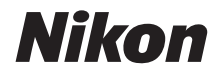

# **APARAT FOTO DIGITAL** D5100

# Manual de referință

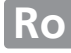

Vă multumim pentru că ati cumpărat un aparat foto digital cu vizare prin obiectiv (SLR) Nikon. Pentru a obține randamentul maxim de la aparatul dumneavoastră foto, vă rugăm să citiți cu atenție toate instrucțiunile și să le păstrați într-un loc unde vor putea fi citite de toți cei care utilizează produsul.

#### **Simboluri şi convenţii**

Pentru a vă fi mai ușor să găsiti informatiile de care aveti nevoie, sunt utilizate următoarele simboluri și conventii:

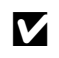

Această pictogramă indică atenționările; informațiile care ar trebui să fie citite înainte de utilizare pentru a preveni deteriorarea aparatului foto.

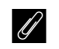

Această pictogramă indică notele; informațiile care ar trebui să fie citite înainte de utilizarea aparatului foto.

 $\Box$  Această pictogramă indică referintele la alte pagini din acest manual.

#### **Setările aparatului foto**

Explicatiile din acest manual presupun că se folosesc setările implicite.

#### **Ajutor**

Folosiți funcția de ajutor încorporată a aparatului foto pentru ajutor în ceea ce privește elementele de meniu şi alte subiecte. Consultaţi pagina 11 pentru detalii.

#### A **Pentru siguranţa dumneavoastră**

Înainte de a utiliza aparatul foto pentru prima dată, citiți instrucțiunile de siguranță din secțiunea "Pentru siguranța dumneavoastră" ( $\Box x$ –xv).

# **Unde se găseşte**

Găsiţi ceea ce căutaţi în:

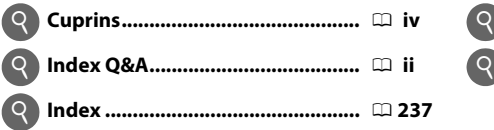

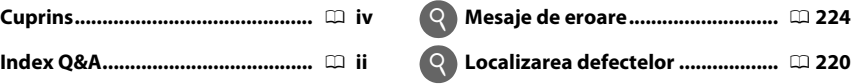

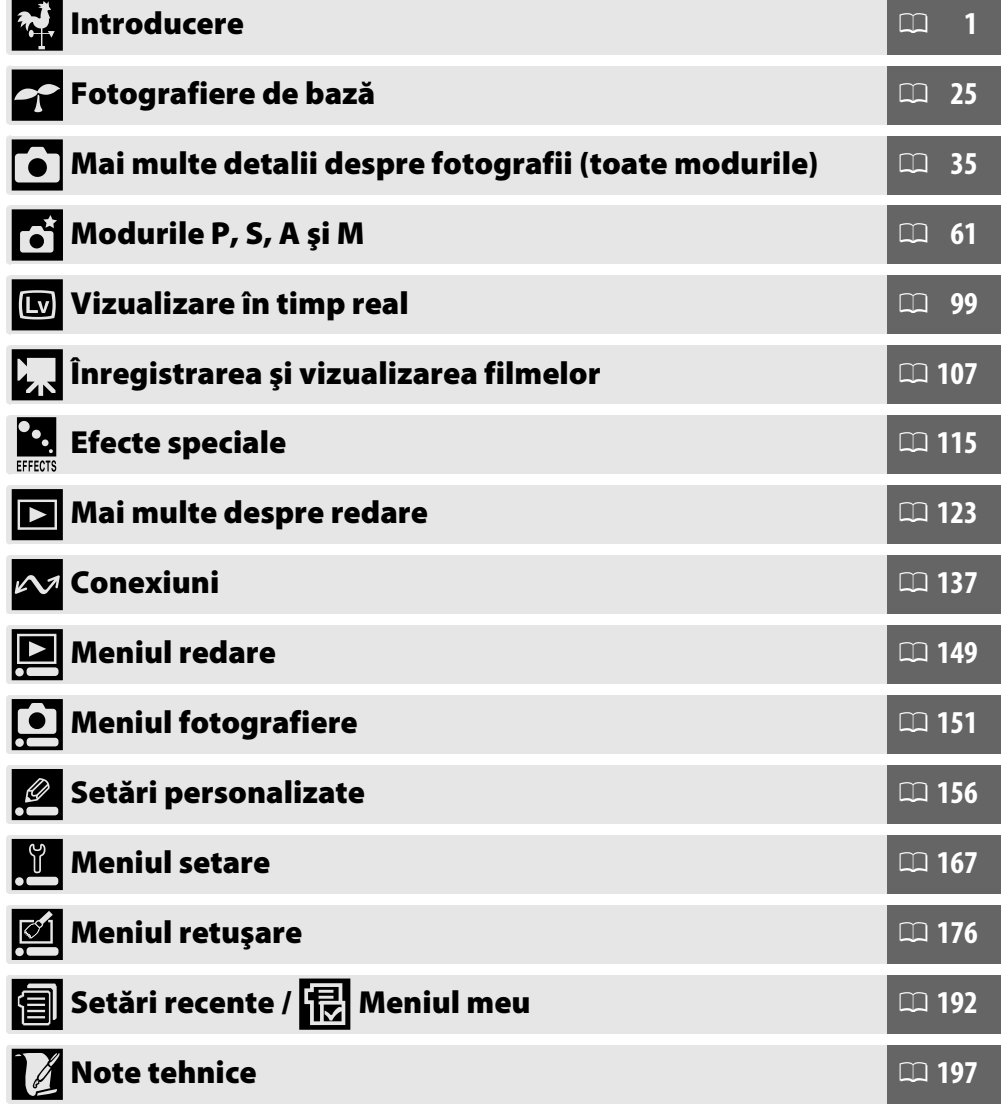

# **Index Q&A**

Găsiți ceea ce căutați utilizând acest index "întrebări și răspunsuri".

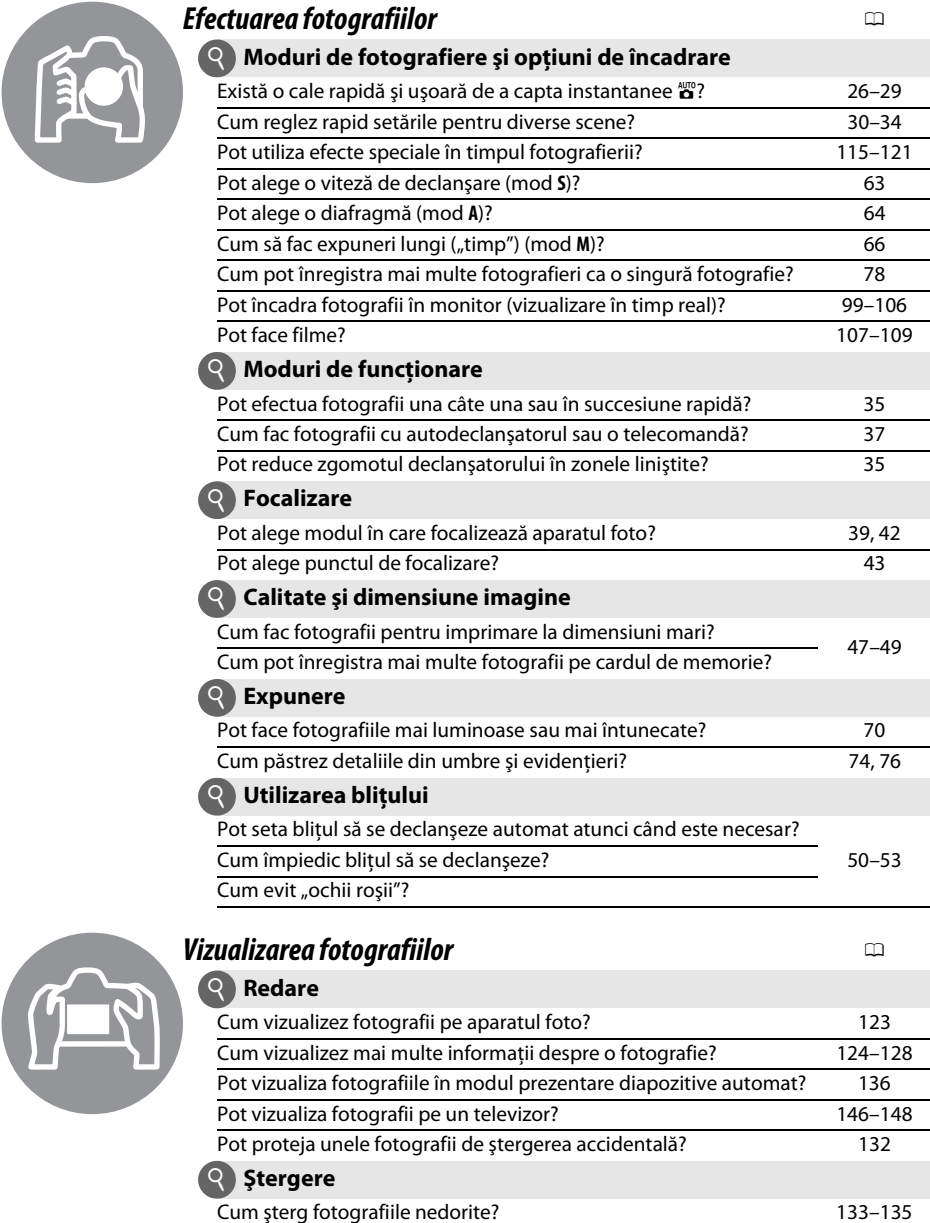

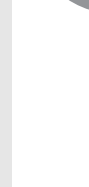

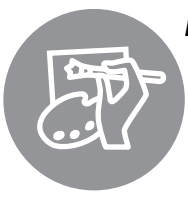

# *Retuşarea fotografiilor* <sup>0</sup>

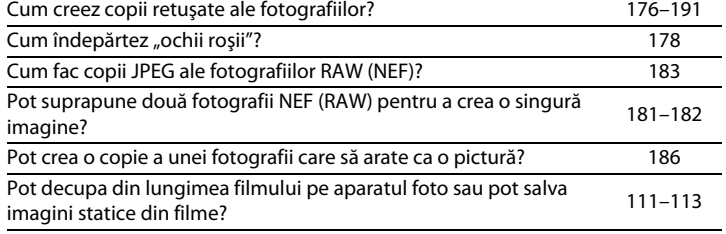

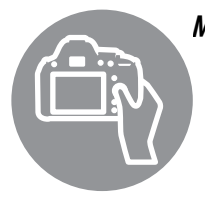

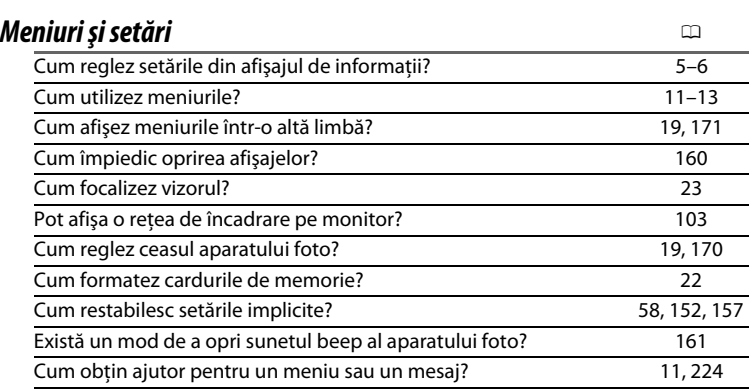

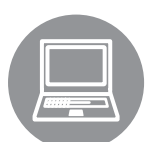

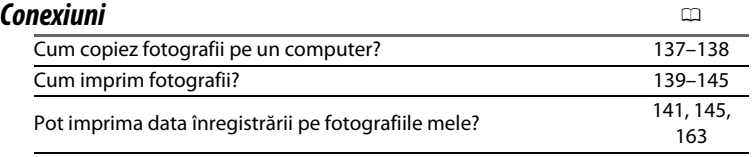

# *Întreţinere şi accesorii opţionale* <sup>0</sup>

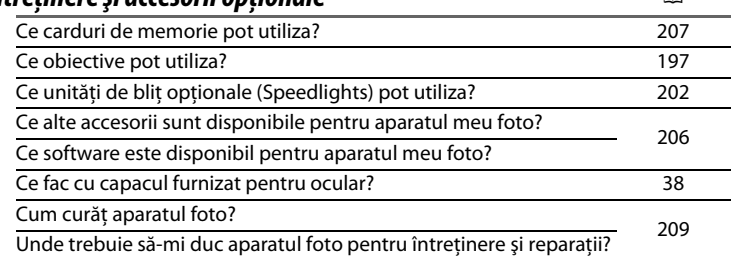

# **Cuprins**

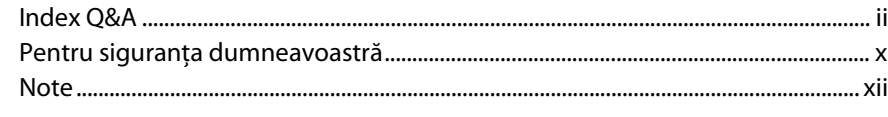

#### **Introducere**

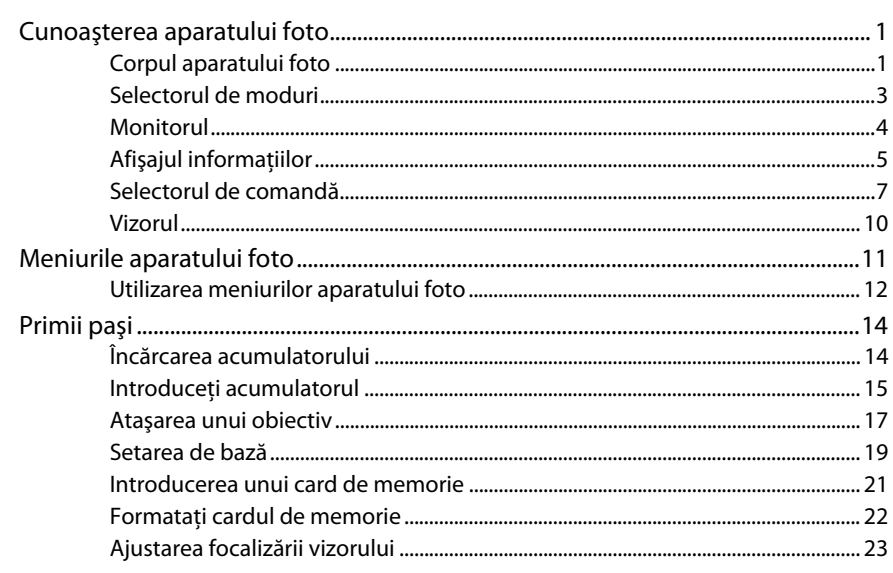

## Fotografiere de bază

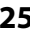

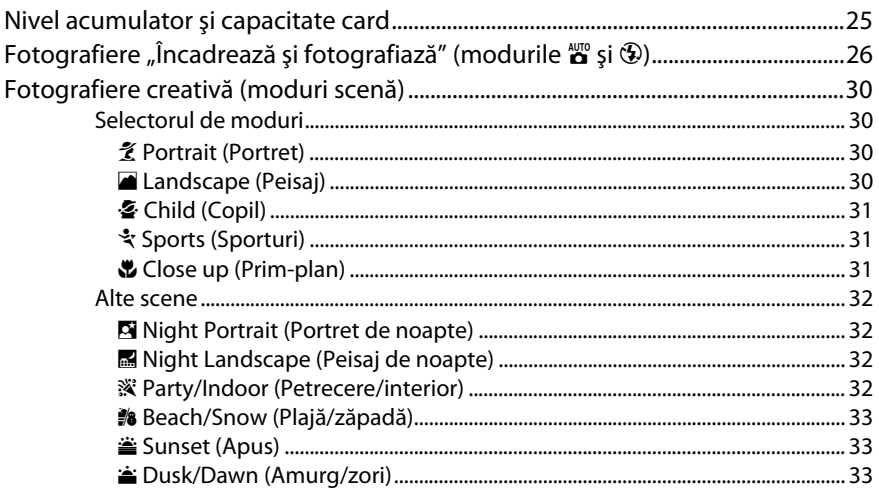

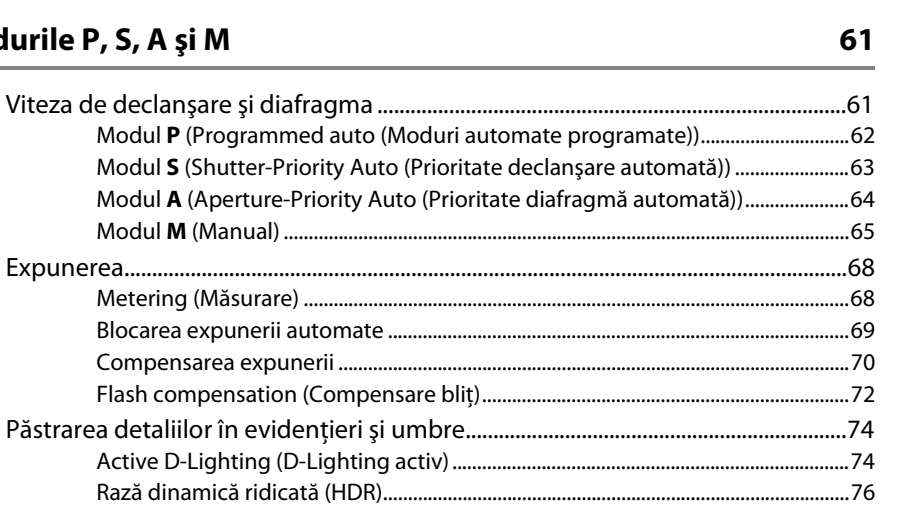

35

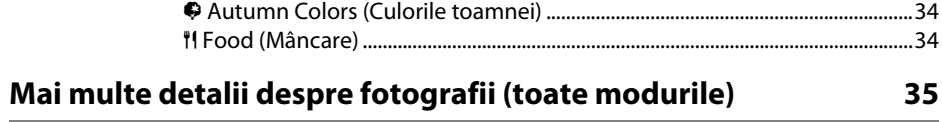

Autumn Colors (Culorile toamnei)

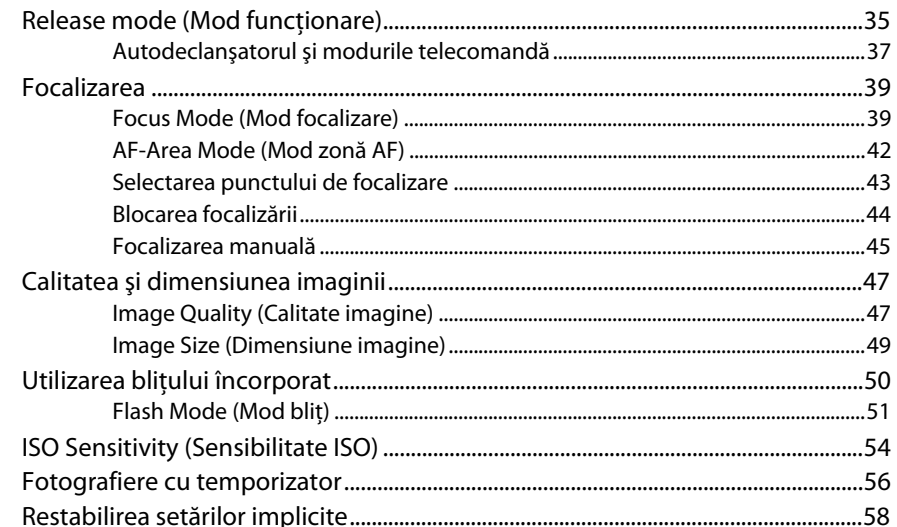

#### Modu

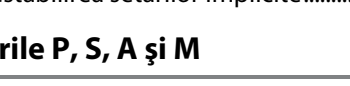

Modul S (Shutter-Priority

 $\overline{\phantom{a}}$ 

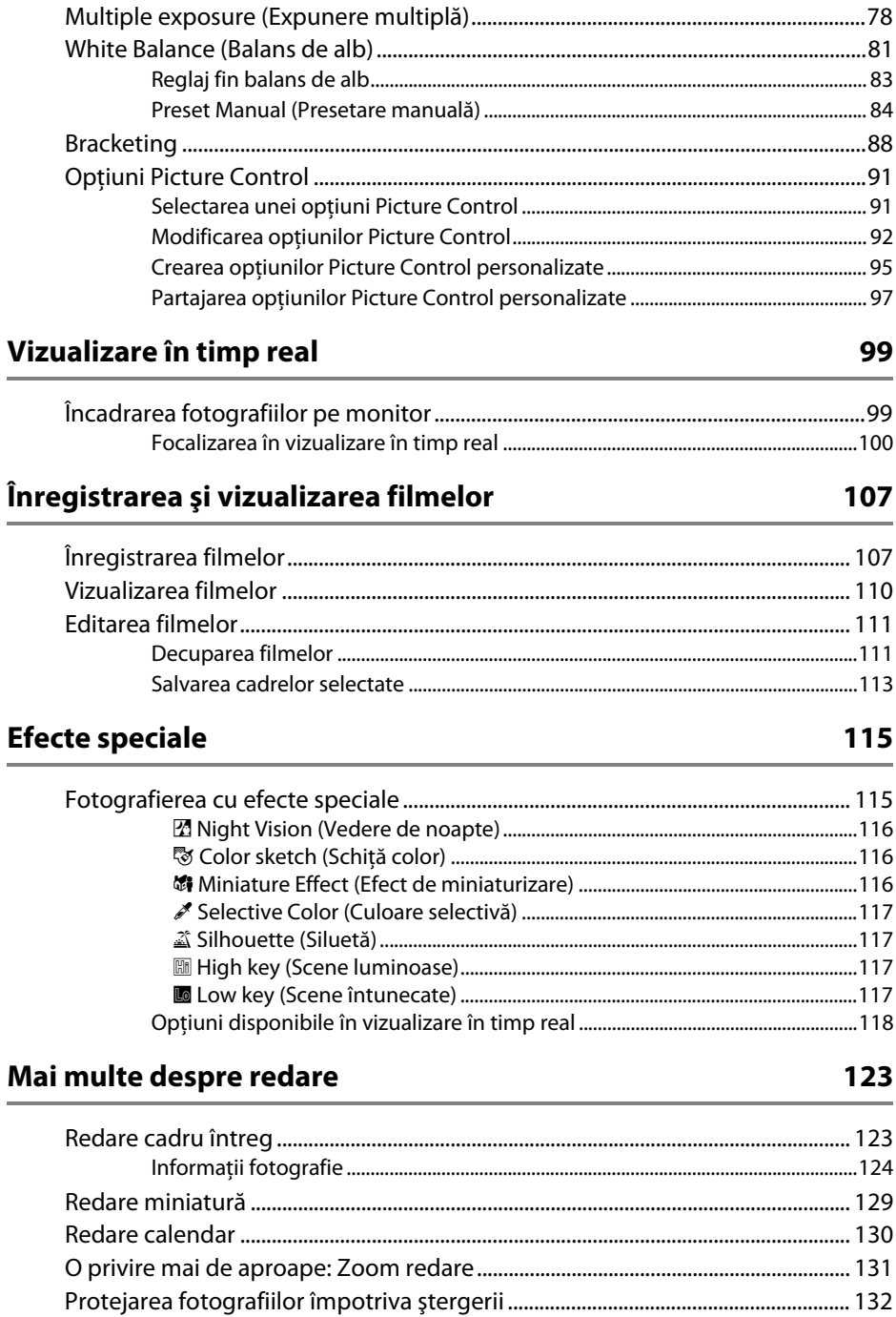

#### 115 and the control

99

#### 123

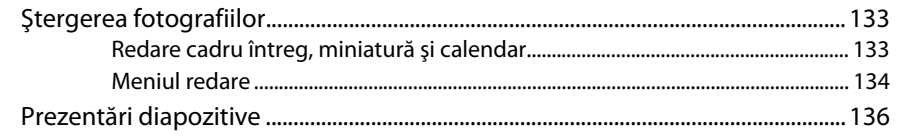

#### **Conexiuni 137**

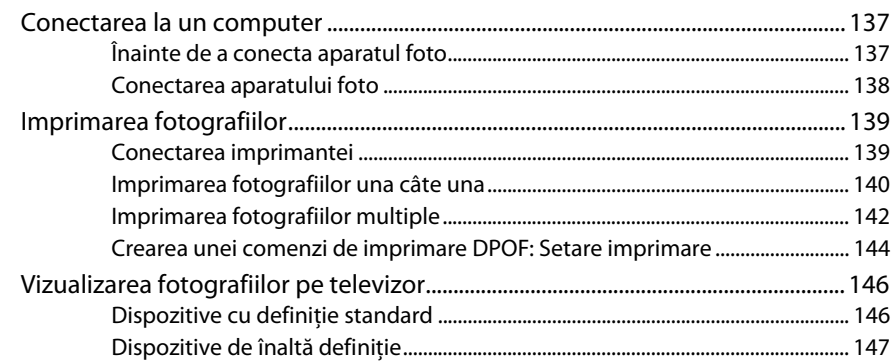

#### **Ghidul meniurilor 149**

#### D Meniu redare: Gestionarea imaginilor................................................................................. 149 Playback Folder (Dosar redare) .................................................................................. 149 Playback display options (Redare opţiuni afișare) .............................................. 150 Image review (Examinare imagine) .......................................................................... 150 Rotate tall (Rotire fotografie pe înalt) ...................................................................... 150 C Meniul fotografiere: Opţiuni fotografiere......................................................................... 151 Reset shooting menu (Reinițializare meniu fotografiere) .................................. 152 Storage Folder (Dosar de stocare)............................................................................. 152 Auto Distortion Control (Control automat distorsiune).................................... 153 Color space (Spaţiu culoare)........................................................................................ 153 Long exposure NR (NR expunere îndelungată).................................................... 154 High ISO NR (NR ISO mare) .......................................................................................... 154 ISO sensitivity settings (Setări sensibilitate ISO) .................................................. 155 A Custom Settings (Setări personalizate): Setări reglaj fin aparat foto.......................... 156 Reset custom settings (Reiniţializare setări personalizate) .............................. 157 a: Autofocus (Focalizare automată)............................................................................... 158 a1: AF-C Priority Selection (Selectare prioritate AF-C) ....................................... 158 a2: Built-in AF-assist illuminator (Dispozitiv de iluminare asistentă AF încorporat)..................................................................................................................... 158 a3: Rangefinder (Stabilirea distanţei)....................................................................... 159 b: Exposure (Expunere)...................................................................................................... 159 b1: EV Steps for Exposure Cntrl. (Pași EV pentru control expunere)............. 159 c: Timers/AE Lock (Temporizatori/Blocare AE) .......................................................... 159 c1: Shutter-Release Button AE-L (Buton declanşare AE-L)................................ 159

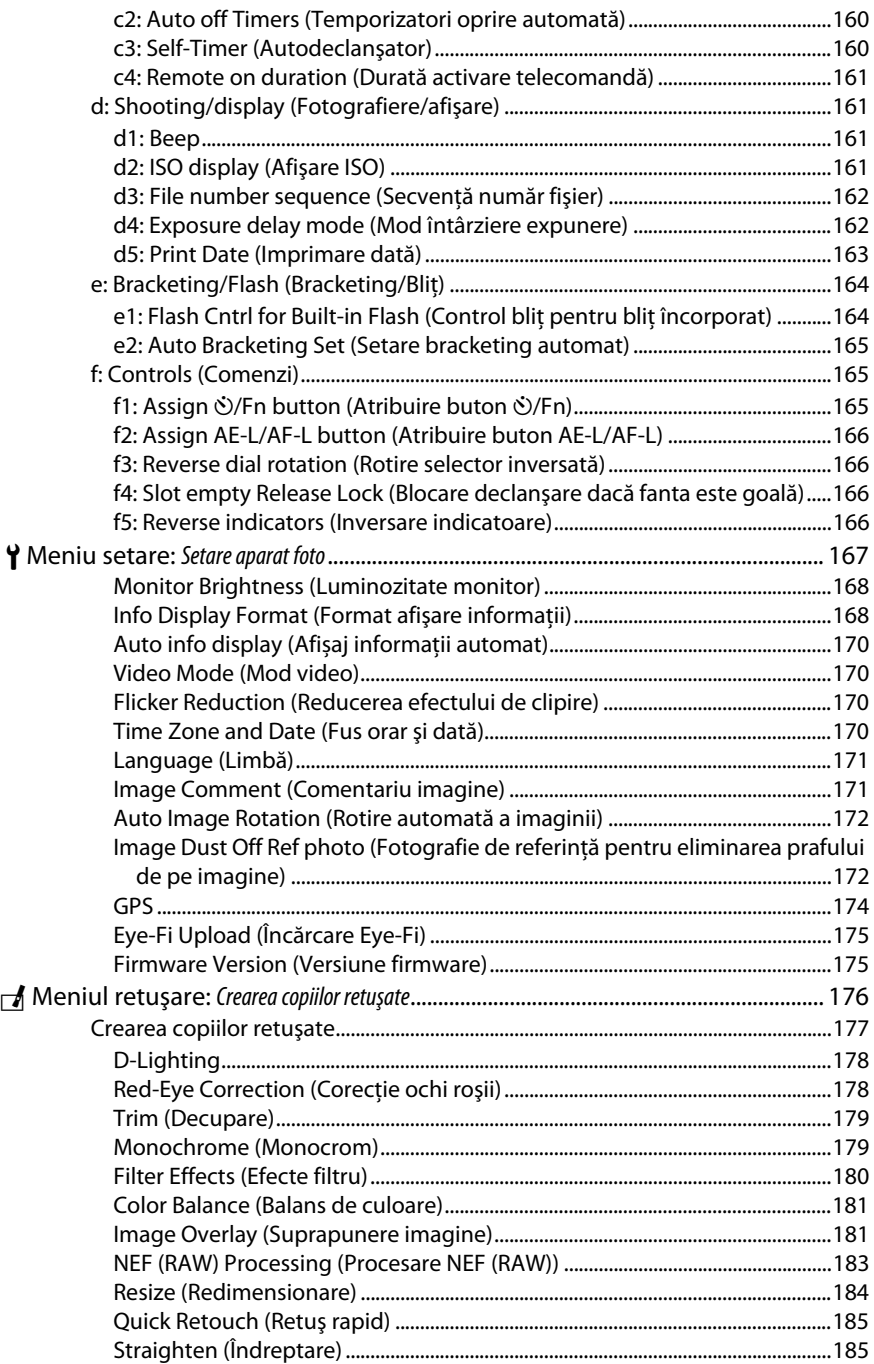

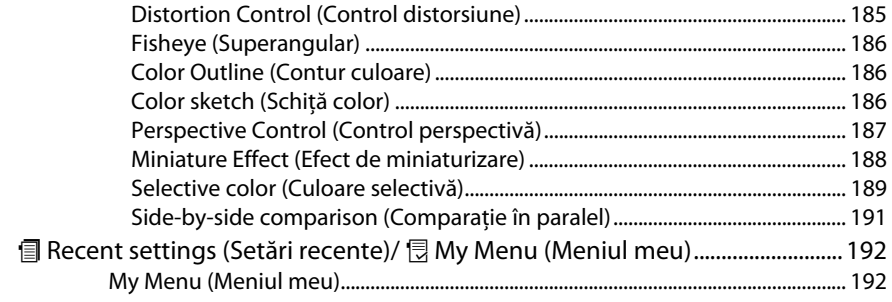

#### **Note tehnice**

#### 197

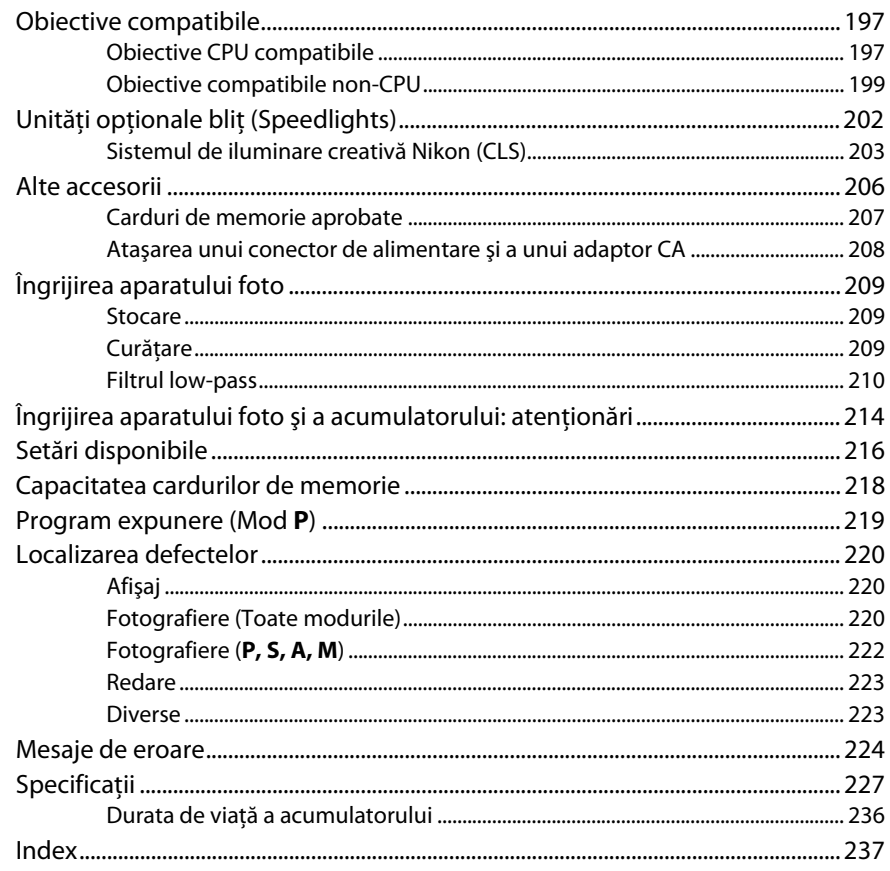

# **Pentru siguranţa dumneavoastră**

Pentru a împiedica deteriorarea produsului dumneavoastră Nikon sau accidentarea dumneavoastră sau a altor persoane, citiți în întregime următoarele precauții legate de siguranță înainte de utilizarea acestui echipament. Păstrati aceste informatii privind siguranta la îndemâna tuturor celor care vor utiliza acest produs, pentru a le parcurge.

Consecinţele ce ar putea decurge din ignorarea precauţiilor enumerate în această secţiune sunt indicate de simbolul următor:

A Această pictogramă machează avertismentele. Pentru a împiedica posibilele accidentări, citiţi toate avertismentele înaintea utilizării acestui produs Nikon.

#### ❚❚ *AVERTIZĂRI*

A**Nu lăsaţi să pătrundă soarele în cadru**

Păstraţi soarele cu mult în afara cadrului atunci când fotografiaţi subiecte pe un fundal luminos. Lumina solară focalizată în aparatul foto atunci când soarele este în sau aproape de cadru ar putea provoca aprinderea.

#### A**Nu priviţi direct spre soare prin vizor**

Vizualizarea soarelui sau a altor surse puternice de lumină prin intermediul vizorului poate provoca deficiente permanente de vedere.

#### A**Utilizarea controlului dioptriilor vizorului**

Atunci când manevraţi controlul dioptriilor vizorului cu privirea în vizor, trebuie să aveţi grijă să nu vă introduceti degetul în ochi în mod accidental.

#### A**Opriţi imediat în cazul unei defecţiuni**

În caz că observaţi fum sau un miros neobişnuit ce provine din aparat sau din adaptorul pentru priză (disponibil separat), deconectaţi adaptorul pentru priză şi scoateţi imediat bateria, având grijă să evitaţi arsurile. Continuarea operării poate duce la rănire. După scoaterea bateriei, duceţi echipamentul la un centru service autorizat Nikon pentru inspectare.

#### A**Nu utilizaţi în prezenţa unor gaze inflamabile**

Nu utilizaţi echipamentul electronic în prezenţa unui gaz inflamabil, deoarece aceasta ar putea provoca explozii sau incendii.

#### A**Nu lăsaţi la îndemâna copiilor**

În cazul nerespectării acestei precauţii, se pot produce accidentări.

#### A**Nu demontaţi**

Atingerea componentelor interne ale produsului se poate solda cu rănire. În caz de funcţionare defectuoasă, produsul trebuie să fie reparat numai de un tehnician calificat. În caz că produsul s-ar sparge ca urmare a unei căzături sau unui alt accident, îndepărtati bateria şi/sau adaptorul pentru priză şi apoi prezentati produsul unui service autorizat Nikon pentru inspectie.

#### A**Nu ţineţi cureaua în jurul gâtului unui bebeluş sau al unui copil.**

Plasarea curelei aparatului foto în jurul gâtului unui bebeluş sau al unui copil ar putea provoca strangularea.

#### A**Ţineţi cont de precauţii atunci când utilizaţi bliţul**

- **•** Utilizarea aparatului foto cu bliţ în imediata apropiere a pielii sau a altor obiecte ar putea provoca arsuri.
- **•** Utilizarea bliţului în apropierea ochilor subiectului ar putea afecta temporar vederea. O atenţie specială trebuie acordată atunci când sunt fotografiaţi copii, când blitul nu ar trebui să stea mai aproape de un metru de subiect.

#### A**Evitaţi contactul cu cristalele lichide**

În cazul în care monitorul se va sparge, riscul accidentării datorate cioburilor de sticlă trebuie evitat cu grijă, iar cristalele lichide din monitor nu trebuie să intre în contact cu pielea, ochii sau gura.

#### A**Ţineţi cont de precauţiile corespunzătoare atunci când manevraţi bateriile**

Bateriile ar putea prezenta scurgeri sau ar putea exploda dacă sunt manevrate necorespunzător. Tineti cont de următoarele precautii atunci când manevrati bateriile utilizate în cazul acestui produs:

- **•** Utilizaţi doar bateriile aprobate pentru utilizarea în acest echipament.
- **•** Nu scurtcircuitaţi şi nu demontaţi bateria.
- **•** Asiguraţi-vă că produsul este oprit înainte de înlocuirea bateriei. Dacă utilizați un adaptor pentru priză, asiguraţi-vă că este scos din priză.
- **•** Nu încercaţi să introduceţi bateria cu susul în jos sau invers.
- **•** Nu expuneţi bateria la flacără deschisă sau la căldură excesivă.
- Nu introduceti în apă și nu expuneti la apă.
- **•** Aplicaţi capacul pentru contacte atunci când transportati bateria. Nu transportati sau depozitati bateria la un loc cu obiecte metalice precum coliere sau agrafe.
- **•** Bateriile sunt expuse la scurgeri când sunt descărcate complet. Pentru a evita deteriorarea produsului, asiguraţi-vă că aţi scos bateria atunci când este descărcată.
- **•** Atunci când bateriile nu sunt utilizate, ataşaţi capacul terminal și stocati într-un loc răcoros, uscat.
- **•** Bateria ar putea fi fierbinte imediat după utilizare sau atunci când produsul a fost alimentat de la baterii o perioadă îndelungată de timp. Înainte de scoaterea bateriei, opriţi aparatul foto şi lăsaţi bateria să se răcească.
- **•** Opriţi utilizarea imediat în caz că remarcaţi modificări ale bateriilor, precum decolorare sau deformare.

#### A**Ţineţi cont de precauţiile corespunzătoare atunci când manevraţi încărcătorul**

- **•** Menţineţi aparatul uscat. În cazul nerespectării acestei precautii, pot rezulta incendii sau electrocutări.
- **•** Nu scurtaţi terminalele încărcătorului. Nerespectarea acestei precautii poate duce la supraîncălzirea și deteriorarea încărcătorului.
- **•** Praful de pe sau din jurul componentelor metalice ale prizei poate fi îndepărtat cu o cârpă uscată. Utilizarea continuă se poate solda cu incendiu.
- **•** Nu vă apropiaţi de încărcător în timpul furtunilor cu descărcări electrice. În cazul nerespectării acestei precautii, pot rezulta electrocutări.
- **•** Nu manevraţi priza sau încărcătorul cu mâinile umede. În cazul nerespectării acestei precautii, pot rezulta electrocutări.
- Nu folositi cu transformatoare sau adaptoare de călătorie proiectate să transforme de la un voltaj la altul sau convertoare de la curent continuu în curent alternativ. În cazul nerespectării aceastei prevederi, aceasta poate duce la defectarea produsului sau poate cauza supraîncălzire sau incendii.

#### A**Utilizaţi cablurile adecvate**

Atunci când conectaţi cablurile la mufele de intrare şi ieşire, utilizaţi doar cabluri furnizate sau comercializate de Nikon cu scopul respectării reglementărilor produsului.

#### A**CD-ROM-uri**

CD-ROM-urile ce conţin software sau manuale nu ar trebui redate pe echipament pentru CDuri audio. Redarea CD-ROM-urilor pe un dispozitiv de redare a CD-urilor audio ar putea provoca pierderea auzului sau deteriorarea echipamentului.

# **Note**

- **•** Nici o parte din manualele incluse în pachetul acestui produs nu poate fi reprodusă, transmisă mai departe, transcrisă, stocată pe un sistem mobil sau tradusă într-o altă limbă în nici o formă, în nici o circumstanţă, fără aprobarea prealabilă scrisă a Nikon.
- **•** Nikon îşi rezervă dreptul de a modifica oricând specificatiile hardware și software descrise în aceste manuale fără vreun avertisment prealabil.
- **•** Nikon nu se face responsabil pentru nici o defectiune rezultată din utilizarea acestui produs.
- **•** Am depus toate eforturile pentru a ne asigura că informaţiile cuprinse în aceste manuale sunt corecte şi complete şi am fi recunoscători dacă aţi semnala erorile sau omisiunile reprezentantului Nikon din zona dumneavoastră (adresa este furnizată separat).

#### **ATENŢIE**

EXISTĂ RISCUL DE EXPLOZIE ÎN CAZUL ÎN CARE ACUMULATORUL ESTE ÎNLOCUIT CU UNUL DE TIP INCORECT. ARUNCATI ACUMULATORII UZATI ÎN CONFORMITATE CU INSTRUCTIUNILE.

Acest simbol indică faptul că acest produs trebuie colectat separat.

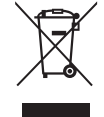

Următoarele vizează doar utilizatori din tările europene:

că bateria trebuie colectată separat. Următoarele vizează doar utilizatori din tările europene:

Acest simbol de pe baterie indică faptul

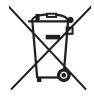

- **•** Toate bateriile, fie că sunt marcate cu acest simbol sau nu, sunt proiectate pentru colectarea separată la un centru adecvat de colectare. Nu aruncaţi la un loc cu deşeurile menajere.
- **•** Pentru mai multe informaţii, contactaţi distribuitorul sau autoritățile locale responsabile cu gestionarea deşeurilor.

**•** Acest produs este proiectat pentru colectarea separată la un centru adecvat de colectare. Nu aruncaţi la un loc cu deşeurile

menajere. **•** Pentru mai multe informaţii, contactaţi distribuitorul sau autoritățile locale responsabile cu gestionarea deşeurilor.

#### *Notă privind interzicerea copierii şi reproducerii*

Reţineţi că simpla posesie a materialului copiat sau reprodus digital prin intermediul unui scaner, aparat foto digital sau alte dispozitive poate fi sancţionată prin lege.

**• Elementele a căror copiere sau reproducere este interzisă prin lege**

Nu copiaţi sau nu reproduceţi bancnote de hârtie, monede, elemente de sigurantă, obligaţiuni guvernamentale, obligaţiuni municipale, nici măcar dacă acele copii sau reproduceri sunt stampilate ca "Mostre".

Copierea sau reproducerea bancnotelor, monedelor sau elementelor de securitate aflate în circulatie într-un alt stat este interzisă.

În lipsa unui acord prealabil al guvernului, copierea sau reproducerea unor timbre poştale sau cărți poștale neutilizate emise de guvern este interzisă.

Copierea sau reproducerea timbrelor guvernamentale sau a altor documente oficiale stipulate prin lege este interzisă.

**• Precauţii legate de anumite copii şi reproduceri** Guvernul a emis atentionări referitoare la copierea şi reproducerea elementelor de sigurantă emise de companii private (actiuni, facturi, cecuri, bonuri valorice etc.), permise pentru navetisti sau cupoane cu exceptia cazurilor în care este necesar un număr minim de exemplare pentru a fi utilizate în scop de afaceri de către o companie. De asemenea, nu copiaţi şi nu reproduceţi paşapoartele emise de guvern, atestate emise de agentii publice și grupuri private, carduri de identificare şi tichete precum permise şi bonuri de masă.

#### **• Respectaţi notele referitoare la proprietatea intelectuală**

Copierea sau reproducerea de creatii precum cărțile, muzica, picturile, gravuri în lemn, hărți, desene, filme şi fotografii este reglementată de legile nationale și internationale privind proprietatea intelectuală. Nu utilizați acest produs cu scopul de a produce copii ilicite sau de a încălca legile referitoare la proprietatea intelectuală.

#### *Casarea dispozitivelor de stocare a datelor*

Reţineţi că ştergerea imaginilor sau formatarea cardurilor de memorie sau a altor dispozitive de stocare a datelor nu şterge definitiv datele de imagine originale. Fişierele şterse pot fi uneori recuperate de pe dispozitivele de stocare aruncate utilizând software disponibil pe piaţă, putând da ocazie utilizării rău voitoare a datelor personale sub formă de imagini. Asigurarea caracterului privat al acestor date este responsabilitatea utilizatorului.

Înainte de a arunca orice dispozitiv de stocare a datelor sau de a-l transfera în proprietatea altei persoane, ştergeţi datele folosind un software comercial de ştergere sau formataţi dispozitivul şi apoi umpleţi-l complet cu imagini care nu contin informatii private (de exemplu imagini cu cerul liber). Asigurati-vă ca înlocuiti de asemenea toate imaginile selectate pentru balansul de alb presetat manual ( $\Box$  84). Trebuie să se procedeze cu grijă pentru a se evita rănirea când sunt distruse fizic dispozitivele de stocare a datelor.

#### *AVC Patent Portfolio License*

ACEST PRODUS ESTE LICENŢIAT PE BAZA AVC PATENT PORTFOLIO LICENSE PENTRU UTILIZAREA PERSONALĂ, ÎN SCOPURI NELUCRATIVE DE CĂTRE UN CLIENT PENTRU (i) CODIFICAREA MATERIALELOR VIDEO ÎN CONFORMITATE CU STANDARDUL AVC ("AVC VIDEO") ŞI/SAU (ii) DECODIFICAREA MATERIALELOR VIDEO AVC CODIFICATE DE UN CLIENT ANGAJAT ÎNTR-O ACTIVITATE PERSONALĂ, FĂRĂ SCOP LUCRATIV ŞI/SAU CARE A FOST OBŢINUT DE LA UN FURNIZOR DE MATERIALE VIDEO LICENŢIAT PENTRU FURNIZAREA MATERIALELOR VIDEO AVC. NICIO LICENŢĂ NU ESTE ACORDATĂ SAU IMPLICATĂ PENTRU ALTE UTILIZĂRI. PUTEŢI BENEFICIA DE INFORMATII SUPLIMENTARE DE LA MPEG LA, L.L.C. VIZITATI http://www.mpegla.com

#### *Utilizaţi doar accesorii electronice marca Nikon*

Aparatele foto Nikon sunt proiectate la cele mai înalte standarde şi includ un ansamblu complex de circuite electrice. Doar accesoriile electronice marca Nikon (inclusiv încărcătoarele, acumulatoarele, adaptoarele CA și accesoriile pentru blit) atestate explicit de Nikon pentru utilizarea cu acest aparat foto digital sunt proiectate și verificate pentru a opera în limitele cerințelor de funcționare și de siguranță al acestui ansamblu de circuite electronice.

Utilizarea altor accesorii decât cele Nikon ar putea deteriora aparatul foto şi poate anula garantia Nikon. Utilizarea acumulatorilor Li-ion furnizati de terte părti ce nu prezintă sigiliul holografic Nikon în dreapta ar putea împiedica functionarea normală a aparatului foto și ar putea provoca încălzirea excesivă, aprindere, fisurări sau scurgeri.

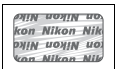

Pentru mai multe informaţii legate de accesoriile marca Nikon, contactaţi furnizorul autorizat Nikon.

#### **Z** Utilizati doar accesorii marca Nikon

Doar accesoriile marca Nikon, aprobate de Nikon explicit pentru utilizarea cu aparatul dumneavoastră digital Nikon, sunt proiectate și verificate să functioneze în limitele cerintelor operationale și de SIGURANȚĂ. UTILIZAREA ALTOR ACCESORII DECÂT CELE NIKON POATE DETERIORA APARATUL FOTO ȘI POATE ANULA **GARANTIA NIKON.** 

#### A **Întreţinerea aparatului foto şi a accesoriilor**

Aparatul foto este un dispozitiv de precizie și necesită întreținerea regulată. Nikon recomandă ca aparatul foto să fie verificat de către distribuitorul original sau de către un reprezentant de service autorizat Nikon o dată la fiecare unu - doi ani şi ca acesta să fie supus unor operaţii de întreţinere la fiecare trei – cinci ani (retineti că aceste servicii se execută contra cost). Verificarea și întreținerea frecventă sunt recomandate în mod deosebit dacă aparatul foto este utilizat profesional. Orice accesorii utilizate regulat cu aparatul foto, cum sunt obiectivele sau unităţile de bliţ opţionale, ar trebui să fie incluse când aparatul foto este verificat sau depanat.

#### A **Înainte de efectuarea fotografiilor importante**

Înainte de efectuarea fotografiilor la ocazii importante (precum nunţi sau înainte de a pleca cu aparatul foto în excursie) efectuati o fotografie de probă pentru a vă asigura că aparatul foto functionează normal. Nikon nu se face responsabil pentru nicio defecţiune sau pierdere financiară rezultată din defectarea acestui produs.

#### A **Învăţarea continuă**

Ca parte din angajamentul pentru "Învățare continuă" pentru sprijin continuu și educare privind produsele, informatii actualizate permanent sunt disponibile pe următoarele sit-uri:

- **• Pentru utilizatorii din S.U.A.**: http://www.nikonusa.com/
- **• Pentru utilizatorii din Europa şi Africa**: http://www.europe-nikon.com/support/
- **• Pentru utilizatorii din Asia, Oceania şi Orientul Mijlociu**: http://www.nikon-asia.com/

Vizitaţi aceste situri pentru a fi la curent cu cele mai noi informaţii legate de produs, sugestii, răspunsuri la întrebări frecvente (FAQ) și sfaturi generale referitoare la imaginea și fotografierea digitală. Informații suplimentare sunt disponibile la reprezentanţa Nikon din zona dumneavoastră. Consultaţi următorul URL pentru informaţii de contact: http://imaging.nikon.com/

#### 

# *<u>Manufolducere</u>*

# **Cunoaşterea aparatului foto**

Rezervaţi-vă un răgaz pentru a vă familiariza cu comenzile şi afişajele aparatului foto. Ar putea fi util să puneti un semn de carte în dreptul acestei sectiuni pentru a o folosi ca referintă pe măsură ce parcurgeţi restul manualului.

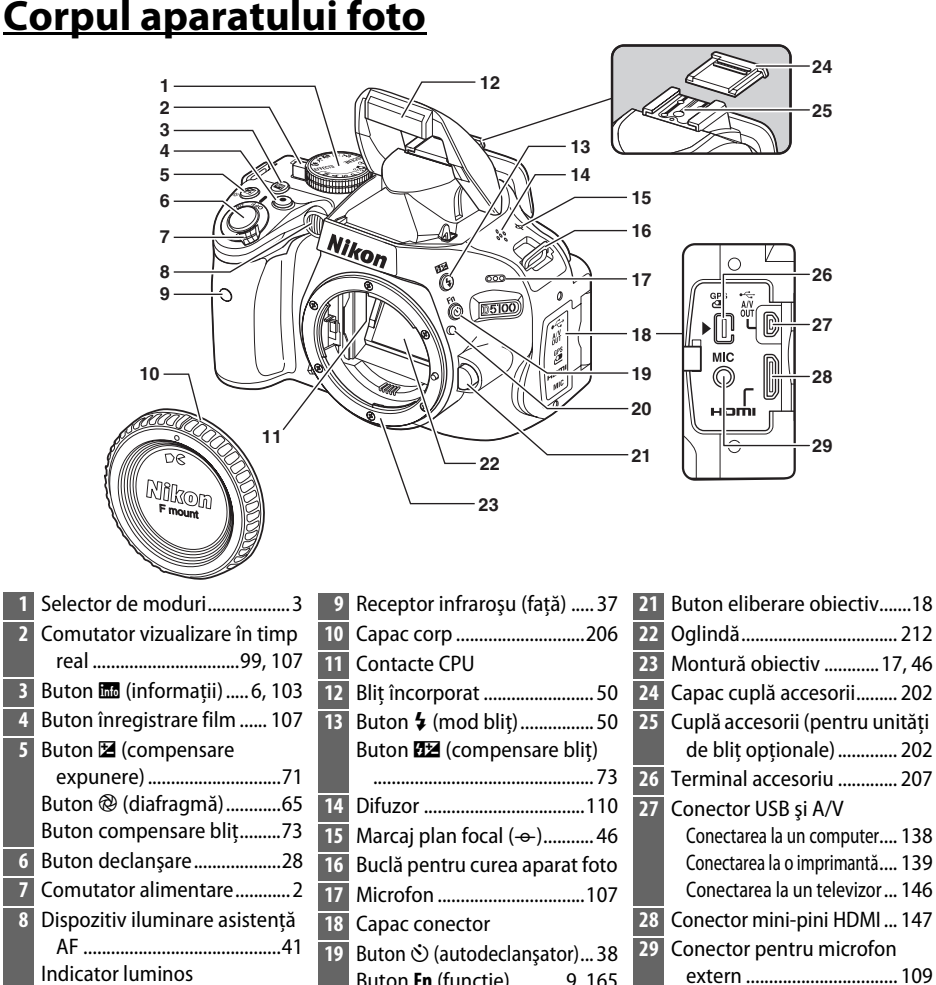

Buton **Fn** (functie)........... 9, 165 Marcaj montare ..................... 17

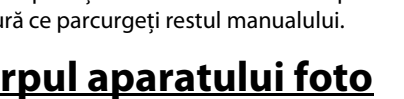

autodeclanşator..................37 Lumină reducere ochi roşii ...52

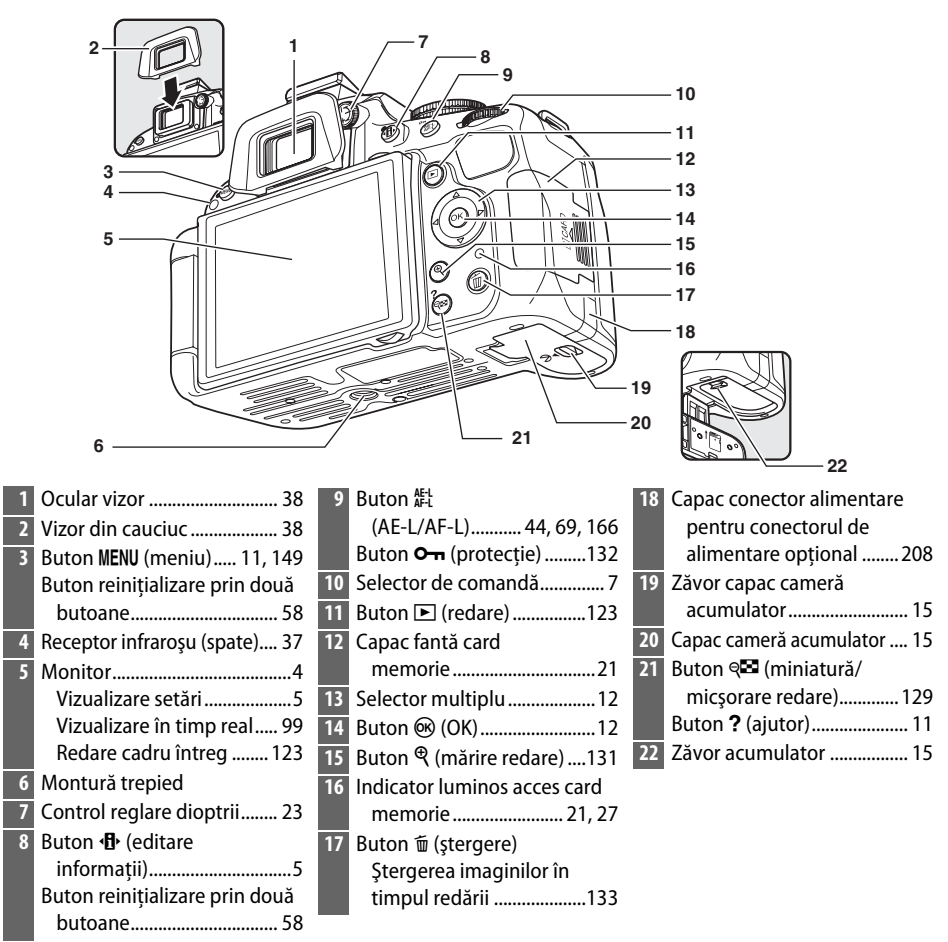

#### A **Comutatorul de alimentare**

Rotiti comutatorul de alimentare după cum este arătat, pentru a porni aparatul foto.

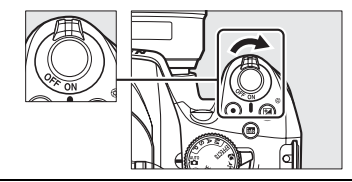

Rotiti comutatorul de alimentare după cum este arătat, pentru a opri aparatul foto.

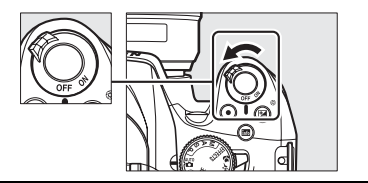

# **Selectorul de moduri**

Aparatul foto oferă posibilitatea de a alege dintre următoarele moduri de fotografiere:

#### **Moduri automate**

Selectați aceste moduri pentru fotografieri simple, în mod încadrează şi fotografiază.

- **iii** Auto (Automat) ( $\Box$  26)
- $\circledast$  **Auto (flash off) (Automat (blit oprit))** ( $\Box$  26)

#### **Modurile P, S, A şi M**

Selectati aceste moduri pentru controlul deplin asupra setărilor aparatului foto.

- **• P—Programmed auto (Moduri automate programate)**  $(D \cap 62)$
- **• S—Shutter-priority auto (Prioritate declanşare**   $automată)$  ( $\Box$  63)
- **• A—Aperture-priority auto (Prioritate diafragmă**  automată) $(\square 64)$
- **M—Manual** ( $\Box$  65)

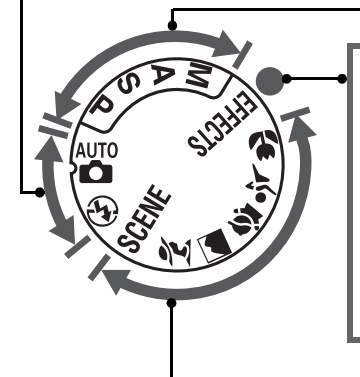

#### **Moduri efecte speciale**

Utilizaţi efecte speciale în timpul fotografierii.

- **•** % **Night vision (Vedere de**
- **noapte)** ( $\Box$  116) **•** g **Color sketch (Schiţă color)**
- $(D 116, 118)$
- **•** ( **Miniature effect (Efect de miniaturizare**) ( $\Box$  116, 119)
- **•** 3 **Selective color (Culoare**  selectivă) (**QD** 117, 120)
- **•** 1 **Silhouette (Siluetă)**  $(D 117)$
- **•** 2 **High key (Scene luminoase**) ( $\Box$  117)
- **•** 3 **Low key (Scene întunecate**) ( $\Box$  117)

#### **Moduri scenă**

Aparatul foto optimizează automat setările pentru a se potrivi cu scena selectată cu selectorul de mod. Potriviti selectia dumneavoastră cu scena care este fotografiată.

- *L* Portrait (Portret) ( $\Box$  30)
- **••** Landscape (Peisaj) ( $\Box$  30)
- **•** *<u></u>* **<b>***<u></u> Child (Copil)* ( $\Box$  31)
- $\sqrt[4]{$  Sports (Sporturi) ( $\Box$  31)
- **• • b** Close up (Prim-plan) ( $\Box$  31)
- **SCENE:** Alte scene ( $\Box$  32)

#### A **Selector automat scene (Vizualizare în timp real)**

Selectarea vizualizării în timp real în modul  $^{\omega}$ sau  $\circledast$  permite selectarea automată a scenelor ("selector automat scene";  $\Box$  104) când este utilizată focalizarea automată.

# **Monitorul**

Monitorul poate fi înclinat şi rotit aşa cum se arată mai jos.

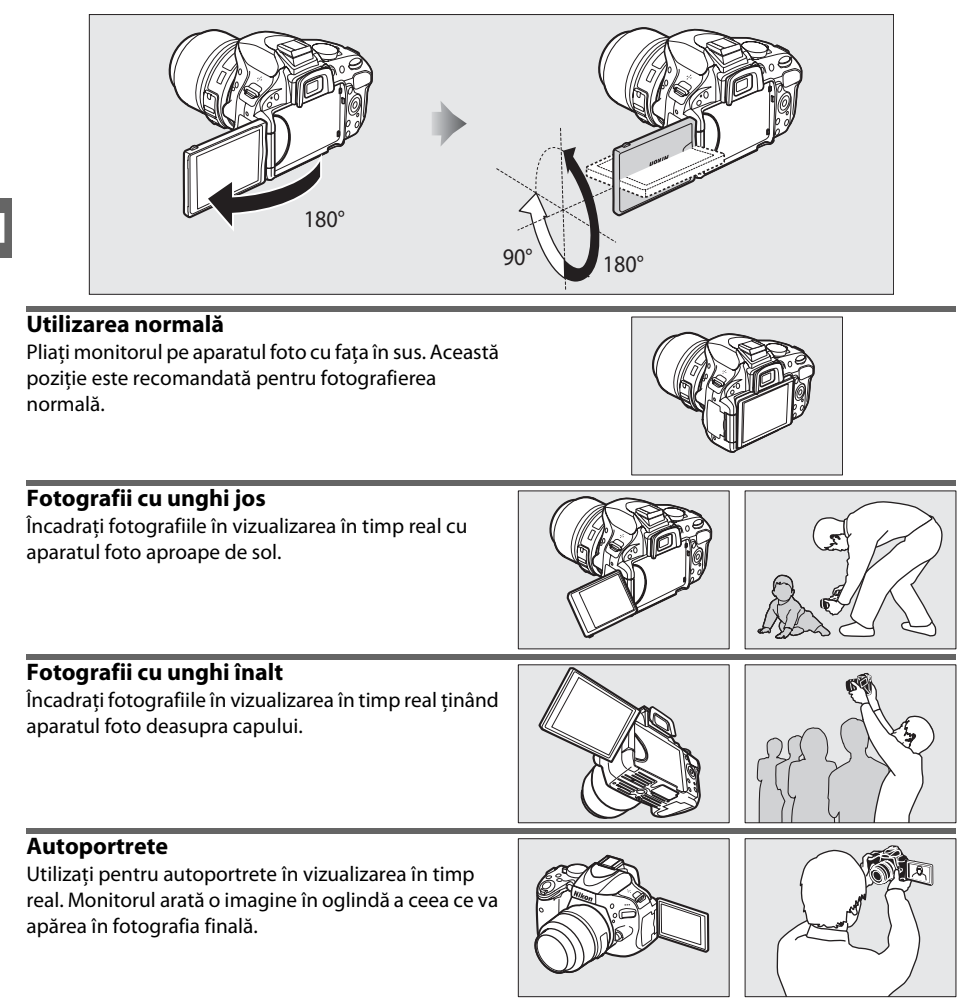

#### **Utilizarea monitorului**

Rotiti monitorul usor în limitele arătate. Nu folositi forta. Nerespectarea acestor precautii poate deteriora conexiunea dintre monitor şi corpul aparatului foto. Pentru a proteja monitorul atunci când aparatul foto nu este folosit, pliaţi-l la loc cu faţa în jos pe corpul aparatului foto.

#### A **Consultaţi de asemenea**

Consultati "Încadrarea fotografiilor pe monitor" pentru informatii despre încadrarea fotografiilor pe monitor  $(199)$ .

# **Afişajul informaţiilor**

**Contract** 

Setările aparatului foto pot fi vizualizate şi ajustate în afişajul informațiilor. Apăsați butonul **I** o dată pentru a vizualiza setările și din nou pentru a modifica setările. Evidenţiaţi elementele folosind selectorul multiplu și apăsați <sup>®</sup> pentru a vizualiza opțiunile pentru elementul evidențiat.

**8 9 10 1112 13 14**

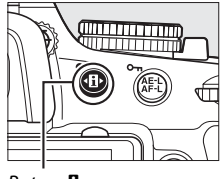

Buton **D** 

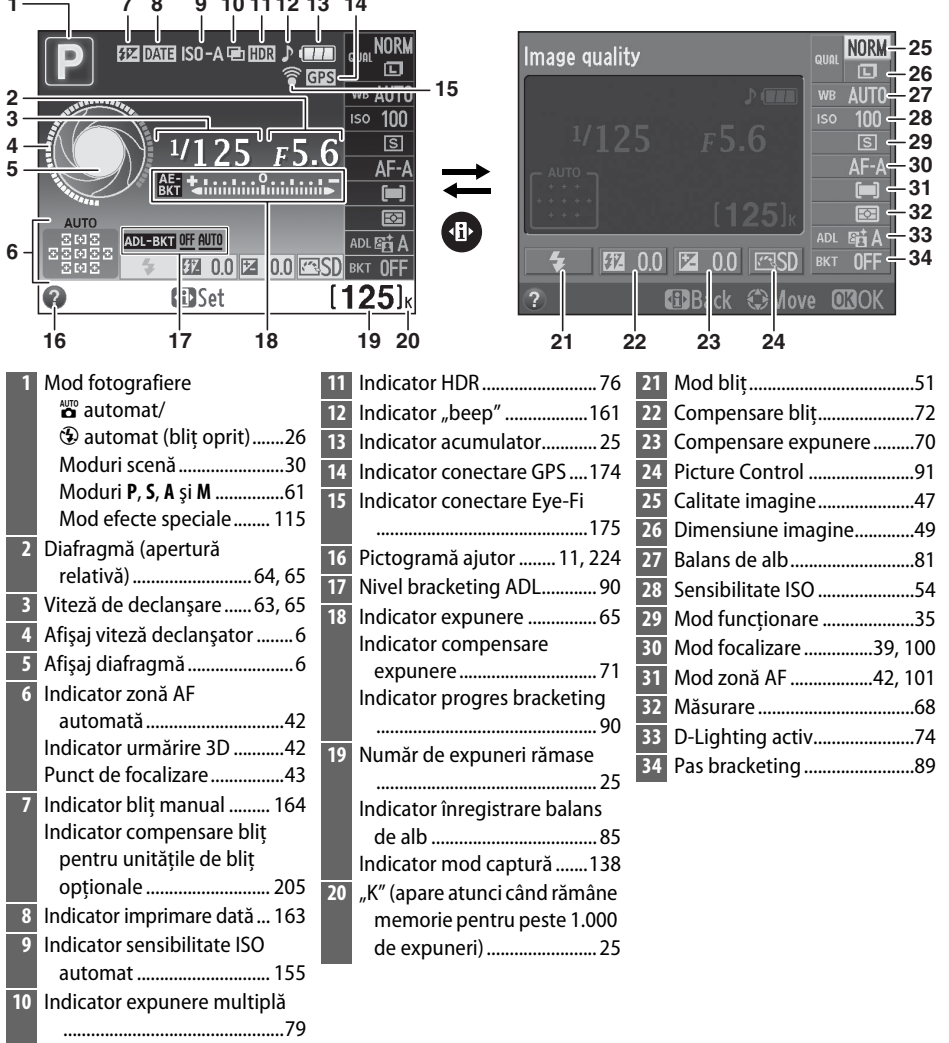

#### A **Ascunderea informaţiilor de fotografiere**

Pentru a opri monitorul, apăsați butonul **E.** Retineți că monitorul se oprește automat când butonul de declansare este apăsat sau dacă nu sunt efectuate operații timp de aproximativ 8 s (pentru informații despre alegerea duratei pe care monitorul rămâne pornit, consultati Setarea personalizată c2 (**Auto off** timers (Temporizatoare oprire automată), □ 160)). Afișajul informațiilor poate fi restabilit apăsând butonul Radin nou.

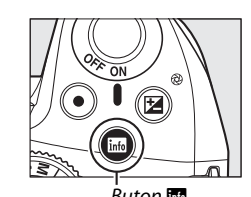

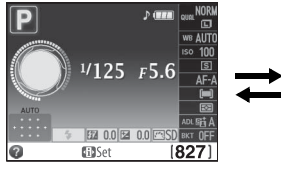

Buton Monitor stins Afişaj informații Monitor stins

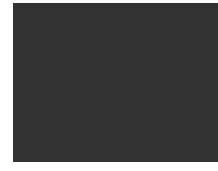

#### A **Rotirea aparatului foto**

Când aparatul foto este rotit la 90 °, informaţiile de fotografiere se rotesc pentru a se potrivi cu orientarea aparatului foto.

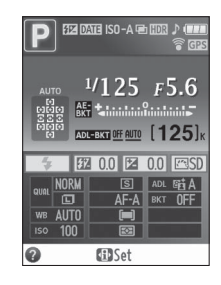

#### A **Afişajele vitezei declanşatorului şi diafragmei**

Aceste afişaje oferă indicaţii vizuale despre viteza declanşatorului şi diafragmă.

Viteză mare de declanşare, diafragmă mare (apertură relativă mică).

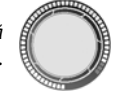

Viteză mică de declanşare, diafragmă mică (apertură relativă mare).

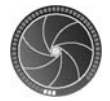

În timp ce selectorul de mod este rotit, acest afişaj este înlocuit de o imagine a selectorului de mod.

#### A **Consultaţi de asemenea**

Pentru informaţii despre alegerea unui design pentru afişajul informaţiilor, consultaţi **Info display**  format (Format afişare informații), ( $\Box$  168). Pentru informații despre opțiunea privind afișarea automată a informațiilor, consultați **Auto info display (Afișare automată informații)** ( $\Box$  170). Pentru informaţii despre indicatorii afişaţi în vizualizarea în timp real, consultaţi pagina 103.

# **Selectorul de comandă**

Selectorul de comandă poate fi utilizat cu alte comenzi pentru a ajusta o varietate de setări atunci când afisajul informatiilor este afisat pe monitor.

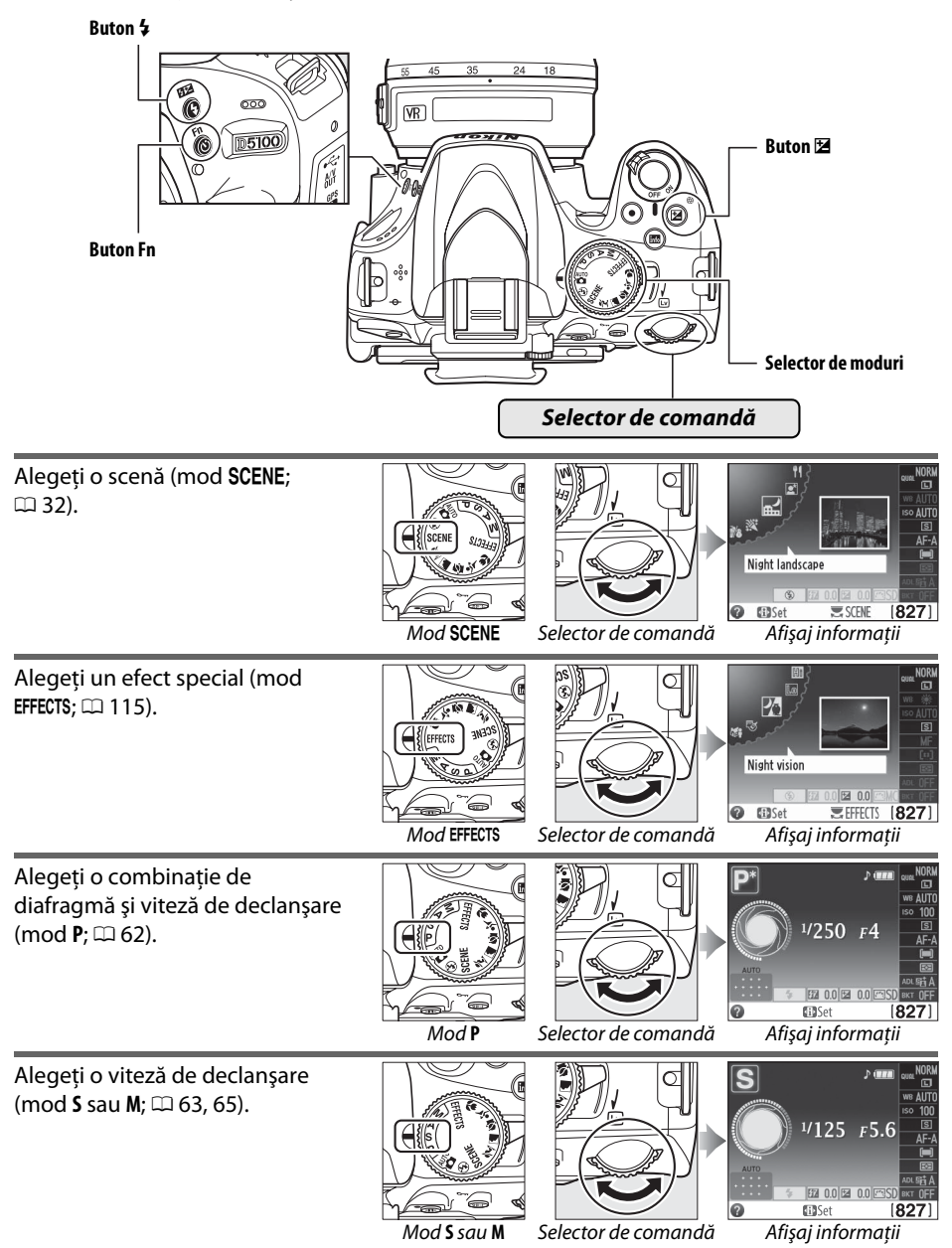

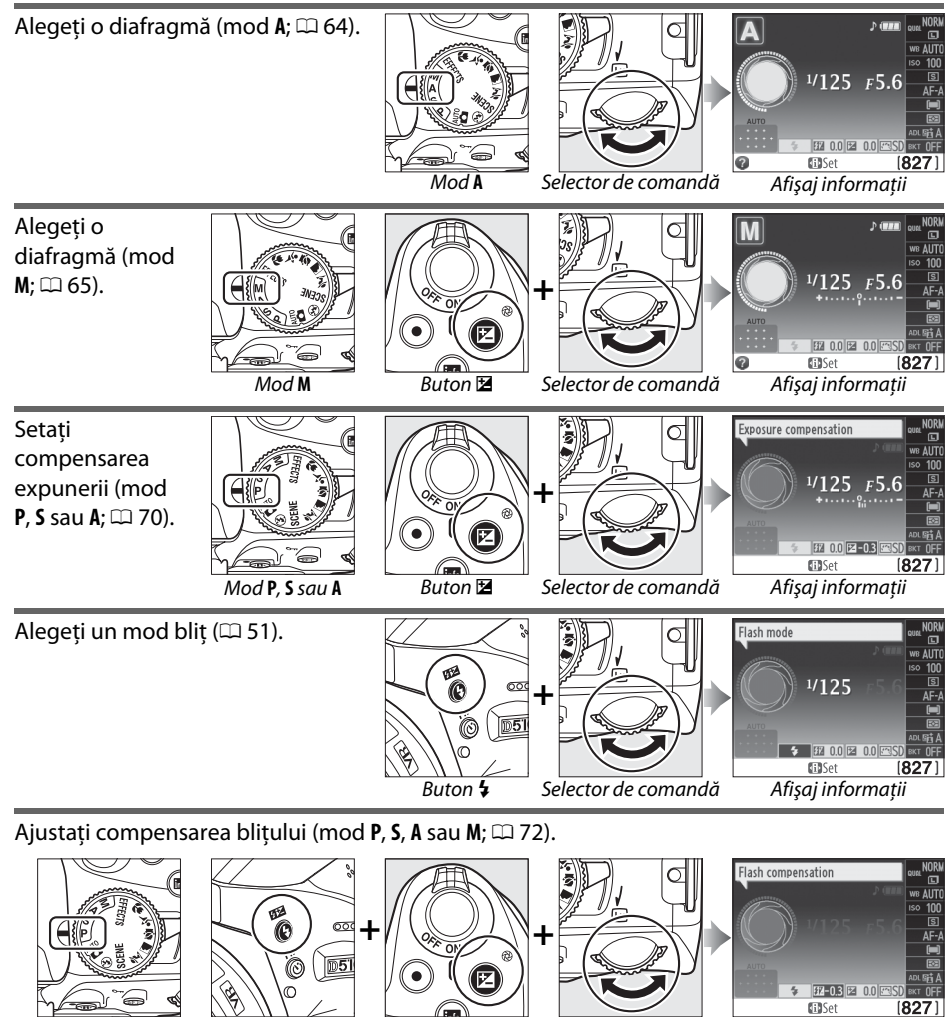

**P, S, A** sau **M** Buton ↓ Buton Buton **E** Selector de comandă Afișaj informații

**GillSet** 

 $\overline{\mathbf{X}}$ 

Rolul butonului **Fn** poate fi selectat folosind Setarea personalizată f1 (**Assign** E**/Fn button (Buton atribuire** E**/ Fn)**;  $\Box$  165), ceea ce permite ajustarea următoarelor setări prin apăsarea butonului **Fn** (E) şi rotirea selectorului de comandă:

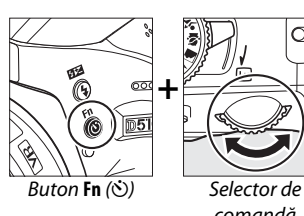

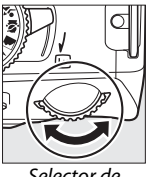

comandă

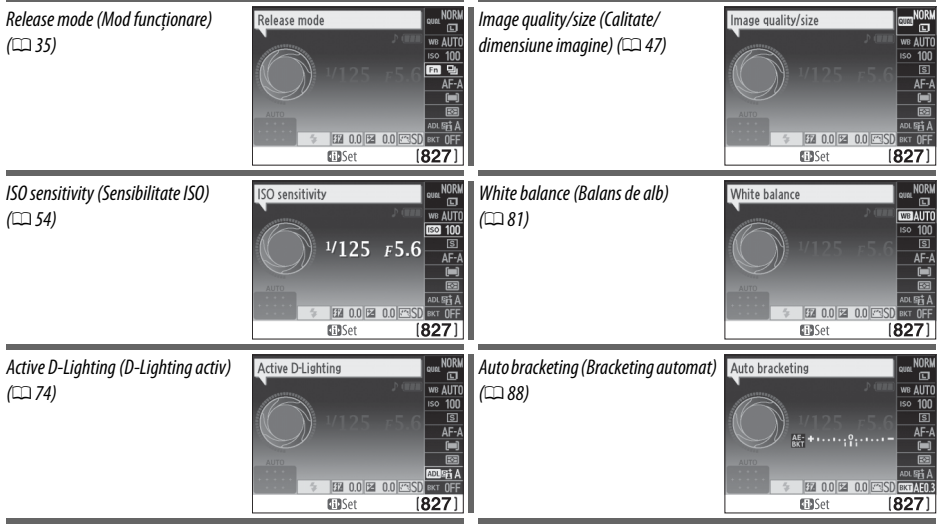

# **Vizorul**

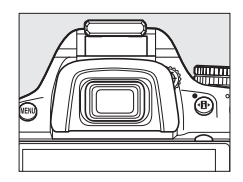

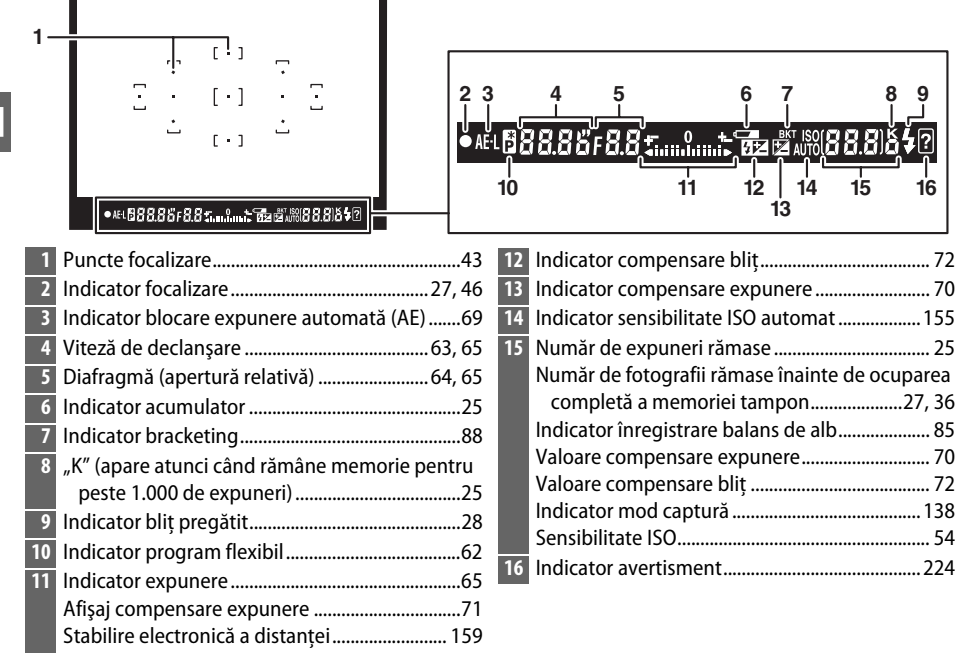

#### **Z** Vizorul

Timpul de răspuns şi luminozitatea afişajului vizorului pot varia în funcţie de temperatură.

# **Meniurile aparatului foto**

Majoritatea opţiunilor de fotografiere, redare şi setare pot fi accesate din meniurile aparatului foto. Pentru a vizualiza meniurile, apăsați butonul MENU.

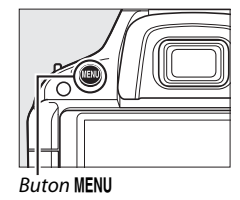

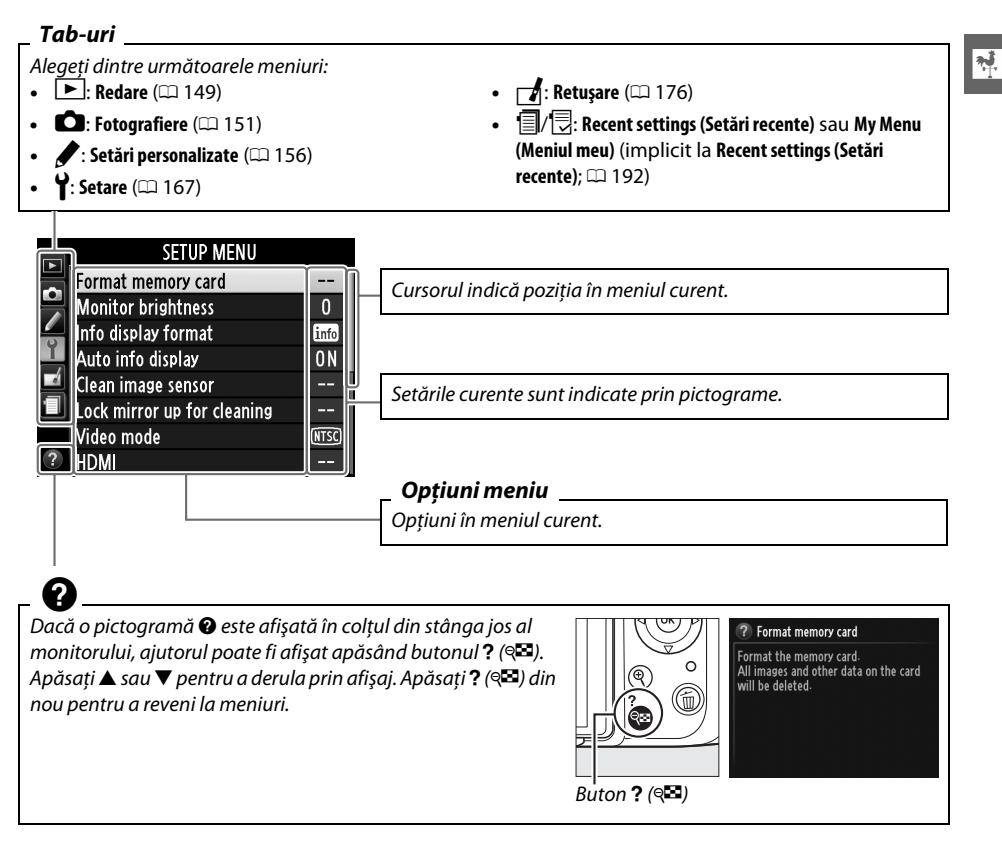

# **Utilizarea meniurilor aparatului foto**

Selectorul multiplu și butonul ® sunt folosite pentru a naviga prin meniurile aparatului foto.

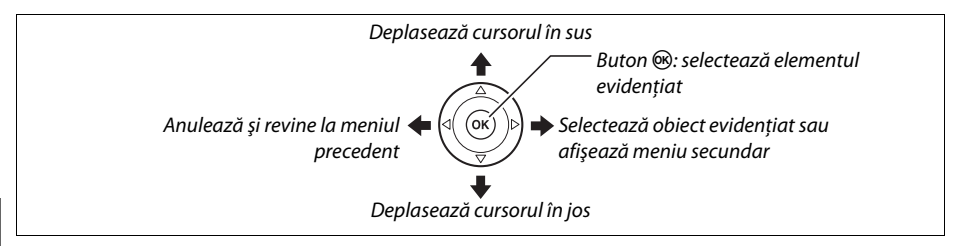

Urmati pașii de mai jos pentru a naviga prin meniuri.

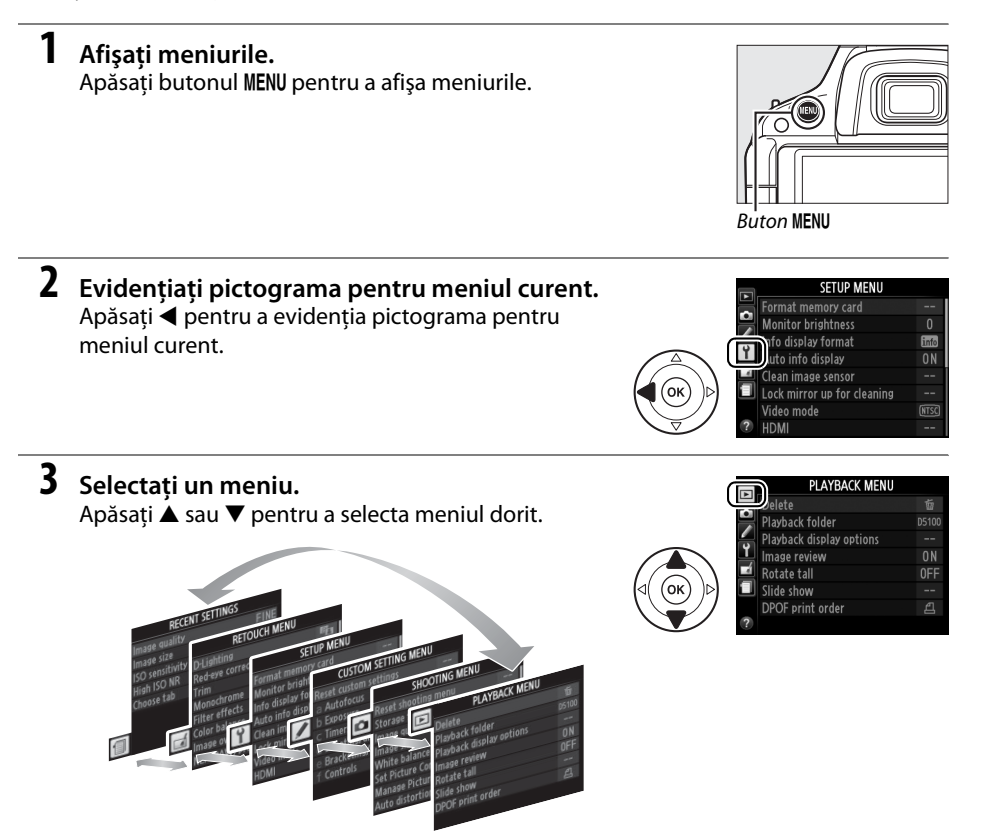

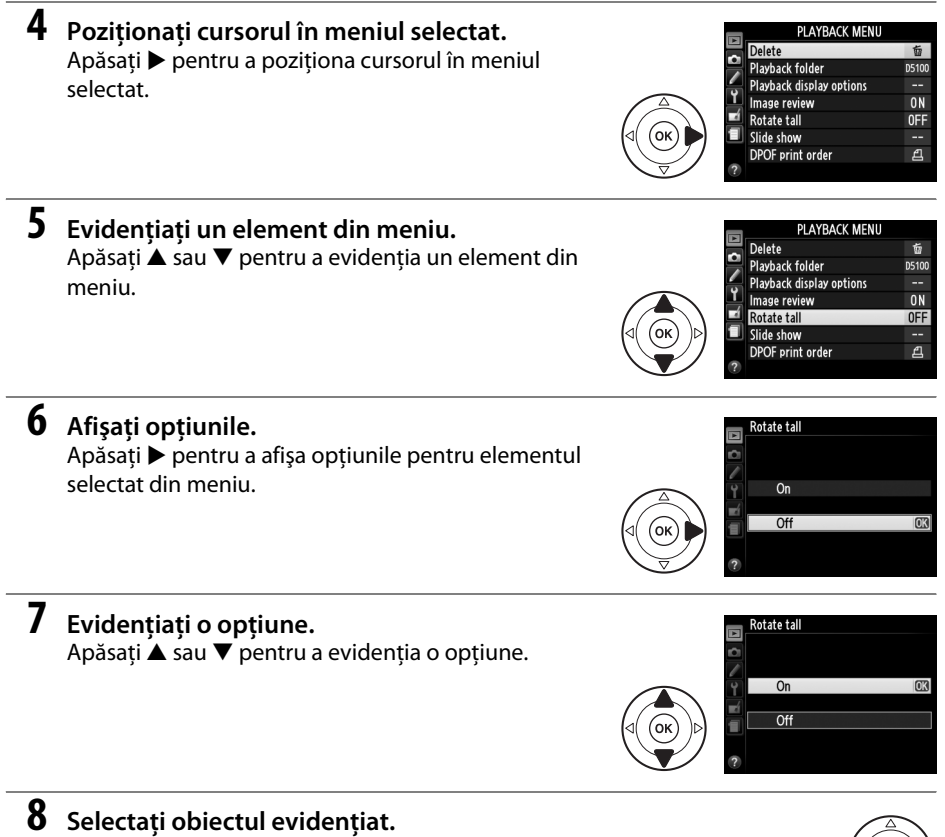

Apăsați ® pentru a selecta elementul evidențiat.

Pentru a ieși fără a selecta nimic, apăsați butonul MENU.

Retineti următoarele:

- **•** Elementele din meniu care sunt afişate în culoarea gri nu sunt disponibile în momentul de fată.
- Desi apăsarea ▶ are în general același efect ca apăsarea , sunt anumite cazuri în care selectarea poate fi făcută numai prin apăsarea  $\circledast$ .
- **•** Pentru a ieşi din meniuri şi a reveni la modul de fotografiere, apăsaţi la jumătate butonul de declansare ( $\Box$  28).

 $\overline{\mathcal{N}}$ 

# **Primii paşi**

# **Încărcarea acumulatorului**

Aparatul foto este alimentat de un acumulator Li-ion EN-EL14 (furnizat). Pentru a creşte timpul de fotografiere, înainte de utilizare încărcati acumulatorul în încărcătorul pentru acumulator MH-24 furnizat. Este necesar aproximativ 1 oră şi 30 de minute pentru încărcarea completă a acumulatorului atunci când este descărcat.

#### A **Adaptorul de priză**

 $\frac{1}{\sqrt{2}}$ 

În funcţie de ţara sau regiunea din care aţi cumpărat aparatul, un adaptor pentru priza de perete poate fi furnizat împreună cu încărcătorul. Forma adaptorului variază în funcție de țara și regiunea din care a fost cumpărat. Dacă este furnizat un adaptor de priză, ridicaţi ștecărul de perete şi conectaţi adaptorul de priză aşa cum se arată în dreapta, asigurându-vă că priza este complet inserată. Încercarea de a scoate fortat adaptorul de priză ar putea deteriora produsul.

## **1 Scoateţi capacul terminal.**

Scoateți capacul terminal al acumulatorului.

#### **2 Introduceţi acumulatorul.**

Introduceti acumulatorul conform indicatiilor din ilustratia de pe încărcător.

#### D **Încărcarea acumulatorului**

Încărcaţi acumulatorul în spaţii interioare la temperaturi ambiante între 5–35 °C. Acumulatorul nu se va încărca dacă temperatura sa este sub 0 °C sau peste 60 °C.

#### **3 Introduceţi încărcătorul în priză.**

Indicatorul luminos **ÎNCĂRCARE** va clipi în timp ce acumulatorul se încarcă.

#### D **În timpul încărcării**

Nu mișcati încărcătorul și nu atingeți acumulatorul în timpul încărcării. Nerespectarea acestei precautii ar putea, în cazuri foarte rare, determina încărcătorul să arate că încărcarea este completă când acumulatorul este numai parţial încărcat. Scoateţi şi reintroduceţi acumulatorul pentru a începe încărcarea din nou.

#### **4 Scoateţi acumulatorul atunci când încărcarea este finalizată.** Încărcarea este finalizată când indicatorul luminos **ÎNCĂRCARE** nu mai clipeşte. Deconectati încărcătorul și scoateti acumulatorul.

Încărcarea acumulatorului finalizatăÎncărcare

CHARGE 4

CHARGE \*\*\*

**END** 

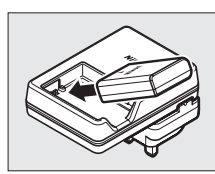

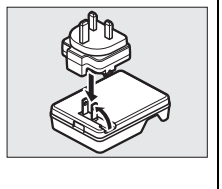

# **Introduceţi acumulatorul**

#### **1 Opriţi aparatul foto.**

#### A **Introducerea şi scoaterea acumulatorilor**

Opriti întotdeauna aparatul foto înainte de a introduce sau de a scoate acumulatorii.

# **2 Deschideţi capacul camerei acumulatorului.**

Deblocați  $(\widehat{1})$  și deschideți capacul camerei acumulatorului  $(\widehat{2})$ .

**3 Introduceţi acumulatorul.**  Introduceti acumulatorul în orientarea indicată în imagine  $(3)$ , folosind acumulatorul pentru a menţine zăvorul portocaliu al acumulatorului apăsat într-o parte. Zăvorul blochează acumulatorul în poziţie când acumulatorul este complet introdus  $(\widehat{\mathbf{A}})$ .

A **Îndepărtarea acumulatorului**

mâna.

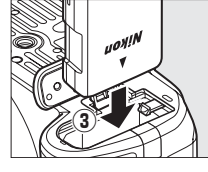

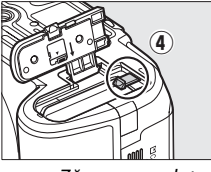

Zăvor acumulator

#### **4 Închideţi capacul camerei acumulatorului.**

Opriți aparatul foto și deschideți capacul camerei acumulatorului. Apăsaţi zăvorul acumulatorului în direcţia indicată în imagine de

# săgeată pentru a elibera acumulatorul şi apoi scoateţi acumulatorul cu

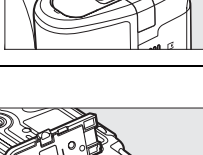

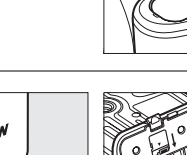

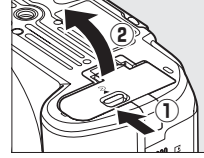

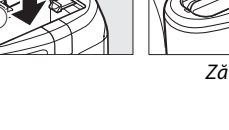

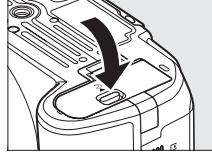

 $\overline{\mathbf{N}}$ 

#### D **Acumulatorul şi încărcătorul**

Cititi și respectați avertizările și atenționările de la paginile x–xi și 214–215 din acest manual. Nu utilizați acumulatorul la temperaturi ambiante sub 0 °C sau peste 40 °C; nerespectarea acestei precauţii ar putea deteriora acumulatorul sau i-ar putea afecta performanta. Capacitatea poate fi redusă și timpii de încărcare pot creste la temperaturi ale acumulatorului de 0 °C la 15 °C și de la 45 °C la 60 °C. Dacă indicatorul luminos **ÎNCĂRCARE** clipește în timpul încărcării, confirmați că temperatura este în limitele corecte şi apoi deconectaţi încărcătorul şi scoateţi şi reinseraţi acumulatorul. Dacă problema persistă, încetaţi imediat utilizarea şi duceţi acumulatorul şi încărcătorul la comerciantul de la care le-aţi achiziționat sau la reprezentantul de service autorizat Nikon.

Nu încercați să încărcați un acumulator complet încărcat. În cazul nerespectării acestei precauții, performanta acumulatorului poate scădea.

Utilizaţi încărcătorul numai cu acumulatori compatibili. Scoateţi din priză atunci când nu este utilizat.

<u>ম</u>

# **Ataşarea unui obiectiv**

Trebuie prevenită infiltrarea prafului în aparatul foto atunci când nu este montat obiectivul. Obiectivul folosit în general în acest manual în scopuri ilustrative este un AF-S DX NIKKOR 18-55mm f/3.5-5.6G VR.

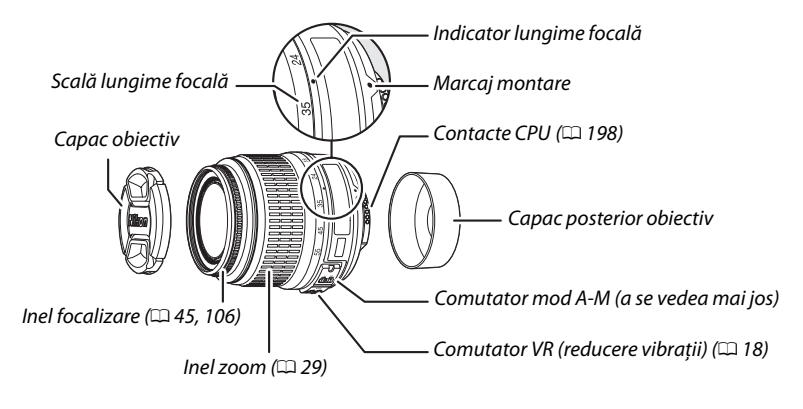

#### **1 Opriţi aparatul foto.**

**2 Scoateţi capacul posterior al obiectivului şi capacul corpului aparatului foto.**

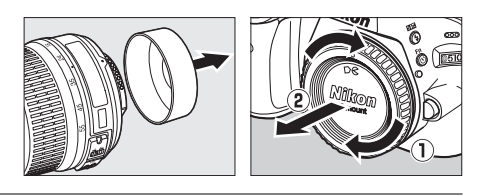

#### **3 Ataşaţi obiectivul.**

Menţinând marcajul de montare de pe obiectiv aliniat cu marcajul de montare de pe corpul aparatului foto, pozitionati obiectivul în montura tip baionetă a aparatului (1). Fiind atent să nu apăsați butonul de eliberare a obiectivului, rotiti obiectivul în sens invers acelor de ceasornic până când se fixează în poziție  $(2)$ .

Glisaţi comutatorul de mod **A-M** la **A** (focalizare automată; dacă obiectivul are un comutator **M/A-M**, selectati **M/A** pentru focalizarea automată cu suprascriere manuală).

#### D **Focalizarea automată**

Focalizarea automată este acceptată numai cu obiectivele AF-S şi AF-I, care sunt prevăzute cu motoare de focalizare automată. Focalizarea automată nu este disponibilă cu alte obiective AF ( $\Box$  197).

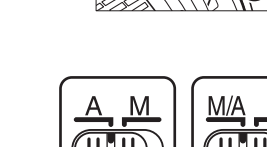

#### ❚❚ *Reducere vibraţie (VR)*

Obiectivele AF-S DX NIKKOR 18–55mm f/3.5–5.6G VR acceptă reducerea vibraţiilor (VR), ceea ce reduce estomparea cauzată de mişcarea aparatului foto chiar atunci când aparatul foto este panoramat, permițând reducerea vitezelor de declanșare cu aproximativ 3 EV la o distanță focală de 55 mm (măsurători Nikon; efectele variază în functie de utilizator și conditiile de fotografiere).

Pentru a utiliza reducerea vibratiei, deplasati comutatorul VR pe **ON (PORNIT)**. Reducerea vibraţiei este activată când butonul de declanşare este apăsat la jumătate, reducând efectele tremurului aparatului foto asupra imaginii din vizor şi simplificând procesul de încadrare a subiectului şi de focalizare atât în modul de focalizare automată, cât şi în modul de focalizare manuală. Când aparatul foto este rotit panoramic, reducerea vibratiei se aplică numai pentru miscarea care nu face parte din panoramare (dacă aparatul foto este rotit panoramic orizontal, de exemplu, reducerea vibraţiei va fi aplicată numai pentru tremurul vertical), ceea ce face mult mai uşoară panoramarea uniformă a aparatului foto într-un arc larg.

Reducerea vibratiilor poate fi oprită deplasând comutatorul VR în poziția **OFF (OPRIT)**. Opriți reducerea vibratiilor când aparatul foto este montat sigur pe un trepied, dar lăsati-o pornită dacă suportul trepiedului nu este fixat sau când folosiţi un monopod.

#### A **Decuplarea obiectivului**

Asiguraţi-vă că aparatul foto este oprit când îndepărtaţi sau schimbaţi obiectivele. Pentru a îndepărta obiectivul, apăsaţi şi menţineţi apăsat butonul de eliberare a obiectivului ( $\tilde{u}$ ) în timp ce răsuciti obiectivul în sens orar ( $\tilde{v}$ ). După îndepărtarea obiectivului, așezați la loc capacele obiectivului și capacul corpului aparatului foto.

#### **Z** Obiective CPU cu inele diafragmă

Când folosiți un obiectiv CPU echipat cu un inel diafragmă ( $\Box$  198), blocați inelul diafragmei la diafragma minimă (cea mai mare apertură relativă).

#### **Z** Reducerea vibratiilor

Nu opriți aparatul foto și nu îndepărtați obiectivul în timp ce reducerea vibrațiilor este activă. Dacă alimentarea obiectivului este întreruptă în timp ce reducerea vibraţiilor este activată, obiectivul poate zornăi când este scuturat. Aceasta nu este o defecțiune și se poate corecta prin reatașarea obiectivului şi pornirea aparatului foto.

Reducerea vibraţiilor este dezactivată când bliţul încorporat se încarcă. Când reducerea vibraţiilor este activă, imaginea din vizor poate fi înceţoşată după ce declanşatorul este eliberat. Aceasta nu indică o defectiune; asteptati pentru ca imaginea din vizor să se stabilizeze înainte de fotografiere.

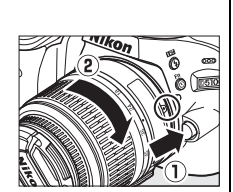

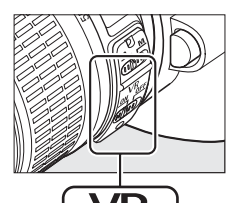
# **Setarea de bază**

Va fi afişat un dialog pentru selectarea limbii prima dată când aparatul foto este pornit. Alegeţi o limbă și apoi setați data și ora. Nu se pot face fotografii până când nu ați setat data și ora.

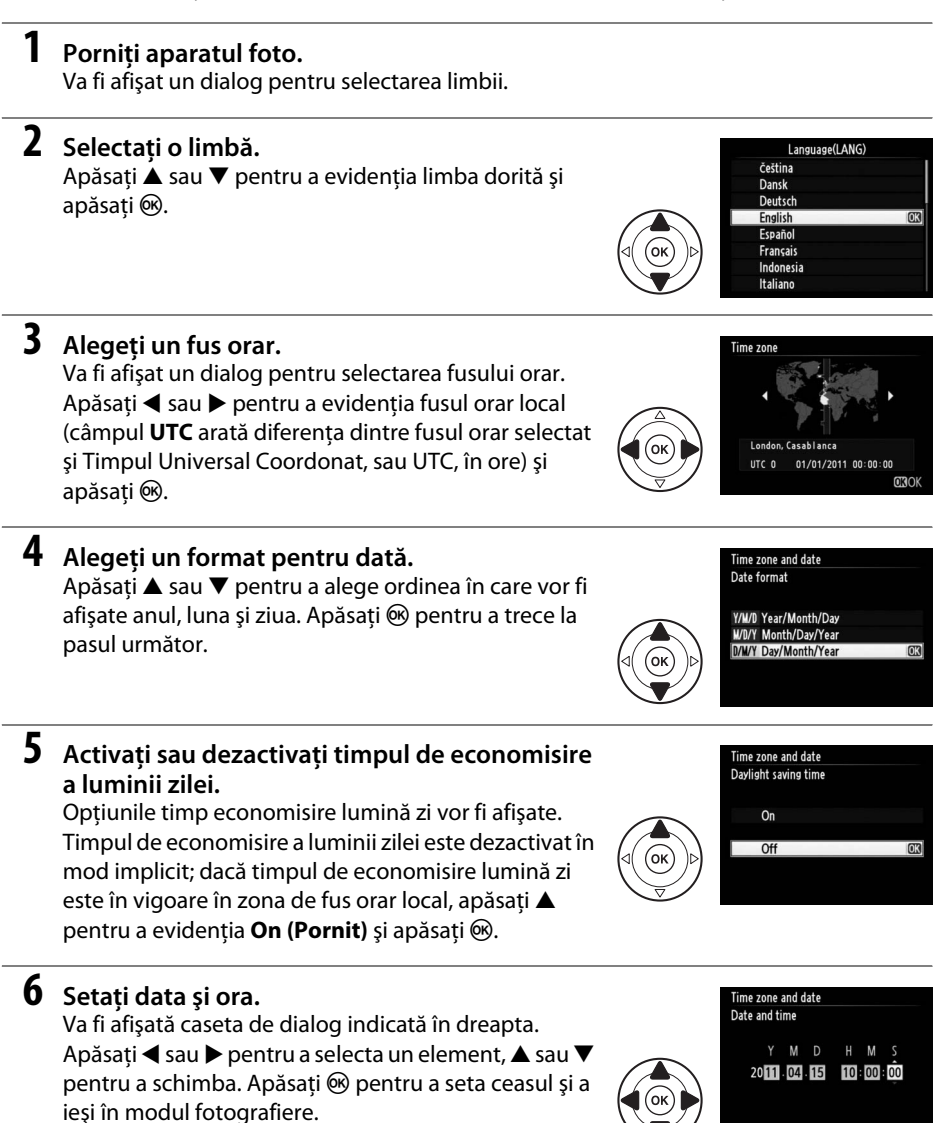

 $\overline{\mathcal{N}}$ 

**CROK** 

#### A **Meniul setare**

Setările limbii și ale datei/orei pot fi modificate oricând utilizând opțiunile **Language (Limbă)** ( $\Box$  171) și **Time zone and date (Fus orar și dată)** ( $\Box$  170) din meniul setare.

#### A **Acumulatorul ceasului**

Ceasul aparatului foto este alimentat de o sursă de energie independentă, reîncărcabilă, care este reîncărcată în funcție de necesități atunci când acumulatorul principal este instalat sau când aparatul foto este alimentat de un conector de alimentare optional EP-5A și un adaptor CA EH-5b ( $\textcircled{\texttt{1}}$  208). Trei zile de încărcare vor alimenta ceasul timp de aproximativ o lună. Dacă un mesaj de avertizare că ceasul nu este setat este afișat când aparatul foto este pornit, bateria ceasului este consumată și ceasul a fost resetat. Setati ceasul la ora și data corecte.

#### A **Ceasul aparatului foto**

Ceasul aparatului foto este mai putin precis decât majoritatea ceasurilor de mână și a celor de masă. Verificaţi regulat ceasul comparându-l cu unele mai precise şi reiniţializaţi-l dacă este necesar.

# **Introducerea unui card de memorie**

Aparatul foto stochează fotografii pe cardurile de memorie **S**ecure **D**igital (SD) (disponibile separat;  $(1)$  207).

#### **1 Opriţi aparatul foto.**

#### A **Introducerea şi scoaterea cardurilor de memorie**

Opriti întotdeauna aparatul foto înainte de a introduce sau de a scoate cardurile de memorie.

#### **2 Deschideţi capacul fantei cardului.** Deplasati capacul fantei cardului în afară  $(1)$  și

deschideti fanta cardului  $(\widehat{2})$ .

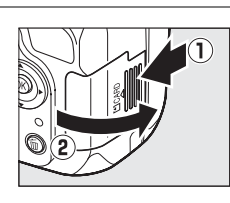

#### **3 Introduceţi cardul de memorie.** Tinând cardul de memorie conform ilustratiei din dreapta, glisati-l până când se fixează în pozitie. Indicatorul luminos de accesare a cardului de memorie se va aprinde pentru câteva secunde. Închideti capacul fantei cardului de memorie.

#### **M** Introducerea cardurilor de memorie

Introducerea cardurilor de memorie răsturnate sau invers ar putea deteriora aparatul foto sau cardul. Verificati pentru a vă asigura că inserati cardul cu orientarea corectă.

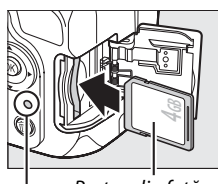

Partea din faţă

Indicator luminos acces

Dacă este prima dată când va fi folosit un card de memorie în aparatul foto sau cardul de memorie a fost formatat într-un alt dispozitiv, formataţi cardul conform descrierii de la pagina 22.

#### A **Scoaterea cardurilor de memorie**

După ce v-ati asigurat că indicatorul luminos de acces este oprit, opriţi aparatul foto, deschideţi capacul fantei cardului de memorie și apăsați cardul pentru a-l scoate  $(1)$ . Apoi cardul poate fi scos cu mâna  $\mathcal{O}(2)$ ).

#### A **Comutatorul protejare la scriere**

Cardurile de memorie sunt echipate cu un comutator de protejare la scriere pentru a împiedica pierderea accidentală a datelor. Când acest comutator este în poziția "blocare", cardul de memorie nu poate fi formatat şi fotografiile nu pot fi şterse sau înregistrate (un beep va suna dacă veţi încerca să eliberaţi declanşatorul). Pentru deblocarea cardului de memorie, deplasaţi comutatorul în poziţia "scriere".

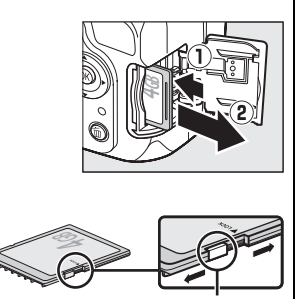

Comutator protejare la scriere

# **Formataţi cardul de memorie**

Cardurile de memorie trebuie să fie formatate înainte de prima utilizare sau după ce au fost formatate în alte dispozitive. Formataţi cardul conform descrierii de mai jos.

#### D **Formatarea cardurilor de memorie**

Formatarea cardurilor de memorie sterge permanent orice date pe care acestea le pot contine. Asigurati-vă că ati copiat toate fotografiile sau alte date pe care doriti să le păstrați pe un computer înainte de a continua  $($  $\Box$  137).

#### **1 Porniţi aparatul foto.**

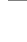

#### **2 Afişaţi opţiunile de formatare.** Apăsați butonul MENU pentru a afișa meniurile. Evidenţiaţi **Format memory card (Formatare card memorie)** în meniul setare și apăsați  $\blacktriangleright$ . Pentru mai multe informaţii despre utilizarea meniurilor, consultați pagina 11.

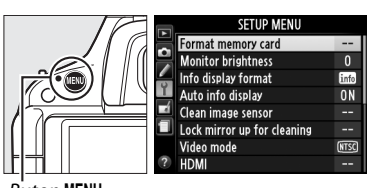

on MENU

## **3 Evidenţiaţi Yes (Da).**

Pentru a ieşi fără să formataţi cardul de memorie, evidenţiaţi **No (Nu)** şi apăsaţi J.

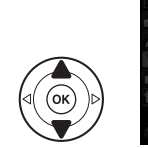

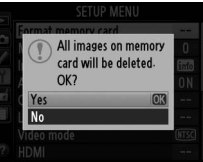

#### **4** Apăsați  $\otimes$ .

Mesajul din dreapta va fi afişat în timp ce cardul este formatat. Nu scoateti cardul de memorie și nu îndepărtaţi sau deconectaţi sursa de alimentare până când formatarea nu este completă.

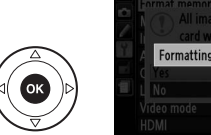

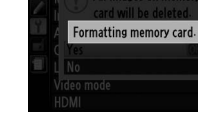

#### D **Carduri de memorie**

- **•** Cardurile de memorie pot fi fierbinţi după utilizare. Procedaţi cu atenţia cuvenită când scoateţi cardurile de memorie din aparatul foto.
- **•** Nu scoateţi cardurile de memorie din aparatul foto, nu opriţi aparatul foto sau scoateţi sau deconectaţi sursa de alimentare în timpul formatării sau în timp ce datele sunt înregistrate, şterse sau copiate pe un computer. Nerespectarea acestor precautii se poate solda cu pierderea datelor sau deteriorarea aparatului foto sau a cardului.
- Nu atingeti terminalele cardului cu degetele sau cu obiecte de metal.
- Nu îndoiti, scăpati sau supuneti la socuri fizice puternice.
- Nu aplicati fortă pe carcasa cardului. Nerespectarea acestei precautii poate deteriora cardul.
- **•** Nu expuneţi la apă, căldură, niveluri mari de umezeală sau la lumina directă a soarelui.

# **Ajustarea focalizării vizorului**

Aparatul foto este prevăzut cu ajustarea dioptriei pentru a se adapta la diferențele de vedere individuale. Verificati dacă afișajul din vizor este focalizat înainte de a încadra fotografiile în vizor.

- **1 Scoateţi capacul obiectivului.**
- **2 Porniţi aparatul foto.**

## **3 Focalizaţi vizorul.**

Rotiţi controlul de ajustare a dioptriei până când afişajul vizorului şi punctul de focalizare focalizează cu claritate. Când actionati controlul cu ochiul pe vizor, fiți atent să nu vă băgați degetele sau unghiile în ochi.

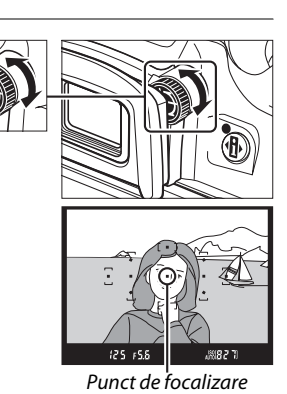

A **Reglarea focalizării vizorului**

Dacă nu puteţi focaliza vizorul conform descrierii de mai sus, selectaţi focalizarea automată servo-unică (AF-S; □ 39), punct unic AF ([□]; □ 42) și punctul de focalizare central (□ 43) și apoi încadrați un subiect cu contrast ridicat în punctul de focalizare central şi apăsaţi butonul de declanşare la jumătate pentru a focaliza aparatul foto. Cu aparatul foto focalizat, folosiţi controlul de ajustare a dioptriei pentru a aduce subiectul în focalizare clară în vizor. Dacă este necesar, focalizarea vizorului poate fi ajustată suplimentar folosind obiective corectoare opționale ( $\Box$  206).

 $\frac{1}{\sqrt{2}}$ 

# **Fotografiere de bază**

# **Nivel acumulator şi capacitate card**

Înainte de a fotografia, porniţi aparatul foto şi verificaţi nivelul acumulatorului şi numărul de expuneri rămase în afișajul informatiilor sau în vizor (dacă monitorul este oprit, apăsați butonul **I** pentru a vizualiza afisajul informatiilor; dacă monitorul nu pornește, acumulatorul este consumat şi trebuie să fie reîncărcat).

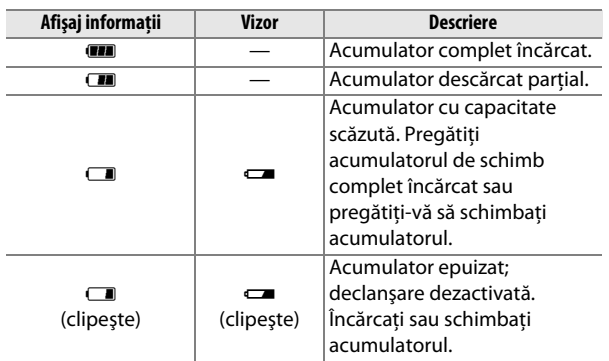

#### ❚❚*Nivelul acumulatorului*

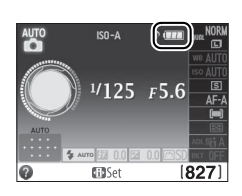

 $\overline{\mathbf{r}}$ 

#### ❚❚*Număr de expuneri rămase*

Afișajul informatiilor și vizorul afișează numărul de fotografii care pot fi stocate pe cardul de memorie (valorile de peste 1.000 sunt rotunjite în minus la suta cea mai apropiată; de ex. valorile între 1.200 şi 1.299 sunt afişate ca 1,2 K). Dacă este afişat un mesaj de avertizare care anunţă că nu este suficientă memorie pentru mai multe fotografii, introduceţi un alt card de memorie  $(1/2 21)$  sau stergeti unele fotografii  $(D2 133)$ .

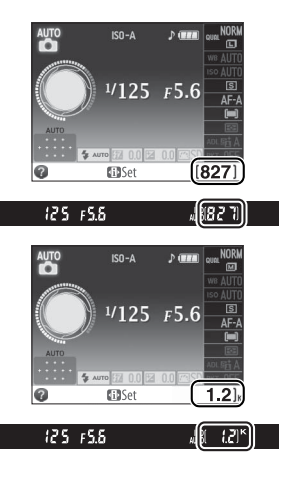

# **Fotografiere "Încadrează și fotografiază" (modurile** i **şi** j**)**

Această sectiune descrie modul în care sunt făcute fotografiile în modurile  $\mathbf{g}$  si  $\mathbf{\Phi}$ , modurile automate "încadrează și fotografiază", în care majoritatea setărilor sunt controlate de aparatul foto ca răspuns la conditiile de fotografiere.

#### **1 Porniţi aparatul foto.**

Scoateți capacul obiectivului și porniți aparatul foto. Afișajul informațiilor va apărea pe monitor.

#### **2 Selectaţi modul** i **sau** j**.**

Pentru a fotografia în locuri unde este interzisă utilizarea blitului, pentru a fotografia copii sau pentru a captura lumina naturală în conditii de iluminare slabă, selectaţi modul automat (bliţ oprit) rotind selectorul de moduri la  $\mathcal{D}$ . În caz contrar, rotiti selectorul la  $\ddot{a}$  (automat).

## **3 Pregătiţi aparatul foto.**

Atunci când încadraţi fotografii prin vizor, tineti mânerul cu mâna dreaptă, iar partea de jos a corpului aparatului sau obiectivul cu mâna stângă. Ţineţi coatele uşor lipite de corp pentru sprijin şi faceţi jumătate de pas cu un picior înaintea celuilalt pentru a Selector de moduri ह//**p** 

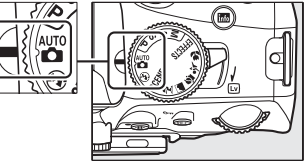

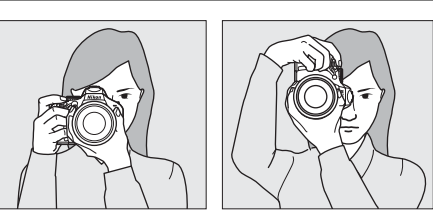

vă menţine corpul stabil. Când încadraţi fotografii în orientarea portret (înalt), ţineţi aparatul foto aşa cum se arată mai sus în dreapta.

În modul  $\mathcal{D}$ , vitezele de declanşare se reduc atunci când lumina este slabă; este recomandată utilizarea unui trepied.

#### **4 Încadraţi fotografia.**

Încadrați o fotografie în vizor cu subiectul principal în cel putin unul dintre cele 11 puncte de focalizare.

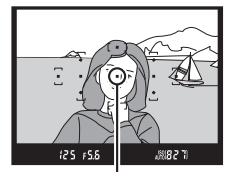

Punct de focalizare

**5 Apăsaţi butonul de declanşare la jumătate.** Apăsați butonul de declanșare la jumătate pentru a focaliza. Aparatul foto va selecta punctele de focalizare automat. Dacă subiectul este luminat slab, este posibil ca blitul să se deschidă și să se aprindă dispozitivul de iluminare asistenţă AF.

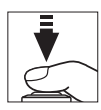

## **6 Verificaţi indicatoarele din vizor.**

Când operatia de focalizare este completă, punctele de focalizare selectate vor fi evidenţiate scurt, se va auzi un beep (este posibil ca beep-ul să nu se audă dacă subiectul este în mişcare), şi indicatorul de imagine focalizată (·) va apărea pe vizor.

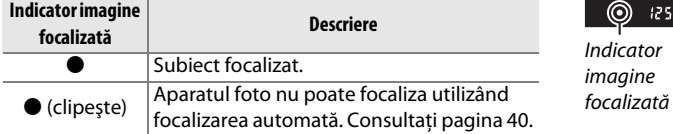

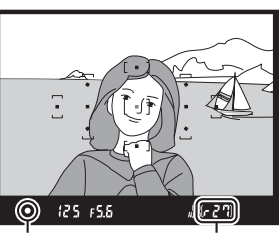

Capacitate memorie tampon

 $\Upsilon$ 

În timp ce butonul de declanşare este apăsat la jumătate, numărul de expuneri care pot fi stocate în memoria tampon (" $\tau$ ";  $\Box$  36) va fi afisat pe vizor.

#### **7 Fotografiaţi.**

Apăsaţi uşor butonul de declanşare până la capăt pentru a elibera declanşatorul şi a înregistra fotografia. Indicatorul luminos de acces de lângă capacul fantei cardului de memorie se va aprinde şi fotografia va fi afişată pe monitor timp de câteva secunde (fotografia va fi ştearsă automat de pe afişaj când este apăsat butonul de declanşare la jumătate). Nu scoateţi cardul de memorie şi nu scoateţi şi nu deconectaţi sursa de alimentare până când indicatorul luminos nu se stinge şi înregistrarea este completă.

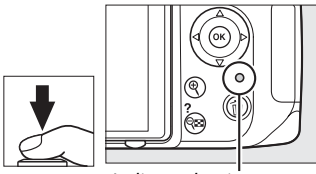

Indicator luminos acces

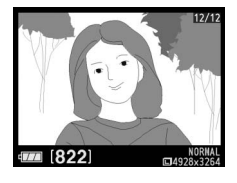

#### A **Butonul de declanşare**

Aparatul foto are un buton de declanşare cu două trepte. Aparatul foto focalizează atunci când butonul de declanşare este apăsat la jumătate. Pentru a efectua fotografia, apăsaţi butonul de declanşare până la capăt.

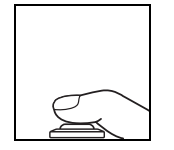

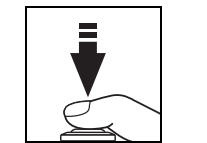

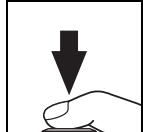

Focalizare: apăsați la jumătate Fotografiere: apăsați până

la capăt

#### A **Oprire măsurare automată**

Vizorul și afișajul informatiilor se opresc dacă nu sunt efectuate operațiuni timp de aproximativ 8 secunde (oprire măsurare automată), reducând consumul acumulatorului. Apăsaţi butonul de declanşare la jumătate pentru a reactiva afişajul. Întârzierea opririi măsurării automate poate fi selectată folosind setarea personalizată c2 (**Auto off timers (Temporizatoare oprire automată)**;  $\Box$  160).

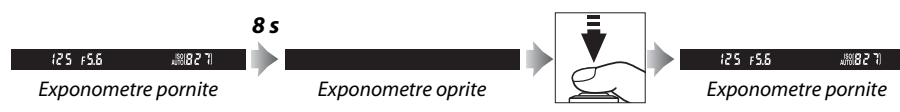

#### A **Bliţul încorporat**

Dacă este necesară mai multă lumină pentru expunerea corectă în modul  $\ddot{\mathbf{a}}$ , bliţul încorporat se va ridica automat când este apăsat la jumătate butonul de declanşare. Dacă bliţul este ridicat, fotografiile pot fi făcute numai când indicatorul bliț pregătit ( $\ddagger$ ) este afișat. Dacă indicatorul bliț pregătit nu este afişat, bliţul se încarcă; ridicaţi degetul rapid de pe butonul de declanşare şi încercati din nou.

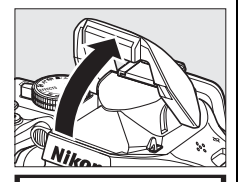

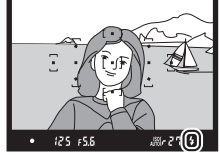

Pentru a economisi energia acumulatorului când blitul nu este folosit, readuceţi-l în poziţia închis apăsând uşor în jos până când zăvorul se fixează în poziţie cu un clic.

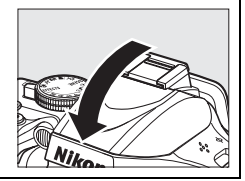

#### A **Utilizarea unui obiectiv zoom**

Folositi inelul de zoom pentru a apropia subiectul astfel încât acesta să acopere o zonă mai mare din cadru sau îndepărtati pentru a mări zona vizibilă din fotografia finală (selectati distante focale mai mari pe scala de lungime focală a obiectivului pentru a apropia și distante focale mai mici pentru a îndepărta).

Reţineţi că în cazul AF-S DX NIKKOR 18-55mm f/3.5-5.6G VR, schimbările de zoom pot modifica diafragma maximă cu până la 11/3 EV. Cu toate acestea, aparatul foto ia în calcul automat acest lucru la setarea expunerii şi nu sunt necesare modificări ale setărilor aparatului foto după ajustările de zoom.

#### A **Curăţarea senzorului de imagine**

Aparatul foto face să vibreze filtrul low-pass care acoperă senzorul de imagine pentru a îndepărta praful când aparatul foto este pornit sau oprit ( $\Box$  210).

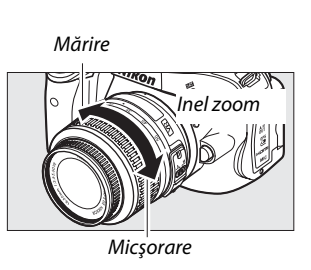

 $\Upsilon$ 

# **Fotografiere creativă (moduri scenă)**

Aparatul foto oferă posibilitatea de a alege dintre modurile "scenă". Alegerea unui mod scenă optimizează automat setările pentru a se potrivi cu scena selectată, făcând fotografierea creativă să constea pur şi simplu în selectarea unui mod, încadrarea unei fotografii şi fotografierea conform descrierii de la paginile 26–29.

# **Selectorul de moduri**

Următoarele scene pot fi selectate cu selectorul de moduri:

Selector de moduri

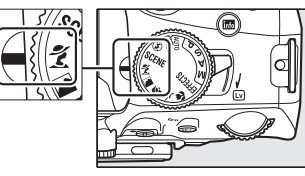

#### k *Portrait (Portret)*

 $\Upsilon$ 

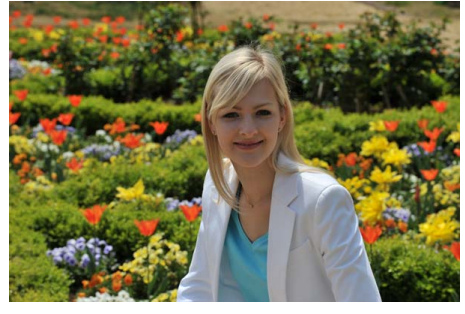

Folosiţi pentru portrete cu texturi moi, cu aspect natural. Dacă subiectul este departe de fundal sau dacă este folosit un obiectiv telefotografie, detaliile fundalului vor fi atenuate pentru a da compoziţiei profunzime.

l *Landscape (Peisaj)*

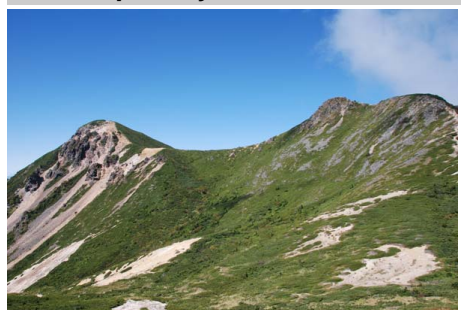

Folosiţi pentru fotografii intense ale peisajelor la lumina zilei. Bliţul încorporat şi dispozitivul de iluminare asistenţă AF se opresc; se recomandă utilizarea unui trepied pentru a preveni estomparea când lumina este slabă.

30

#### p *Child (Copil)*

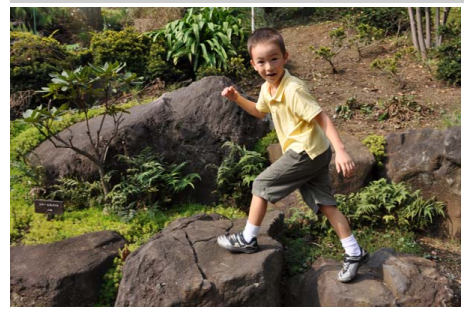

Utilizaţi pentru instantanee ale copiilor. Detaliile îmbrăcămintei şi fundalului sunt redate intens, în timp ce tonurile pielii rămân fine şi naturale.

ج<br>*Sports (Sporturi)* 

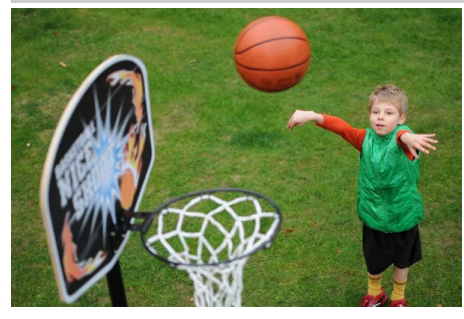

Vitezele mari de declanşare îngheaţă mişcarea pentru fotografii ale activităților sportive dinamice în care subiectul principal este reliefat clar. Bliţul încorporat şi dispozitivul de iluminare asistenţă AF se opresc.

n *Close up (Prim-plan)*

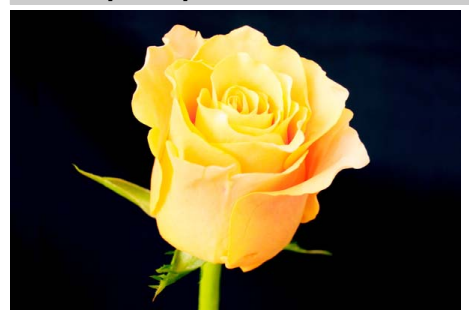

Utilizaţi pentru fotografii ale florilor, insectelor şi pentru alte obiecte mici (un obiectiv macro poate fi folosit pentru a focaliza la distanţe foarte mici). Se recomandă folosirea unui trepied pentru a împiedica estomparea.

# **Alte scene**

Scenele următoare pot fi selectate prin rotirea selectorului de moduri la SCENE și rotirea selectorului de comandă până când scena dorită este afişată pe monitor.

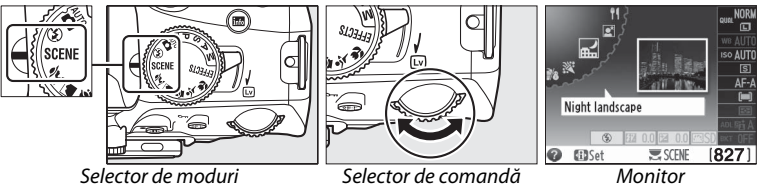

#### o *Night Portrait (Portret de noapte)*

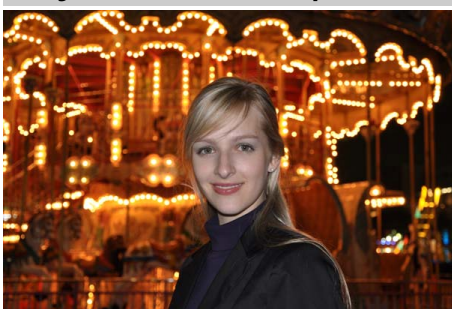

Utilizaţi pentru un echilibru natural între subiectul principal şi fundal, în portretele efectuate în lumină slabă. Se recomandă folosirea unui trepied pentru a împiedica estomparea.

r *Night Landscape (Peisaj de noapte)*

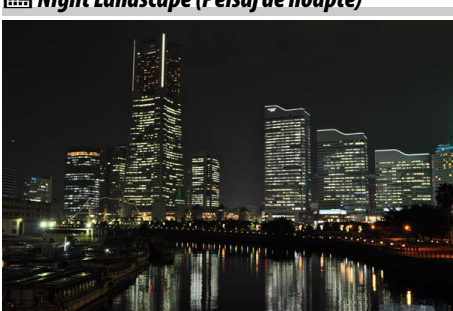

Reduce zgomotul şi culorile nenaturale atunci când se fotografiază peisaje nocturne, incluzând iluminatul stradal şi marcajele cu neon. Bliţul încorporat şi dispozitivul de iluminare asistenţă AF se opresc; se recomandă folosirea unui trepied pentru a împiedica estomparea.

s *Party/Indoor (Petrecere/interior)*

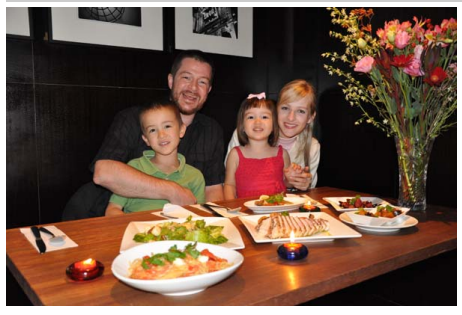

Captati efectele luminii de fundal din interior. Folosiţi pentru petreceri şi alte scene de interior.

#### t *Beach/Snow (Plajă/zăpadă)*

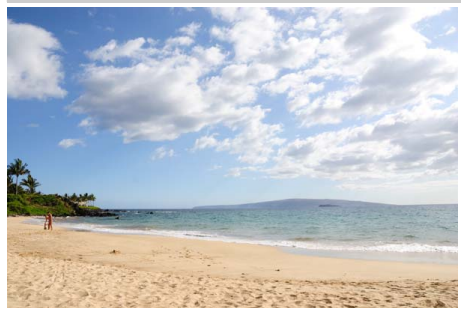

Captati strălucirea soarelui pe întinderi de apă, zăpadă sau nisip. Bliţul încorporat şi dispozitivul de iluminare asistentă AF se opresc.

u *Sunset (Apus)*

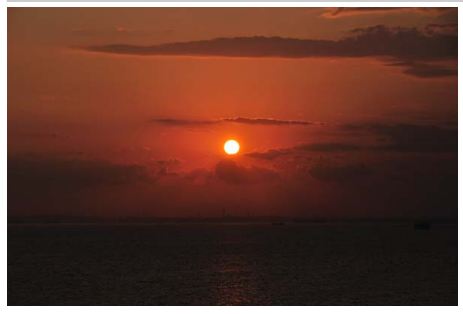

Păstrează nuantele profunde văzute la apus și la răsărit. Bliţul încorporat şi dispozitivul de iluminare asistenţă AF se opresc; se recomandă utilizarea unui trepied pentru a preveni estomparea când lumina este slabă.

v *Dusk/Dawn (Amurg/zori)*

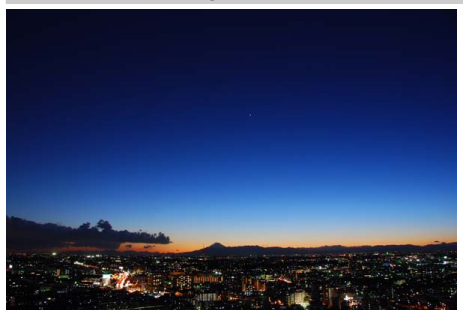

Păstrează culorile văzute în lumina naturală slabă dinainte de răsărit sau după apus. Bliţul încorporat şi dispozitivul de iluminare asistenţă AF se opresc; se recomandă utilizarea unui trepied pentru a preveni estomparea când lumina este slabă.

w *Pet Portrait (Portret animal de companie)*

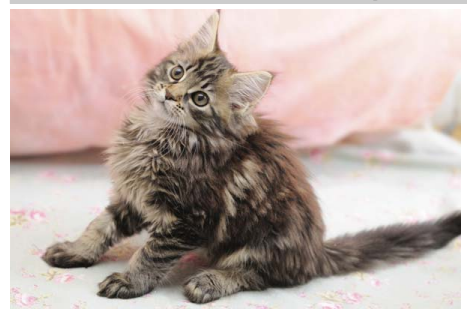

Utilizati pentru portrete ale animalelor de companie active. Dispozitivul de iluminare asistenţă AF se stinge.

#### x *Candlelight (Lumina lumânărilor)*

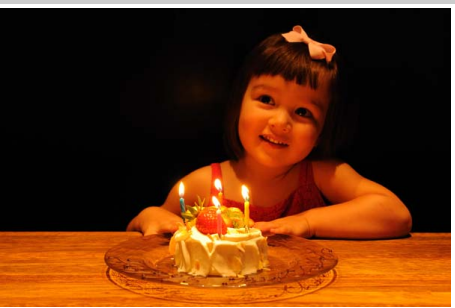

Pentru fotografii făcute la lumina lumânărilor. Bliţul încorporat se oprește; se recomandă utilizarea unui trepied pentru a preveni estomparea când lumina este slabă.

 $\Upsilon$ 

y *Blossom (Flori)*

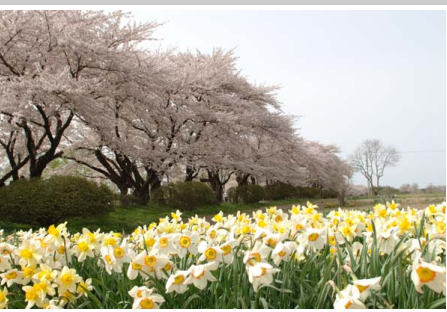

z *Autumn Colors (Culorile toamnei)*

Folositi pentru câmpurile cu flori, livezi înflorite şi alte peisaje care cuprind un număr mare de flori. Blitul încorporat se oprește; se recomandă utilizarea unui trepied pentru a preveni estomparea când lumina este slabă.

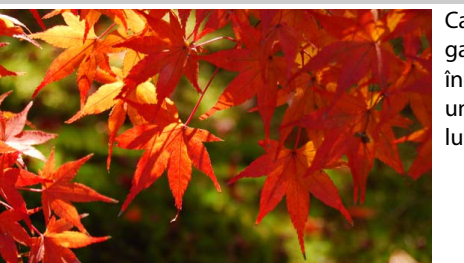

Captează nuantele strălucitoare de roșu și galben de pe frunzele toamnei. Bliţul încorporat se opreşte; se recomandă utilizarea unui trepied pentru a preveni estomparea când lumina este slabă.

0 *Food (Mâncare)*

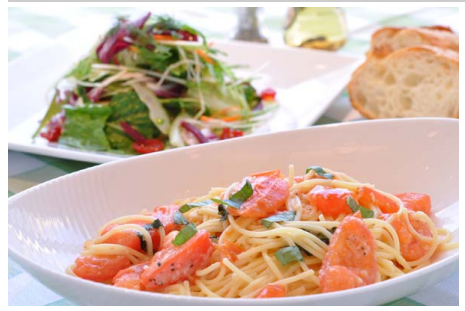

Folositi pentru fotografii intense cu mâncare. Se recomandă utilizarea unui trepied pentru a preveni estomparea; bliţul poate fi, de asemenea, utilizat ( $\Box$  50).

# **Mai multe detalii despre fotografii (toate modurile)**

# **Release mode (Mod funcţionare)**

Alegeti dintre următoarele moduri de declanșare:

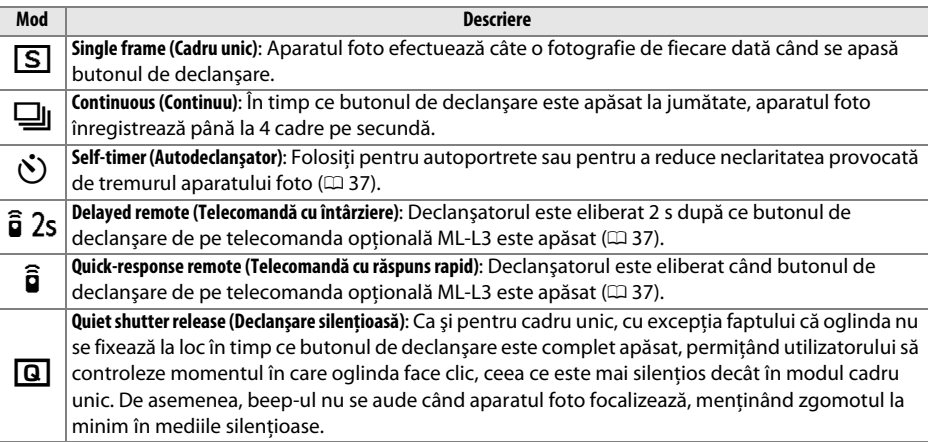

#### **1 Aşezaţi cursorul în afişajul de informaţii.**

Dacă informațiile de fotografiere nu sunt afișate în monitor, apăsați butonul · D·. Apăsați butonul **D** din nou pentru a așeza cursorul în afișajul de informații.

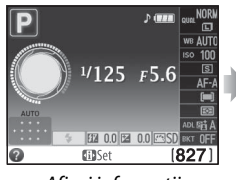

Afişaj informatii Buton **D** 

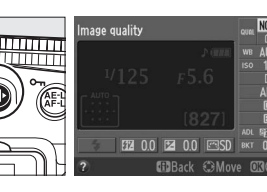

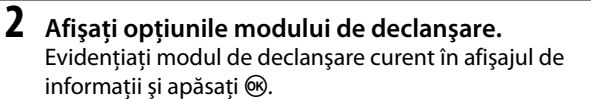

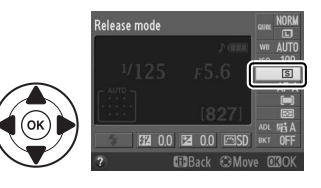

## **3 Alegeţi un mod de declanşare.**

Evidentiati un mod de declansare și apăsați  $\circledR$ . Apăsați la jumătate butonul de declanşare pentru a reveni la modul fotografiere.

#### A **Memoria tampon**

Aparatul foto este dotat cu o memorie tampon pentru stocare temporară, permiţând fotografierii să continue în timp ce fotografiile sunt salvate pe cardul de memorie. Pot fi făcute până la 100 de fotografii în succesiune; retineti, totusi, că va scădea cadenta cadrelor când memoria tampon este plină.

În timp ce fotografiile sunt înregistrate pe cardul de memorie, indicatorul luminos de acces de lângă fanta pentru cardul de memorie se va aprinde. În funcţie de numărul de imagini din memoria tampon, înregistrarea poate dura de la câteva secunde la câteva minute. Nu scoateti cardul de memorie și nu scoateti sau deconectati sursa de alimentare până când indicatorul luminos de acces nu s-a stins. Dacă aparatul foto este oprit în timp ce datele rămân în memoria tampon, alimentarea nu se va opri până când nu au fost înregistrate toate imaginile din memoria tampon. Dacă acumulatorul este consumat în timp ce imaginile se află în memoria tampon, butonul de declanşare va fi dezactivat şi imaginile vor fi transferate pe cardul de memorie.

#### A **Dimensiunea memoriei tampon**

Numărul aproximativ de imagini care pot fi stocate în memoria tampon la setările curente este afişat în afişajul numărului de expuneri al vizorului în

timp ce butonul de declansare este apăsat. Ilustrația arată afișajul când în memoria tampon rămâne spatiu pentru aproximativ 27 de imagini.

#### A **Rotirea automată a imaginii**

Orientarea aparatului foto înregistrată pentru prima fotografie se aplică tuturor imaginilor din aceeaşi rafală, chiar dacă aparatul foto este rotit în timpul fotografierii. Consultati "Rotirea automată a imaginii" (0 172).

#### A **Meniul fotografiere**

Modul de declanşare poate fi selectat şi folosind opţiunea **Release mode (Mod de declanşare)** din meniul de fotografiere ( $\Box$  151).

#### A **Butonul Fn**

Modul de declanșare poate fi selectat și apăsând butonul Fn și rotind selectorul de comandă ( $\Box$  165).

#### A **Consultaţi de asemenea**

Pentru informaţii privind numărul de fotografii care se pot face într-o singură rafală, consultaţi pagina 218.

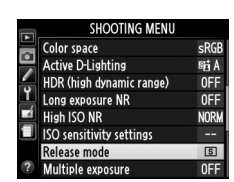

 $55.5$ 

125.

 $527$ 

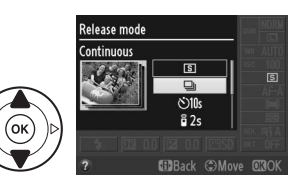

Autodeclanșatorul și telecomanda opțională ML-L3 ( $\Box$  207) pot fi folosite pentru a reduce tremuratul aparatului foto sau pentru autoportrete.

#### **1 Montaţi aparatul foto pe un trepied.**

Montaţi aparatul foto pe un trepied sau plasaţi aparatul foto pe o suprafaţă stabilă, netedă.

#### **2 Selectaţi un mod de funcţionare.**

Selectați modul Ù (autodeclanșator),  $\hat{a}$  2s (telecomandă cu întârziere) sau  $\hat{a}$  (telecomandă cu răspuns rapid) ( $\Box$  35; retineti că dacă nu se efectuează nicio operație timp de aproximativ un minut după ce modul telecomandă este selectat, aparatul foto va reveni automat la modul cadru unic, continuu sau declanșare silentioasă).

#### **3 Încadraţi fotografia.**

Modul telecomandă: Verificati focalizarea apăsând butonul de declansare la jumătate. Nu se va face nicio fotografie chiar dacă butonul este apăsat complet.

#### **4 Efectuaţi fotografia.**

**Mod autodeclanşator**: Apăsaţi butonul de declanşare la jumătate pentru a focaliza și apoi apăsați butonul complet. Indicatorul luminos al autodeclanşatorului va începe să clipească şi beep-ul va începe să sune. Cu două secunde înainte de a face fotografia, indicatorul

luminos nu va mai clipi şi beep-ul va deveni mai rapid. Declanşatorul va fi eliberat la zece secunde de la pornirea cronometrului.

**Mod telecomandă**: De la o distanţă de 5 m sau mai puţin, îndreptaţi emiţătorul de pe ML-L3 spre oricare dintre receptoarele în infraroșu de pe aparatul foto  $(1, 2)$  și apăsați butonul de declanşare de pe ML-L3. În modul telecomandă cu întârziere, indicatorul luminos al autodeclanşatorului se va aprinde pentru aproximativ două secunde înainte să fie eliberat declanşatorul. În

modul telecomandă cu răspuns rapid, indicatorul luminos al autodeclanşatorului va clipi după ce a fost eliberat declanşatorul.

Reţineţi că este posibil ca temporizatorul să nu pornească sau ca o fotografie să nu poată fi făcută deoarece aparatul foto nu poate focaliza sau în alte situaţii în care declanşatorul nu poate fi eliberat. Oprirea aparatului foto anulează modurile autodeclanșator şi telecomandă şi restabilește modul cadru unic, continuu sau declanșare silentioasă.

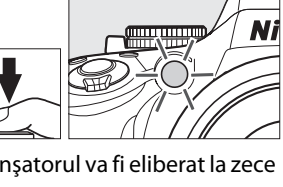

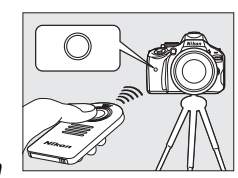

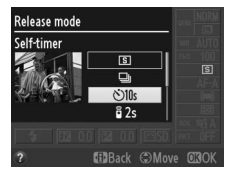

z

#### D **Înainte de a utiliza telecomanda**

Înainte de a utiliza telecomanda pentru prima oară, scoateti folia de plastic transparentă care izolează acumulatorul.

#### A **Acoperirea vizorului**

Când faceti fotografii fără să tineti ochiul la vizor, îndepărtati vizorul din cauciuc DK-20 ((1) și introduceti capacul ocularului DK-5 furnizat, conform ilustratiei (2). Aceasta împiedică lumina care intră prin vizor să interfereze cu expunerea. Tineti aparatul foto bine când scoateti vizorul din cauciuc.

Vizor cauciuc DK-20 Capac ocular DK-5

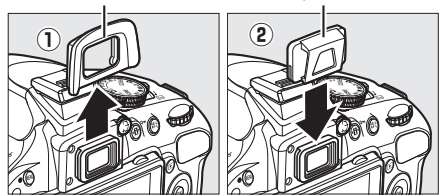

#### **M** Utilizarea blitului încorporat

Înainte de a face o fotografie cu bliţul în modurile **P**, **S**, **A**, **M** sau 0, apăsaţi butonul M pentru a ridica bliţul si asteptati ca indicatorul  $\blacklozenge$  să fie afisat pe vizor ( $\Box$  50). Fotografierea va fi întreruptă dacă blitul este ridicat în timp ce un mod telecomandă este în derulare sau după ce autodeclanşatorul a pornit. Dacă este necesar blițul, aparatul foto va răspunde butonului de declanșare al ML-L3 numai după ce blițul sa încărcat. În modurile automat şi scenă în care bliţul se deschide automat, bliţul va începe să se încarce când este selectat modul telecomandă; odată ce blițul s-a încărcat, se va deschide automat și se va declanşa când este necesar. Reţineţi că se va face o singură fotografie când bliţul se declanşează, indiferent de numărul de expuneri selectate pentru setarea personalizată c3 (**Self-timer (Autodeclansator)**;  $\Box$  160).

În modurile bliţ care acceptă reducerea ochilor roşii, indicatorul luminos de reducere a ochilor roşii se va aprinde timp de aproximativ o secundă înainte de eliberarea declanşatorului în modul telecomandă rapidă. În modul telecomandă cu întârziere, indicatorul luminos al autodeclanşatorului se va aprinde timp de două secunde, urmat de indicatorul luminos de reducere a ochilor roşii, care se aprinde timp de o secundă înainte de eliberarea declanşatorului.

#### $\mathbb{Z}$  **Butonul**  $\delta$

Modul autodeclanşator poate fi selectat şi apăsând butonul  $\ddot{\circ}$  ( $\Box$  165).

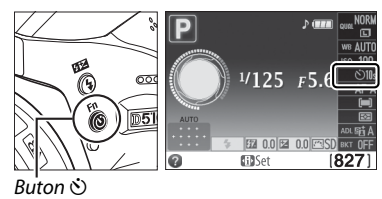

#### A **Consultaţi de asemenea**

Pentru informatii despre alegerea duratei autodeclansatorului și a numărului de fotografii făcute, consultati setarea personalizată c3 (Self-timer (Autodeclansator); <sup>1</sup> 160). Pentru informatii despre alegerea duratei pe care aparatul foto va astepta un semnal de la telecomandă, consultati setarea personalizată c4 (Remote on duration (Durată activare telecomandă);  $\Box$  161). Pentru informatii despre controlul beep-urilor care se aud la folosirea autodeclansatorului și a telecomenzii, consultati setarea personalizată d1 (**Beep**; **Q2 161**).

# **Focalizarea**

Această secţiune descrie opţiunile de focalizare disponibile când fotografiile sunt încadrate în vizor. Focalizarea poate fi ajustată automat sau manual (a se vedea "Focus Mode (Mod focalizare)", mai jos). Utilizatorul poate, de asemenea, selecta punctul de focalizare pentru focalizarea automată sau manuală ( $\Box$  45) sau poate folosi blocarea focalizării pentru a recompune fotografiile după focalizare ( $\Box$  44).

# **Focus Mode (Mod focalizare)**

Alegeţi dintre următoarele moduri de focalizare. Reţineţi că **AF-S** şi **AF-C** sunt disponibile numai în modurile **P**, **S**, **A** şi **M**.

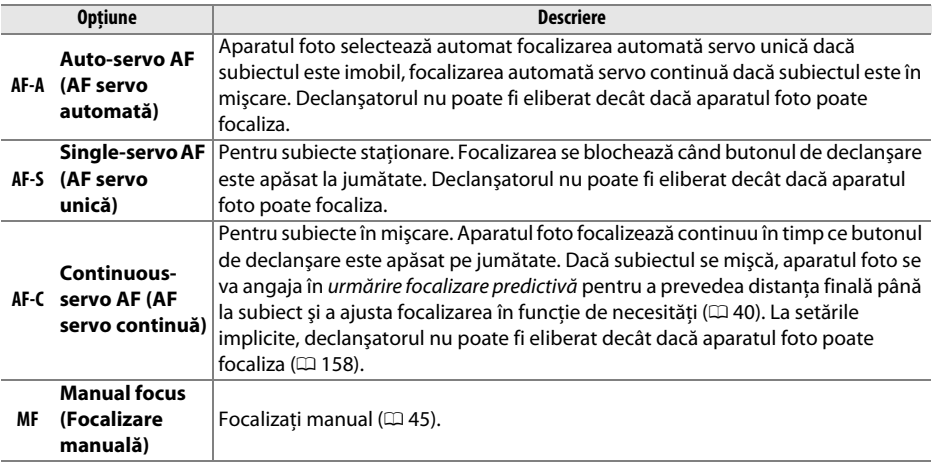

#### **1 Aşezaţi cursorul în afişajul de informaţii.**

Dacă informațiile de fotografiere nu sunt afișate în monitor, apăsați butonul ·<sup>[</sup>]. Apăsați butonul **I**<sup>t</sup> din nou pentru a aşeza cursorul în afișajul de informații.

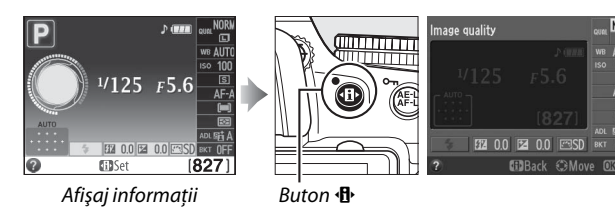

#### **2 Afişaţi opţiunile modului de focalizare.** Evidenţiaţi modul de focalizare curent în afişajul de informații și apăsați  $\circledast$ .

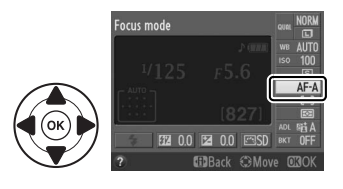

# **3 Alegeţi un mod de focalizare.**

Evidentiati un mod de focalizare și apăsați ®. Pentru a reveni în modul de fotografiere, apăsaţi butonul de declanşare la jumătate.

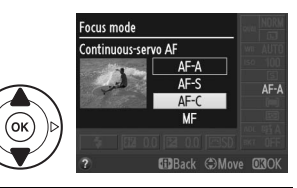

#### A **Urmărire focalizare predictivă**

În modul **AF-C** sau atunci când este selectată focalizarea automată servo continuă în modul **AF-A**, aparatul foto va iniţia urmărirea focalizării predictive dacă subiectul se deplasează spre sau se îndepărtează de aparatul foto în timp ce butonul de declanşare este apăsat la jumătate. Acest lucru îi permite aparatului foto să urmărească focalizarea în timp ce încearcă să prevadă unde va fi subiectul când declanşatorul este eliberat.

#### D **Focalizarea automată servo continuă**

Când este selectată **Focus (Focalizare)** pentru setarea personalizată a1 (**AF-C priority selection (Selectare prioritate AF)**;  $\Box$  158) și aparatul foto este în modul AF-C sau în modul de focalizare automată servo continuă este selectat modul **AF-A**, aparatul foto dă o mai mare prioritate răspunsului de focalizare (are o rază de focalizare mai largă) decât în modul **AF-S** şi declanşatorul poate fi eliberat înainte ca indicatorul imagine focalizată să fie afişat.

#### A **Obţinerea rezultatelor bune cu focalizarea automată**

Focalizarea automată nu funcţionează foarte bine în condiţiile enumerate mai jos. Declanşatorul poate fi dezactivat dacă aparatul foto nu poate focaliza în aceste conditii sau indicatorul imagine focalizată ( $\bullet$ ) poate fi afisat, iar aparatul foto poate emite un beep, permitând eliberarea declansatorului chiar și când subiectul nu este focalizat. În aceste cazuri, folositi focalizarea manuală ( $\Box$  45) sau folositi blocarea focalizării ( $\Box$  44) pentru a focaliza pe un alt subiect aflat la aceeași distantă și a recompune apoi fotografia.

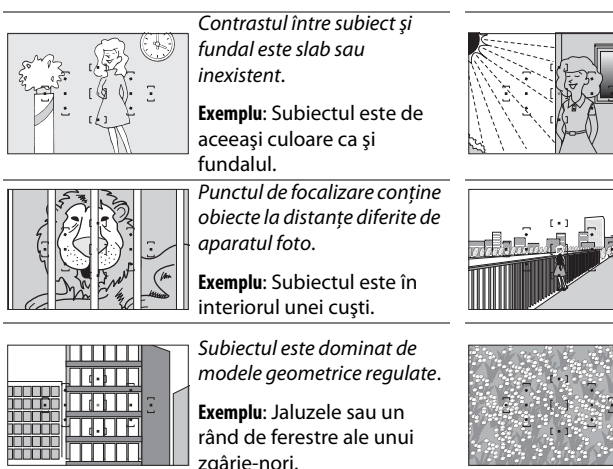

Punctul de focalizare conţine zone de luminozitate puternic contrastantă.

**Exemplu**: Subiectul este pe jumătate în umbră.

Obiectele din fundal apar mai mari decât subiectul.

**Exemplu**: O clădire apare în cadrul din spatele subiectului.

Subjectul contine multe detalii fine.

**Exemplu**: Un câmp de flori sau alti subiecti care sunt mici sau a căror luminozitate nu variază.

#### $\boldsymbol{\mathsf{V}}$  Dispozitivul de iluminare asistență AF

Dacă subiectul este slab luminat, dispozitivul de iluminare asistenţă AF se va aprinde automat pentru a asista operaţia de focalizare automată atunci când butonul de declanşare este apăsat la jumătate. Dispozitivul de iluminare asistentă AF nu luminează:

- **•** În vizualizarea în timp real sau în timpul înregistrării filmului
- **•** În timpul focalizării manuale sau dacă vizualizarea în timp real este dezactivată şi este selectată focalizarea automată servo continuă (**AF-C** este selectat pentru modul de focalizare sau AF servo continuă este selectat în modul de focalizare **AF-A**)
- Dacă punctul de focalizare central nu este selectat în modul zonă AF [11] (**Single-point AF (AF punct unic)**), [ $\ddot{\cdot}$ ] (Dynamic-area AF (AF zonă dinamică)) sau [3D] (3D-tracking **(11 points) (Urmărire 3D (11 puncte))**) ( $\Box$  42, 43)
- În modurile de fotografiere în care dispozitivul de iluminare asistență AF nu poate fi utilizat ( $\Box$  216)
- **•** Dacă a fost selectat **Off (Oprit)** pentru setarea personalizată a2 (**Built-in AF-assist illuminator (Dispozitiv de iluminare asistență AF încorporat)**;  $\Box$  158)

Dispozitivul de iluminare are o rază de actiune de aproximativ 0,5–3,0 m. ; atunci când se foloseste dispozitivul de iluminare, utilizati un obiectiv cu o distantă focală de18–200 mm și scoateti parasolarul obiectivului. Dispozitivul de iluminare asistentă AF se va opri automat pentru a proteja indicatorul luminos după o perioadă de utilizare continuă. Functionarea normală se va relua după o scurtă pauză. Retineti că dispozitivul de iluminare se poate încinge atunci când este utilizat de mai multe ori într-o succesiune rapidă.

#### A **Consultaţi de asemenea**

Pentru informatii despre focalizarea în vizualizare în timp real, consultati pagina 100. Pentru informatii despre utilizarea priorității de declanșare în AF servo continuă, consultați setarea personalizață a1 (**AF-C priority selection (Selectare prioritate AF-C)**,  $\Box$  158). Setarea personalizată d1 (Beep;  $\Box$  161) poate fi folosită pentru a porni şi a opri difuzorul beep-ului.

Dispozitiv iluminare asistentă AF

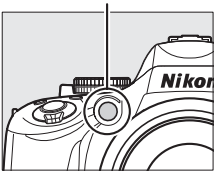

# **AF-Area Mode (Mod zonă AF)**

Alegeți cum este selectat punctul de focalizare pentru focalizarea automată. Rețineți că l<sup>6</sup>1 (**Dynamic-area AF (AF zonă dinamică)**) şi f (**3D-tracking (11 points) (Urmărire 3D (11 puncte))**) nu sunt disponibile când **AF-S** este selectat pentru modul de focalizare.

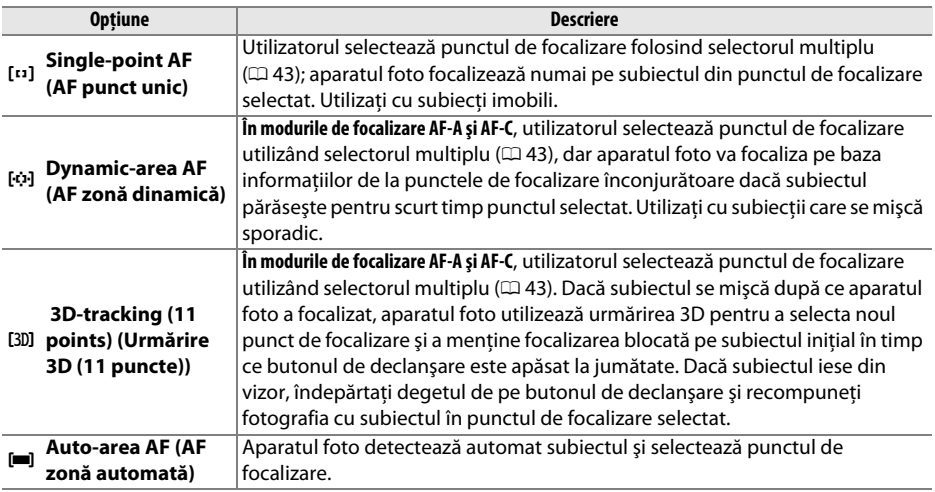

## **1 Aşezaţi cursorul în afişajul de informaţii.**

Dacă informațiile de fotografiere nu sunt afișate în monitor, apăsați butonul 小. Apăsați butonul **I**<sup>t</sup> din nou pentru a așeza cursorul în afișajul de informații.

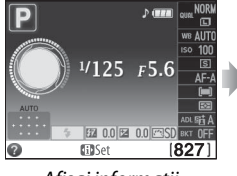

Afişaj informatii Buton  $\mathbf{B}$ 

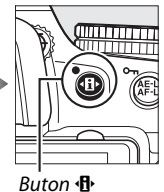

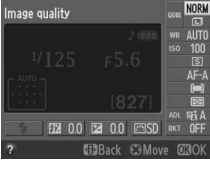

- 
- **2 Afişaţi mai multe opţiuni în modul zonă AF.** Evidenţiaţi modul zonă AF curent în afişajul de informatii și apăsați  $\circledR$ .

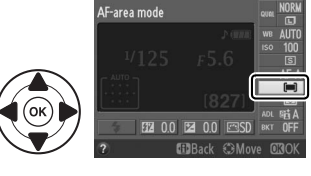

### **3 Alegeţi un mod zonă AF.**

Evidențiați un mod zonă AF și apăsați ®. Apăsați la jumătate butonul de declanşare pentru a reveni la modul fotografiere.

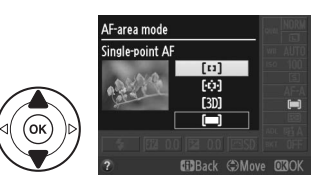

#### A **Mod zonă AF**

Selectiile din modul zonă AF făcute în modul de fotografiere, altele decât P, S, A sau M, sunt resetate când este selectat un alt mod de fotografiere.

#### A **3D-tracking (11 Points) (Urmărire 3D (11 puncte))**

Când declanşatorul este apăsat la jumătate, culorile din jurul punctului de focalizare sunt salvate în aparatul foto. În consecintă, este posibil ca functia de urmărire 3D să nu producă rezultatele dorite cu subiectii care au aceeași culoare ca și fundalul.

#### A **Consultaţi de asemenea**

Pentru informaţii despre modurile zonă AF disponibile în vizualizarea în timp real, consultaţi pagina 101.

# **Selectarea punctului de focalizare**

În modul de focalizare manuală sau atunci când focalizarea automată este combinată cu modurile zonă AF altele decât **[■] (Auto-area AF (AF zonă automată)**), puteți alege dintre 11 puncte de focalizare, ceea ce permite compunerea fotografiilor cu subiectul principal aproape oriunde în cadru.

#### **1 Alegeţi un alt mod zonă AF decât**   $[$  $[$  $]$  (Auto-area AF (AF zonă automată);  $\Box$  42).

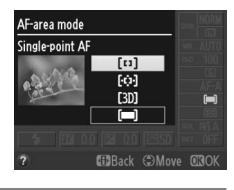

#### **2 Selectaţi punctul de focalizare.** Folositi selectorul multiplu pentru a selecta punctul de focalizare în vizor sau afișajul de informații în timp ce exponometrele sunt pornite. Apăsați <sup>®</sup> pentru a selecta punctul de focalizare central.

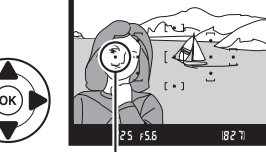

Punct de focalizare

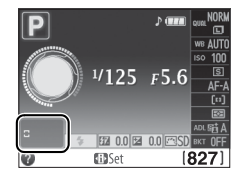

# 44

# **Blocarea focalizării**

Blocarea focalizării poate fi utilizată pentru a modifica compoziţia după focalizare în modurile de focalizare **AF-A**, **AF-S** şi **AF-C** (0 39), oferind posibilitatea de a focaliza pe un subiect ce nu va corespunde unui punct de focalizare în compoziţia finală. Dacă aparatul foto nu poate focaliza folosind focalizarea automată ( $\Box$  40), puteți focaliza și pe un alt subiect situat la aceeași distantă și apoi să folosiți blocarea focalizării pentru a recompune fotografia. Blocarea focalizării este cât mai eficientă când este selectată o altă optiune decât **[= ] (Auto-area AF (AF zonă automată)**) pentru modul zonă AF ( $\Box$  42).

**1 Focalizaţi.**

lol

Pozitionati subiectul în punctul de focalizare selectat şi apăsaţi butonul de declanşare la jumătate pentru a iniția focalizarea. Verificați dacă indicatorul imagine  $focalizată ( $\bullet$ ) apare în vizor.$ 

## **2 Blocaţi focalizarea.**

**Modurile de focalizare AF-A şi AF-C**: Cu butonul de declanșare apăsat la jumătate  $(1)$ ), apăsați butonul **AE-L/AF-L** (2) pentru a bloca atât focalizarea, cât și expunerea (o pictogramă **AE-L** va fi afişată în vizor; 0 69). Focalizarea va rămâne blocată în timp ce butonul **AE-L/AF-L** este apăsat, chiar dacă mai târziu luati degetul de pe butonul de declansare.

**Mod focalizare AF-S**: Focalizarea va fi blocată automat atunci când indicatorul imagine focalizată apare şi rămâne blocată până veţi ridica degetul de pe butonul de declanşare. Focalizarea poate fi blocată şi prin apăsarea butonului **AE-L/AF-L** (a se vedea mai sus).

**3 Recompuneţi fotografia şi fotografiaţi.**  Focalizarea va rămâne blocată între declanşări dacă ţineţi butonul de declanşare apăsat la jumătate (**AF-S**) sau ţineţi apăsat butonul **AE-L/AF-L**, permiţând să fie făcute mai multe fotografii în succesiune la aceeaşi setare a focalizării.

Nu modificati distanta dintre aparatul foto și subiect în timp ce este activată blocarea focalizării. Dacă subiectul se mişcă, focalizaţi din nou la noua distanţă.

#### A **Butonul AE-L/AF-L**

Setarea personalizată f2 (Assign AE-L/AF-L button (Atribuire buton AE-L/AF-L); <sup>comp</sup> controlează comportamentul butonului **AE-L/AF-L**.

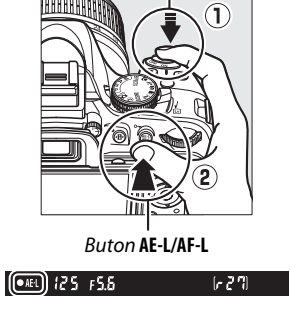

Buton declanşare

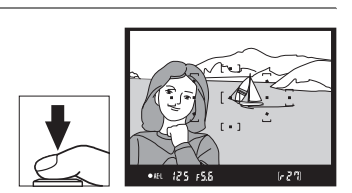

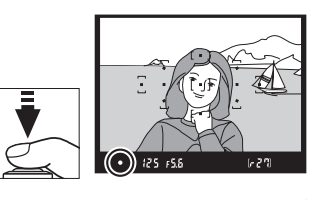

# **Focalizarea manuală**

Focalizarea manuală poate fi folosită atunci când nu utilizaţi un obiectiv AF-S sau AF-I sau atunci când focalizarea automată nu produce rezultatele dorite ( $\Box$  40).

**1 Setaţi comutatorul modului de focalizare a obiectivului.**  Comutator mod A-M Comutator M/

Dacă obiectivul este echipat cu un comutator de mod M/A-M sau A-M, deplasaţi comutatorul la **M**.

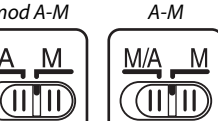

## **2 Focalizaţi.**

Pentru a focaliza manual, reglati inelul de focalizare al obiectivului până ce imaginea afişată pe câmpul mat clar din vizor este focalizată. Fotografiile pot fi efectuate oricând, chiar şi când imaginea nu este focalizată.

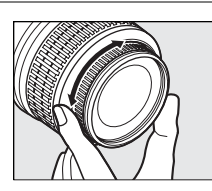

#### A **Selectarea focalizării manuale cu aparatul de fotografiat**

Dacă obiectivul acceptă M/A (focalizarea automată cu suprascriere manuală), focalizarea manuală poate fi selectată şi prin setarea modului de focalizare al aparatului foto la MF (focalizare manuală; **QD** 39). Focalizarea poate fi apoi ajustată manual, indiferent de modul selectat cu obiectivul.

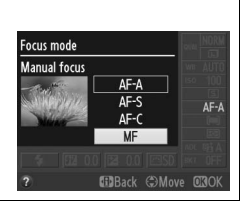

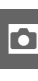

#### ❚❚ *Stabilirea electronică a distanţei*

Dacă obiectivul are o diafragmă maximă de f/5.6 sau mai rapidă, indicatorul de focalizare prin vizor poate fi utilizat pentru a vă asigura că subiectul din punctul de focalizare selectat este focalizat (punctul de focalizare poate fi selectat dintre oricare din cele 11 puncte de focalizare). După pozitionarea subiectului în punctul de focalizare selectat, apăsați butonul de declansare la jumătate și rotiți inelul de focalizare al obiectivului până când indicatorul imagine focalizată  $\left( \bullet \right)$ este afișat. Retineti că pentru subiectele enumerate la pagina 40, indicatorul imagine focalizată poate fi uneori afişat când subiectul nu este focalizat; confirmati focalizarea în vizor înainte de fotografiere.

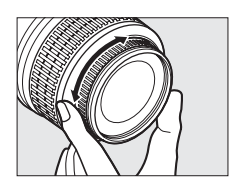

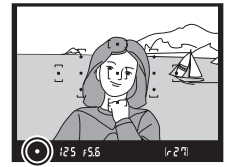

#### A **Indicatorul de expunere**

Dacă se doreşte, indicatorul de expunere poate fi folosit pentru a stabili dacă punctul de focalizare pentru focalizarea manuală este în fața sau în spatele subiectului ( $\Box$  159).

#### A **Poziţia planului focal**

Pentru a determina distanta dintre subiectul dumneavoastră și aparatul foto, măsurati de la marcajul plan focal de pe corpul aparatului foto. Distanta dintre flanșa de montură a obiectivului și planul focal este de 46,5 mm.

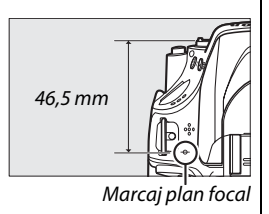

# **Calitatea şi dimensiunea imaginii**

Împreună, calitatea şi dimensiunea imaginii determină cât spaţiu ocupă fiecare fotografie pe cardul de memorie. Imaginile mai mari, de calitate mai înaltă pot fi imprimate în formate mai mari, dar, de asemenea, necesită mai mult spaţiu, însemnând că mai puţine astfel de imagini pot fi stocate pe cardul de memorie  $(1/218)$ .

# **Image Quality (Calitate imagine)**

Alegeti un format de fisier și un nivel de compresie (calitate imagine).

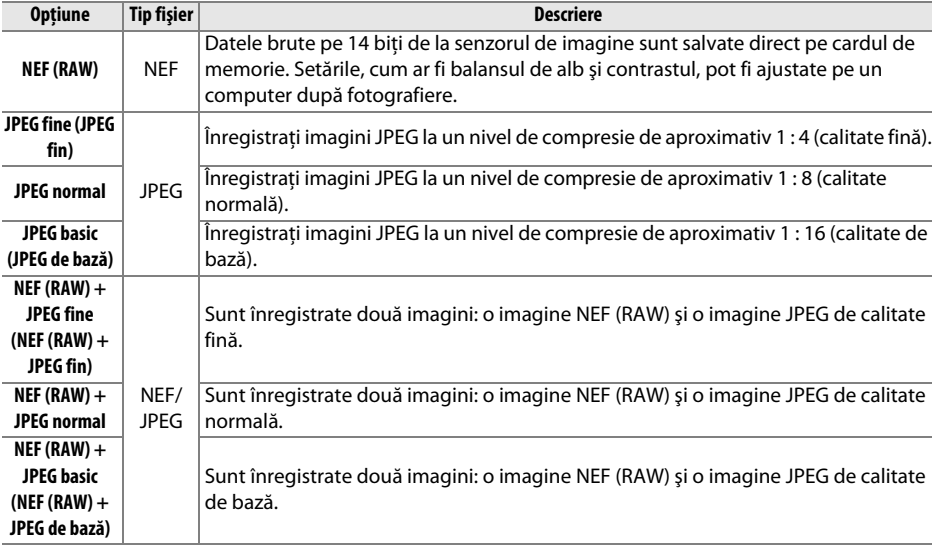

#### **1 Aşezaţi cursorul în afişajul de informaţii.**

Dacă informațiile de fotografiere nu sunt afișate în monitor, apăsați butonul **D**. Apăsați butonul **D** din nou pentru a așeza cursorul în afișajul de informații.

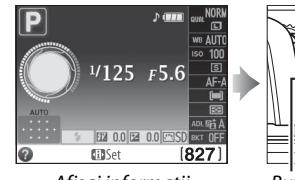

Afişaj informații Buton <sup>II</sup>

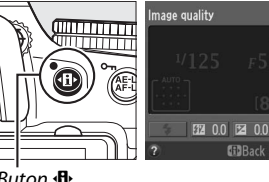

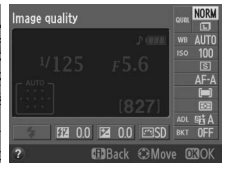

#### **2 Afişaţi opţiunile de calitate a imaginii.** Evidenţiaţi calitatea imaginii curente în afişajul de informații și apăsați  $\circledR$ .

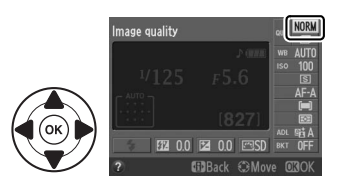

# **3 Alegeţi un tip de fişier.**

Evidentiati o optiune și apăsați ®. Apăsați la jumătate butonul de declanşare pentru a reveni la modul fotografiere.

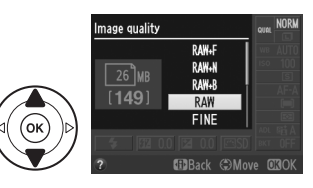

#### A **Imaginile NEF (RAW)**

Rețineți că opțiunea selectată pentru formatul imaginii nu va afecta dimensiunea imaginilor NEF (RAW). Bracketing balans de alb ( $\Box$  88), raza dinamică ridicată (HDR,  $\Box$  76) și imprimarea datei ( $\Box$  163) nu sunt disponibile la setările de calitate a imaginii pentru NEF (RAW) sau NEF (RAW)+JPEG.

Imaginile NEF (RAW) pot fi vizualizate pe aparatul foto sau folosind un software precum Capture NX 2 (disponibil separat;  $\Box$  206) sau ViewNX 2 (disponibil pe CD-ul ViewNX 2 furnizat cu produsul). Copiile JPEG ale imaginilor NEF (RAW) pot fi create folosind optiunea NEF (RAW) processing (Procesare NEF **(RAW)**) din meniul retusare  $(11 183)$ .

#### A **NEF (RAW) + JPEG**

Atunci când fotografiile făcute la NEF (RAW) + JPEG sunt vizualizate pe aparatul foto, va fi afişată numai imaginea JPEG. Când fotografiile făcute la aceste setări sunt şterse, atât imaginile NEF, cât şi cele JPEG vor fi şterse.

#### A **Meniul fotografiere**

Calitatea imaginii poate fi, de asemenea, ajustată utilizând opţiunea **Image quality (Calitate imagine)** din meniul de fotografiere ( $\Box$  151).

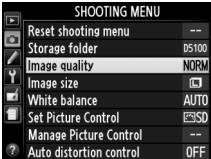

#### A **Butonul Fn**

Calitatea şi dimensiunea imaginii pot fi ajustate şi apăsând butonul **Fn** şi rotind selectorul de comandă (0 165).

# **Image Size (Dimensiune imagine)**

Dimensiunea imaginii este măsurată în pixeli. Alegeţi dintre următoarele opţiuni:

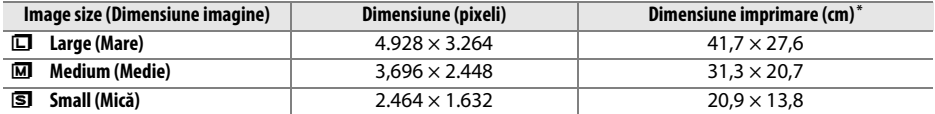

**\*** Dimensiune aproximativă când se imprimă la 300 dpi. Dimensiunea de imprimare în inci este egală cu dimensiunea imaginii în pixeli împărtită la rezolutia de imprimare în puncte pe inci (dots per inch) (dpi; 1 inci=aproximativ 2,54 cm).

#### **1 Aşezaţi cursorul în afişajul de informaţii.**

Dacă informațiile de fotografiere nu sunt afișate pe monitor, apăsați butonul · D. Apăsați butonul **D** din nou pentru a aseza cursorul în afisajul de informatii.

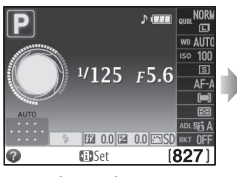

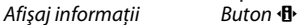

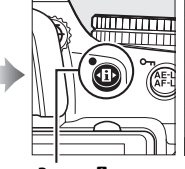

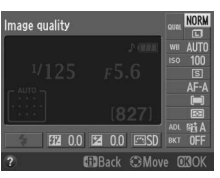

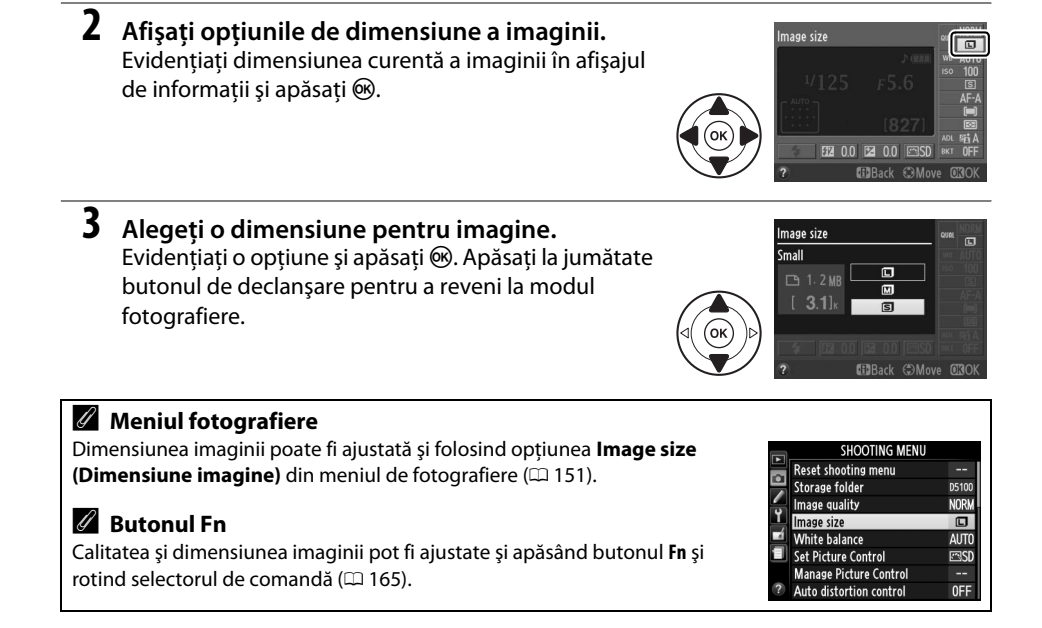

# **Utilizarea bliţului încorporat**

Aparatul foto acceptă o varietate de moduri de bliţ pentru fotografierea subiectelor slab luminate sau cu lumină de fundal.

#### ❚❚*Utilizarea bliţului încorporat: modurile* i*,* k*,* p*,* n*,* o*,* s*,* w *şi* g

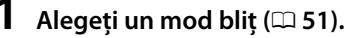

#### **2 Fotografiaţi.**

Blitul se va ridica dacă este necesar când butonul de declanşare este apăsat la jumătate şi se va aprinde când se face o fotografie. Dacă blitul nu se deschide automat, NU încercaţi să-l ridicaţi cu mâna. Nerespectarea acestei precauţii ar putea duce la deteriorarea blitului.

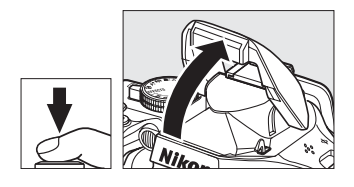

#### ❚❚*Utilizarea bliţului încorporat: modurile P, S, A, M şi* 0

## **1 Ridicaţi bliţul.**

Apăsați butonul \$ pentru a ridica blițul.

**2 Alegeţi un mod bliţ (numai modurile P, S, A şi M;**  0 **51).**

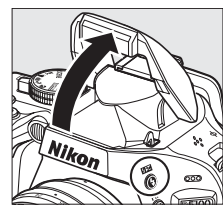

Buton  $\frac{1}{2}$ 

#### **3 Fotografiaţi.**

Bliţul se va declanşa ori de câte ori este făcută o fotografie.

#### A **Coborârea bliţului încorporat**

Pentru a economisi energie atunci când blitul nu este utilizat, apăsați-l ușor în jos până când zăvorul se aşază la locul său făcând clic.

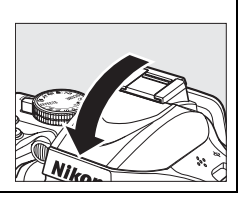

# **Flash Mode (Mod bliţ)**

Modurile bliţ disponibile variază în funcţie de modul fotografiere:

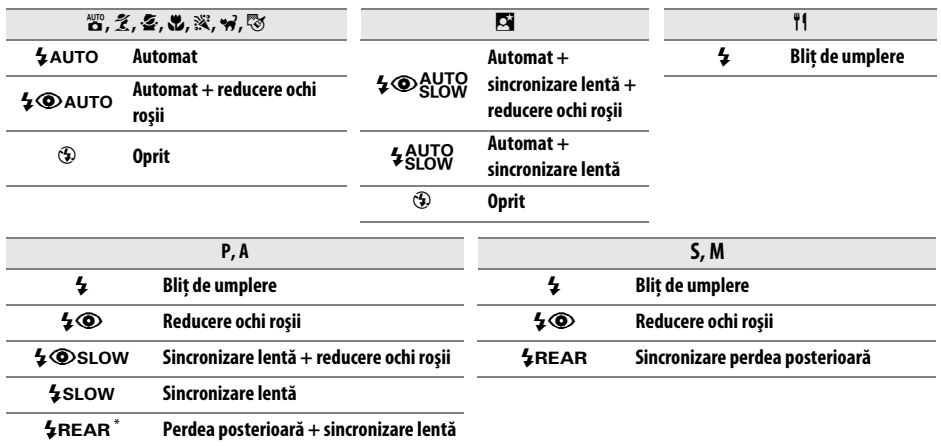

SLOW apare în afișajul de informații atunci când setarea este completă.

#### **1 Aşezaţi cursorul pe afişajul de informaţii.**

Dacă informațiile de fotografiere nu sunt afișate pe monitor, apăsați butonul **D**. Apăsați butonul **D** din nou pentru a aseza cursorul pe afisajul de informatii.

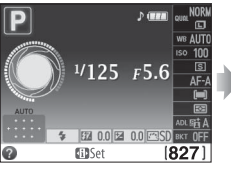

Afişaj informații Buton <sup>II</sup>

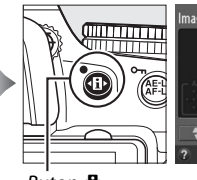

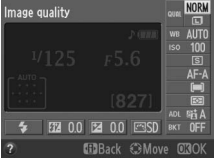

**2 Afişaţi opţiunile modului de bliţ.** Evidentiati modul de blit curent în afișajul de informații și apăsați  $\circledR$ .

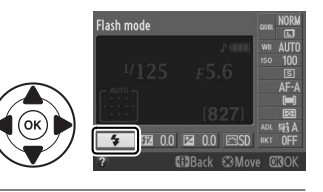

## **3 Alegeţi un mod bliţ.**

Evidențiați un mod și apăsați <sup>®</sup>. Apăsați la jumătate butonul de declanşare pentru a reveni la modul fotografiere.

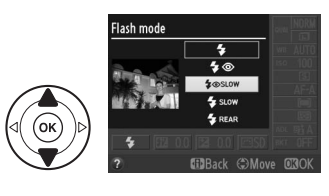

#### A **Moduri bliţ**

Modurile blit enumerate pe pagina precedentă pot combina una sau mai multe dintre setările următoare, așa cum indică pictograma modului blit:

- **• AUTO (bliţ automat)**: Când lumina este slabă sau subiectul este luminat din spate, bliţul se ridică automat când butonul de declanşare este apăsat la jumătate şi se aprinde după cum este necesar.
- $\circledast$  **(reducere ochi rosii)**: Folositi pentru portrete. Indicatorul luminos de reducere a ochilor rosii se aprinde înainte să se declanșeze blitul, reducând "ochii roșii".
- **•** j **(oprit)**: Bliţul nu se declanşează nici chiar dacă lumina este slabă sau subiectul este luminat din spate.
- **• SLOW (sincronizare lentă)**: Viteza de declanşare scade automat pentru a captura iluminarea fundalului noaptea sau la lumină scăzută. Folosiţi pentru a include iluminarea fundalului în portrete.
- **• REAR (sincronizare perdea posterioară)**: Bliţul se declanşează chiar înainte ca declanşatorul să se închidă, creând un flux de lumină în spatele surselor de lumină în mişcare (dreapta jos). Dacă această pictogramă nu este afișată, blitul se va declanșa atunci când declanșatorul se deschide (sincronizare perdea frontală; efectul pe care îl produce cu sursele de lumină în mişcare este arătat mai jos în stânga).

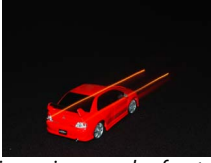

#### A **Alegerea unui mod bliţ**

Modul bliţ poate fi selectat şi apăsând butonul  $\frac{1}{2}$  și rotind selectorul de comandă (în modurile **P, S, A, M** și <sup>#</sup>, ridicați blițul înainte de a utiliza butonul  $\frac{1}{2}$  pentru a alege modul bliţ).

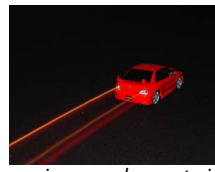

Sincronizare perdea frontală este statuturală sincronizare perdea posterioară

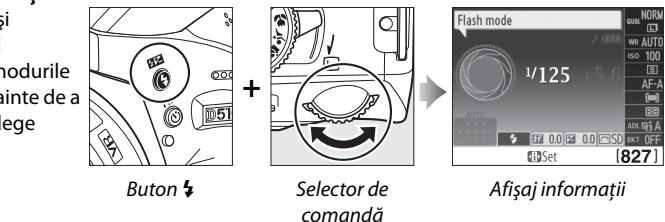

#### A **Bliţul încorporat**

Pentru informatii despre obiectivele care pot fi utilizate cu blitul încorporat, consultati pagina 200. Scoateţi parasolarul obiectivului pentru a preveni formarea umbrelor. Bliţul încorporat are o rază minimă de 0,6 m şi nu poate fi utilizat în raza macro a obiectivelor cu o funcţie macro.

Butonul de declanşare poate fi dezactivat pentru o scurtă durată pentru a proteja bliţul după ce a fost utilizat pentru mai multe fotografii consecutive. Blitul poate fi utilizat din nou după o scurtă pauză.

#### A **Viteze de declanşare disponibile cu bliţul încorporat**

Viteza de declanşare este restricţionată la următoarele limite atunci când este folosit bliţul încorporat:

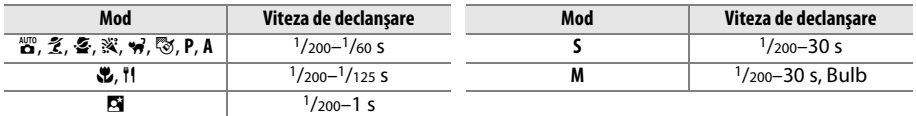

#### A **Diafragmă, sensibilitate şi rază bliţ**

Raza de acţiune a bliţului variază în funcţie de sensibilitate (echivalenţa ISO) şi diafragmă.

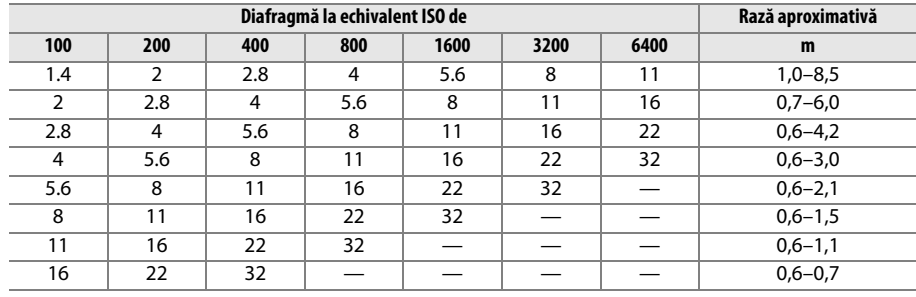

# **ISO Sensitivity (Sensibilitate ISO)**

"Sensibilitatea ISO" este echivalentul digital al vitezei filmului. Cu cât este mai mare sensibilitatea ISO, cu atât este nevoie de mai putină lumină pentru a realiza o expunere, permiţând viteze mai mari ale declanşatorului sau diafragme mai mici, dar cu atât este mai probabil ca imaginea să fie afectată de zgomot (pixeli luminoși dispuși aleator, ceată sau linii; zgomotul este foarte probabil la setări de Hi 0,3–Hi 2). Alegerea opţiunii **Automat** îi permite aparatului foto să seteze sensibilitatea ISO automat ca reactie la conditiile de iluminare.

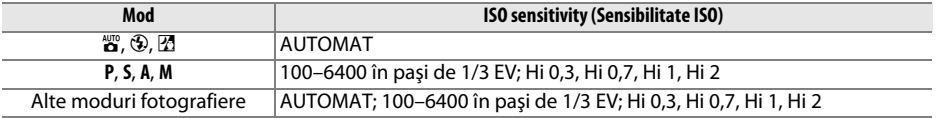

#### **1 Aşezaţi cursorul în afişajul informaţiilor.**

Dacă informatiile de fotografiere nu sunt afișate pe monitor, apăsați butonul II<sup>.</sup> Apăsați butonul **I**<sup>b</sup> din nou pentru a poziționa cursorul în afișajul de informații.

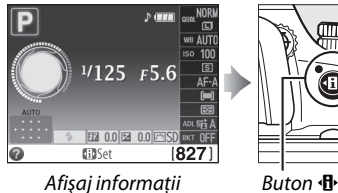

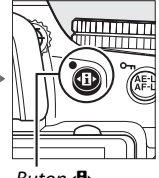

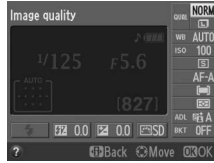

**2 Afişaţi opţiunile de sensibilitate ISO.** Evidenţiaţi sensibilitatea ISO curentă în afişajul de informații și apăsați  $\circledast$ .

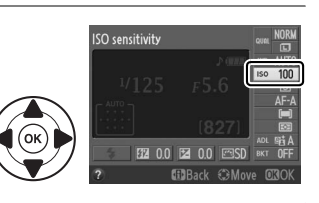

#### **3 Alegeţi o sensibilitate ISO.** Evidențiați o opțiune și apăsați <sup>®</sup>. Apăsați la jumătate butonul de declanşare pentru a reveni la modul fotografiere.

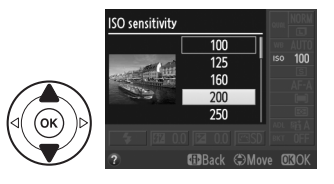
#### **AUTOMAT**

Dacă selectorul de mod este rotit la **P**, **S**, **A** sau **M** după ce este selectat **AUTO** pentru sensibilitatea ISO într-un alt mod, ultima sensibilitate ISO selectată în modul **P**, **S**, **A** sau **M** va fi restabilită.

#### A **Meniul fotografiere**

Sensibilitatea ISO poate fi, de asemenea, ajustată utilizând opţiunea **ISO sensitivity settings (Setări sensibilitate ISO)** din meniul fotografiere  $($  $($  $($  $)$  $($  $)$  $($  $)$  $($  $)$  $($  $)$  $($  $)$  $($  $)$  $($  $)$  $($  $)$  $($  $)$  $($  $)$  $($  $)$  $($  $)$  $($  $)$  $($  $)$  $($  $)$  $($  $)$  $($  $)$  $($  $)$  $($  $)$  $($  $)$  $($  $)$  $($  $)$  $($  $)$  $($  $)$  $($  $)$  $($  $)$  $($  $)$  $($  $)$  $($  $)$  $($  $)$  $($  $)$  $($  $)$  $($  $)$  $($  $)$  $($  $)$ 

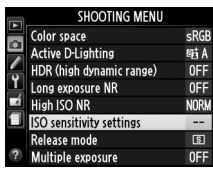

### A **Consultaţi de asemenea**

Pentru informatii despre activarea controlului automat al sensibilității ISO în modurile **P**, S, A sau M, consultati pagina 155. Pentru informatii privind utilizarea optiunii **High ISO NR (NR ISO mare)** din meniul fotografiere pentru a reduce zgomotul la sensibilităţi ISO mari, consultaţi pagina 154. Pentru informaţii despre utilizarea butonului **Fn** şi a selectorului de comandă pentru a selecta sensibilitatea ISO, consultati pagina 165.

# **Fotografiere cu temporizator**

Aparatul foto este echipat pentru a face fotografii automat la intervale presetate.

#### D **Înainte de fotografiere**

Înainte de a începe fotografierea cu temporizator de interval, faceti o fotografie de test la setările curente și vizualizați rezultatele în monitor. Pentru a vă asigura că fotografierea începe la momentul dorit, verificati dacă ceasul aparatului foto este setat corect ( $\Box$  170).

Este recomandată utilizarea unui trepied. Montaţi aparatul foto pe un trepied înainte de a începe fotografierea. Pentru a vă asigura că fotografierea nu este întreruptă, verificaţi dacă acumulatorul este complet încărcat sau utilizaţi un adaptor CA EH-5b opţional şi un conector de alimentare EP-5A.

**1 Selectaţi Interval timer shooting (Fotografiere cu temporizator).** Apăsati butonul MENU pentru a afișa meniurile. Evidenţiaţi **Interval timer shooting (Fotografiere cu temporizator)** în meniul fotografiere și apăsați >.

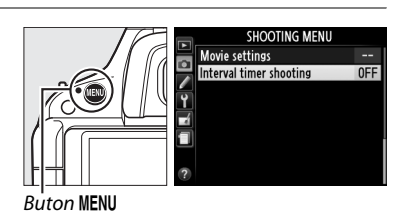

**2 Alegeţi un timp de pornire.** Alegeti dintre următoarele declanșatoare de pornire.

- **• Pentru a începe fotografierea imediat**, evidenţiaţi **Now (Acum)** şi apăsaţi 2. Fotografierea începe după aproximativ 3 s de la încheierea setărilor; treceţi la Pasul 3.
- **• Pentru a alege un timp de pornire**, evidenţiaţi **Start time (Timp de pornire)** şi apăsaţi 2 pentru a afişa opţiunile pentru timpul de pornire afişate în dreapta. Apăsaţi 4 sau 2 pentru a evidenţia orele şi minutele şi apăsați  $\blacktriangle$  sau  $\nabla$  pentru a schimba. Apăsaţi 2 pentru a continua.

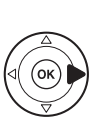

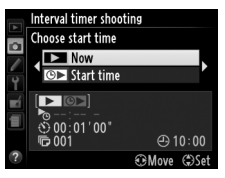

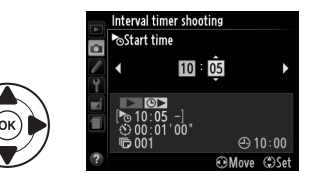

# **3 Alegeţi intervalul.**

Apăsați ◀ sau ▶ pentru a evidenția orele, minutele sau secundele și apăsați ▲ sau ▼pentru a alege un interval mai lung decât cea mai lentă viteză de declanșare anticipată. Apăsați > pentru a continua.

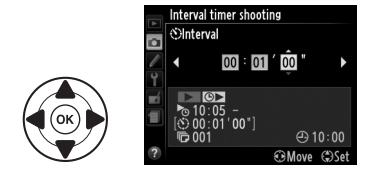

Apăsați ◀ sau ▶ pentru a evidenția numărul de intervale (adică numărul de fotografii pe care le face aparatul foto); apăsați ▲ sau ▼ pentru a schimba. Apăsați > pentru a continua.

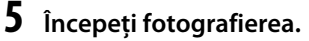

Evidențiați **On (Pornit)** și apăsați <sup>®</sup> (pentru a reveni la meniul de fotografiere fără să porniţi temporizatorul, evidentiati **Off (Oprit)** și apăsați  $\circ$ ). Prima serie de fotografii va fi făcută la un timp de pornire specificat sau după aproximativ 3 s

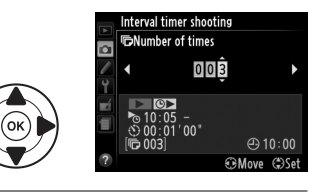

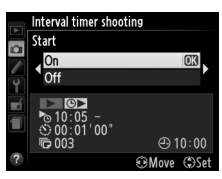

dacă a fost selectat **Now (Acum)** pentru **Choose start time (Alegere timp pornire)** în Pasul 2. Fotografierea va continua la intervalul selectat până când sunt făcute toate fotografiile. Reţineţi că, deoarece viteza de declanşare şi timpul necesar înregistrării imaginii în memorie poate varia de la un interval al altul, intervalul dintre o fotografie care este în curs de înregistrare şi începutul următoarei declanşări poate varia.

#### A **Acoperirea vizorului**

Pentru a împiedica lumina care intră prin vizor să interfereze cu expunerea, scoateti vizorul din cauciuc si acoperiti vizorul înainte de fotografiere cu capacul ocular DK-5 furnizat ( $\Box$  38).

### A **Alte setări**

Setările nu pot fi ajustate în timpul fotografierii cu temporizator. Indiferent de modul de declanşare selectat, aparatul foto face o fotografie la fiecare interval; în modul  $\Box$ , zgomotul aparatului foto va fi redus. Bracketing ( $\Box$  88), expunere multiplă ( $\Box$  78) și rază dinamică ridicată (HDR;  $\Box$  76) nu pot fi utilizate.

#### A **Întreruperea fotografierii cu temporizator**

Pentru a întrerupe fotografierea cu temporizator, opriți aparatul foto sau rotiți selectorul de moduri la o nouă setare. Readucerea monitorului în poziţia de depozitare nu întrerupe fotografierea cu temporizator.

# **Restabilirea setărilor implicite**

Setările aparatului foto enumerate mai jos şi la pagina 59 pot fi restabilite la valorile implicite ţinând apăsate împreună butoanele MENU și **II**<sup>,</sup> timp de mai mult de două secunde (aceste butoane sunt marcate de un punct verde). Afişajul de informaţii se stinge pentru scurt timp în timp ce setările sunt reinitializate.

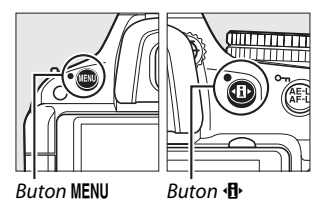

# ❚❚ *Setările accesibile din afişajul de informaţii*

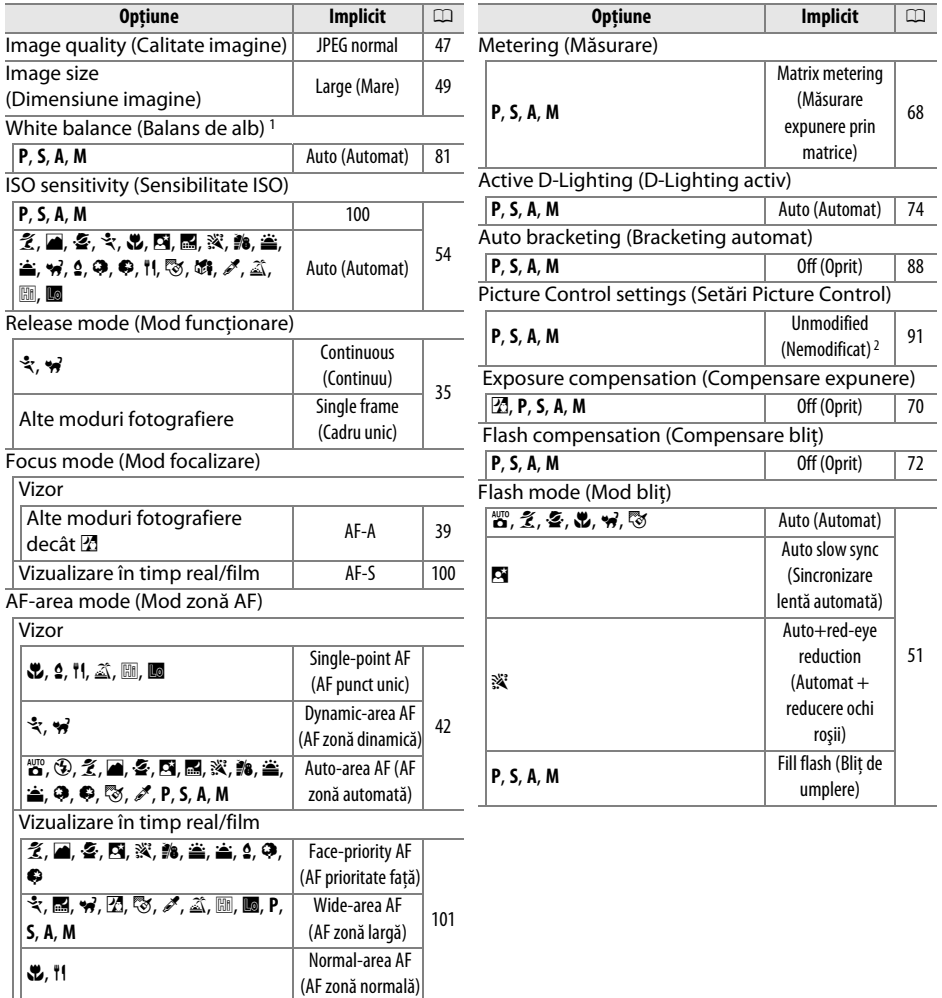

1 Reglaj fin resetat la 0.

2 Numai opţiunea Picture Control curentă.

### ❚❚ *Alte setări*

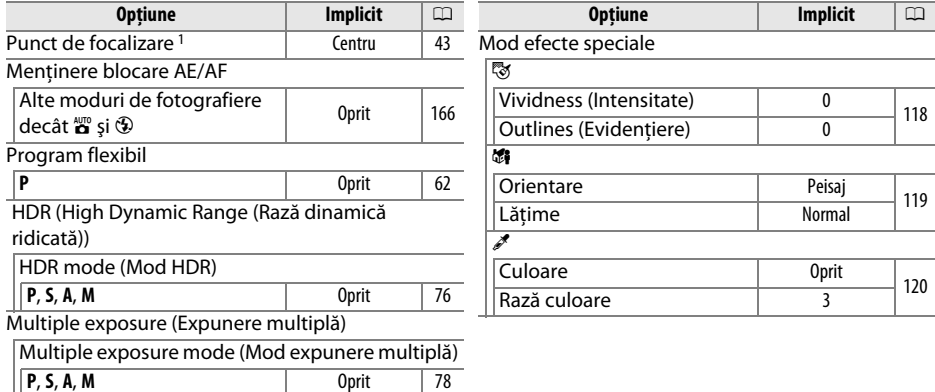

1 Punctul de focalizare nu este afișat dacă este selectat **[= ] (Auto-area AF (AF zonă automată)**) pentru modul zonă AF.

z

# **Modurile P, S, A şi M**

# **Viteza de declanşare şi diafragma**

Modurile **P**, **S**, **A** şi **M** oferă diferite grade de control asupra vitezei de declanşare şi diafragmei:

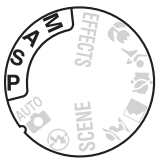

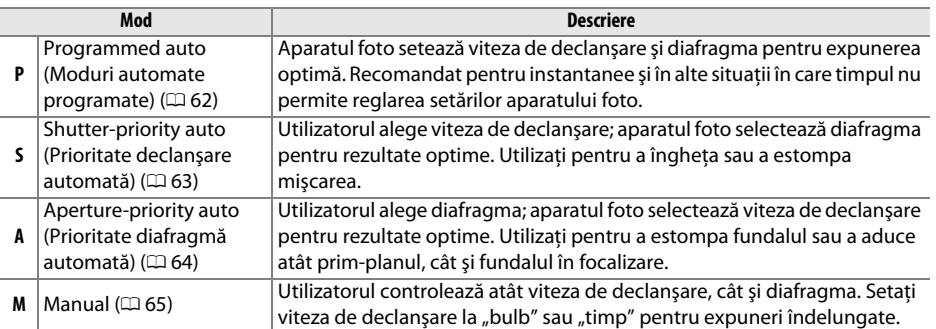

#### D **Inele diafragmă obiectiv**

Când utilizați un obiectiv CPU echipat cu un inel de diafragmă ( $\Box$  198), blocați inelul de diafragmă la diafragma minimă (apertura relativă maximă). Obiectivele de tip G nu sunt echipate cu un inel de diafragmă.

#### A **Viteza de declanşare şi diafragma**

Aceeaşi expunere se poate realiza cu diferite combinaţii ale vitezei de declanşare şi diafragmei. Vitezele mari de declanşare şi diafragmele deschise îngheaţă obiectele în mişcare şi atenuează detaliile de fundal, în timp ce vitezele mici de declanşare şi diafragmele închise estompează obiectele în mişcare şi scot în evidentă detaliile de fundal.

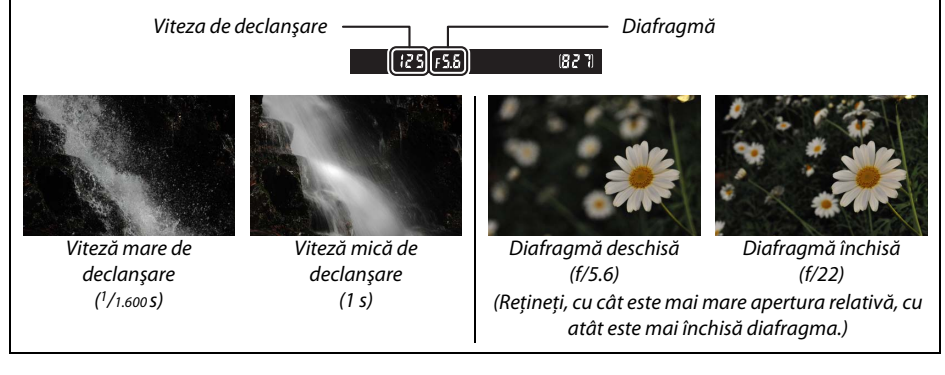

# **Modul P (Programmed auto (Moduri automate programate))**

În acest mod, aparatul foto reglează automat viteza de declanşare şi diafragma pentru expunere optimă în majoritatea situațiilor. Acest mod este recomandat pentru instantanee și alte situatii în care doriți să lăsați aparatul foto să controleze viteza de declanșare și diafragma. Pentru a efectua fotografii în modul automat programat:

**1 Rotiţi selectorul de moduri la P.**

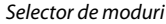

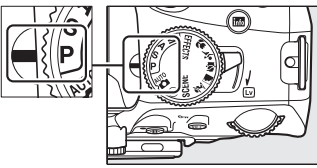

### **2 Încadraţi o fotografie, focalizaţi şi fotografiaţi.**

#### A **Program flexibil**

În modul **P**, se pot selecta diferite combinaţii de viteză de declanşare şi diafragmă prin rotirea selectorului principal de comandă ("program flexibil"). Rotiți selectorul spre dreapta pentru diafragme deschise (aperturi relative mici) care estompează detaliile fundalului sau viteze de declansare mari care "îngheată" miscarea. Rotiti selectorul spre stânga pentru diafragme închise (aperturi relative mari) care măresc profunzimea câmpului sau viteze de declanşare mici care estompează mişcarea. Toate combinatiile produc aceeași expunere. În timp ce

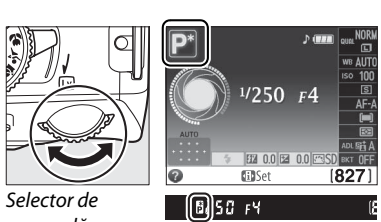

comandă

programul flexibil este activ, un indicator  $\mathbf{B}(\mathbf{P})$  apare în vizor și afișajul informatii. Pentru a restabili setările vitezei de declanşare şi diafragmei, rotiţi selectorul de comandă până ce indicatorul nu mai este afişat, alegeţi alt mod sau opriţi aparatul foto.

#### A **Consultaţi de asemenea**

Consultati pagina 219 pentru mai multe informatii referitoare la programul de expunere încorporat.

# **Modul S (Shutter-Priority Auto (Prioritate declanşare automată))**

În modul prioritate declansare automată, puteți alege viteza de declansare în timp ce aparatul foto selectează automat diafragma ce va produce expunerea optimă. Utilizati viteze mici de declanşare pentru a sugera mişcarea estompând subiectele în mişcare, viteze mari de declanşare pentru a "îngheța" mişcarea.

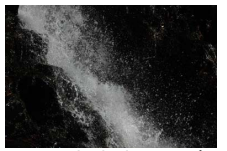

Viteză mare de declanșare  $(1/1.600 s)$  Viteză mică de declanșare  $(1 s)$ 

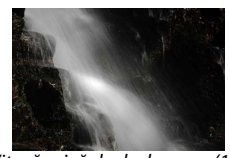

Pentru a efectua fotografii în modul prioritate declanşare automată:

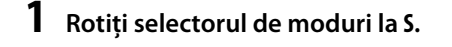

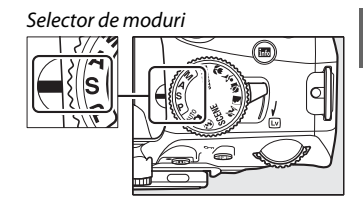

**2 Alegeţi o viteză de declanşare.** Viteza de declanşare este afişată în vizor şi afişajul de informatii. Rotiti selectorul de comandă și alegeti viteza de declansare dorită între 30 s și  $1/4.000 S$ .

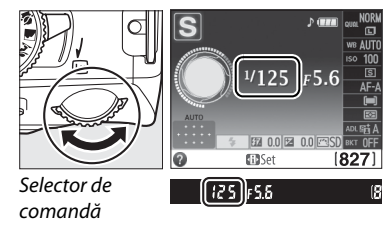

**3 Încadraţi o fotografie, focalizaţi şi fotografiaţi.**

t

# **Modul A (Aperture-Priority Auto (Prioritate diafragmă automată))**

În modul prioritate diafragmă automată, puteți alege diafragma în timp ce aparatul foto selectează automat viteza de declanşare ce va produce expunerea optimă. Diafragmele deschise (aperturi relative mici) reduc profunzimea câmpului, estompând obiectele din spatele și din fața subiectului principal. Diafragmele închise (aperturi relative mari) cresc profunzimea câmpului, reliefând detalii din fundal și din fată. Profunzimile de câmp reduse sunt folosite în general în portrete pentru a estompa detaliile din fundal, profunzimile de câmp mari în fotografii peisaj pentru a aduce fata și fundalul în focalizare.

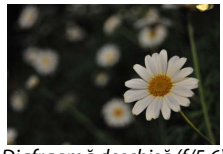

Diafragmă deschisă (f/5.6) Diafragmă închisă (f/22)

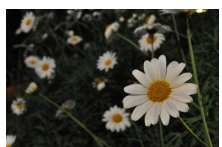

Pentru a face fotografii în modul prioritate diafragmă automată:

### **1 Rotiţi selectorul de moduri la A.**

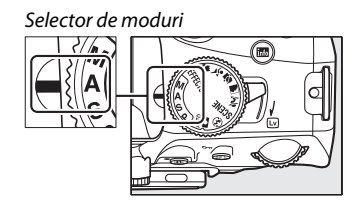

### **2 Alegeţi o diafragmă.**

Diafragma este afişată în vizor şi afişajul de informaţii. Rotiţi selectorul de comandă pentru a alege diafragma dorită dintre valori cuprinse între minimul şi maximul pentru obiectiv.

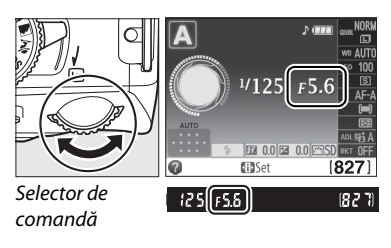

**3 Încadraţi o fotografie, focalizaţi şi fotografiaţi.**

lđi

# **Modul M (Manual)**

În modul de expunere manual, controlaţi atât viteza de declanşare, cât şi diafragma. Pentru a face fotografii în modul de expunere manual:

# **1 Rotiţi selectorul de moduri la M.**

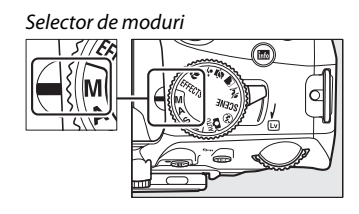

### **2 Alegeţi o diafragmă şi o viteză de declanşare.**

Verificând indicatorul de expunere (a se vedea mai jos), ajustati viteza de declansare și diafragma. Viteza de declanşare este selectată prin rotirea selectorului de comandă: alegeți dintre valori cuprinse între 30 s și  $1/4.000$  s sau selectați "Bulb" sau "Ora" pentru a mentine declansatorul deschis o durată indefinită pentru expunere îndelungată ( $\Box$  66). Diafragma este selectată apăsând butonul @ (図) și rotind selectorul de comandă: alegeți dintre valori cuprinse între minim şi maxim pentru obiectiv. Viteza de declanşare şi diafragma sunt afişate în vizor și în afișajul de informații.

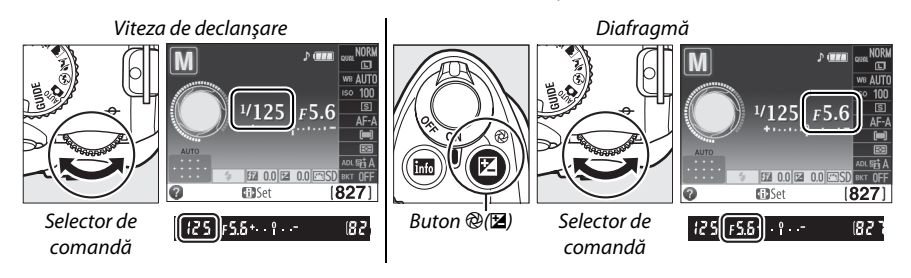

### **3 Încadraţi o fotografie, focalizaţi şi fotografiaţi.**

#### A **Indicatorul de expunere**

Dacă obiectivul CPU este atașat și este selectată o altă viteză de declanșare decât "Bulb" sau "Ora", indicatorul de expunere din vizor (mai jos) și afișajul de informații arată dacă fotografia ar fi subexpusă sau supraexpusă la setările curente (afisajul variază în funcție de opțiunile selectate pentru setarea personalizată b1, **EV steps for exposure cntrl. (Paşi EV pentru control expunere)** şi f5, **Reverse indicators (Inversare indicatori)**; □ 159, 166). Dacă limitele sistemului de măsurare a expunerii sunt depăşite, indicatorul va clipi.

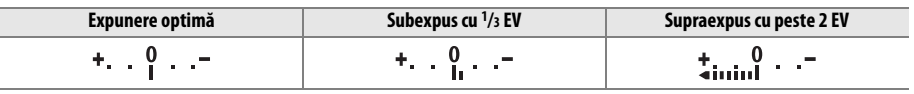

### ❚❚ *Expunerile îndelungate (doar modul M)*

Selectati următoarele viteze de declanșare pentru expunerile îndelungate ale luminilor în mişcare, stelelor, peisajelor de noapte sau focurilor de artificii.

**• Bulb (**A**)**: Declanşatorul rămâne deschis în timp ce butonul de declanșare este mentinut apăsat. Pentru a preveni neclaritatea, folosiţi un trepied sau un cablu opţional pentru comandă la distanță MC-DC2 (CD 207).

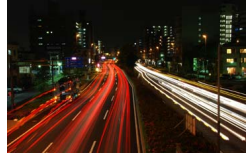

Lungimea expunerii: 35 s Diafragmă: f/25

• **Timp (- -)**: Necesită o telecomandă optională ML-L3 ( $\Box$  207). Porniți expunerea apăsând butonul de declanșare ML-L3. Declanșatorul rămâne deschis timp de treizeci de minute sau până când butonul este apăsat a doua oară.

# **1 Pregătiţi aparatul foto.**

Montaţi aparatul pe un trepied sau plasaţi-l pe o suprafaţă stabilă, netedă. Pentru a preveni scăderea puterii înainte de încheierea expunerii, folosiţi un acumulator EN-EL14 complet încărcat sau un adaptor CA EH-5b optional și un conector de alimentare EP-5A. Reţineţi că poate apărea zgomot (pete luminoase, pixeli luminoşi repartizaţi aleatoriu sau ceaţă) în timpul expunerii îndelungate; înainte de fotografiere, alegeţi **On (Pornit)** pentru Long exposure NR (Expunere îndelungată NR) în meniul fotografiere ( $\Box$  154).

**2 Rotiţi selectorul de moduri la M.**

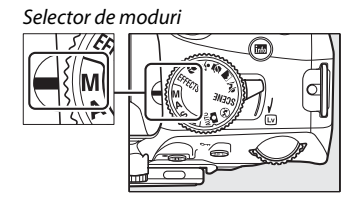

# **3 Alegeţi o viteză de declanşare.**

Rotiți selectorul de comandă pentru a alege o viteză de declanșare pentru Bulb (bu L b). Pentru o viteză de declanșare a optiunii "Ora" (--), selectați un mod telecomandă ( $\Box$  35) după alegerea vitezei de declanşare.

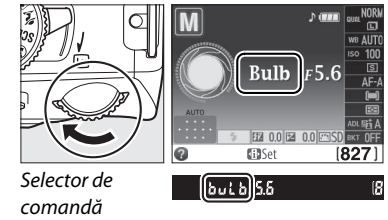

# **4 Deschideţi declanşatorul.**

**Bulb**: După focalizare, apăsaţi butonul de declanşare de pe aparatul foto sau de pe cablul opţional de comandă la distanţă până la capăt. Ţineţi apăsat butonul de declanşare până ce expunerea este finalizată.

**Timp**: Apăsaţi butonul de declanşare ML-L3 până la capăt.

# **5 Închideţi declanşatorul.**

**Bulb**: Luaţi degetul de pe butonul de declanşare.

**Timp**: Apăsaţi butonul de declanşare ML-L3 până la capăt. Fotografierea se termină automat după treizeci de minute.

# **Expunerea**

# **Metering (Măsurare)**

Alegeţi felul în care aparatul foto setează expunerea în modurile **P**, **S**, **A** şi **M** (în alte moduri, aparatul foto selectează automat metoda de măsurare).

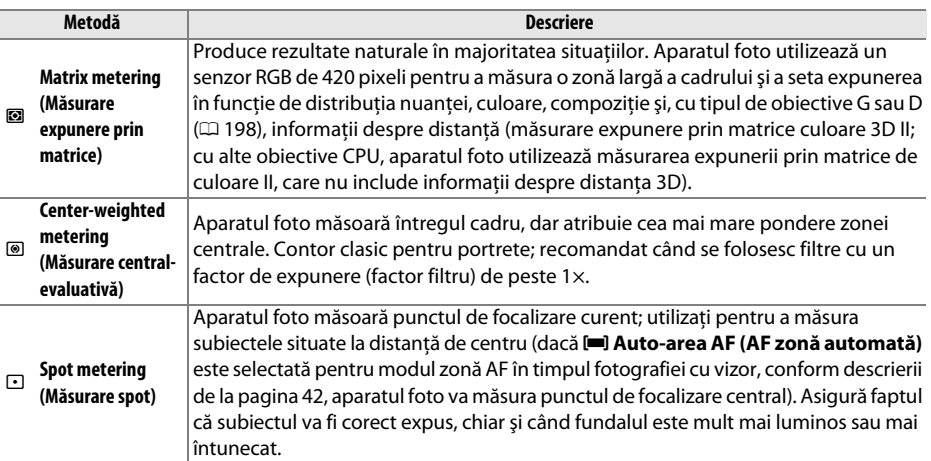

# **1 Aşezaţi cursorul în afişajul de informaţii.**

Dacă informațiile de fotografiere nu sunt afișate pe monitor, apăsați butonul <sup>a</sup>l. Apăsați butonul **D** din nou pentru a așeza cursorul în afișajul de informații.

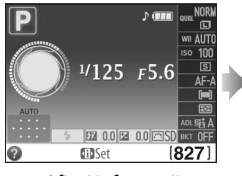

Afişaj informații Buton <sup>®</sup>

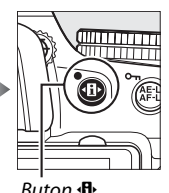

lmage quality

图 0.0 图

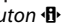

# **2 Afişaţi opţiunile de măsurare.**

Evidenţiaţi metoda de măsurare curentă în afişajul de informații și apăsați  $\circledR$ .

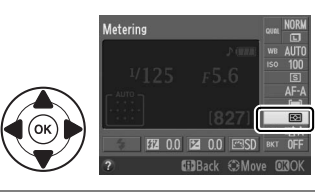

#### **3 Alegeţi o metodă de măsurare.** Evidențiați o opțiune și apăsați <sup>®</sup>. Apăsați la jumătate butonul de declanşare pentru a reveni la modul fotografiere.

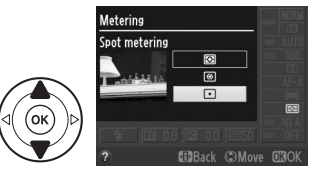

đ

Folosiți blocarea expunerii automate pentru a recompune fotografiile după utilizarea ® (**Center-weighted metering (Măsurare central-evaluativă)**) şi N (**Spot metering (Măsurare spot)**) pentru a măsura expunerea; retineti că blocarea expunerii automate nu este disponibilă în modul  $_{\text{C}}^{\text{up}}$  sau  $\odot$ .

### **1 Măsuraţi expunerea.**

Pozitionati subiectul în centrul cadrului (măsurare centralevaluativă) sau în punctul de focalizare selectat (măsurare spot) și apăsați butonul de declanșare la jumătate pentru a seta focalizarea și a măsura expunerea. Verificati dacă indicatorul imagine focalizată (·) apare în vizor.

### **2 Blocaţi expunerea.**

A **Blocare expunere automată**

**(Atribuire buton AE-L/AF-L)**;  $\Box$  166).

Cu butonul de declanşare apăsat la jumătate şi subiectul poziţionat în punctul de focalizare, apăsaţi butonul **AE-L/AF-L** pentru a bloca expunerea.

Dacă este selectat **Pornit** pentru setarea personalizată c1 (**Shutterrelease button AE-L (Buton declanşare AE-L)**; **QD 159)**, expunerea se va bloca atunci când butonul de declanşare este apăsat la jumătate. Pentru informaţii despre schimbarea rolului butonului **AE-L/AF-L**, consultaţi setarea personalizată f2 (**Assign AE-L/AF-L button** 

Buton declanşare

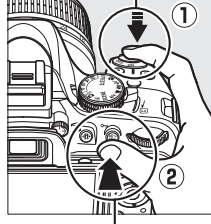

Buton **AE-L/AF-L**

În timp ce blocarea expunerii este activă, un indicator **AE-L** va apărea în vizor.

# **3 Recompuneţi fotografia.**

Ţinând apăsat butonul **AE-L/AF-L**, recompuneţi fotografia și efectuați fotografierea.

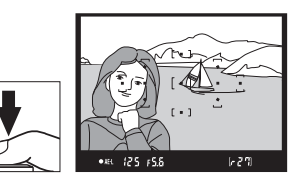

 $(m)$   $(25)$   $F5.5$ 

#### A **Reglarea vitezei de declanşare şi a diafragmei**

În timp ce blocarea expunerii este activată, următoarele setări pot fi reglate fără a schimba valoarea măsurată a expunerii:

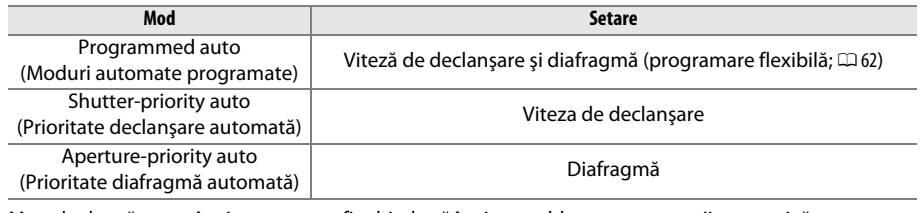

Metoda de măsurare în sine nu poate fi schimbată în timp ce blocarea expunerii este activă.

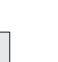

t

# **Compensarea expunerii**

Compensarea expunerii este utilizată pentru a modifica expunerea din valoarea sugerată de aparatul foto, făcând imaginile mai luminoase sau mai întunecate. Are eficienta maximă atunci când este folosită cu <sup>®</sup> (Center-weighted metering (Măsurare central-evaluativă)) sau **D (Spot metering (Măsurare spot)**) ( $\Box$  68). Alegeti dintre valorile cuprinse între –5 EV (subexpunere) și +5 EV (supraexpunere) în pași de  $1/3$  EV. În general, valorile pozitive fac obiectele fotografiate mai strălucitoare, în timp ce valorile negative le fac mai întunecate.

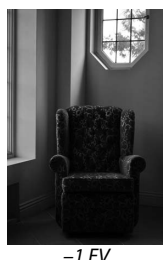

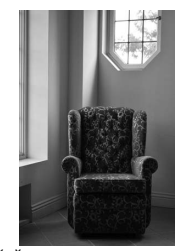

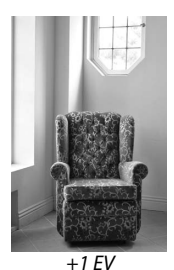

–1 EV Fără compensare expunere +1 EV

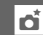

#### **1 Aşezaţi cursorul în afişajul de informaţii.**

Dacă informațiile de fotografiere nu sunt afișate pe monitor, apăsați butonul **D**. Apăsați butonul  $\Phi$  din nou pentru a așeza cursorul în afișajul de informații.

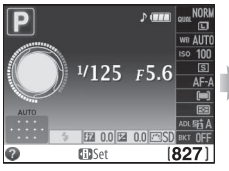

Afişaj informații Buton <sup>®</sup>

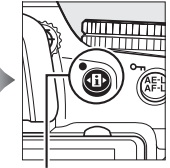

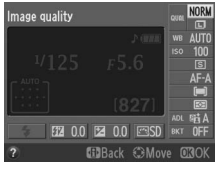

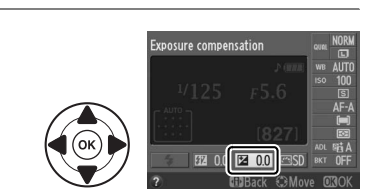

#### **2 Afişaţi opţiunile de compensare expunere.** Evidentiati compensarea expunerii în afișajul de informații și apăsați  $\circledR$ .

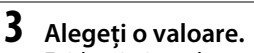

Evidențiați o valoare și apăsați ®. Apăsați la jumătate butonul de declanşare pentru a reveni la modul fotografiere.

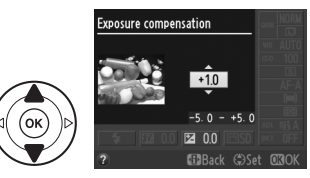

Expunerea normală poate fi restabilită, de asemenea, prin setarea compensării expunerii la ±0. Compensarea expunerii nu este reinitializată atunci când aparatul foto este oprit, dar acesta se resetează dacă selectați un alt mod după ce ați ales  $\mathbb Z$ .

### A **Butonul** E

Compensarea expunerii se poate regla şi prin apăsarea butonului E și rotirea selectorului de comandă. Valoarea selectată este afişată în vizor şi în afişajul de informatii.

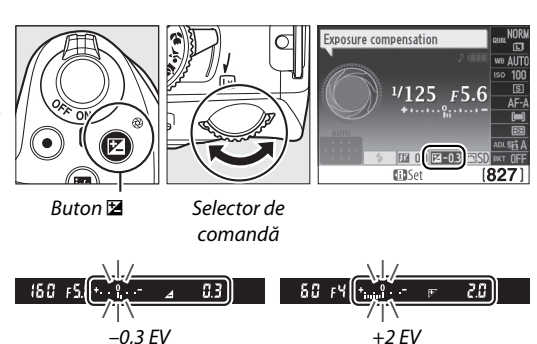

### A **Modul M**

În modul **M**, compensarea expunerii afectează numai indicatorul de expunere; viteza de declanşare şi diafragma nu se schimbă.

### A **Utilizarea unui bliţ**

Când se utilizează un blit, compensarea expunerii afectează atât expunerea fundalului, cât și nivelul blitului.

### A **Consultaţi de asemenea**

Pentru informaţii privind alegerea mărimii paşilor disponibili pentru compensarea expunerii, consultaţi setarea personalizată b1 (**EV steps for exposure cntrl. (Pași EV pentru control expunere)**,  $\Box$  159). Pentru informatii despre modificarea automată a expunerii pentru o serie de fotografii, consultati pagina 88.

# **Flash compensation (Compensare bliţ)**

Compensarea bliţului este folosită pentru a schimba puterea bliţului de la nivelul sugerat de aparatul foto, schimbând luminozitatea subiectului principal față de fundal. Alegeți dintre valori cuprinse între –3 EV (întunecat) și +1 EV (luminos) în pași de <sup>1</sup>/3 EV; în general, valorile pozitive fac obiectele fotografiate mai strălucitoare, în timp ce valorile negative le fac mai întunecate.

# **1 Aşezaţi cursorul în afişajul de informaţii.**

Dacă afișajul de informații nu este afișat pe monitor, apăsați butonul · **d**. Apăsați butonul **I**II∗ din nou pentru a aseza cursorul în afisajul de informatii.

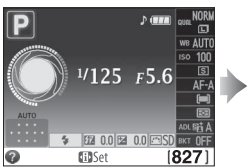

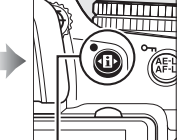

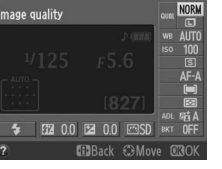

Afişaj informatii Buton  $\mathbf{B}$ 

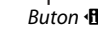

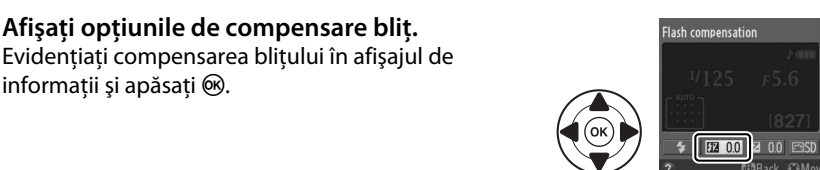

**2 Afişaţi opţiunile de compensare bliţ.**

# **3 Alegeţi o valoare.**

informatii și apăsați  $\circledast$ .

Evidentiati o valoare și apăsați ®. Apăsați la jumătate butonul de declanşare pentru a reveni la modul fotografiere.

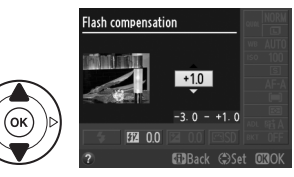

Puterea normală a blitului poate fi restabilită prin setarea compensării blitului la ±0. Compensarea bliţului nu este reiniţializată atunci când aparatul foto este oprit.

#### A **Butoanele** Y **(**M**) şi** E

Compensarea blitului poate fi setată și prin rotirea selectorului de comandă în timp ce se apasă butoanele  $\mathbb{Z}$  (\$) și  $\mathbb{Z}$ . Valoarea selectată este afişată în vizor şi în afişajul de informatii.

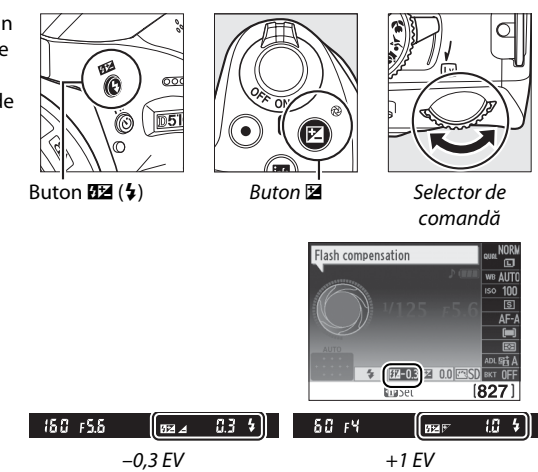

#### A **Unităţi de bliţ opţionale**

Compensarea blițului este disponibilă și cu unitățile de bliț opționale care acceptă Sistemul de iluminare creativă Nikon (CLS; consultaţi pagina 203). SB-900, SB-800, SB-700 şi SB-600 permit setarea compensării blițului folosind comenzile de pe unitatea de bliț. Compensarea blițului selectată cu unitatea de bliț opţională este adăugată la compensarea bliţului selectată cu aparatul foto.

#### A **Consultaţi de asemenea**

Pentru informaţii privind alegerea mărimii paşilor disponibili pentru compensarea bliţului, consultaţi setarea personalizată b1 (**EV steps for exposure cntrl. (Pași EV pentru control expunere)**,  $\Box$  159).

# **Păstrarea detaliilor în evidenţieri şi umbre**

# **Active D-Lighting (D-Lighting activ)**

D-Lighting activ păstrează detaliile din evidenţieri şi din umbre, creând fotografii cu un contrast natural. Utilizati pentru scene cu un contrast ridicat, de exemplu atunci când fotografiati peisaje luminoase prin usă sau pe fereastră sau atunci când fotografiati obiecte umbrite într-o zi însorită. Este foarte eficient când este utilizat cu **<sup>3</sup> (Matrix metering (Măsurare expunere prin matrice)**;  $\Box$  68).

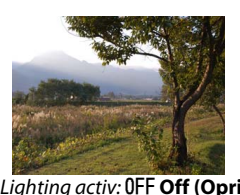

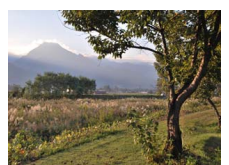

D-Lighting activ: **OFF Off (Oprit)** D-lighting activ: 酤A Auto (Automat)

### **1 Aşezaţi cursorul în afişajul de informaţii.**

Dacă informațiile de fotografiere nu sunt afișate în monitor, apăsați butonul · <sup>[1]</sup> · Apăsați butonul **I** din nou pentru a aseza cursorul în afisajul de informatii.

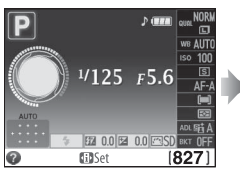

Afişaj informatii Buton  $\mathbf{B}$ 

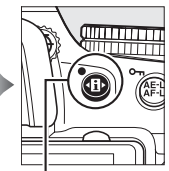

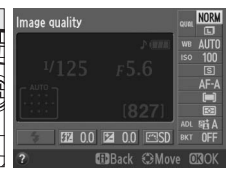

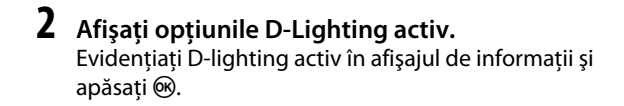

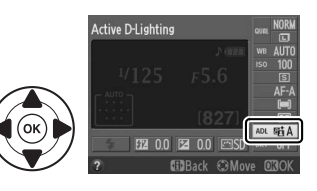

Evidentiati 酤A Auto (Automat), 酤H<sup>+</sup> Extra high **(Foarte ridicat)**, P**High (Ridicat)**, Q**Normal**, **Gil Low (Scăzut)** sau OFF Off (Oprit) și apăsați ®. Dacă este selectat **酤 A Auto (Automat)**, aparatul foto va ajusta automat D-lighting activ în functie de

condițiile de fotografiere. Apăsați la jumătate butonul de declansare pentru a reveni la modul fotografiere.

### D **Active D-Lighting (D-Lighting activ)**

În fotografiile efectuate cu D-Lighting activ poate apărea zgomot (pixeli luminoşi repartizaţi aleatoriu, ceată sau linii). Este posibil ca pe unele subiecte să fie vizibile umbre inegale. D-Lighting activ nu poate fi folosit la sensibilități ISO de Hi 0,3 sau superioare. O setare a **酤 A Auto (Automat)** este echivalentă cu Q**Normal** în modul **M** sau când este folosită măsurarea central-evaluativă sau măsurarea spot.

### Active D-Lighting (D-lighting activ)" versus "D-Lighting"

Optiunea **Active D-Lighting (D-Lighting activ)** din meniul fotografiere ajustează expunerea înainte de fotografiere pentru a optimiza raza dinamică, în timp ce optiunea **D-Lighting** din meniul retusare  $($  $\Box$  178) optimizează raza dinamică în imagini după fotografiere.

### A **Meniul fotografiere**

D-lighting activ poate fi, de asemenea, ajustat utilizând optiunea **Active D-Lighting (D-lighting activ)** din meniul de fotografiere ( $\Box$  151).

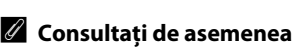

Pentru informaţii privind varierea automată a D-lighting activ într-o serie de fotografii, consultaţi pagina 88. Pentru informaţii despre utilizarea butonului **Fn** şi a selectorului de comandă pentru activarea şi dezactivarea D-lighting-ului activ, consultaţi pagina 165.

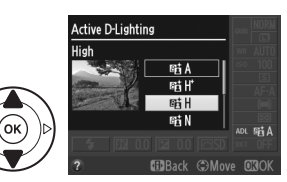

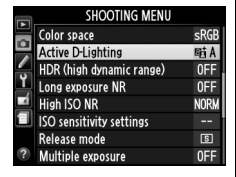

đ.

# **Rază dinamică ridicată (HDR)**

**H**igh **D**ynamic **R**ange (Rază dinamică ridicată - HDR) combină două expuneri pentru a forma o singură imagine care captează o gamă largă de tonuri, de la umbre la evidentieri, chiar pentru subiectele cu contrast ridicat. HDR este mai eficient când este utilizat cu L (**Matrix metering (Măsurare expunere prin matrice)**) ( $\Box$  68; cu alte metode de măsurare, o diferentă de expunere **Auto (Automat)** este echivalentă cu aproximativ 2 EV). Nu poate fi folosit pentru a înregistra imagini NEF (RAW). Blitul nu poate fi utilizat în timp ce HDR este activat.

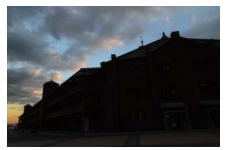

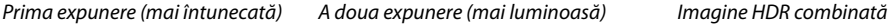

fotografiere și apăsați ▶.

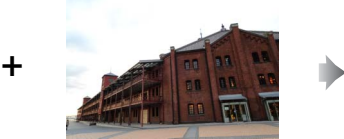

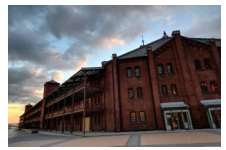

**1 Selectaţi HDR (High Dynamic Range) (HDR (Rază dinamică ridicată)).** Apăsați butonul MENU pentru a afisa meniurile. Evidentiati HDR (High Dynamic Range) (HDR **(Rază dinamică ridicată))** în meniul de

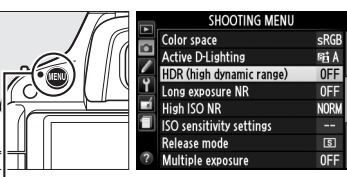

**Buton MENU** 

# **2 Activaţi HDR.** Evidentiati HDR mode (Mod HDR) și apăsati ▶.

Vor fi afişate opţiunile arătate în dreapta. Evidenţiaţi **On (Pornit)** şi apăsaţi J.

 $Hd\,r$  va fi afişat în vizor.

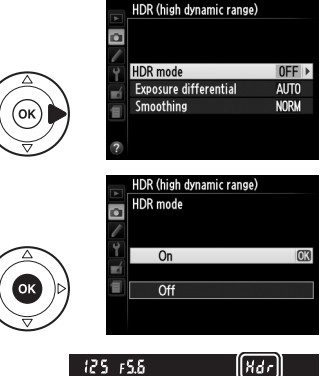

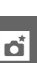

**3 Alegeţi diferenţa de expunere.** Pentru a alege diferenta de expunere dintre cele două fotografii, evidenţiaţi **Exposure differential (Diferentă expunere)** și apăsați ▶.

Vor fi afisate optiunile arătate în dreapta. Evidentiati o optiune și apăsați ®. Alegeți valorile mai mari pentru subiecte cu contrast ridicat, dar retineti că alegerea unei valori mai mari decât este necesar poate să nu producă rezultatele dorite; dacă este selectat **Auto (Automat)**,

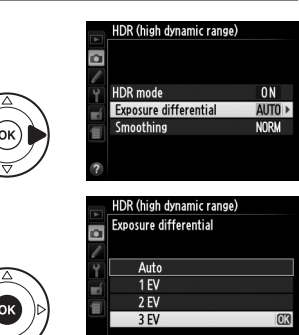

aparatul foto va ajusta automat expunerea pentru a se potrivi scenei.

# **4 Alegeţi nivelul de netezire.**

Pentru a alege cât de mult sunt netezite limitele dintre două imagini, evidentiati **Smoothing (Netezire)** și apăsați ▶.

Vor fi afișate optiunile arătate în dreapta. Evidențiați o opțiune și apăsați <sup>®</sup>. Valorile mai mari vor produce o imagine compozită mai netedă.

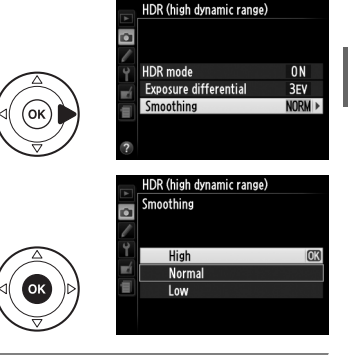

# **5 Încadraţi o fotografie, focalizaţi şi fotografiaţi.**

Aparatul foto face două expuneri când butonul de declanşare este apăsat complet. "Jab Hdr" va fi afisat în vizor în timp ce imaginile sunt combinate; nu se pot face fotografii până la terminarea înregistrării. HDR se opreşte automat după ce este făcută fotografia; pentru a opri HDR înainte de fotografiere, rotiți selectorul de moduri la o altă setare decât **P**, **S**, **A** sau **M**.

#### D **Încadrarea fotografiilor HDR**

Marginile imaginii pot fi decupate. Este posibil să nu se obţină rezultatele dorite dacă aparatul foto sau subiectul se deplasează în timpul fotografierii. Este recomandată utilizarea unui trepied. În funcţie de scenă, pot apărea umbre în jurul obiectelor luminoase sau halouri în jurul obiectelor întunecate; acest efect poate fi redus prin ajustarea nivelului de netezire.

#### A **Consultaţi de asemenea**

Pentru informaţii privind utilizarea butonului **Fn** pentru a alege un mod HDR, consultaţi pagina 165.

ď

# **Multiple exposure (Expunere multiplă)**

Parcurgeti pașii de mai jos pentru a înregistra o serie de două sau trei expuneri într-o singură fotografie. Expunerile multiple pot folosi datele RAW de la senzorul de imagine al aparatului foto pentru a produce culori sesizabil superioare fată de cele din suprapunerile fotografice generate de software.

### ❚❚ *Crearea unei expuneri multiple*

Expunerile multiple nu pot fi înregistrate în vizualizarea în timp real. Ieşiţi din vizualizarea în timp real înainte de a continua. Rețineți că la setările implicite, fotografierea va înceta și se va înregistra automat o expunere multiplă dacă nu este întreprinsă nicio operaţiune timp de aproximativ 30 s.

#### A **Timpi de înregistrare extinşi**

Pentru un interval între expuneri mai mare de 30 s, selectati **On (Pornit)** pentru optiunea **Image review (Examinare imagine)** ( $\Box$  150) din meniul redare și extindeți întârzierea stingerii monitorului pentru examinarea imaginii folosind setarea personalizată c2 (**Auto off timers (Temporizatoare oprire**  automată),  $\Box$  160). Intervalul maxim între expuneri este cu aproximativ 30 s mai lung decât opțiunea selectată pentru setare personalizată c2. Dacă nu este întreprinsă nicio operatiune timp de aproximativ 30 s după ce monitorul s-a închis în timpul redării sau operării meniului, fotografierea va înceta şi se va crea o expunere multiplă din expunerile înregistrate până la acel moment.

#### **1 Selectaţi Multiple exposure (Expunere multiplă).**

Apăsați butonul MENU pentru a afișa meniurile. **Evidentiati Multiple exposure (Expunere multiplă)** în meniul de fotografiere și apăsați >.

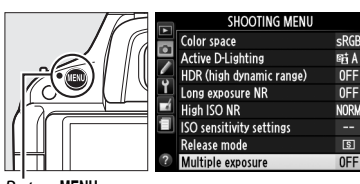

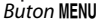

**2 Activaţi modul expunere multiplă. Evidentiati Multiple exposure mode (Mod expunere multiplă**) și apăsați **>**.

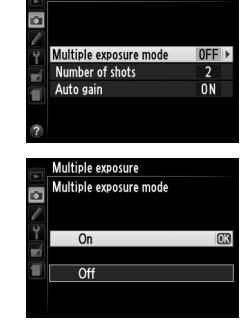

Multiple exposure

Vor fi afișate optiunile arătate în dreapta. Evidenţiaţi **On (Pornit)** şi apăsaţi J.

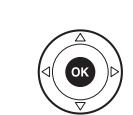

79

Va fi afişată caseta de dialog indicată în dreapta. Apăsați ▲ sau ▼pentru a alege numărul de expuneri care vor fi combinate pentru a forma o singură fotografie și apăsați  $\circledR$ .

#### **4 Alegeţi nivelul de modificare.** Evidenţiaţi **Auto gain (Modificare automată)** şi apăsați ▶.

**3 Alegeţi numărul de fotografii.**

**fotografii)** și apăsați ▶.

Evidentiati **Number of shots (Număr de** 

Vor fi afisate următoarele optiuni. Evidențiați o optiune și apăsați  $\circledR$ .

- On (Pornit): Modificarea este ajustată în functie de numărul de expuneri înregistrate la acel moment (modificarea pentru fiecare expunere este setată la 1/2 pentru 2 expuneri, 1/3 pentru 3 expuneri).
- **• Off (Oprit)**: Modificarea nu este ajustată când se înregistrează o expunere multiplă. Recomandat dacă fundalul este întunecat.

# **5 Încadraţi o fotografie, focalizaţi şi fotografiaţi.**

În modul declansare continuă ( $\Box$  35), aparatul foto înregistrează toate expunerile într-o singură rafală; fotografierea se va întrerupe după fiecare expunere multiplă. În modul

autodeclanşator, aparatul foto va înregistra automat numărul de expuneri selectate în pasul 3, indiferent de opţiunea selectată pentru setarea personalizată c3 (**Self-timer (Autodeclansator)) > Number of shots (Număr de fotografii) (** $\Box$  **160). În alte moduri** de declanşare, va fi făcută o fotografie de fiecare dată când butonul de declanşare este apăsat; continuaţi fotografierea până când toate expunerile au fost înregistrate. .

#### A **Indicatorul de expunere multiplă**

Progresul este afişat de indicatorul de expunere multiplă în afişajul de informaţii.

- ■ (pornit): Aparatul foto este gata să înregistreze o nouă expunere multiplă. Apăsați butonul de declanșare complet pentru a începe fotografierea.
- **■** (clipeste): Fotografiere în curs.

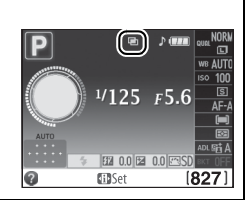

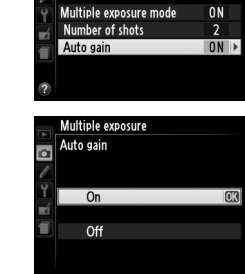

Multiple exposure

đ

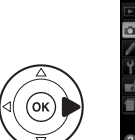

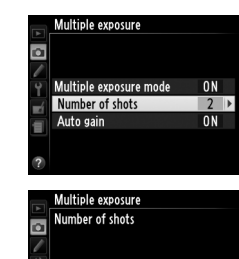

 $\hat{\mathbf{z}}$ 

**MAOK** 

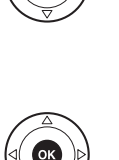

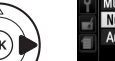

### ❚❚ *Întreruperea expunerilor multiple*

Pentru a întrerupe o expunere multiplă înainte de efectuarea numărului specificat de expuneri, selectaţi **Off (Oprit)** pentru **Multiple exposure (Expunere multiplă)** > **Multiple exposure mode (Mod expunere multiplă)** în meniul de fotografiere. Va fi creată o expunere multiplă din expunerile care au fost înregistrate până în acel moment. Dacă **Auto gain (Modificare automată)** este activată, modificarea va fi

Multiple exposure Multiple exposure mode Ы  $\overline{0}$ Off

ajustată pentru a reflecta numărul de expuneri înregistrate în realitate. Reţineţi că fotografierea se va încheia automat dacă:

- **•** Selectorul de mod este rotit la o altă setare decât **P**, **S**, **A** sau **M**
- Este efectuată o reinitializare prin două butoane ( $\Box$  58)
- **•** Aparatul foto este oprit
- **•** Acumulatorul este consumat
- **•** Una dintre expuneri este ştearsă

#### D **Expuneri multiple**

Nu scoateti sau înlocuiti cardul de memorie în timpul înregistrării unei expuneri multiple.

Informaţiile enumerate în afişajul informaţii redare fotografie (inclusiv măsurarea, expunerea, modul de fotografiere, distanţa focală, data înregistrării şi orientarea aparatului foto) sunt pentru prima fotografie din expunerea multiplă.

# **White Balance (Balans de alb)**

Balansul de alb asigură că nu sunt afectate culorile de culoarea sursei de lumină. Balansul de alb automat este recomandat pentru majoritatea surselor de lumină; în modurile **P**, **S**, **A** şi **M**, pot fi selectate alte valori dacă este necesar, în functie de tipul de sursă:

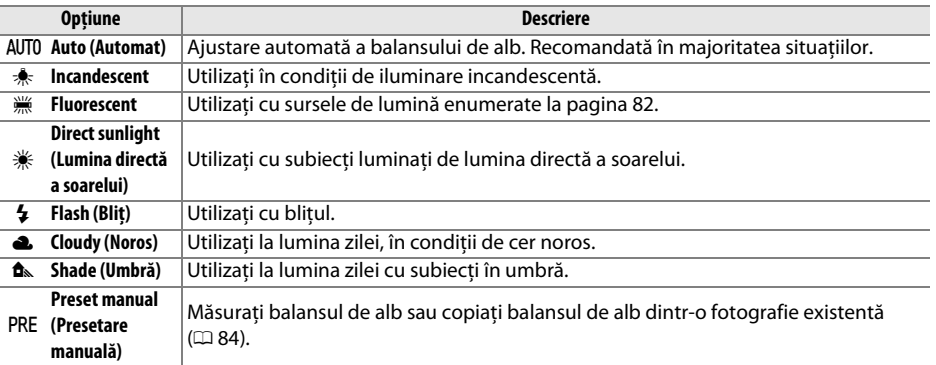

# **1 Aşezaţi cursorul în afişajul de informaţii.**

Dacă informațiile de fotografiere nu sunt afișate în monitor, apăsați butonul · D·. Apăsați butonul **D** din nou pentru a așeza cursorul în afișajul de informații.

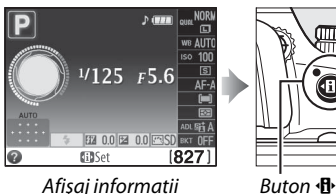

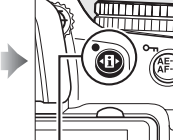

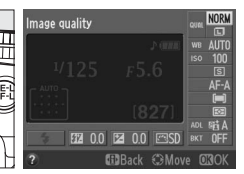

**2 Afişaţi opţiunile balansului de alb.**  Evidenţiaţi setările curente ale balansului de alb în afişajul de informatii și apăsați  $\circledR$ .

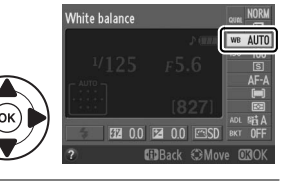

**3 Alegeţi o opţiune pentru balansul de alb.**  Evidențiați o opțiune și apăsați <sup>®</sup>. Apăsați la jumătate butonul de declanşare pentru a reveni la modul fotografiere.

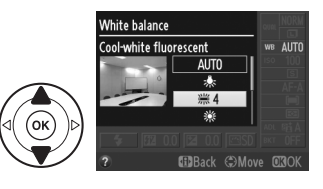

#### A **Meniul fotografiere**

Balansul de alb poate fi selectat utilizând optiunea White balance (Balans **de alb**) din meniul fotografiere ( $\Box$  151), care poate fi folosit și pentru a regla fin balansul de alb ( $\Box$  83) sau pentru a măsura o valoare pentru balansul de alb presetat  $( \Box 84)$ .

Optiunea  $\frac{100}{100}$  **Fluorescent** din meniul **White balance (Balans de alb)** poate fi utilizată pentru a selecta sursa de lumină din tipurile de becuri afişate în dreapta.

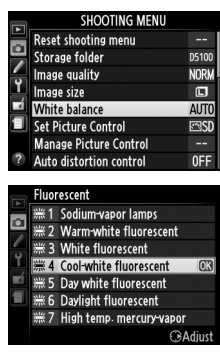

#### A **Temperatură culoare**

Culoarea percepută a sursei de lumină variază în functie de vizor și de alte condiții. Temperatura culorii este o măsură obiectivă a culorii unei surse de lumină, definită prin referință la temperatura la care obiectul ar trebui încălzit pentru a radia lumina pe aceeaşi lungime de undă. În timp ce sursele de lumină cu o temperatură a culorii în jurul a 5.000-5.500 K apar albe, sursele de lumină cu o temperatură a culorii mai joasă, cum sunt becurile cu lumină incandescentă, apar uşor galbene sau roşii. Sursele de lumină cu o temperatură a culorii mai ridicată apar cu o nuantă de albastru. Optiunile de balans de alb ale aparatului foto sunt adaptate la următoarele temperaturi ale culorii:

- **I (sodium-vapor lamps (lămpi cu vapori de** sodiu)): **2.700 K**
- $\frac{1}{2}$  (incandescent)/ **I (warm-white fluorescent (fluorescent alb**) cald)): **3.000 K**
- **•** I (white fluorescent (alb fluorescent)): **3.700 K**
- **•**  $\frac{100}{100}$  (cool-white fluorescent (fluorescent alb rece)): **4.200 K**
- **•**  $\frac{100}{100}$  (day white fluorescent (fluorescent tip alb zi)): **5.000 K**
- **米** (direct sunlight (lumina directă a soarelui)): **5.200 K**
- **•**  $\frac{1}{2}$  (flash (blit)): **5.400 K**
- **•** G (cloudy (noros)): **6.000 K**
- **•** I (daylight fluorescent (fluorescent tip lumina zilei)): **6.500 K**
- **I** (high temp. mercury-vapor (vapori de mercur la temperatură ridicată)): **7.200 K**
- **•** M (shade (umbră)): **8.000 K**

#### A **Butonul Fn**

Pentru informaţii despre utilizarea butonului **Fn** şi a selectorului de comandă pentru balansul de alb, consultaţi pagina 165.

# **Reglaj fin balans de alb**

Balansul de alb poate fi "reglat fin" pentru a compensa variația culorii sursei de lumină sau pentru a introduce intentionat o nuantă de culoare într-o imagine. Balansul de alb este reglat fin utilizând opţiunea **White balance (Balans de alb)** din meniul de fotografiere.

**1 Afişaţi opţiunile balansului de alb.**  Apăsați butonul MENU pentru a afișa meniurile. Evidentiati **White balance (Balans de alb)** în meniul de fotografiere şi apăsaţi 2 pentru a afişa optiunile balansului de alb.

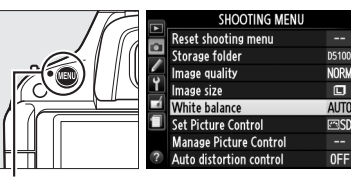

**Buton MFNII** 

- **2 Selectaţi o opţiune pentru balansul de alb. White balance** Auto Evidenţiaţi o altă opţiune decât **Preset manual**  Ł **(Presetare manuală)** și apăsați ▶ (dacă este selectat **Fluorescent**, evidenţiaţi un tip de  $G-H$  0 iluminare și apăsați ▶). Vor fi afișate opțiunile de reglaj fin indicate în dreapta. Reglajul fin nu este Coordonate disponibil cu balansul de alb **Preset manual**  Reglare **(Presetare manuală)**.
- **3 Reglaţi fin balansul de alb.**  Utilizați selectorul multiplu pentru reglajul fin al balansului de alb.

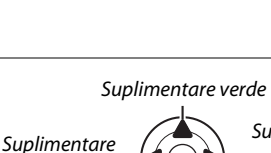

albastru

**Suplimentare** galben chihlimbar

t

Suplimentare magenta

#### A **Reglaj fin balans de alb**

Culorile de pe axele reglajului fin sunt relative, nu absolute. De exemplu, mişcarea cursorului la **B** (albastru) când o setare "caldă", precum  $*$  (incandescent) este selectată, va face fotografiile ușor "mai reci", dar nu le va face chiar albastre.

**4 Salvaţi modificările şi ieşiţi.** Apăsați <sup>®</sup>.

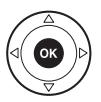

# **Preset Manual (Presetare manuală)**

Presetarea manuală este utilizată pentru a înregistra şi a utiliza din memorie setările de balans de alb pentru fotografierea în condiții mixte de iluminare sau pentru a compensa sursele de lumină cu o nuantă puternică de culoare. Sunt disponibile două metode pentru setarea presetării balansului de alb:

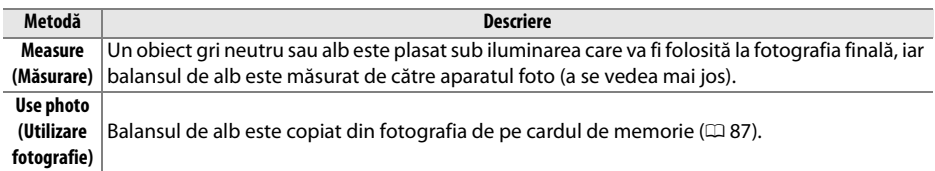

### ❚❚*Măsurarea unei valori pentru presetarea balansului de alb*

**1 Iluminaţi un obiect de referinţă.**

Amplasati un obiect gri neutru sau alb în lumina ce va fi utilizată în fotografia finală.

lđ

#### **2 Afişaţi opţiunile balansului de alb.**  Apăsați butonul MENU pentru a afișa meniurile.

Evidentiati **White balance (Balans de alb)** în meniul de fotografiere și apăsați ▶ pentru a afișa optiunile balansului de alb.

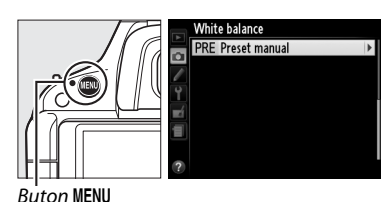

White balance

**3 Selectaţi Preset manual (Presetare manuală).** 

Evidentiati **Preset manual (Presetare manuală)** şi apăsati ▶.

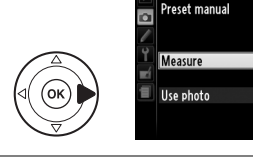

#### **4 Selectaţi Measure (Măsurare).**  Evidentiati **Measure (Măsurare)** și apăsați ®. Va fi afişat meniul indicat în dreapta; evidentiati Yes **(Da)** şi apăsaţi J.

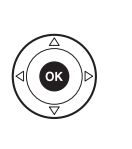

Va fi afişat mesajul indicat în dreapta înainte ca aparatul foto să intre în modul măsurare presetată.

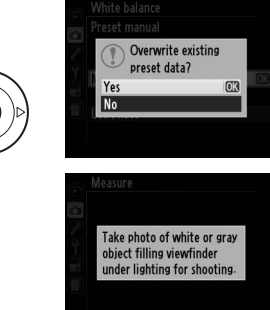

 Când aparatul foto este gata să măsoare balansul de alb, un PRE ( $P \cdot \xi$ ) intermitent va apărea în vizor si afisajul de informatii.

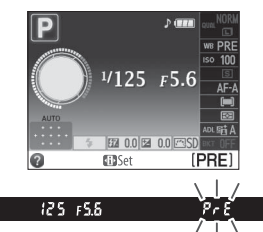

# **5 Măsuraţi balansul de alb.**

Înainte ca indicatorii să se oprească din clipit, încadraţi obiectul de referinţă astfel încât să umple vizorul și apoi apăsați până la capăt butonul de declanşare. Nu va fi înregistrată nicio fotografie; balansul de alb poate fi măsurat cu precizie chiar şi atunci când aparatul foto nu focalizează.

# **6 Verificaţi rezultatele.**

Dacă aparatul a putut măsura o valoare pentru balansul de alb, va fi afişat mesajul indicat la dreapta și  $Gd$  va clipi în vizor timp de aproximativ opt secunde înainte ca aparatul foto să revină în modul fotografiere. Apăsaţi la jumătate butonul de declanşare pentru a reveni imediat la modul fotografiere.

Dacă iluminarea este prea întunecată sau prea luminoasă, este posibil ca aparatul foto să nu fie capabil să măsoare balansul de alb. Un mesaj va apărea în afișajul de informații și un  $n \alpha \bar{\mu} d$ intermitent va apărea în vizor timp de aproximativ opt secunde. Reveniți la pasul 4 și măsuraţi din nou balansul de alb.

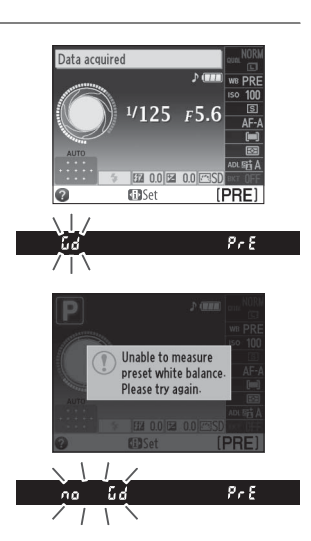

#### $\boldsymbol{\Sigma}$  Măsurarea presetării balansului de alb

Dacă nu sunt efectuate operații în timp ce afișajul clipește, modul de măsurare directă se va încheia când exponometrele se opresc. Întârzierea opririi măsurării automate poate fi schimbată folosind setarea personalizată c2 (**Auto off timers (Temporizatoare oprite automat**);  $\Box$  160). Setarea implicită este de opt secunde.

#### **M** Presetarea balansului de alb

Aparatul foto poate stoca o singură valoare pentru presetarea balansului de alb la un moment dat; valoarea existentă va fi înlocuită când este măsurată noua valoare. Retineti că expunerea este mărită automat cu 1 EV la măsurarea balansului de alb; în modul de fotografiere M, ajustati expunerea pentru ca indicatorul expunerii să arate  $\pm 0$  ( $\Box$  65).

#### A **Alte metode pentru măsurarea presetării balansului de alb**

Pentru a intra în modul presetare măsurare (a se vedea mai sus) după selectarea presetării balansului de alb în afișajul de informații ( $\Box$  81), apăsați  $\Theta$  timp de câteva secunde. Dacă balansul de alb a fost atribuit butonului **Fn** ( $\Box$  165) și presetarea balansului de alb selectată prin apăsarea butonului Fn și rotirea selectorului de comandă, aparatul foto va intra în modul presetare măsurare şi dacă este apăsat butonul **Fn** timp de câteva secunde.

#### A **Setări de studio**

În setările de studio, poate fi utilizat un panou gri standard ca obiect de referinţă la măsurarea presetării balansului de alb.

### ❚❚ *Copierea balansului de alb dintr-o fotografie*

Parcurgeti pașii de mai jos pentru a copia o valoare pentru balansul de alb dintr-o fotografie de pe cardul de memorie.

#### **1 Selectaţi Preset manual (Presetare manuală).**

Apăsati butonul MENU pentru a afișa meniurile. Evidentiati **White balance (Balans de alb)** în meniul fotografiere și apăsați ▶ pentru a afișa optiunile balans de alb. Evidentiati Preset **manual (Presetare manuală)** și apăsați ▶.

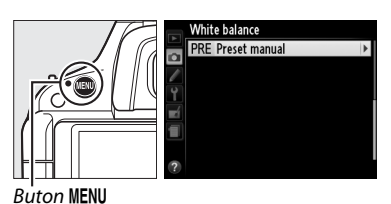

Select image

**2 Selectaţi Use photo (Utilizare fotografie). White balance** Preset manual Evidentiati Use photo (Utilizare fotografie) și apăsați ▶. Measure Use photo **3 Alegeţi Select image (Selectare imagine).**  White balance Use photo Evidentiati Select image (Selectare imagine) și **CO** apăsaţi 2 (pentru a sări peste paşii rămaşi şi a utiliza ultima imagine selectată pentru presetarea balansului de alb, selectati This image (Această This image Select image **imagine)**). **4 Alegeţi un dosar.**  .<br>White balance elect image Evidențiați dosarul care conține imaginea sursă și **D5100** apăsați ▶. **NIKON OSAKA** TOKYO

#### **5 Evidenţiaţi imaginea sursă.**  Pentru a vizualiza imaginea evidentiată în cadru complet, apăsați și mențineți apăsat butonul  $\mathcal{R}$ .

# **6 Copiaţi balansul de alb.**

Apăsați ® pentru a seta presetarea balansului de alb la valoarea balansului de alb pentru fotografia evidentiată.

t

# **Bracketing**

 Bracketing-ul variază automat, câte puţin cu fiecare fotografie, expunerea, balansul de alb sau D-Lighting-ul Activ (ADL), realizând "bracketing" pentru valoarea curentă. Alegeți în situații în care este dificil să setați expunerea, balansul de alb sau D-Lighting activ și nu este timp să verificati rezultatele și să reglati setările la fiecare fotografiere, sau pentru a experimenta cu setări diferite pentru acelaşi subiect.

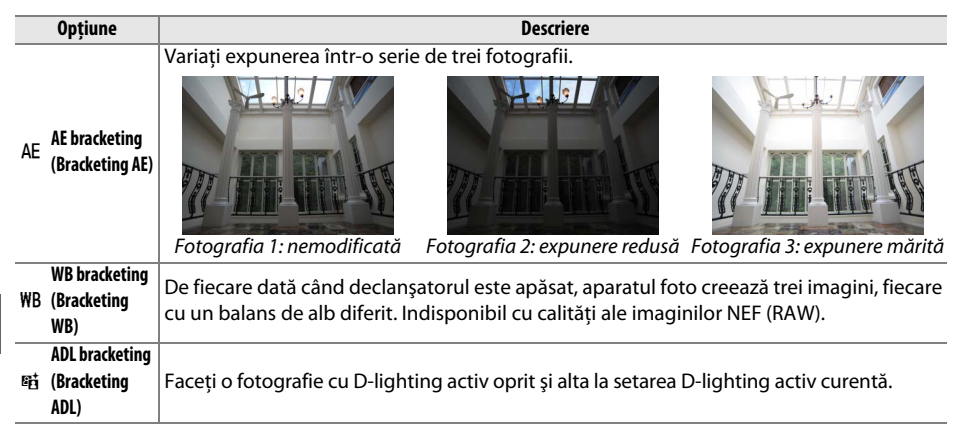

**1 Alegeţi o opţiune de bracketing.**  După apăsarea MENU pentru a afișa meniurile, evidenţiaţi setarea personalizată e2 (**Auto bracketing set (Setare bracketing automat)**) şi apăsati ▶.

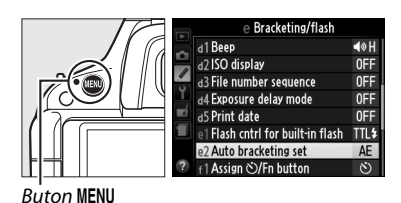

Vor fi afişate opţiunile indicate în dreapta. Evidențiați tipul de bracketing dorit și apăsați  $\circledast$ .

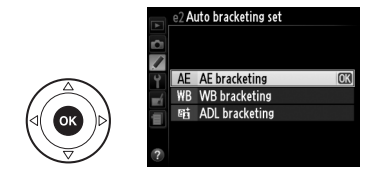

### **2 Aşezaţi cursorul în afişajul de informaţii.**

Dacă informațiile de fotografiere nu sunt afișate în monitor, apăsați butonul 小. Apăsați butonul  $\Phi$  din nou pentru a aşeza cursorul în afişajul de informații.

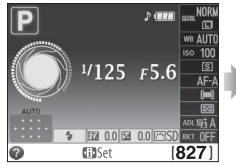

Afişaj informatii Buton <sup>I</sup>D

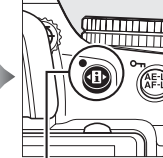

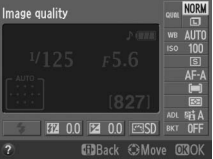

#### **3** Afisati optiunile de bracketing. Evidentiati setarea de bracketing curentă și apăsați  $\circledast$ .

#### **4 Selectaţi un pas de bracketing.**  Evidențiați un pas de bracketing și apăsați ®. Alegeți dintre valorile 0,3 şi 2 EV (bracketing AE) sau 1 - 3 (bracketing WB), sau selectati **ADL** (bracketing ADL).

# **5 Încadraţi o fotografie, focalizaţi şi fotografiaţi.**

**AE bracketing (Bracketing AE)**: Aparatul foto va varia expunerea cu fiecare fotografie. Prima fotografie va fi făcută la valoarea curentă selectată pentru

compensarea expunerii. Treapta de bracketing va fi scăzută din valoarea curentă în a doua fotografie şi adăugată la a treia fotografie, "bracketing" pentru valoarea curentă. Valorile modificate pot fi mai ridicate sau mai scăzute decât valorile maxime şi minime pentru compensarea expunerii şi sunt reflectate în valorile afişate pentru viteza declanşatorului şi diafragmă.

**WB bracketing (Bracketing WB)**: Fiecare fotografie este procesată pentru a se crea trei copii, una la setarea de balans de alb curentă, una cu chihlimbar mărit şi una cu albastru mărit.

Dacă nu este suficient spatiu disponibil pe cardul de memorie pentru a înregistra trei imagini, afişajul numărului de expuneri din vizor va clipi. Fotografierea poate începe atunci când este introdus un nou card de memorie.

**ADL bracketing (Bracketing ADL)**: Prima fotografie după activarea bracketing-ului este realizată cu D-lighting activ oprit, a doua la setarea D-lighting activ curentă ( $\Box$  74; dacă D-lighting activ este oprit, a doua fotografie va fi făcută cu D-lighting activ setat la **Auto (Automat)**).

În modul de funcţionare continuă, fotografierea se va întrerupe după fiecare ciclu de bracketing. Dacă aparatul foto este oprit înainte ca toate fotografiile din secvenţa de bracketing să fi fost efectuate, se va relua bracketing-ul de la următoarea fotografie din secvență atunci când aparatul foto este pornit.

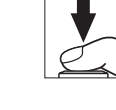

t

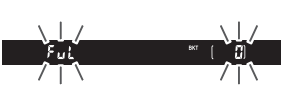

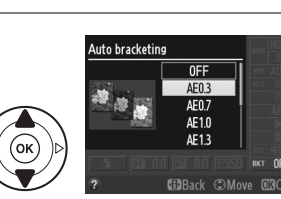

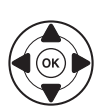

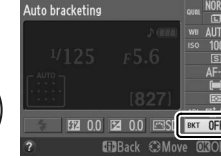

#### A **Indicatorul de progres bracketing**

În timpul bracketing-ului AE, progresul este afişat de indicatorul de bracketing din afişajul de informaţii.

- **<sup>0</sup>** : Aparatul foto este gata să facă prima fotografie.
- **•** w: Aparatul foto este gata să facă a doua fotografie.
- **•**<br>• *x*: Aparatul foto este gata să facă a treia fotografie.

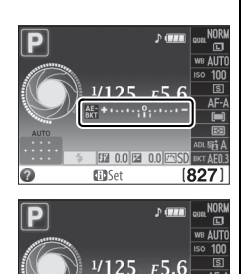

m

827

În timpul bracketing-ului ADL, nivelul D-lighting activ care va fi urmărit cu următoarea fotografie este subliniat în afișajul de informatii.

# A **Dezactivarea bracketing-ului**

Pentru a dezactiva bracketing-ul şi a relua fotografierea normală, selectaţi **OFF (OPRIT)** în pasul 4 pe pagina precedentă. Pentru a anula bracketing-ul înainte ca toate cadrele să fi fost înregistrate, rotiti selectorul de moduri la o altă setare decât **P**, **S**, **A** sau **M**.

#### A **Bracketing expunere**

Aparatul foto modifică expunerea variind viteza de declanşare şi diafragma (modul **P**), diafragma (modul **S**) sau viteza de declanşare (modurile **A** şi **M**). Dacă este activat controlul sensibilităţii ISO în modurile **P**, **S** şi **A**, aparatul foto va varia automat sensibilitatea ISO pentru expunerea optimă atunci când limitele sistemului de expunere al aparatului foto sunt depăşite; în modul **M**, aparatul foto va utiliza mai întâi controlul sensibilității ISO pentru a aduce expunerea cât mai aproape cu putință de nivelul optim şi apoi a aplica bracketing la această expunere prin varierea vitezei de declanşare.

#### A **Consultaţi de asemenea**

Pentru informaţii despre utilizarea butonului **Fn** şi a selectorului de comandă pentru a alege pasul de bracketing, consultati pagina 165.
# **Opţiuni Picture Control**

Sistemul unic de opţiuni Picture Control de la Nikon face posibilă partajarea setărilor de procesare a imaginilor, incluzând clarificarea, contrastul, luminozitatea, saturația și nuanța, între dispozitive şi software compatibile.

## **Selectarea unei opţiuni Picture Control**

Aparatul foto oferă şase Picture Control. În modurile **P**, **S**, **A** şi **M**, puteţi alege o opţiune Picture Control conform subiectului sau tipului de scenă (în alte moduri, aparatul selectează automat o optiune Picture Control).

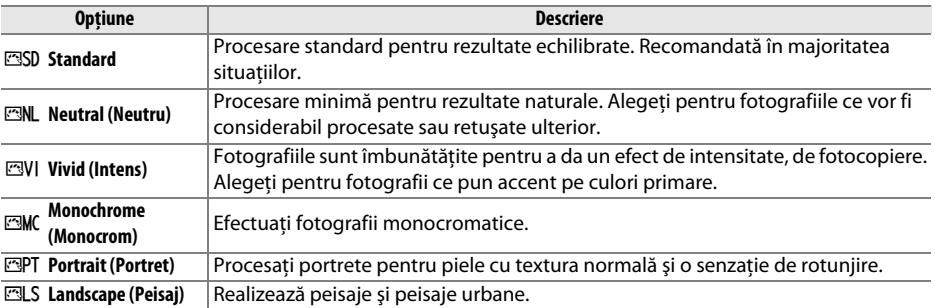

#### **1 Aşezaţi cursorul în afişajul de informaţii.**

Dacă informatiile de fotografiere nu sunt afișate în monitor, apăsați butonul II. Apăsați butonul **D** din nou pentru a așeza cursorul în afișajul de informații.

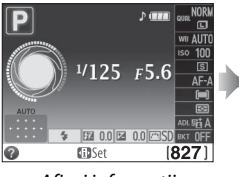

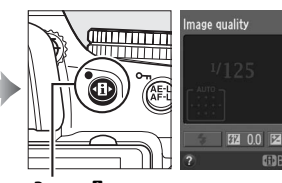

Afişaj informații Buton <sup>®</sup>

#### **2 Afişaţi opţiunile Picture Control.**

Evidentiati optiunea Picture Control curentă și apăsați ග.

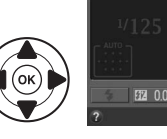

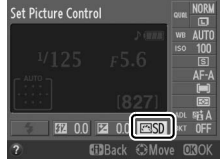

#### **3 Selectaţi o opţiune Picture Control.** Evidențiați o opțiune Picture Control și apăsați  $\circledast$ . Pentru a reveni la afişajul de informaţii, apăsaţi butonul de declanşare la jumătate.

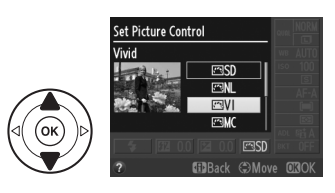

# **Modificarea opţiunilor Picture Control**

Opțiunile Picture Control existente sau personalizate ( $\Box$  95) pot fi modificate pentru a fi potrivite pentru scena sau pentru scopul creativ al utilizatorului. Alegeti o combinatie echilibrată de setări utilizând **Quick adjust (Reglare rapidă)** sau reglaţi manual setările individuale.

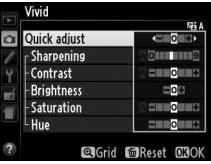

**1 Afişaţi meniul Picture Control.** Apăsati butonul MENU pentru a afișa meniurile. Evidenţiaţi **Set Picture Control (Setare Picture Control)** în meniul de fotografiere și apăsați ▶.

**2 Selectaţi o opţiune Picture Control.** Evidentiati optiunea Picture Control dorită și

apăsati ▶.

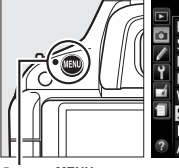

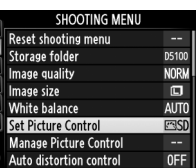

**Buton MI** 

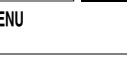

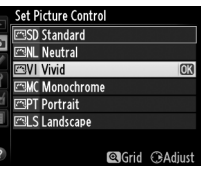

**3 Ajustaţi setările.** Apăsați ▲ sau ▼ pentru a evidenția setarea dorită şi apăsaţi 4 sau 2 pentru a alege o valoare  $($  $\Box$  93). Repetati acest pas până când vor fi reglate toate setările sau selectaţi **Quick adjust (Reglare rapidă)** pentru a alege o combinaţie presetată de setări. Setările implicite pot fi restabilite prin apăsarea butonului  $\tilde{m}$ .

**4 Salvaţi modificările şi ieşiţi.**  Apăsati %.

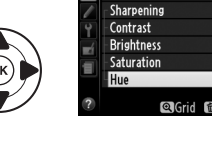

Vivid Quick adjust

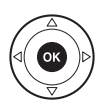

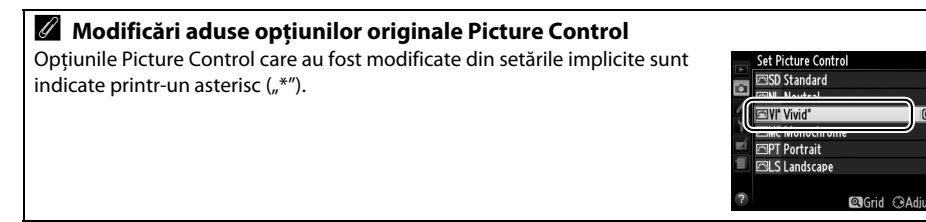

ď

92

#### ❚❚ *Setări Picture Control*

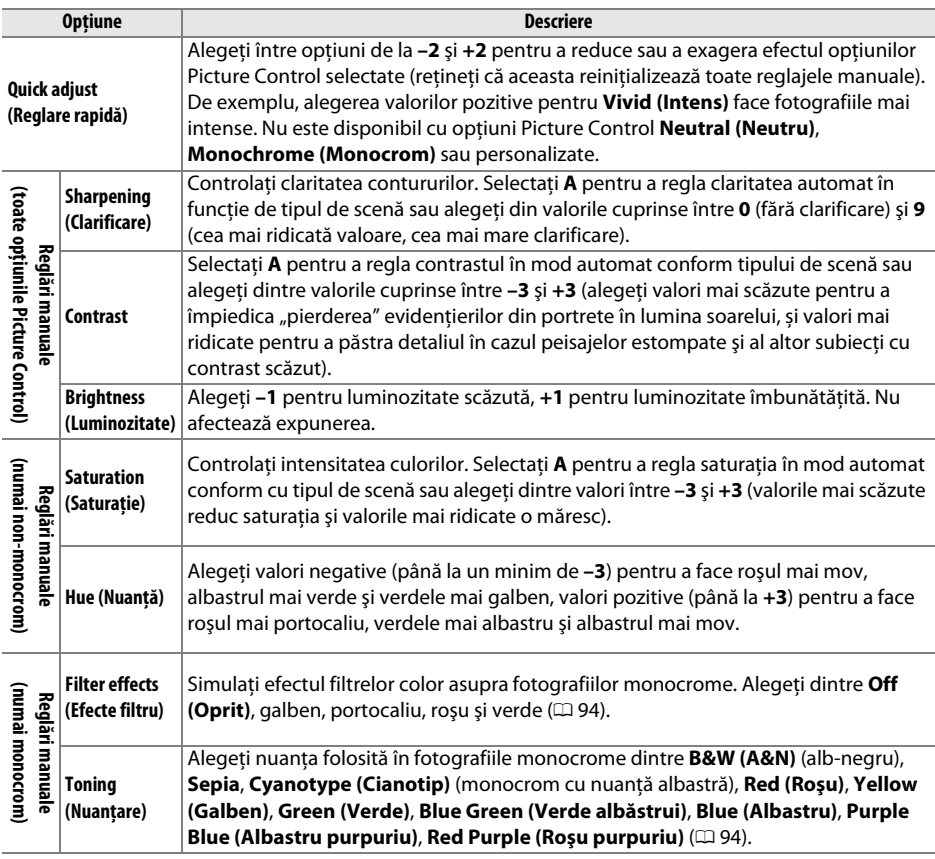

#### D **"A" (Automat)**

Rezultatele pentru clarificarea automată, contrast și saturație variază cu expunerea și poziționarea subiectului în cadru.

#### A **Opţiuni Picture Control presetate versus opţiuni Picture Control personalizate**

Optiunile presetate Picture Control furnizate cu aparatul foto sunt mentionate ca optiuni preset Picture Controls (Optiuni Picture Control presetate). Custom Picture Controls (Optiunile Picture Control personalizate) sunt create prin modificări ale optiunilor Picture Control existente folosind optiunea **Manage Picture Control (Gestionare Picture Control)** din meniul fotografiere ( $\Box$  95). Atât optiunile Picture control presetate, cât şi cele personalizate pot fi selectate în afişajul de informaţii sau folosind opțiunea Set Picture Control (Setare Picture Control) în meniul de fotografiere. În plus, opțiunile Picture Control personalizate pot fi salvate pe un card de memorie pentru partajarea cu alte aparate foto de același model și cu software compatibil ( $\Box$  97).

#### A **Selecţii Picture Control opţionale**

Selectii Picture Control suplimentare optionale pot fi disponibile pentru descărcare de pe site-urile web Nikon  $(1/2)xv$ ).

 $\vec{p}$ 

Retineti că efectele obtinute cu Filter effects (Efecte filtru) sunt mai pronuntate decât cele produse de filtrele fizice de sticlă.

#### A **Toning (Nuanţare) (doar Monochrome (Monocrom))**

Apăsând ▼ când este selectat **Toning (Nuantare)** va apărea afișajul optiunilor de saturatie. Apăsati ◀ sau ▶ pentru a regla saturatia. Controlul saturatiei nu este disponibil când este selectat **B&W (A&N)** (alb-negru).

#### A **Matricea de Picture Control**

Apăsând butonul  $\mathcal{R}$  la pasul 3 se afișează o matrice Picture Control ce arată contrastul și saturația pentru opțiunea Picture Control selectată în legătură cu celelalte optiuni Picture Control (numai contrastul este afisat când este selectat **Monochrome (Monocrom)**. Eliberati butonul <sup>®</sup> pentru a reveni la meniul Picture Control.

Pictogramele pentru opţiunile Picture Control ce utilizează contrastul şi saturația automate sunt afișate în verde pe matricea Picture Control, iar liniile apar paralele cu axele matricei.

#### A **Setări anterioare**

Linia de sub afişajul valorii din meniul setări al Picture Control indică valoarea anterioară a setării. Utilizaţi aceasta ca referinţă când reglaţi setările.

#### A **Opţiuni Picture Control personalizate**

Optiunile disponibile pentru Picture Control personalizat sunt aceleasi cu cele personalizate pe care se bazează Picture Control.

#### A **Filter Effects (Efecte filtru) (doar Monochrome (Monocrom))**

Optiunile din acest meniu simulează efectul filtrelor de culoare asupra fotografiilor monocrome. Sunt disponibile următoarele efecte filtru:

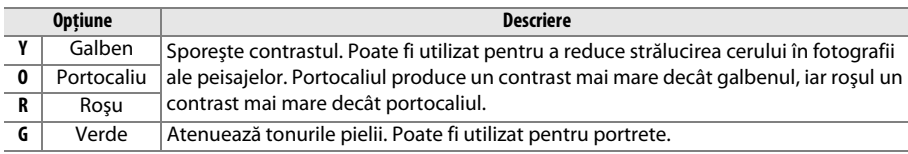

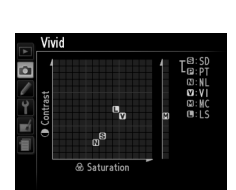

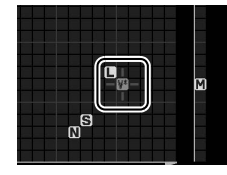

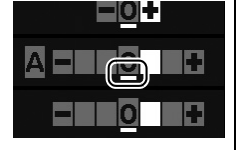

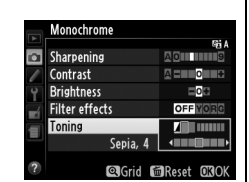

# **Crearea opţiunilor Picture Control personalizate**

Opțiunile Picture Control furnizate cu aparatul foto pot fi modificate și salvate ca opțiuni Picture Control personalizat.

**1 Selectaţi Manage Picture Control (Gestionare Picture Control).** Apăsați butonul MENU pentru a afișa meniurile. **Evidentiati Manage Picture Control (Gestionare Picture Control)** în meniul de fotografiere şi apăsați ▶.

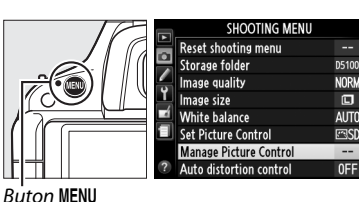

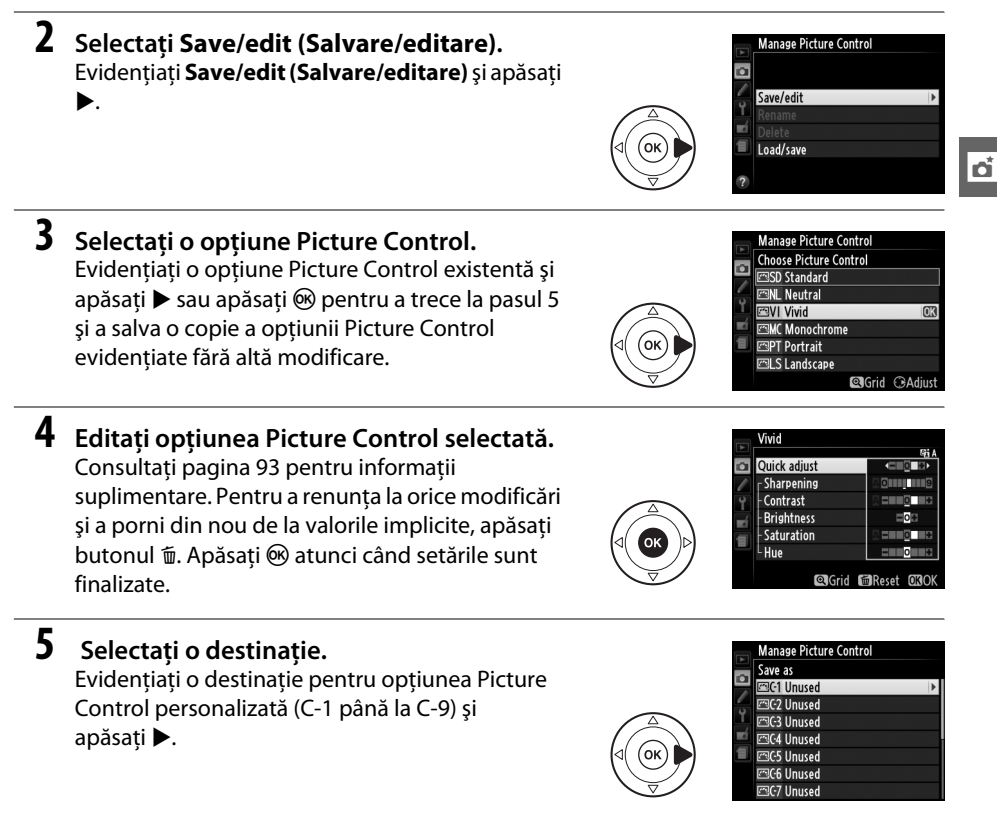

#### **6 Denumiţi opţiunea Picture Control.**  Va fi afişat un dialog de introducere text în

**7 Salvaţi modificările şi ieşiţi.**

Picture Control.

dreapta. Implicit, noile opţiuni Picture Control sunt denumite prin adăugarea unui număr de două cifre (atribuit automat) la numele opțiunii Picture Control existente; pentru a utiliza numele

implicit, treceti la pasul 7. Pentru a deplasa cursorul în zona numelui, rotiti selectorul de comandă. Pentru a introduce o nouă literă la pozitia curentă a cursorului, utilizați selectorul multiplu pentru a evidenţia caracterul dorit în zona tastaturii şi apoi apăsaţi  $\omega$ . Pentru a sterge caracterul de la pozitia curentă a cursorului, apăsați butonul  $\tilde{p}$ .

Numele opţiunilor Picture Control personalizate pot cuprinde până la nouăsprezece caractere lungime. Orice caractere după al nouăsprezecelea vor fi şterse.

#### A **Manage Picture Control (Gestionare Picture Control) > Rename (Redenumire)**

Optiunile Picture Control personalizate pot fi redenumite în orice moment utilizând optiunea **Rename (Redenumire)** din meniul **Manage Picture Control (Gestionare Picture Control)**.

Apăsați  $\mathcal{R}$  pentru a salva schimbările și a ieși. Noua opţiune Picture Control va apărea în lista

#### A **Manage Picture Control (Gestionare Picture Control) > Delete (Ştergere)**

**Optiunea Delete (Stergere)** din meniul **Manage Picture Control (Gestionare Picture Control)** poate fi folosită pentru a sterge optiunile Picture Control personalizate selectate când acestea nu mai sunt necesare.

#### A **Pictograma Picture Control originală**

Optiunea Picture Control presetată originală pe care se bazează optiunea Picture Control personalizată este indicată de o pictogramă în coltul din dreapta sus al afișajului de editare.

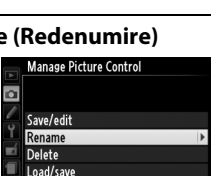

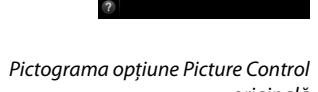

Manage Picture Control

 $\alpha$ Save/edit Rename Delete Load/save

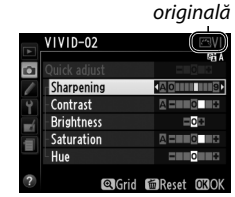

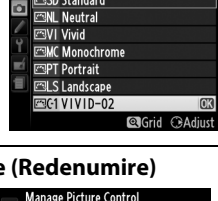

Set Picture Control **SD** Standard

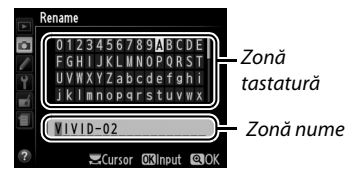

# **Partajarea optiunilor Picture Control personalizate**

Optiunile Picture Control personalizate create utilizând Picture Control Utility disponibil cu ViewNX 2 sau software optional, precum Capture NX 2, pot fi copiate pe un card de memorie și încărcate în aparatul foto sau optiunile Picture Control personalizate create cu aparatul foto pot fi copiate pe cardul de memorie utilizat pe aparatele foto şi cu software compatibil şi apoi şterse când nu mai sunt necesare.

Pentru a copia optiunile Picture Control personalizate pe sau de pe un card de memorie, sau pentru a sterge optiunile Picture Control personalizate de pe un card de memorie, evidentiati **Load/Save (Încărcare/Salvare)** din meniul **Manage Picture Control (Gestionare Picture Control)** şi apăsați ▶. Vor fi afisate următoarele opțiuni:

- **•** Copy to camera (Copiere pe aparat foto): Copiati optiunile Picture Control personalizate de pe cardul de memorie în opţiunile Picture Control personalizate C-1 până la C-9 de pe aparatul foto și denumiti-le după cum doriti.
- Delete from card (Stergere de pe card): Stergeti optiunile Picture Control personalizate selectate de pe cardul de memorie. Dialogul de confirmare indicat în dreapta va fi afişat înainte de a sterge optiunea Picture Control; pentru a şterge opţiunea Picture Control selectată, evidenţiaţi **Yes (Da)** şi apăsaţi J.

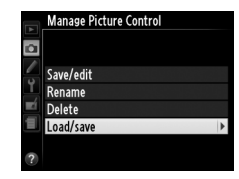

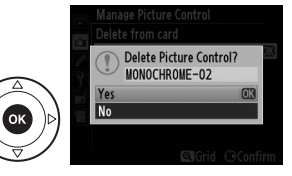

**•** Copy to card (Copiere pe card): Copiati o optiune Picture Control personalizată (C-1 până la C-9) din aparatul foto într-o destinaţie selectată (1 până la 99) pe cardul de memorie.

#### A **Salvarea opţiunilor Picture Control personalizate**

Până la 99 de opţiuni Picture Control personalizate pot fi stocate pe cardul de memorie la un moment dat. Cardul de memorie poate fi utilizat doar pentru a stoca opţiuni Picture Control personalizate create de utilizator. Opţiunile presetate Picture Control furnizate cu aparatul foto nu pot fi copiate pe cardul de memorie, nici redenumite sau şterse.

t

# x **Vizualizare în timp real**

# **Încadrarea fotografiilor pe monitor**

Urmaţi paşii de mai jos pentru a realiza fotografii în vizualizarea în timp real.

**1 Rotiţi comutatorul vizualizare în timp real.**  Oglinda va fi ridicată şi vizualizarea prin obiectiv va fi afişată pe monitorul aparatului foto. Subiectul nu va mai fi vizibil în vizor.

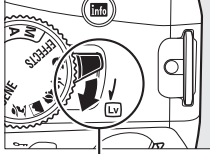

Comutator vizualizare în timp real

**2 Poziţionaţi punctul de focalizare.** Pozitionati punctul de focalizare peste subiect, conform descrierii de la pagina 102.

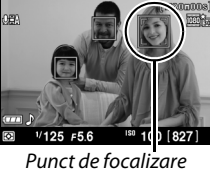

## **3 Focalizaţi.**

Apăsaţi butonul de declanşare la jumătate. Punctul de focalizare va clipi verde în timp ce aparatul foto focalizează. Dacă aparatul foto poate focaliza, punctul

de focalizare va fi afişat în verde; dacă aparatul foto nu poate focaliza, punctul de focalizare va clipi în roșu (rețineți că fotografiile pot fi făcute chiar dacă punctul de focalizare clipeşte în roşu; verificaţi focalizarea în monitor înainte de fotografiere). Cu excepția modurilor  $\mathbb{S}$  și  $\mathbb{S}$ , expunerea poate fi blocată prin apăsarea butonului **AE-L/AF-L**.

### **4 Fotografiaţi.**

Apăsaţi butonul de declanşare până la capăt. Monitorul se opreşte şi indicatorul luminos de acces la cardul de memorie se aprinde în timpul înregistrării. Nu scoateti acumulatorul sau cardul de memorie şi nu deconectaţi adaptorul CA opţional până când înregistrarea nu este încheiată. Când fotografierea este finalizată, fotografia va fi afişată pe monitor timp de câteva secunde sau până când butonul de declanşare este apăsat la

jumătate. Atunci aparatul foto va reveni în modul vizualizare în timp real. Pentru a ieşi, rotiţi comutatorul de vizualizare în timp real.

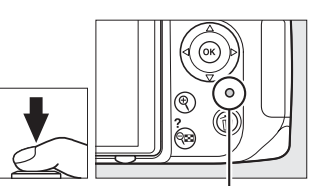

Indicator luminos acces card memorie

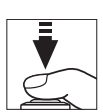

 $\overline{\mathbb{E}}$ 

# **Focalizarea în vizualizare în timp real**

Parcurgeţi paşii de mai jos pentru a alege modurile de focalizare şi zonă AF şi poziţia punctului de focalizare.

#### ❚❚ *Alegerea unui mod de focalizare*

Următoarele moduri de focalizare sunt disponibile în vizualizarea în timp real:

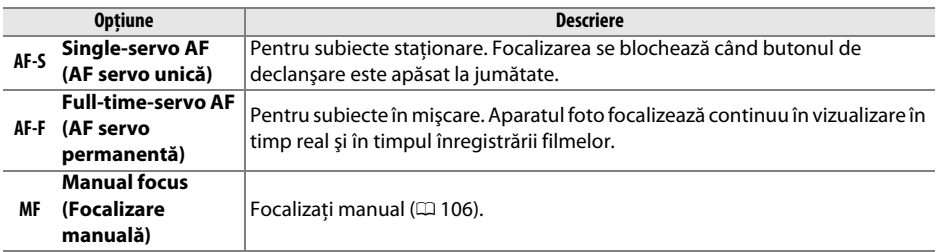

#### **1 Aşezaţi cursorul în afişajul de informaţii.**  Apăsați butonul **I**<sup>t</sup> pentru a plasa cursorul în afisajul de informatii.

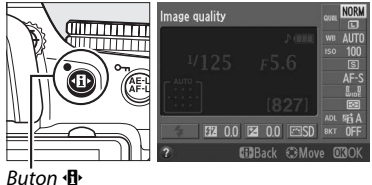

## **2 Afişaţi opţiunile de focalizare.**

Evidenţiaţi modul de focalizare curent în afişajul de informatii și apăsați  $\circledR$ .

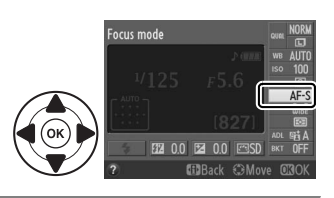

#### **3 Alegeţi o opţiune de focalizare.**  Evidentiati o optiune și apăsați ®. Pentru a reveni la vizualizarea în timp real, apăsați  $\mathbf{\Phi}$ .

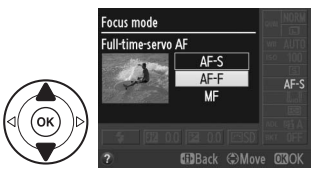

#### ❚❚ *Alegerea unui mod zonă AF*

În alte moduri decât  $\ddot{a}$ s și  $\circledast$ , pot fi selectate următoarele moduri zonă AF în vizualizarea în timp real:

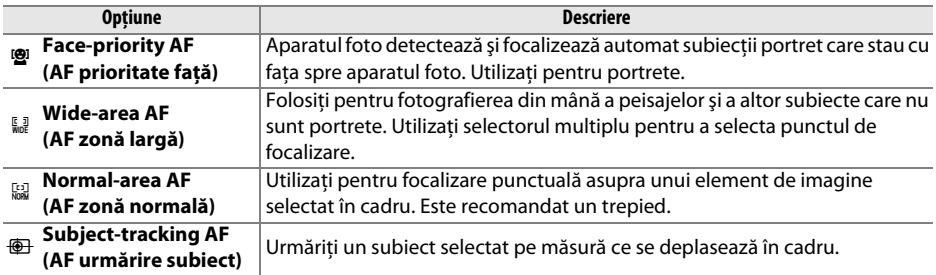

#### **1 Aşezaţi cursorul în afişajul de informaţii.**  Apăsați butonul **I** pentru a așeza cursorul în

afişajul de informaţii.

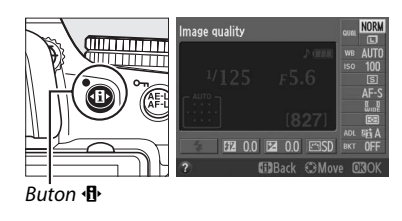

**2 Afişaţi modurile zonă AF.**  Evidenţiaţi modul zonă AF curent în afişajul de informații și apăsați  $\circledR$ .

AF-area mode 图 00 图

#### **3 Alegeţi un mod zonă AF.**  Evidențiați o opțiune și apăsați <sup>®</sup>. Pentru a reveni la

vizualizarea în timp real, apăsați **日**.

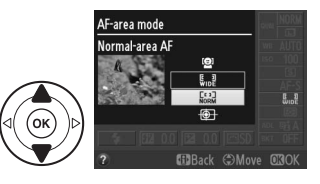

 $\boxed{\omega}$ 

#### ❚❚ *Alegerea punctului de focalizare*

Metoda de selectare a punctului de focalizare pentru focalizare automată variază în functie de optiunea selectată pentru modul zonă AF ( $\Box$  101).

6 **(Face-priority AF) (AF prioritate faţă)**: Un chenar galben dublu este afişat atunci când aparatul foto detectează un subiect portret cu fata spre aparat (dacă sunt detectate mai multe feţe, până la maxim 35, aparatul foto va focaliza pe subiectul cel mai apropiat; pentru a alege un alt subiect, folositi selectorul multiplu).

 $\frac{1}{2}$ *k* $\frac{1}{2}$ / $\frac{1}{2}$  (AF zonă largă și normală): Utilizati selectorul multiplu pentru a deplasa punctul de focalizare oriunde în cadru sau apăsați <sup>®</sup> pentru a poziționa punctul de focalizare în centrul cadrului.

**<sup>4</sup> (Subject-tracking AF)(AF urmărire subiect)**: Pozitionati punctul de focalizare pe subiect și apăsați ®. Punctul de focalizare va urmări subiectul selectat pe măsură ce se deplasează prin cadru. Pentru a încheia urmărirea focalizării, apăsați ® a doua oară.

#### **M** Urmărirea subiectului

Este posibil ca aparatul foto să nu poată urmări subiectele dacă acestea se mişcă rapid, părăsesc cadrul sau sunt prea umbriti de alte obiecte, își schimbă vizibil dimensiunea, culoarea sau luminozitatea sau sunt prea mici, prea mari, prea luminoase, prea întunecate sau apropiate din punctul de vedere al culorii sau luminozităţii cu fundalul.

 $\boxed{\omega}$ 

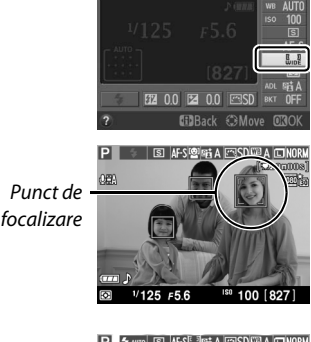

AF-area mode

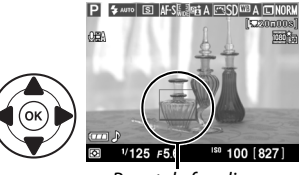

Punct de focalizare

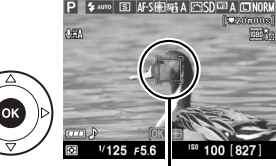

Punct de focalizare

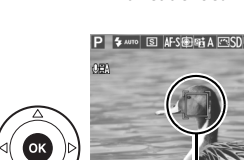

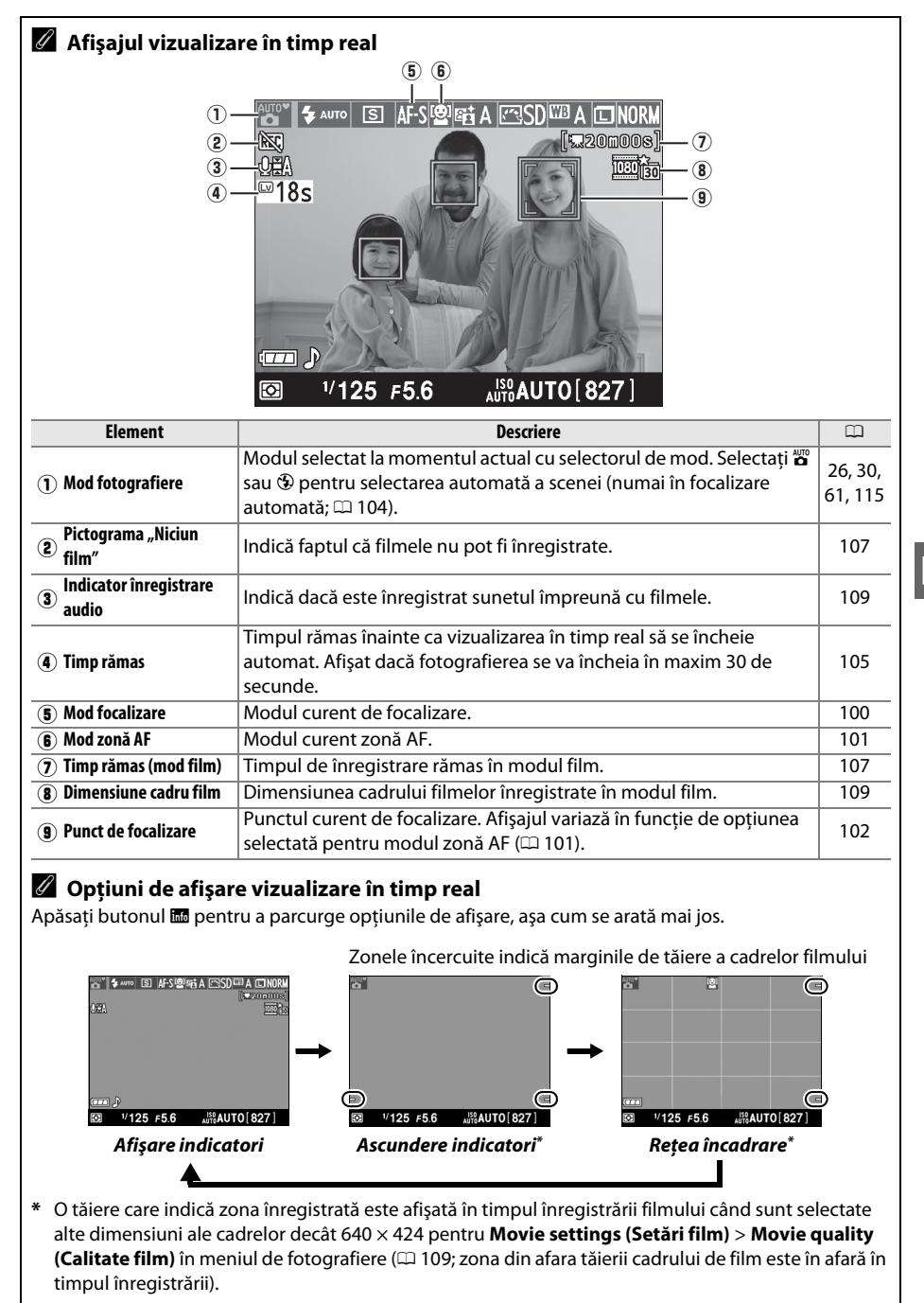

#### A **Selectarea automată a scenelor (selector automat scene)**

Dacă este selectată vizualizarea în timp real în modul  $^{\text{un}}_{\bullet}$  sau  $\textcircled{1}$ , aparatul foto va analiza automat subiectul şi va selecta modul de fotografiere adecvat când este activată focalizarea automată. Modul selectat este indicat în monitor.

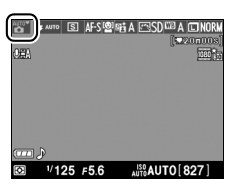

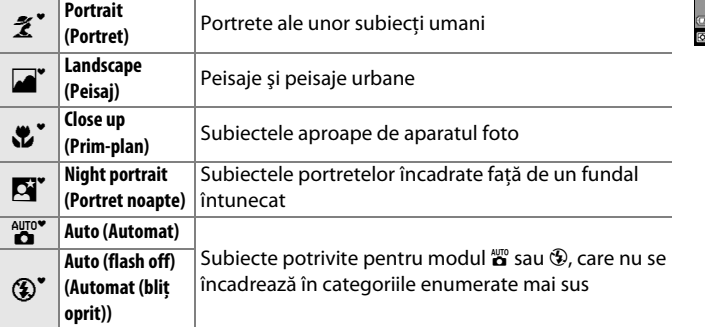

#### A **Clipirea**

Puteţi observa clipiri sau benzi pe monitor în timpul vizualizării în timp real sau atunci când înregistraţi filme cu anumite tipuri de lumină, cum ar fi lămpile fluorescente sau cele cu vapori de mercur. Clipirea si benzile pot fi reduse prin alegerea unei optiuni **Flicker reduction (Reducerea efectului de clipire)** care se potriveste cu frecventa sursei de alimentare CA locale ( $\Box$  170).

#### A **Expunerea**

În functie de scenă, expunerea poate fi diferită de ceea ce ar fi obtinut când nu este utilizată vizualizarea în timp real. Măsurarea în vizualizarea în timp real este ajustată pentru a se potrivi cu afişarea vizualizării în timp real, producând fotografii cu expunere mai apropiată de ceea ce se vede pe monitor. În modurile **P, S, A** și  $\mathbb{Z}$ , expunerea poate fi ajustată cu ±5 EV în pași de <sup>1</sup>/3 EV (□ 70). Rețineți că efectele valorilor de peste +3 EV sau sub –3 EV nu pot fi previzualizate pe monitor.

#### A **HDMI**

Atunci când aparatul foto este ataşat la un dispozitiv video HDMI, monitorul aparatului foto se va opri, iar dispozitivul video va afişa vizualizarea prin obiectiv conform ilustraţiei din dreapta. Dacă dispozitivul acceptă HDMI-CEC, selectaţi **Off (Oprit)** pentru opţiunea **HDMI** > **Device control (Control dispozitiv)** în meniul de setare  $($  $\Box$  148) înainte de a fotografia în vizualizare în timp real.

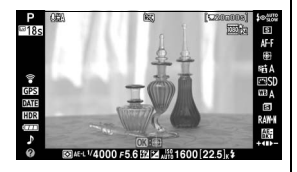

#### D **Fotografierea în modul vizualizare în timp real**

Pentru a împiedica lumina care intră prin vizor să interfereze cu expunerea, scoateti vizorul din cauciuc şi acoperiți vizorul înainte de fotografiere cu capacul ocular DK-5 furnizat (□ 38).

Deşi nu vor apărea în fotografia finală, clipirea, benzile sau distorsiunea pot fi vizibile pe monitor sub lămpi fluorescente, cu vapori de mercur sau cu sodiu, sau dacă aparatul foto este rotit panoramic pe orizontală, sau un obiect se mişcă cu viteză mare prin cadru. Sursele de lumină puternică pot lăsa imagini fantomă când aparatul foto este rotit panoramic. Pot apărea, de asemenea, pete strălucitoare. Atunci când fotografiati în modul vizualizare în timp real, evitati îndreptarea aparatului foto către soare sau alte surse puternice de lumină. Nerespectarea acestei precautii poate duce la deteriorarea circuitelor interne ale aparatului foto.

Vizualizarea în timp real se încheie automat dacă obectivul este înlăturat sau atunci când monitorul este închis (închiderea monitorului nu finalizează vizualizarea în timp real pe televizoare sau alte afişaje externe).

Vizualizarea în timp real se poate încheia automat pentru a preveni deteriorarea circuitelor interne ale aparatului foto; ieșiti din vizualizarea în timp real când aparatul foto nu este utilizat. Retineti că temperatura circuitelor interne ale aparatului foto poate creşte şi zgomotul (pete strălucitoare, pixeli luminoși dispuși aleator sau ceață) poate apărea în următoarele cazuri (aparatul poate, de asemenea, să se încălzească sesizabil, dar acest lucru nu indică o defectiune):

- **•** Temperatura ambiantă este ridicată
- **•** Aparatul foto a fost utilizat pe perioade extinse în vizualizarea în timp real sau pentru a înregistra filme
- **•** Aparatul foto a fost utilizat pe perioade extinse în modul funcţionare continuă

Dacă este afișat un mesaj de avertizare când încercati să porniti vizualizarea în timp real, așteptati ca circuitele interne să se răcească și apoi încercati din nou.

#### D **Afişajul numărătoare inversă**

O numărătoare va fi afișată cu 30 s înainte de încheierea automată a vizualizării în timp real ( $\Box$  103; contorul devine roşu cu 5 s înainte de expirarea temporizatorului de oprire automată sau dacă vizualizarea în timp real este pe cale să se încheie pentru a proteja circuitele interne). În functie de conditiile de fotografiere, cronometrul poate apărea imediat când este selectată vizualizarea în timp real. Reţineţi că, deși numărătoarea inversă nu apare în afişajul de informaţii sau în timpul redării, vizualizarea în timp real se va încheia totuşi automat când timpul expiră.

#### D **Utilizarea focalizării automate în vizualizare în timp real**

În vizualizarea în timp real, focalizarea automată este mai lentă şi monitorul poate deveni mai luminos sau mai întunecat în timp ce aparatul foto focalizează. Este posibil ca aparatul foto să nu poată focaliza în următoarele situații:

- **•** Subiectul conţine linii paralele cu marginea lungă a cadrului
- **•** Subiectul nu este contrastant
- Subiectul din punctul de focalizare contine zone cu o luminozitate clară contrastantă, sau subiectul este iluminat de o pată de lumină, de către un neon sau o altă sursă de lumină cu intensitate variabilă
- **•** Efecte de clipire sau benzi apar la iluminarea fluorescentă, cu vapori de mercur, cu vapori de sodiu sau similare acestora
- **•** Este utilizat un filtru cruce (stea) sau orice alt filtru special
- **•** Subiectul are dimensiuni mai mici decât punctul de focalizare
- **•** Subiectul este dominat de şabloane geometrice regulate (de ex.: jaluzele sau un rând de ferestre ale unui zgârie-nori)
- **•** Subiectul este în mişcare

Retineti că punctul de focalizare ar putea fi uneori afișat în verde, atunci când aparatul foto nu poate focaliza.

#### A **Focalizare manuală**

Pentru a focaliza în modul focalizare manuală ( $\Box$  45), rotiti inelul de focalizare al obiectivului până când subiectul este focalizat.

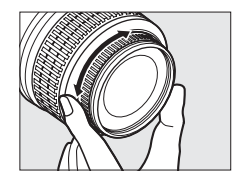

Pentru a mări vizualizarea pe monitor până la aproximativ 7,7 $\times$  pentru o focalizare precisă, apăsați butonul  $\mathcal{R}$ . În timpul vizualizării prin obiectiv cu mărire, va apărea o fereastră de navigare într-un cadru gri în colţul din dreapta jos al afişajului. Utilizaţi selectorul multiplu pentru a derula spre zonele din cadru care nu sunt vizibile pe monitor (disponibil doar dacă se selectează 7 (**Wide-area AF (AF zonă largă)**) sau 8 (**Normal-area AF (AF zonă normală)**) pentru **AF-area mode (Mod zonă AF)**) sau apăsați Q<sup>23</sup> pentru a micşora.

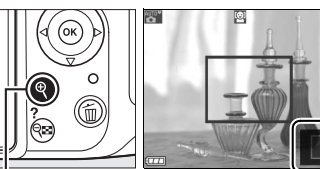

Buton  $\mathcal{R}$  Fereastră de navigare

# *I***nregistrarea și vizualizarea filmelor**

# **Înregistrarea filmelor**

Filmele pot fi înregistrate în vizualizare în timp real.

#### **1 Rotiţi comutatorul vizualizare în timp real.**

Oglinda este ridicată şi vizualizarea prin obiectiv este afişată pe monitor în loc de vizor.

#### **D** Pictograma **N**

O pictogramă  $\mathbb{N}$  ( $\Box$  103) indică faptul că filmele nu pot fi înregistrate.

#### A **Înainte de înregistrare**

Setati diafragma înainte de a înregistra în modul **A** sau *M* (dacă folositi un obiectiv PC-E, puteti modifica și diafragma în timp ce înregistrati în vizualizarea în timp real).

Comutator vizualizare în timp real

## **2 Focalizaţi.**

Încadraţi fotografia de deschidere şi focalizaţi conform descrierii din paşii 2 și 3 ai "Încadrarea fotografiilor pe monitor" ( $\Box$  99; consultati și "Focalizarea în vizualizarea în timp real" la paginile 0 100–102). Reţineţi că numărul de subiecţi care pot fi detectaţi în AF prioritate faţă scade în timpul înregistrării unui film.

### **3 Începeţi înregistrarea.**

Apăsaţi butonul înregistrare film pentru a începe înregistrarea (aparatul foto poate înregistra atât video, cât şi sunet; nu acoperiti microfonul de pe partea din fată a aparatului foto în timpul înregistrării). Un indicator de înregistrare şi timpul disponibil sunt afişate pe monitor. Cu excepția modurilor  $\mathbb{Z}$  și  $\mathcal{D}$ , expunerea poate fi blocată apăsând butonul **AE-L/AF-L** ( $\Box$  69) sau (în modurile **P, S, A, M** şi ⊠) modificată cu până la ±3 EV în pași de<br><sup>1</sup>/3 EV folosind compensarea expunerii (□ 70). Rețineți că microfonul încorporat poate înregistra zgomotul obiectivului în timpul focalizării automate şi al reducerii vibraţiei.

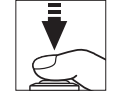

N<sub>W</sub>

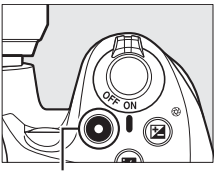

Buton înregistrare film

Indicator înregistrare

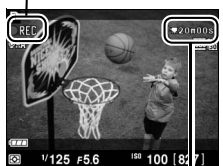

Timp rămas

#### **4 Încheiaţi înregistrarea.**

Apăsați butonul înregistrare film din nou pentru a încheia înregistrarea. Înregistrarea se va încheia automat când se ajunge la lungimea maximă, cardul de memorie este plin, este selectat un alt mod, este scos obiectivul sau este închis monitorul (închiderea monitorului nu finalizează înregistrarea pe televizoare sau alte afişaje externe).

#### A **Efectuarea fotografiilor în timpul înregistrării filmelor**

Pentru a încheia înregistrarea filmului, a face o fotografie și a ieși în vizualizarea în timp real, apăsați butonul de declansare complet și mentineti-l în pozitie până când declanșatorul este eliberat.

#### A **Lungimea maximă**

Fiecare fisier de film poate avea o dimensiune de până la 4 GB și 20 de minute lungime; retineti că în functie de viteza de scriere pe cardul de memorie, fotografierea se poate încheia înainte de a se ajunge la această lungime ( $\Box$  207). Filmele înregistrate în modul efect de miniaturizare au până la trei minute lungime atunci când sunt redate.

#### D **Înregistrarea filmelor**

Clipirea, dungile sau distorsiunea pot fi vizibile pe monitor şi în filmul final la lumina unor lămpi fluorescente, cu vapori de mercur sau cu sodiu sau dacă aparatul foto este panoramat orizontal sau un obiect se mişcă rapid prin cadru (clipirea şi dungile pot fi reduse prin alegerea opţiunii **Flicker reduction (Reducere clipire)** care se potriveste cu frecventa sursei de alimentare CA locale; □ 170). Sursele de lumină puternică pot lăsa imagini fantomă când aparatul foto este rotit panoramic. Pot apărea, de asemenea, margini dintate, culori franjurate, efect moiré și pete strălucitoare. Când se înregistrează filme, evitați îndreptarea aparatului foto spre soare sau alte surse de lumină puternică. Nerespectarea acestei precautii poate duce la deteriorarea circuitelor interne ale aparatului foto.

Vizualizarea în timp real se poate opri automat pentru a preveni deteriorarea circuitelor interne ale aparatului foto; ieşiţi din vizualizarea în timp real când aparatul foto nu este utilizat. Reţineţi că temperatura circuitelor interne ale aparatului foto poate creşte şi zgomotul (pete strălucitoare, pixeli luminoși dispuși aleator sau ceață) poate apărea în următoarele cazuri (aparatul poate, de asemenea, să se încălzească sesizabil, dar acest lucru nu indică o defectiune):

- **•** Temperatura ambiantă este ridicată
- **•** Aparatul foto a fost utilizat pe perioade extinse în vizualizarea în timp real sau pentru a înregistra filme
- Aparatul foto a fost utilizat pe perioade extinse în modul functionare continuă

Dacă este afişat un mesaj de avertizare când încercaţi să porniţi vizualizarea în timp real sau înregistrarea filmului, aşteptaţi ca circuitele interne să se răcească şi apoi încercaţi din nou.

Măsurarea expunerii prin matrice este folosită indiferent de metoda de măsurare selectată. Viteza de declanşare şi sensibilitatea ISO sunt ajustate automat. Setările disponibile în timpul înregistrării sunt următoarele:

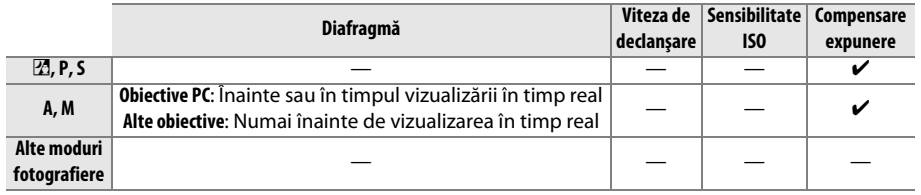

#### A **Consultaţi de asemenea**

Pentru informaţii despre alegerea modurilor de focalizare şi zonă AF, consultaţi pagina 100. Consultaţi pagina 106 pentru informaţii despre focalizarea în vizualizare în timp real.

#### ❚❚ *Movie settings (Setări film)*

Alegeti optiunile de calitate a filmului și sunet.

**• Movie quality (Calitate film)**: Alegeti dintre următoarele optiuni. Cadenta cadrelor depinde de opţiunea selectată la momentul respectiv pentru **Video mode (Mod video)** în meniul de setare  $(11170)$ :

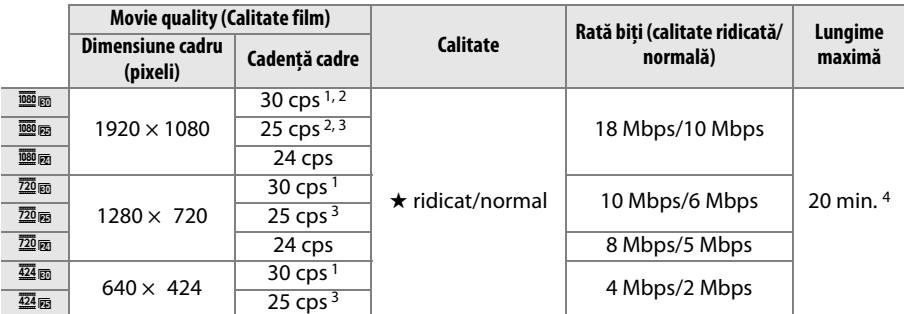

1 Disponibil atunci când **NTSC** este selectat pentru **Video mode (Mod video)**.

- 2 Fără ieşire la televizoare sau alte afişaje externe în timpul înregistrării.
- 3 Disponibil când este selectat **PAL** pentru **Video mode (Mod video)**.
- 4 Filmele înregistrate cu efect de miniaturizare au o lungime de până la 3 minute la redare.
- **• Microphone (Microfon)**: Selectarea **Microphone off (Microfon oprit)** opreşte sunetul înregistrării; prin selectarea oricărei alte optiuni se pornește înregistrarea și se setează microfonul încorporat sau microfonul stereo ME-1 optional ( $\Box$  207) la sensibilitatea selectată.
	- **1 Selectaţi Movie settings (Setări film).** Apăsati butonul MENU pentru a afișa meniurile. Evidentiati Movie settings (Setări film) în meniul de fotografiere și apăsați ▶.

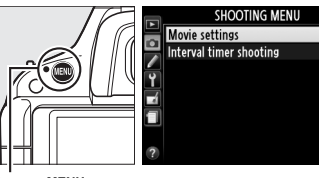

**Buton MENU** 

#### **2 Alegeţi opţiunile pentru film.**  Evidenţiaţi elementul dorit şi apăsaţi 2, apoi  $\overline{\bullet}$ evidențiați o opțiune și apăsați  $\circledast$ .

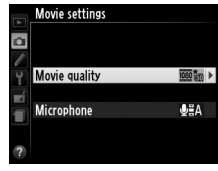

#### A **Utilizarea unui microfon extern**

Microfonul stereo opțional ME-1 poate fi folosit pentru înregistrarea stereo a sunetului sau pentru reducerea zgomotului cauzat de vibraţiile obiectivului în timpul focalizării automate.

#### $\mathbf{\Sigma}$  Afisajul numărătoare inversă

O numărătoare inversă va fi afișată cu 30 s înainte ca înregistrarea filmului să se încheie automat ([1 103). În funcție de condițiile de filmare, cronometrul poate apărea imediat după începerea înregistrării filmului. Reţineţi că, indiferent de timpul de înregistrare disponibil, vizualizarea în timp real se va încheia totuşi automat când timpul expiră. Asteptați ca circuitele interne să se răcească înainte de a relua înregistrarea filmului.

109

# **Vizualizarea filmelor**

Filmele sunt indicate printr-o pictogramă  $\blacksquare$  în redarea cadru complet ( $\Box$  123). Apăsați  $\odot$ pentru a începe redarea.

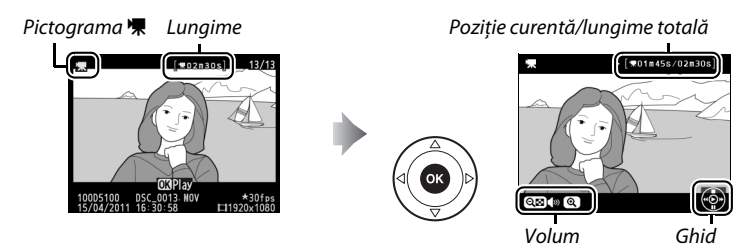

Operaţiile următoare pot fi realizate:

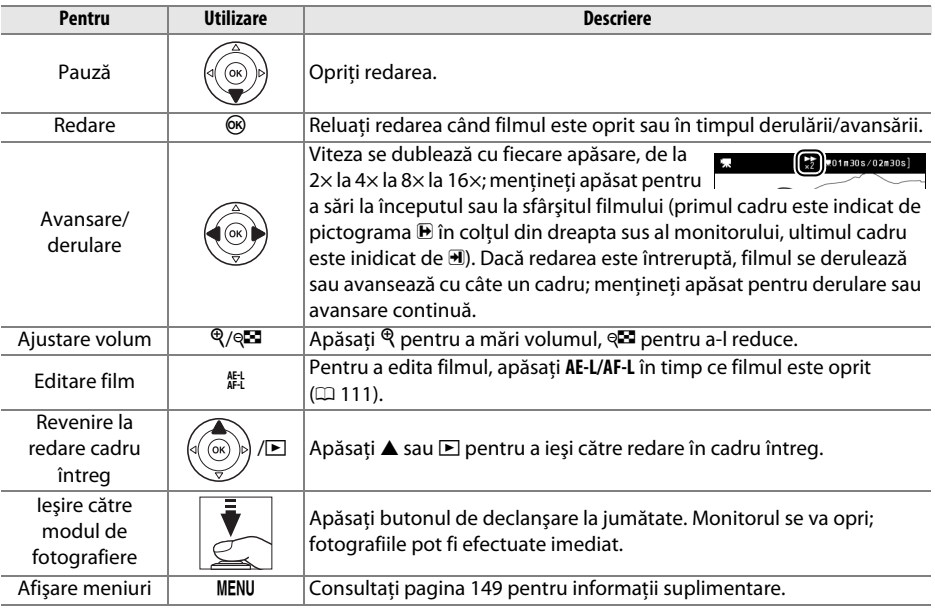

#### A **Pictograma** 2

2 este afişat în cadru întreg şi în redare film, dacă filmul a fost înregistrat fără sunet.

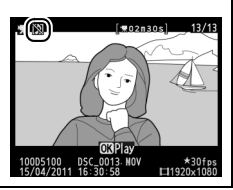

# **Editarea filmelor**

Decupaţi din lungimea filmului pentru a crea copii editate ale filmelor sau salvaţi cadrele selectate ca imagini statice JPEG.

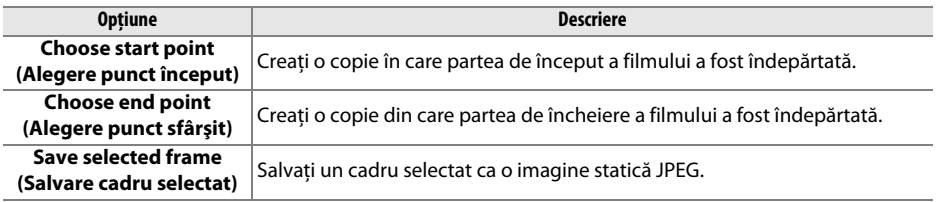

# **Decuparea filmelor**

Pentru a crea copii decupate ale filmelor:

**1 Afişaţi un cadru întreg al filmului.** Apăsați butonul **E** pentru a afișa imaginile în cadru complet pe monitor și apăsați  $\blacktriangleleft$  și  $\blacktriangleright$ pentru a naviga printre imagini până când filmul pe care doriţi să îl editaţi este afişat.

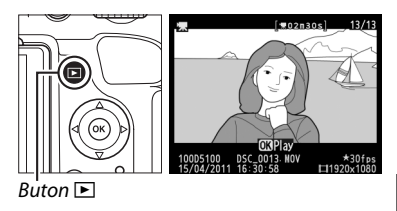

**2 Alegeţi un punct de început sau de sfârşit.**  Redati filmul conform descrierii de la pagina 110, apăsând  $\circledR$  pentru a porni și a relua redarea și  $\blacktriangledown$ pentru a o opri. Dacă intenţionaţi să decupaţi segmentul de început din copie, întrerupeti la primul cadru pe care doriţi să-l păstraţi; dacă veţi decupa segmentul de sfârşit din copie, întrerupeţi pe ultimul cadru pe care doriti să-l păstrați.

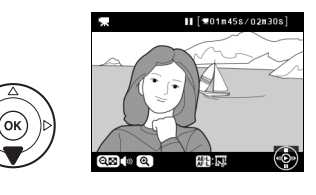

#### **3 Afişaţi meniul retuşare.** Apăsaţi butonul **AE-L/AF-L** pentru a afişa meniul retuşare.

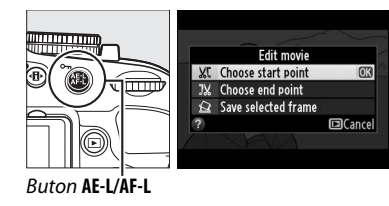

# **4 Alegeţi o opţiune.**

Pentru a crea o copie care să includă cadrul curent şi toate cadrele următoare, evidenţiaţi **Choose start point (Alegere punct început)** în meniul de editare a filmului și apăsați ®. Selectați **Choose end point (Alegere punct sfârşit)**

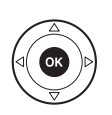

Edit movie **XC** Choose start point **J**% Choose end point  $\Omega$  Save selected frame **FaCancel** 

pentru a crea o copie care să includă cadrul curent şi toate cadrele precedente.

# **5 Ştergeţi cadre.**

Apăsați ▲ pentru a șterge toate cadrele înainte de (**Choose start point (Alegere punct început)**) sau după (**Choose end point (Alegere punct sfârşit)**) cadrul curent.

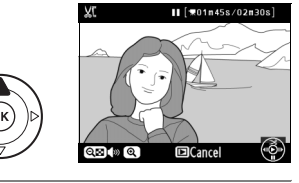

## **6 Salvaţi copia.**

Evidentiati Yes (Da) și apăsați <sup>®</sup> pentru a salva copia editată. Dacă este necesar, copia poate fi decupată conform descrierii de mai sus pentru a îndepărta lungimea de film suplimentară. Copiile editate sunt indicate de o pictogramă  $\overline{N}$  în redarea cadru întreg.

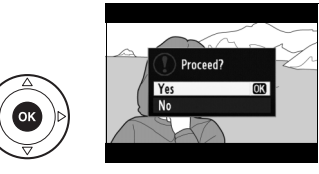

#### **Z** Decuparea filmelor

Filmele trebuie să aibă o lungime de cel putin două secunde. Dacă o copie nu poate fi creată la pozitia cadrului curent, poziţia curentă va fi afişată în roşu în pasul 5 şi nicio copie nu va fi creată. Copia nu va fi salvată dacă nu este suficient spaţiu disponibil pe cardul de memorie.

Pentru a împiedica aparatul foto de a se opri pe neasteptate, utilizați un acumulator complet încărcat când editati filme.

#### A **Meniul retuşare**

Filmele pot fi, de asemenea, editate utilizând opţiunea **Edit movie (Editare film)** din meniul retușare ( $\Box$  176).

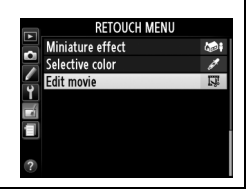

# **Salvarea cadrelor selectate**

Pentru a salva o copie a unui cadru selectat ca imagine statică JPEG:

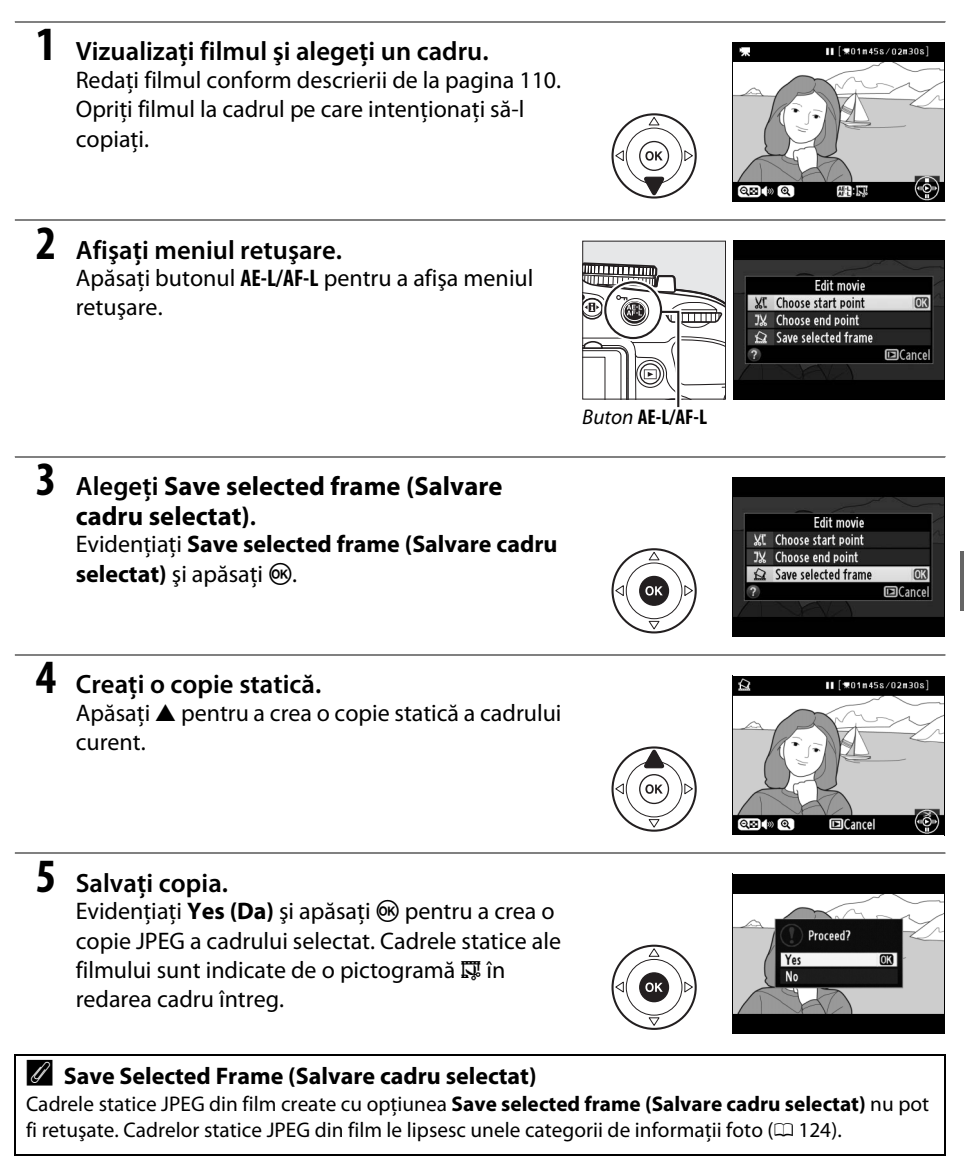

**y** 

# **Efecte speciale**

Efectele speciale pot fi folosite la înregistrarea imaginilor.

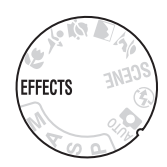

# **Fotografierea cu efecte speciale**

Următoarele efecte pot fi selectate prin rotirea selectorului de moduri la EFFECTS și rotirea selectorului de comandă până când optiunea dorită apare pe ecran.

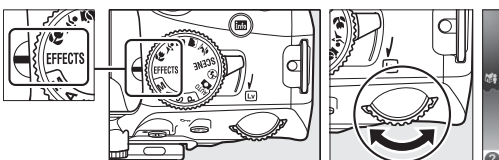

Selector de moduri Selector de

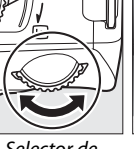

comandă

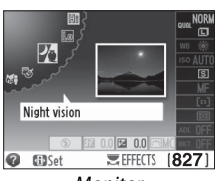

**Monitor** 

## %

#### A **NEF (RAW)**

Dacă NEF (RAW)+JPEG este selectat pentru calitatea imaginii în modul 囧, ඹ, 嘟 sau , vor fi înregistrate numai imaginile JPEG ( $\Box$  47). Dacă este selectat NEF (RAW), fotografiile JPEG de calitate fină vor fi înregistrate în locul imaginilor NEF (RAW).

#### A **Pictograma** 1

Dacă este afişată o pictogramă 1 în modul g sau (, nu se va face nicio fotografie în timp ce butonul de declanşare este apăsat în modul de declanşare continuă.

#### A **Meniul retuşare**

Opțiunile Color sketch (Schiță color) (□ 186), Miniature effect (Efecte miniatură) (□ 188) și **Selective color (Culoare selectivă)** ( $\Box$  189) din meniul de retusare pot fi folosite pentru a aplica aceste efecte fotografiilor existente.

#### % *Night Vision (Vedere de noapte)*

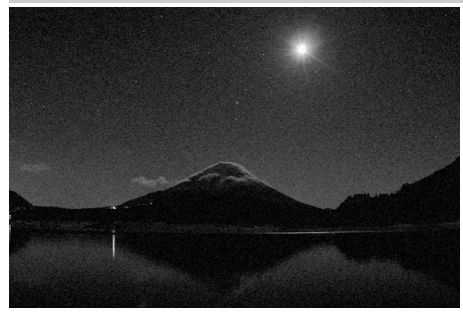

Folositi în conditii de obscuritate pentru a înregistra imagini monocrome la sensibilităţi ISO ridicate (cu zgomot sub forma unor pixeli luminoși dispuși aleator, ceată sau linii). Focalizarea automată este disponibilă numai în vizualizarea în timp real; dacă aparatul foto nu poate focaliza, se poate folosi focalizarea manuală. Bliţul încorporat şi dispozitivul de iluminare asistentă AF se opresc; se recomandă folosirea unui trepied pentru a reduce neclaritatea.

g *Color sketch (Schiţă color)*

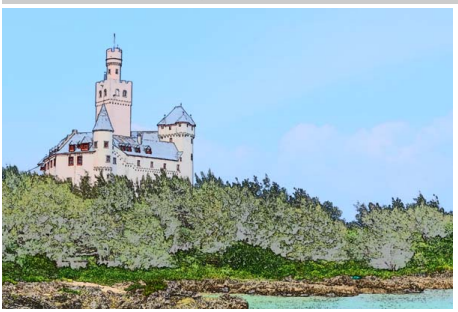

Aparatul foto detectează şi colorează contururile pentru un efect de schită color. Filmele făcute în acest mod sunt redate ca o prezentare de diapozitive alcătuită dintr-o serie de fotografii fixe. Efectul poate fi ales în timpul vizualizării în timp real ( $\Box$  118); retineti că rata de împrospătare a afişajului scade când vizualizarea în timp real este activă şi cadenţa cadrelor scade în modul de declanşare continuă. Focalizarea automată nu este disponibilă în timpul înregistrării unui film.

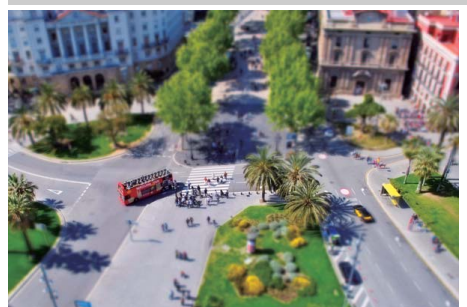

( *Miniature Effect (Efect de miniaturizare)*

Subiectele aflate la distantă apar ca miniaturi. Filmele cu efectul de miniaturizare sunt redate la viteză mare, compresând 30 până la 45 de minute de segment la 1920  $\times$  1080/30 cps întrun film care este redat în aproximativ 3 minute. Efectul poate fi ales în timpul vizualizării în timp real ( $\Box$  119); rețineți că rata de împrospătare a afişajului scade când vizualizarea în timp real este activă și cadenta cadrelor scade în modul de declanşare continuă. Sunetul nu este înregistrat cu filmele; focalizarea automată nu este disponibilă în timpul înregistrării filmului. Bliţul încorporat şi dispozitivul de iluminare asistenţă AF se opresc; este recomandată utilizarea unui trepied când lumina este slabă.

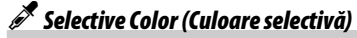

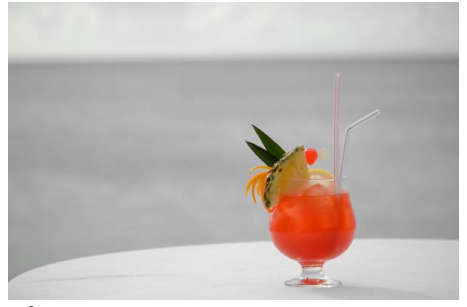

Toate celelalte culori în afară de cele selectate sunt înregistrate în alb-negru. Efectul poate fi ales în timpul vizualizării în timp real ( $\Box$  120). Bliţul încorporat se stinge; este recomandată utilizarea unui trepied când lumina este slabă.

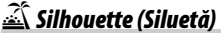

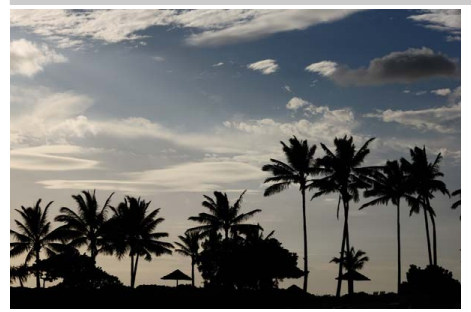

Siluetele obiectelor pe fundaluri luminoase. Blitul încorporat se oprește; se recomandă utilizarea unui trepied când lumina este slabă.

2 *High key (Scene luminoase)*

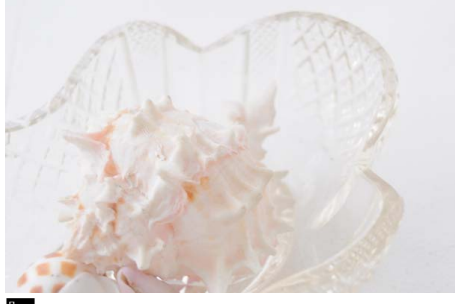

Folosiţi când fotografiaţi scene luminoase pentru a crea imagini aprinse care par pline de lumină. Bliţul încorporat se opreşte.

#### 3 *Low key (Scene întunecate)*

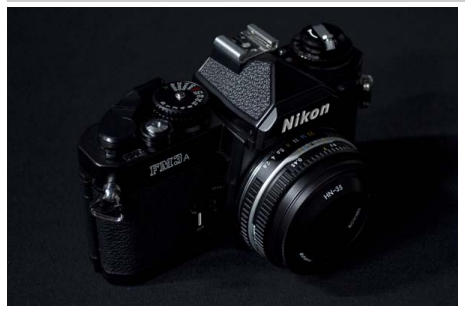

Folositi când fotografiati scene întunecate pentru a crea imagini mohorâte, sumbre, cu evidenţieri proeminente. Bliţul încorporat se opreşte; se recomandă utilizarea unui trepied când lumina este slabă.

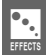

# **Optiuni disponibile în vizualizare în timp real**

#### ❚❚g *Color sketch (Schiţă culoare)*

#### **1 Selectaţi vizualizarea în timp real.**

Rotiți comutatorul de vizualizare în timp real pentru a ridica oglinda şi a afişa vizualizarea în obiectiv şi pe monitor.

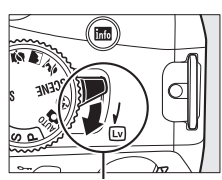

Comutator vizualizare în timp real

### **2 Ajustaţi opţiunile.**

Apăsați <sup>®</sup> pentru a afișa opțiunile indicate în dreapta (retineti că optiunile sunt sterse temporar din afișaj în timpul focalizării automate). Apăsați ▲ sau ▼ pentru a evidenţia **Vividness (Intensitate)** sau **Outlines (Evidenţiere)** şi apăsaţi 4 sau 2 pentru a schimba.

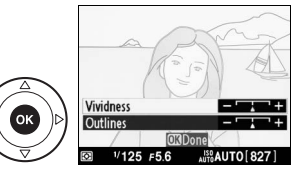

Intensitatea poate fi mărită pentru a face culorile mai saturate sau micşorată pentru un efect de decolorare, monocromatic, în timp ce contururile pot fi făcute mai groase sau mai subtiri. Mărirea grosimii liniilor face culorile mai saturate. Apăsați ® pentru a ieși când setările sunt încheiate. Rotiti comutatorul de vizualizare în timp real pentru a ieși din modul vizualizare în timp real. Setările selectate vor fi în continuare active şi se vor aplica fotografiilor făcute utilizând vizorul.

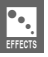

#### **1 Selectaţi vizualizare în timp real.**

Rotiti comutatorul de vizualizare în timp real pentru a ridica oglinda şi a afişa vizualizarea prin obiectiv în monitor.

#### **2 Poziţionaţi punctul de focalizare.**

Utilizati selectorul multiplu pentru a pozitiona punctul de focalizare în zona care va fi focalizată şi apoi apăsaţi butonul de declanşare pe jumătate pentru a focaliza (retineti că optiunile dispar temporar de pe afișaj în timpul focalizării automate). Pentru a şterge temporar

optiunile efectului de miniaturizare din afișaj și a mări vizualizarea în monitor pentru focalizare precisă, apăsați  $\mathcal{R}$ . Apăsați  $\mathcal{R}$  pentru a restabili afișajul efectului de miniaturizare.

# **3 Afişaţi opţiunile.**

**4 Ajustaţi opţiunile.** 

lățimea.

Apăsați ® pentru a afișa opțiunile efectului de miniaturizare.

# **5 Reveniţi la afişajul vizualizării în timp real.**

Apăsaţi 4 sau 2 pentru a alege orientarea în zona care va fi focalizată și apăsați ▲ sau ▼ pentru a-i ajusta

Apăsați ® pentru a reveni la vizualizarea în timp real. Rotiți comutatorul de vizualizare în timp real pentru a ieşi din vizualizarea în timp real. Setările selectate vor rămâne active şi se vor aplica fotografiilor făcute utilizând vizorul.

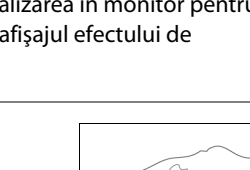

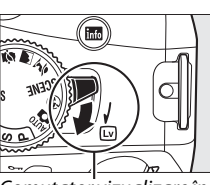

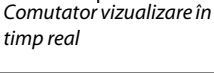

انت است ا

 $\circ$  is large

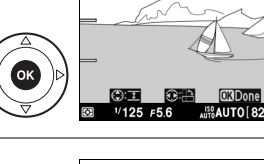

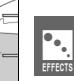

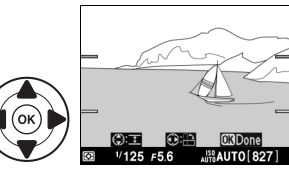

 $\bullet$ .<br>Effects

#### **1 Selectaţi vizualizarea în timp real.**

Rotiti comutatorul de vizualizare în timp real pentru a ridica oglinda şi a afişa vizualizarea prin obiectiv în monitor.

#### **2 Afişaţi opţiunile.**

Apăsați  $\stackrel{\frown}{\omega}$  pentru a afișa opțiunile de culoare selectivă.

**3 Selectaţi o culoare.**  Încadrați un obiect în pătratul alb din centrul afișajului și apăsați ▲ pentru a alege culoarea obiectului ca fiind cea care va rămâne în imaginea finală (aparatul poate avea dificultăți la detectarea culorilor nesaturate; alegeti o culoare saturată). Pentru a mări centrul afișajului în vederea afișării unei selecții de culori mai precise, apăsați  $\mathcal{R}$ . Apăsați  $\mathcal{R}$  pentru a micșora.

### **4 Alegeţi raza de culoare.**

Apăsați ▲ sau ▼ pentru a mări sau micșora gama de nuante similare care vor fi incluse în imaginea finală. Alegeţi dintre valorile cuprinse între 1 şi 7; reţineţi că valorile mai mari pot cuprinde nuante din alte culori.

## **5 Selectaţi culori adiţionale.**

Pentru a selecta culori suplimentare, rotiți selectorul de comandă pentru a evidenţia o altă casetă din cele trei casete de culoare din partea de sus a afişajului şi repetaţi paşii 3 şi 4 pentru a selecta o altă culoare. Repetaţi pentru a treia culoare, dacă doriţi. Pentru a anula selectia culorii evidentiate, apăsați <sup>®</sup> sau apăsați şi ţineţi apăsat O pentru a şterge toate culorile.

Comutator vizualizare în timp real

 $C$ hange

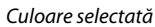

 $\overline{\mathbb{R}}$   $\overline{\mathbb{R}}$   $\overline{\mathbb{R}}$ 

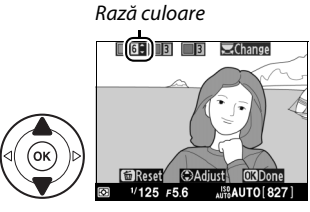

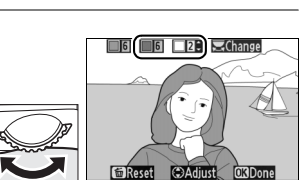

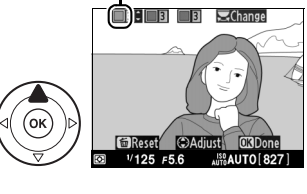

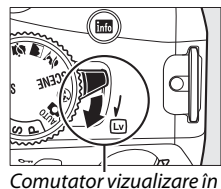

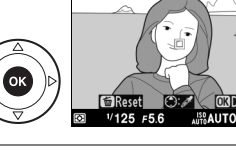

# **6 Reveniţi la afişajul vizualizare în timp real.**

Apăsați ® pentru a reveni la afișajul vizualizare în timp real. În timpul fotografierii, numai obiectele de nuanţele selectate vor fi înregistrate color; toate celelalte vor fi înregistrate alb-negru. Rotiţi comutatorul de vizualizare în timp real pentru a ieşi din modul vizualizare în timp real. Setările selectate vor rămâne active şi se vor aplica fotografiilor făcute folosind vizorul.

 $\bullet$ .<br>Effects

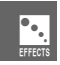

# I **Mai multe despre redare**

# **Redare cadru întreg**

Pentru a reda fotografiile, apăsați butonul **E**. Cea mai recentă fotografie va fi afişată pe monitor.

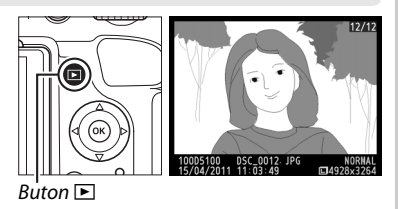

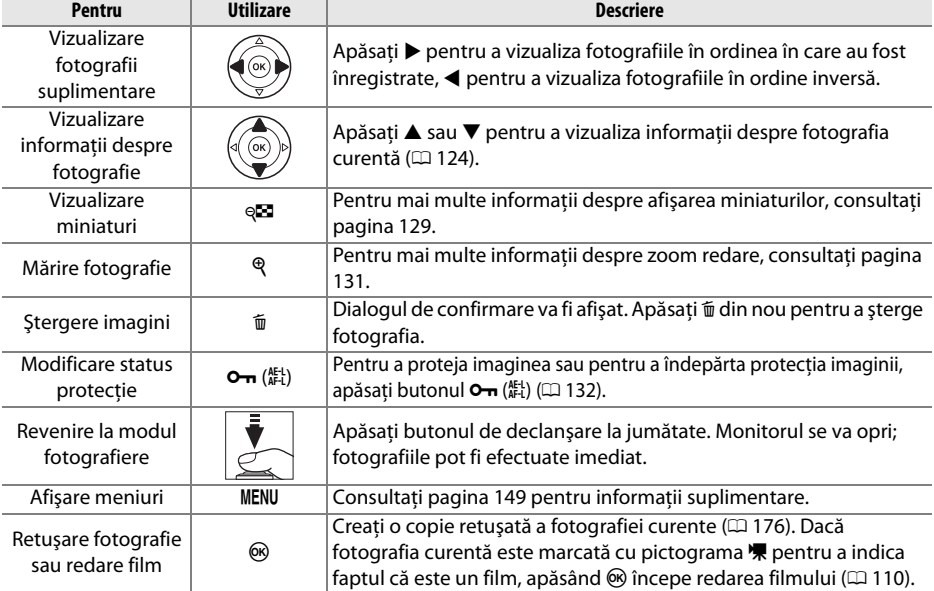

# **Informaţii fotografie**

Informaţiile despre fotografie sunt suprapuse pe imaginile afişate în modul redare cadru întreg. Apăsați ▲ sau ▼ pentru a naviga prin informațiile despre fotografie așa cum este prezentat mai jos. Retineti că "numai imagine", datele de fotografiere, histogramele RGB, evidențierile sau datele de prezentare generală sunt afișate numai dacă opțiunea corespunzătoare este selectată pentru **Playback display options (Redare opţiuni de afişare)** (0 150). Datele GPS sunt afişate numai dacă un dispozitiv GP-1 a fost utilizat când a fost efectuată fotografia.

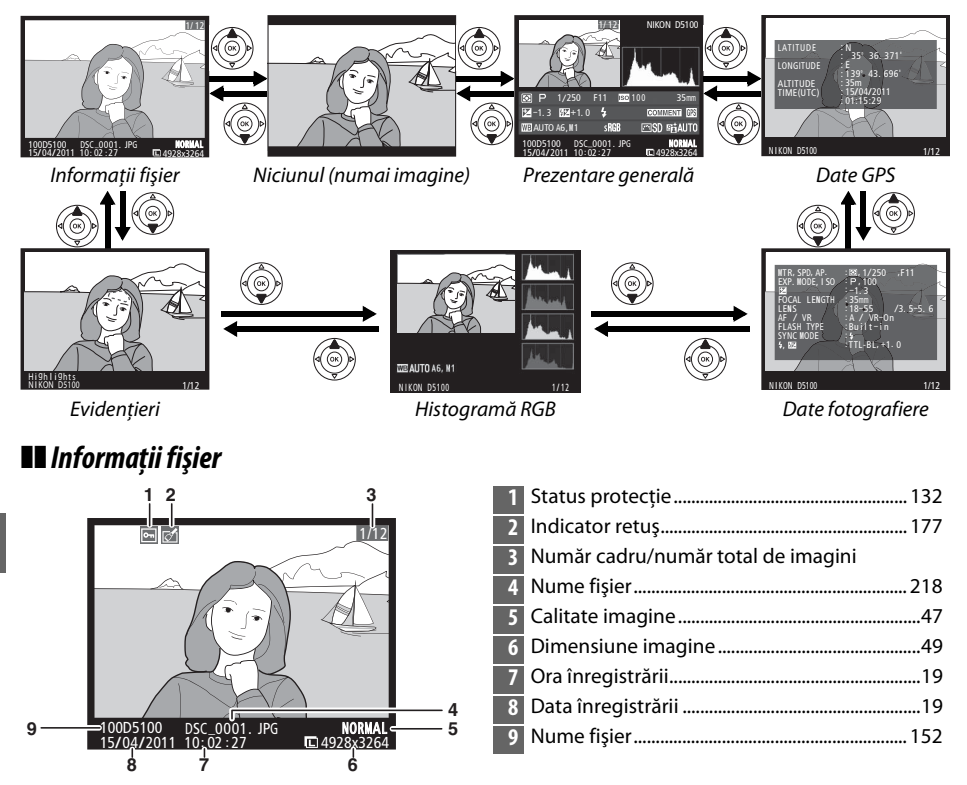

#### ❚❚ *Evidenţieri \**

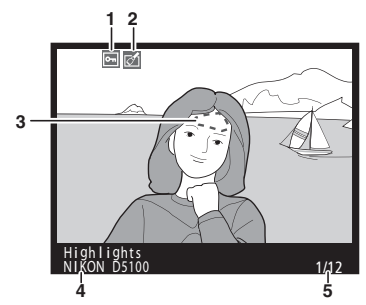

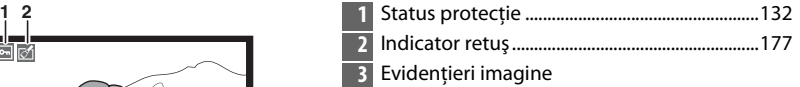

- Nume aparat foto
- Număr cadru/număr total de imagini
- Zonele care clipesc indică evidențieri.

#### ❚❚*Histogramă RGB*

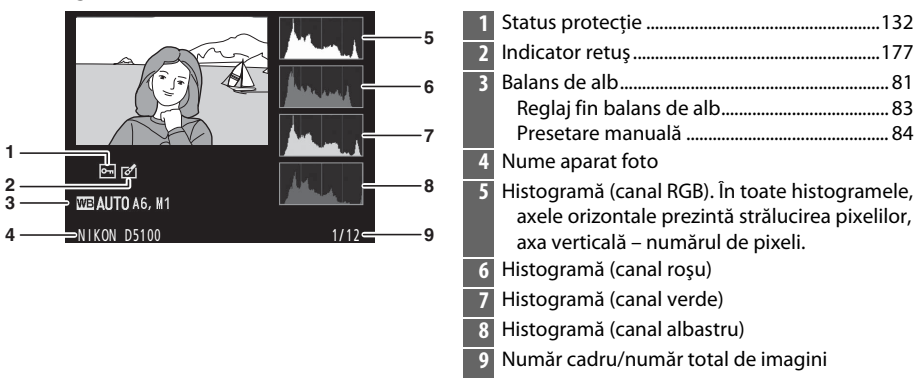

#### A **Zoom redare**

Pentru a mări fotografia când este afișată histograma, apăsați butonul Q. Utilizati butoanele Q şi Q $\Box$  pentru a mări sau a micsora si derulati imaginea cu selectorul multiplu. Histograma va fi actualizată pentru a afişa numai datele pentru partea de imagine vizibilă pe monitor.

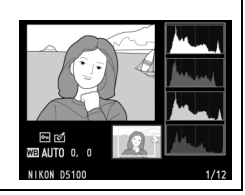

#### A **Histograme**

Histogramele aparatului foto au doar scop de ghidare şi ar putea diferi de cele afişate în aplicaţiile pentru imagini. Câteva exemple de histograme sunt afişate mai jos:

Dacă imaginea conţine obiecte cu o varietate semnificativă de străluciri, distributia tonurilor va fi destul de echilibrată.

Dacă imaginea este întunecată, distribuţia tonurilor va fi deplasată spre stânga.

Dacă imaginea este strălucitoare, distribuţia tonurilor va fi deplasată spre dreapta.

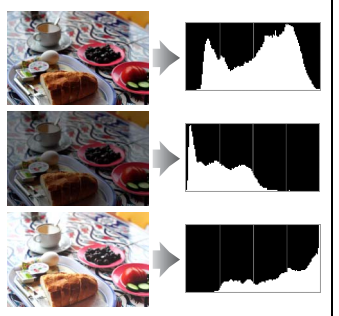

Mărirea compensării expunerii deplasează distributia tonurilor spre dreapta, în timp ce scăderea compensării expunerii deplasează distributia spre stânga. Histogramele pot oferi o idee generală referitoare la expunerea generală, atunci când iluminarea ambientală îngreunează vizualizarea fotografiilor pe monitor.

#### ❚❚*Date fotografiere*

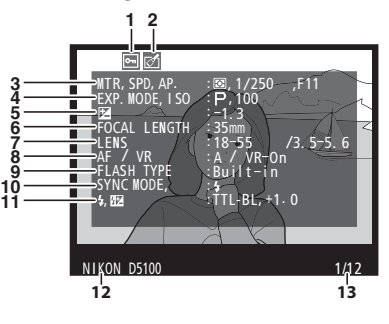

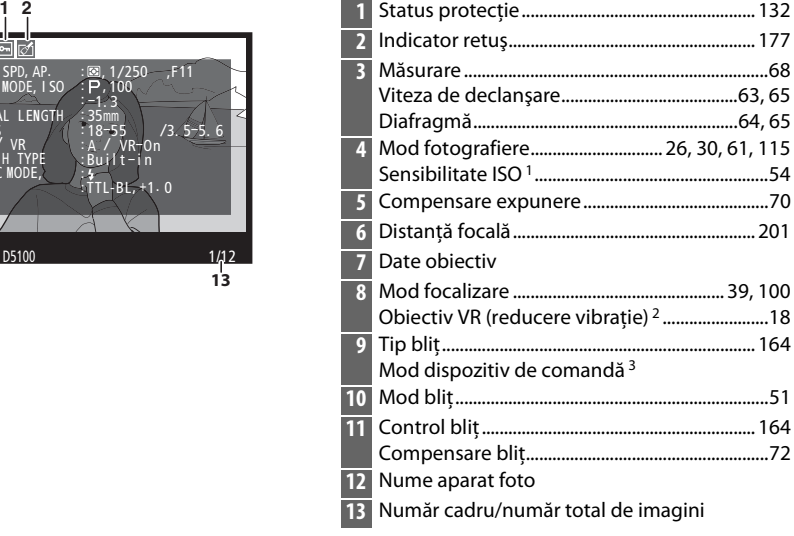

 $\boxed{P}$
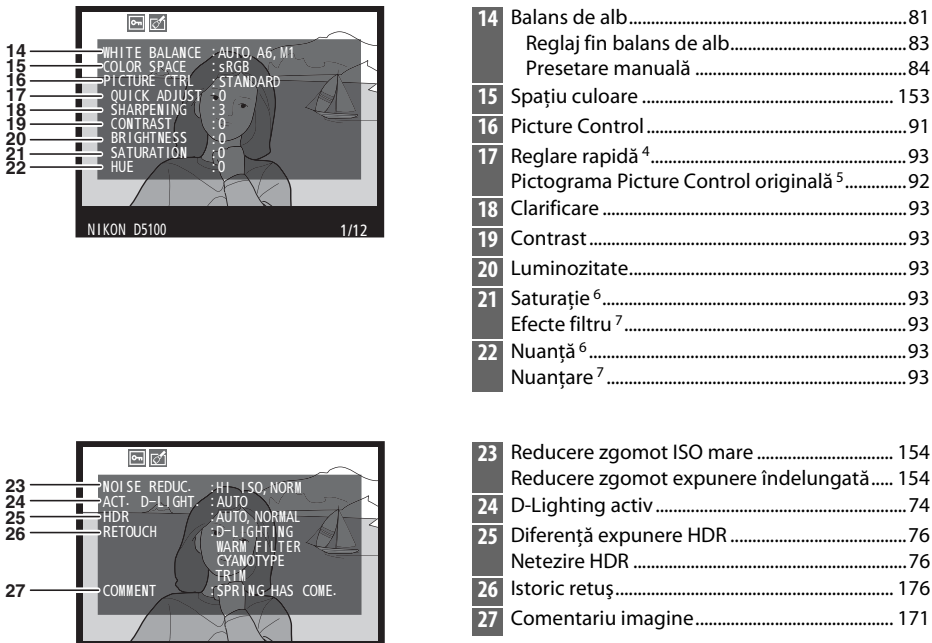

- 1 Afişat în roşu dacă fotografia a fost efectuată cu controlul automat de sensibilitate ISO pornit.
- 2 Afişat doar dacă este ataşat un obiectiv VR.

 $NIKON$  D5100 1/12

- 3 Afişat numai dacă fotografia a fost făcută folosind unitatea de bliţ opţională cu funcţia de comandă.
- 4 Numai opţiunile Picture Control **Standard**, **Vivid (Intens)**, **Portrait (Portret)** şi **Landscape (Peisaj)**.
- 5 **Neutral (Neutru)**, **Monochrome (Monocrom)** şi opţiunile Picture Control personalizate.
- 6 Nu este afişat în opţiunile Picture Control monocrom.
- 7 Doar opţiuni Picture Control monocrom.

### ❚❚ *Prezentare generală*

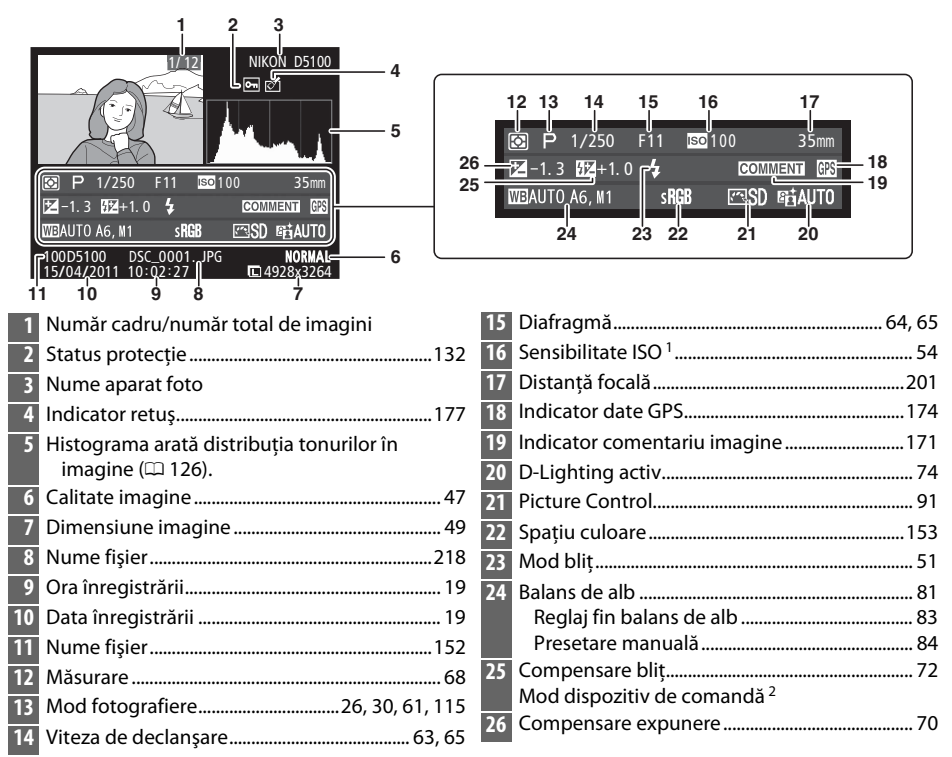

1 Afişat în roşu dacă fotografia a fost efectuată cu controlul automat de sensibilitate ISO pornit.

2 Afisat numai dacă fotografia a fost făcută folosind unitatea de blit optională cu funcție de comandă.

### ❚❚*Date GPS \**

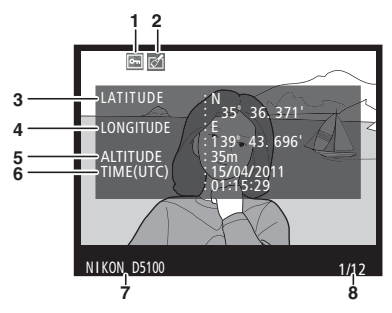

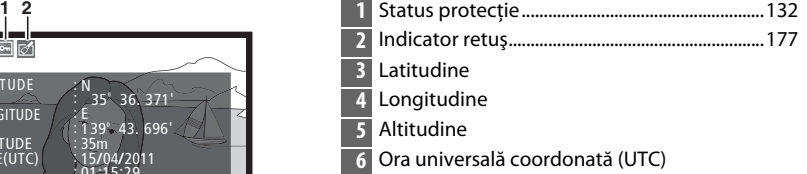

- Nume aparat foto
- Număr cadru/număr total de imagini
- Datele pentru filme sunt pentru începutul înregistrării.

# **Redare miniatură**

Pentru a afișa imaginile în "foi de contact" de patru, nouă sau 72 de imagini, apăsați butonul  $Q\blacksquare$ 

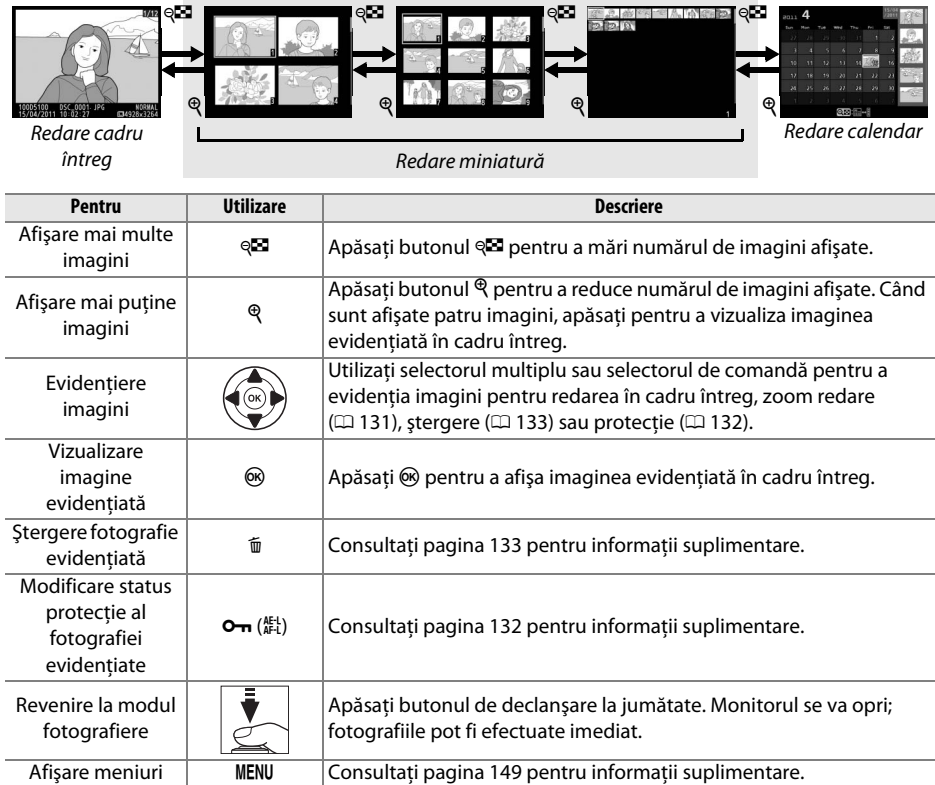

# **Redare calendar**

Pentru a vizualiza imaginile făcute la o dată selectată, apăsați butonul Q<sup>23</sup> când sunt afișate 72 de imagini.

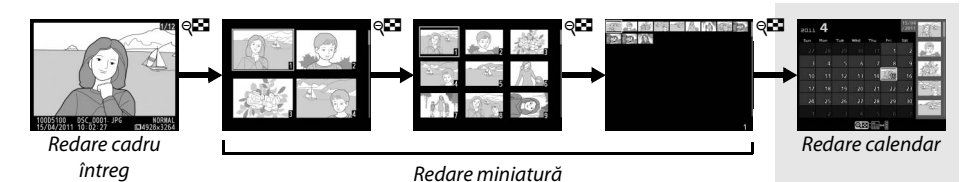

Apăsați butonul @ pentru a comuta între lista de date și lista de miniaturi pentru data selectată. Utilizaţi selectorul multiplu pentru a evidenția datele din lista de date sau pentru a evidenția fotografiile din lista miniaturilor.

15/0<br>/201  $_{2011}$  4  $\overline{\text{Sat}}$ **15**  $10<sup>1</sup>$  $45$  $14$ 19  $\overline{\mathfrak{D}}$  $\overline{24}$  $\overline{29}$  $25$  $\overline{26}$  $25$  $Q_0$  .  $\rightarrow$ **QZoom** 

Listă miniaturi

Listă date

Operaţiunile pot fi efectuate în cazul în care cursorul este în lista de date sau în lista miniaturilor:

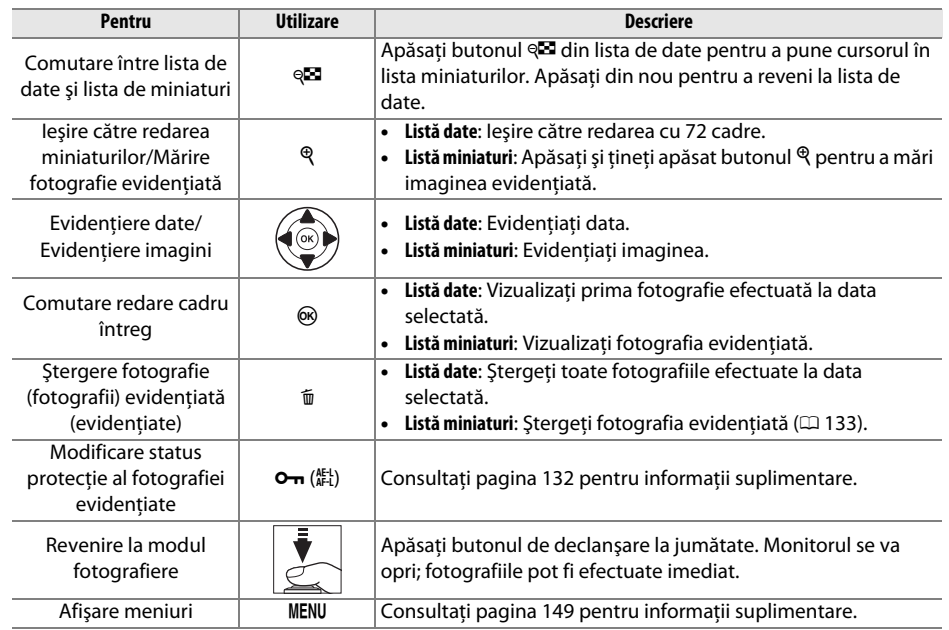

# **O privire mai de aproape: Zoom redare**

Apăsați butonul  $\mathcal{R}$  pentru a mări imaginea afișată în redarea în cadru întreg sau imaginea evidenţiată curent în redarea miniaturilor sau a calendarului. Următoarele operaţiuni pot fi efectuate în timp ce transfocarea este activă:

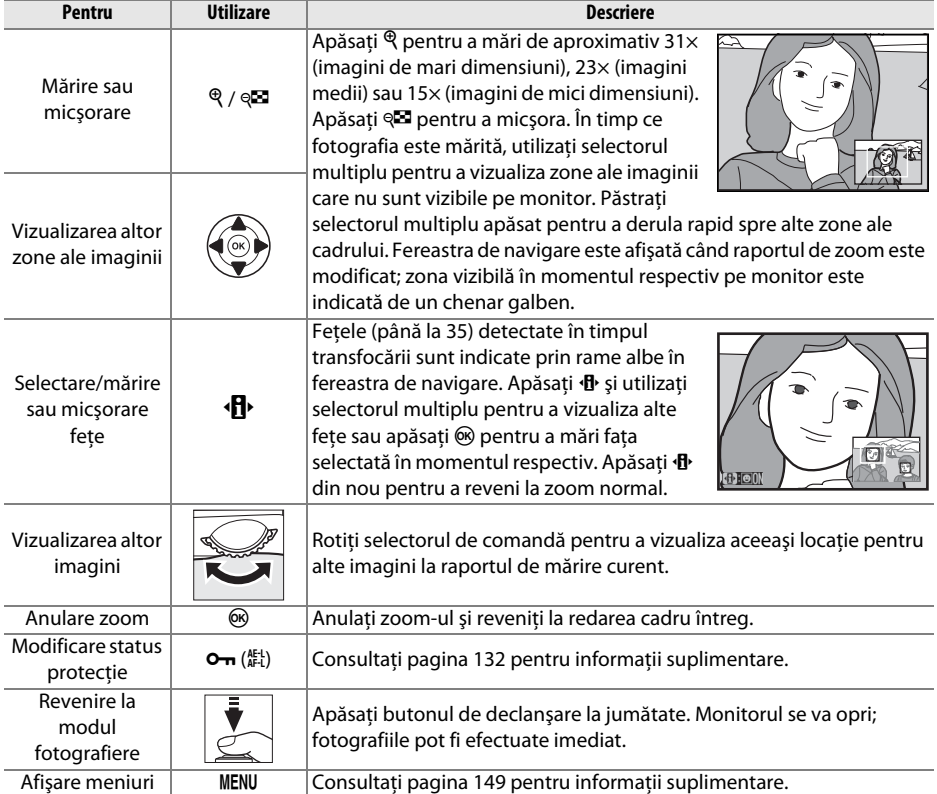

# **Protejarea fotografiilor împotriva ştergerii**

În cadru întreg, transfocare, miniatură și redare calendar, butonul  $\sigma_{\overline{p}}$  poate fi folosit pentru a proteja fotografiile de ştergerea accidentală. Fişierele protejate nu pot fi şterse folosind butonul <sub>I</sub> sau optiunea **Delete (Stergere)** din meniul de redare. Retineti că imaginile protejate vor fi sterse atunci când cardul de memorie este formatat ( $\Box$  22).

Pentru a proteja o fotografie:

### **1 Selectaţi o imagine.**

Afişați imaginea în modul de redare cadru întreg sau zoom redare sau evidențiați imaginea în lista de miniaturi în modul de redare miniaturi sau redare calendar.

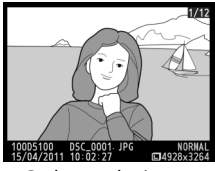

Redare cadru întreg este Redare miniatură Redare calendar

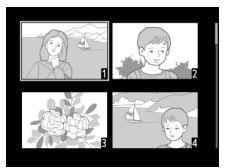

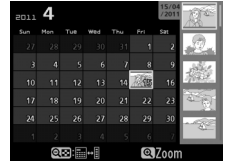

### **2 Apăsaţi butonul** L **(**A**).**

Fotografia va fi marcată cu o pictogramă •. Pentru a îndepărta protecţia fotografiei pentru a putea fi ştearsă, afişați fotografia sau evidențiațio în lista miniaturilor și apoi apăsați butonul On  $(\overline{AFL})$ .

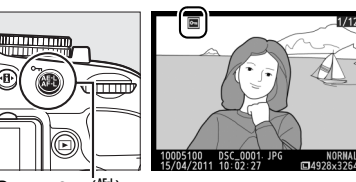

Buton  $O_{\text{TD}}$  ( $\Lambda_{\text{FL}}^{\text{KL}}$ )

#### A **Înlăturarea protecţiei tuturor imaginilor**

Pentru a îndepărta protecţia tuturor imaginilor din dosarul sau dosarele selectate curent în meniul **Playback folder (Dosar redare)**, apăsați butonul **O-** (Et) și butonul  $\tilde{w}$  împreună pentru aproximativ două secunde în timpul redării.

# **Ştergerea fotografiilor**

Pentru a şterge fotografia afişată în redarea cadru întreg sau fotografia evidenţiată în lista de miniaturi, apăsați butonul  $\bar{w}$ . Pentru a șterge fotografii multiple selectate, toate fotografiile efectuate la o dată selectată sau toate fotografiile din dosarul curent de redare, utilizati opţiunea **Delete (Ştergere)** din meniul de redare. Odată şterse, fotografiile nu pot fi recuperate.

### **Redare cadru întreg, miniatură şi calendar**

Apăsați butonul <sup>m</sup> pentru a șterge fotografia curentă.

### **1 Selectaţi o imagine.**

Afisati imaginea sau evidentiati imaginea în lista de miniaturi din redarea de miniaturi sau calendar.

### **2** Apăsați butonul  $\tilde{a}$ .

Va fi afişat un dialog de confirmare.

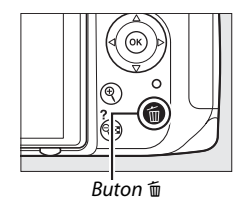

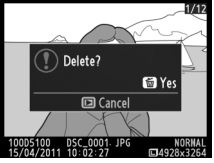

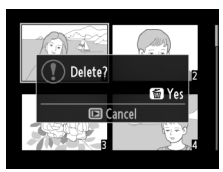

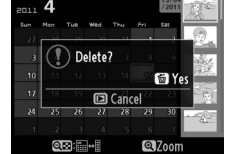

Redare cadru întreg Redare miniatură Redare calendar (listă miniaturi)

### **3** Apăsați din nou butonul  $\tilde{a}$ . Pentru a şterge fotografia, apăsaţi din nou butonul  $\tilde{u}$ . Pentru a ieși fără să ștergeți fotografia,

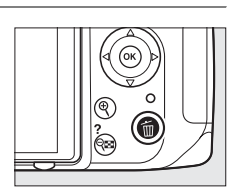

### A **Redare calendar**

apăsați butonul **E**.

În timpul redării calendar, puteti șterge toate fotografiile făcute la o dată selectată prin evidentierea datei din lista de date și apăsând butonul  $\tilde{w}$  ( $\Box$  130).

### **Meniul redare**

Opţiunea **Delete (Ştergere)** din meniul redare conţine următoarele opţiuni. Reţineţi că în functie de numărul de imagini, va fi necesar ceva timp pentru stergere.

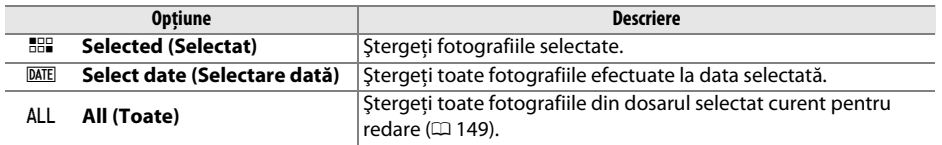

### ❚❚ *Selected (Selectat): Ştergerea fotografiilor selectate*

Apăsați butonul MENU pentru a afisa meniurile. Evidenţiaţi **Delete (Ştergere)** în meniul redare şi

**1 Selectaţi Delete (Ştergere).** 

apăsați ▶.

#### **PLAYBACK MENU** Delete 缶 Playback folder  $n5100$ Playback display options Image review 0<sub>N</sub> **Rotato tall OEF** Slide show DPOF print order A **Buton MENU**

**2 Alegeţi Selected (Selectat).**  Evidentiati Selected (Selectat) și apăsati ▶.

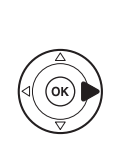

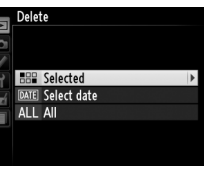

### $\boxed{P}$

### **3 Evidenţiaţi o fotografie.**

Utilizati selectorul multiplu pentru a evidentia o fotografie (pentru a vizualiza fotografia evidenţiată pe ecran întreg, apăsaţi şi menţineţi apăsat butonul  $\mathcal{R}$ ).

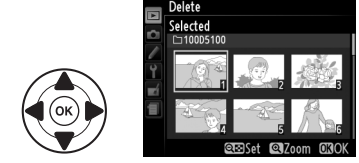

#### **4 Selectaţi fotografia evidenţiată.**  Apăsați butonul @ pentru a selecta fotografia evidențiată. Fotografiile selectate sunt marcate cu o pictogramă  $\tilde{w}$ . Repetati pașii 3 și 4 pentru a selecta fotografii suplimentare; pentru a anula selecția unei fotografii, evidențiați-o și apăsați  $Q_{\text{max}}$

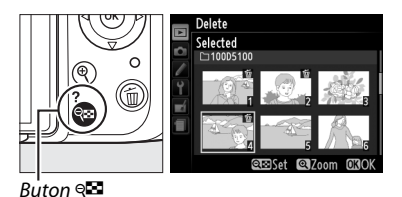

 $\bf 5$  Apăsați  $\otimes$  pentru a încheia operația. Va fi afişat un dialog de confirmare; evidenţiaţi **Yes (Da)** și apăsați  $\circledR$ .

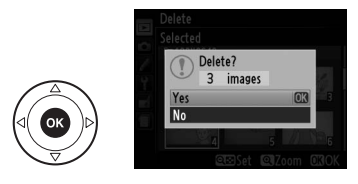

### ❚❚ *Select Date (Selectare dată): Ştergeţi fotografiile făcute la o dată selectată*

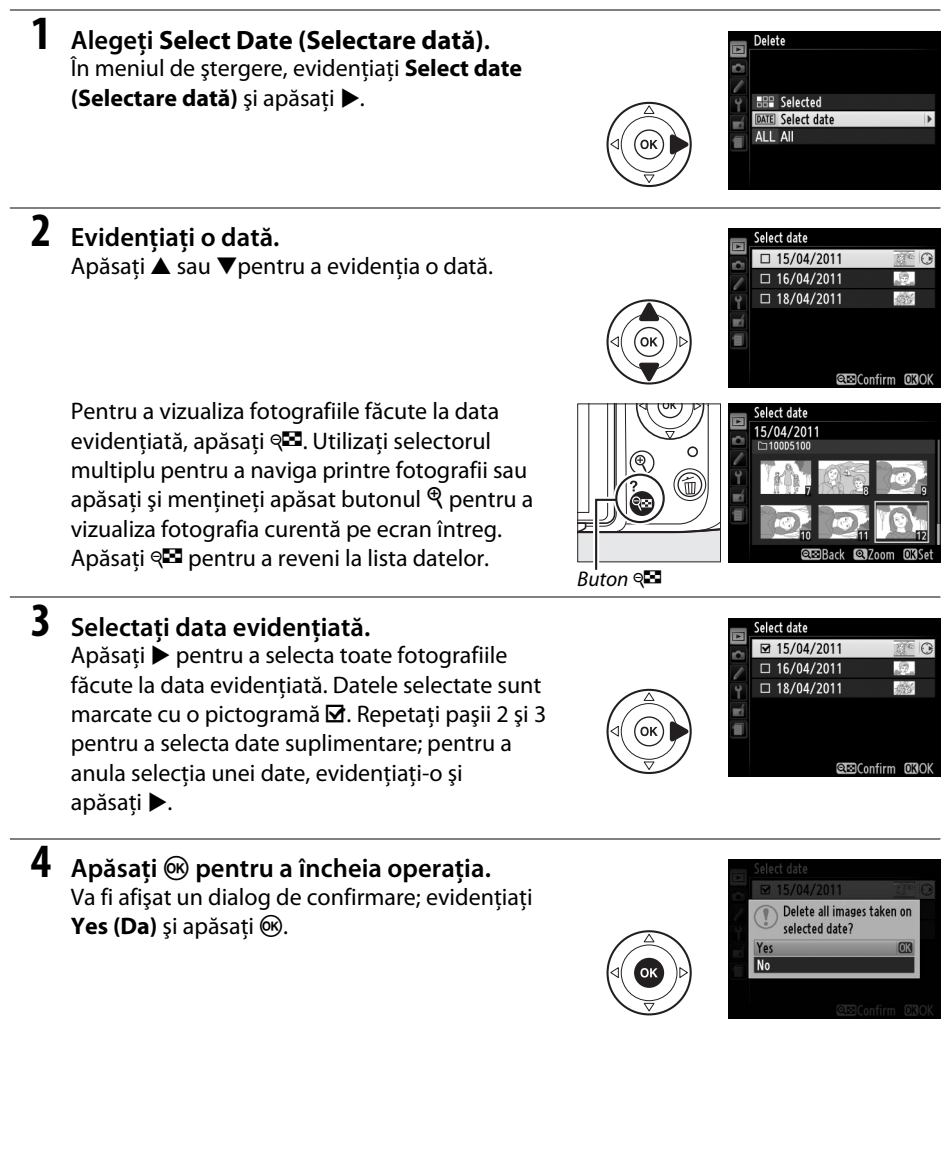

 $\boxed{2}$ 

# **Prezentări diapozitive**

Opţiunea **Slide show (Prezentare diapozitive)** din meniul redare este utilizată pentru a afişa o prezentare de diapozitive a fotografiilor din folderul de redare curent ( $\Box$  149).

**1 Selectaţi Slide show (Prezentare diapozitive).**

Pentru a afişa meniul prezentare diapozitive, apăsati butonul MENU și selectati Slide show **(Prezentare diapozitive)** în meniul redare.

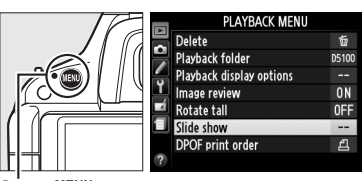

Slide show

Start

**Buton MENU** 

### **2 Selectaţi Start (Pornire).** Pentru a porni prezentarea diapozitivelor,

evidenţiaţi **Start (Pornire)** în meniul prezentare diapozitive și apăsați  $\circledcirc$ .

#### A **Alegerea unui interval de cadre**

Pentru a alege modul în care va fi afişată fiecare fotografie, selectaţi **Frame interval (Interval cadre)** şi alegeţi din opţiunile indicate în dreapta, înainte de a selecta **Start (Pornire)** pentru a porni prezentarea de diapozitive.

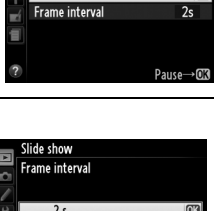

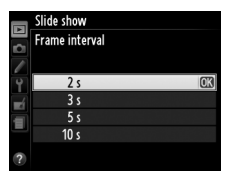

În timpul derulării prezentării diapozitivelor, pot fi realizate următoarele operaţiuni:

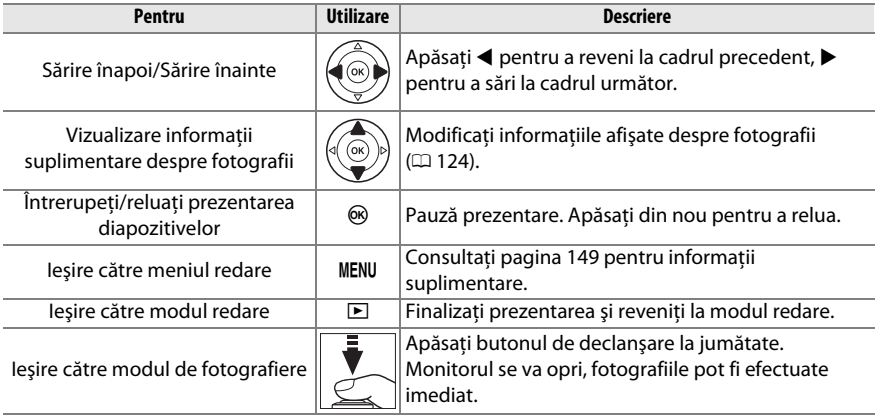

Opţiunile arătate în dreapta sunt afişate când prezentarea se încheie. Selectaţi **Restart (Repornire)** pentru a reporni sau **Exit (Ieşire)** pentru a reveni la meniul redare.

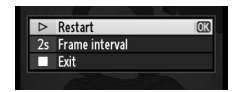

# **Conexiuni**

## **Conectarea la un computer**

Această secţiune descrie cum se foloseşte un cablu USB UC-E6 furnizat pentru a conecta aparatul foto la un computer.

### **Înainte de a conecta aparatul foto**

Înainte de a conecta aparatul foto, instalati software-ul de pe CD-ul furnizat ViewNX 2. Pentru a asigura un transfer de date fără întreruperi, asigurati-vă că acumulatorul EN-EL14 al aparatului foto este complet încărcat. Dacă aveţi dubii, încărcaţi acumulatorul înainte de utilizare sau folositi un adaptor CA EH-5b și un conector de alimentare EP-5A (disponibil separat).

### ❚❚ *Software-ul furnizat*

ViewNX 2 include o funcție "Nikon Transfer 2" pentru copierea imaginilor de pe aparatul foto pe computer, în care ViewNX 2 poate fi utilizat pentru a vizualiza şi imprima imaginile selectate sau pentru a edita fotografii și filme. Pentru informații suplimentare, consultați ajutorul online ViewNX 2.

### ❚❚ *Sisteme de operare acceptate*

Software-ul furnizat poate fi utilizat pe computere pe care rulează următoarele sisteme de operare:

**• Windows**: Windows 7 (Home Basic/Home Premium/Professional/Enterprise/Ultimate), Windows Vista Service Pack 2 (Home Basic/Home Premium/Business/Enterprise/Ultimate) şi Windows XP Service Pack 3 (Home Edition/Professional). ViewNX 2 rulează ca aplicaţiile pe 32 de biti din editiile Windows 7 și Windows Vista pe 64 de biti.

**• Macintosh**: Mac OS X (versiunea 10.4.11, 10.5.8, 10.6.6)

Consultaţi paginile web menţionate la pagina xv pentru cele mai recente informaţii despre sistemele de operare acceptate.

### A **Cabluri de conectare**

Asigurati-vă că aparatul foto este oprit atunci când conectati sau deconectati cablurile de interfață. Nu utilizati forta și nu încercați să introduceți conectorii înclinați. Închideți capacul conectorului aparatului foto când conectorul nu este utilizat.

### D **În timpul transferului**

Nu opriti aparatul foto și nu deconectati cablul USB în timp ce transferul este în derulare.

### A **Windows**

Pentru a vizita pagina web Nikon după instalarea ViewNX 2, selectaţi **All Programs (Toate programele)** > **Link to Nikon (Legătură la Nikon)** din meniul de start Windows (este necesară o conexiune la Internet).

### **Conectarea aparatului foto**

Conectaţi aparatul foto utilizând cablul USB UC-E6 furnizat.

### **1 Opriţi aparatul foto.**

### **2 Porniţi computerul.**

Porniti computerul și așteptați să se încarce sistemul de operare.

### **3 Conectaţi cablul USB.**

Conectați cablul USB după cum este arătat. Nu utilizați forța și nu încercați să introduceți conectorii înclinati.

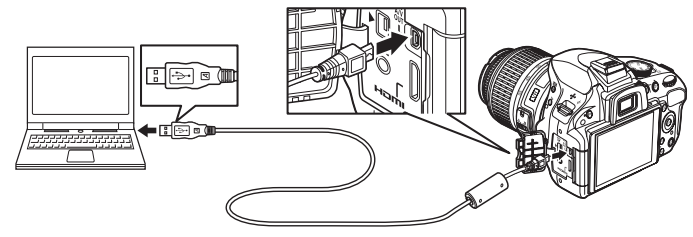

#### **M** Hub-uri USB

Conectati aparatul foto direct la computer; nu conectati cablul printr-un hub USB sau tastatură.

### **4 Porniţi aparatul foto.**

### **5 Transferaţi fotografiile.**

După ce aţi urmat instrucţiunile de pe ecran pentru a porni Nikon Transfer 2, apăsați **Start Transfer (Pornire transfer)** pentru a transfera fotografii (pentru mai multe informaţii despre utilizarea Nikon Transfer 2, porniti ViewNX 2 sau Nikon Transfer 2 și selectaţi **ViewNX 2 Help (Ajutor ViewNX 2)** din meniul **Help (Ajutor)**).

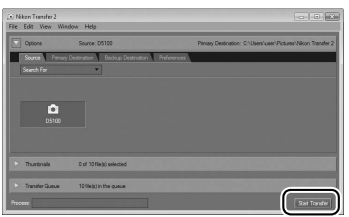

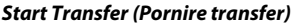

### **6 Opriţi aparatul foto şi deconectaţi cablul USB când transferul s-a încheiat.** Nikon Transfer 2 se va închide automat când transferul este finalizat.

#### A **Camera Control Pro 2**

Software-ul Camera Control Pro 2 (disponibil separat;  $\Box$  206) poate fi utilizat pentru a controla aparatul foto de pe un computer. Când Camera Control Pro 2 este utilizat pentru a captura fotografii direct pe computer, un indicator mod captură va apărea pe vizor și pe afișajul informaţii.

# **Imprimarea fotografiilor**

Pentru a imprima imaginile JPEG selectate pe o imprimantă PictBridge printr-o conexiune USB directă, urmaţi paşii de mai jos.

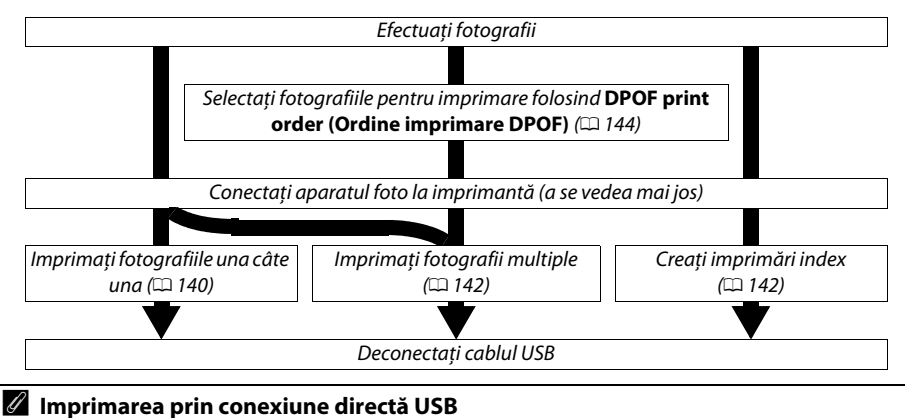

Asiguraţi-vă că acumulatorul EN-EL14 este complet încărcat sau utilizaţi un adaptor CA EH-5b opţional şi un conector de alimentare EP-5A. Când efectuaţi fotografii pentru a fi imprimate direct prin conexiunea USB, setati **Color space (Spatiu culoare)** la **sRGB** ( $\Box$  153).

### **Conectarea imprimantei**

Conectati aparatul foto utilizând cablul USB UC-E6 furnizat.

### **1 Opriţi aparatul foto.**

### **2 Conectaţi cablul USB.**

Porniti imprimanta și conectati cablul USB după cum este arătat. Nu utilizati forta și nu încercaţi să introduceţi conectorii înclinaţi.

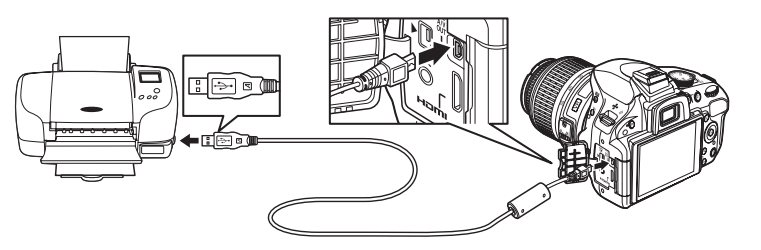

### **M** Hub-uri USB

Conectaţi aparatul foto direct la imprimantă; nu conectaţi cablul printr-un hub USB.

### **3 Porniţi aparatul foto.**

Un ecran de întâmpinare va fi afişat pe monitor, urmat de afişajul de redare PictBridge.

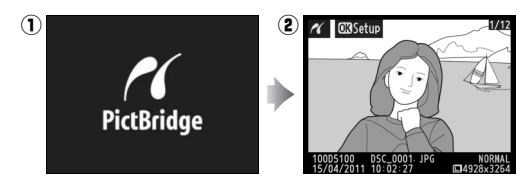

### **Imprimarea fotografiilor una câte una**

### **1 Selectaţi o fotografie.**

Apăsaţi 4 sau 2 pentru a vizualiza fotografii suplimentare sau apăsați ▲ sau ▼ pentru a vedea informatiile despre fotografie ( $\Box$  124). Apăsați butonul  $\mathcal Q$  pentru a mări imaginea curentă ( $\Box$  131; apăsați ► pentru a ieși din zoom). Pentru a vizualiza sase fotografii deodată, apăsați butonul ९⊠. Folosiți selectorul multiplu pentru a evidenția fotografii sau apăsaţi X pentru a afișa fotografia evidenţiată în cadru întreg.

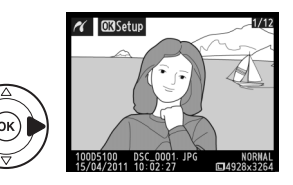

### **2 Afişaţi opţiunile de imprimare.**

Apăsați ® pentru a afișa opțiunile de imprimare PictBridge.

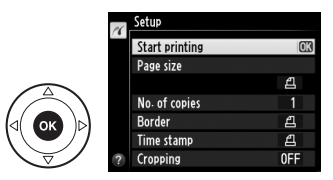

### $\sim$

### **3 Reglaţi opţiunile de imprimare.**

Apăsați ▲ sau ▼ pentru a evidenția o opțiune și apăsați ▶ pentru a selecta.

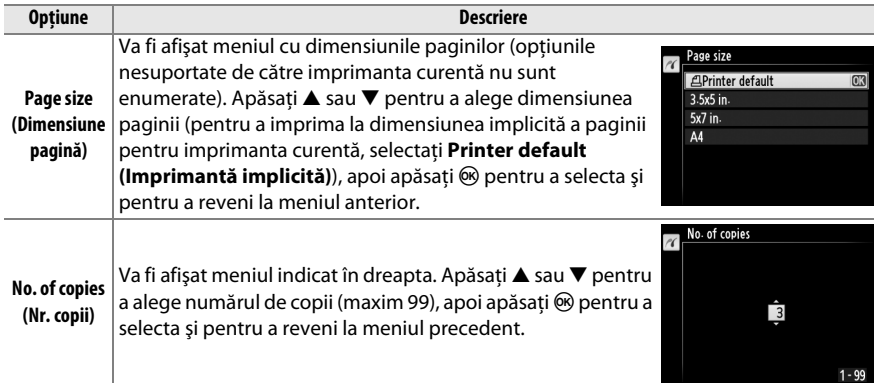

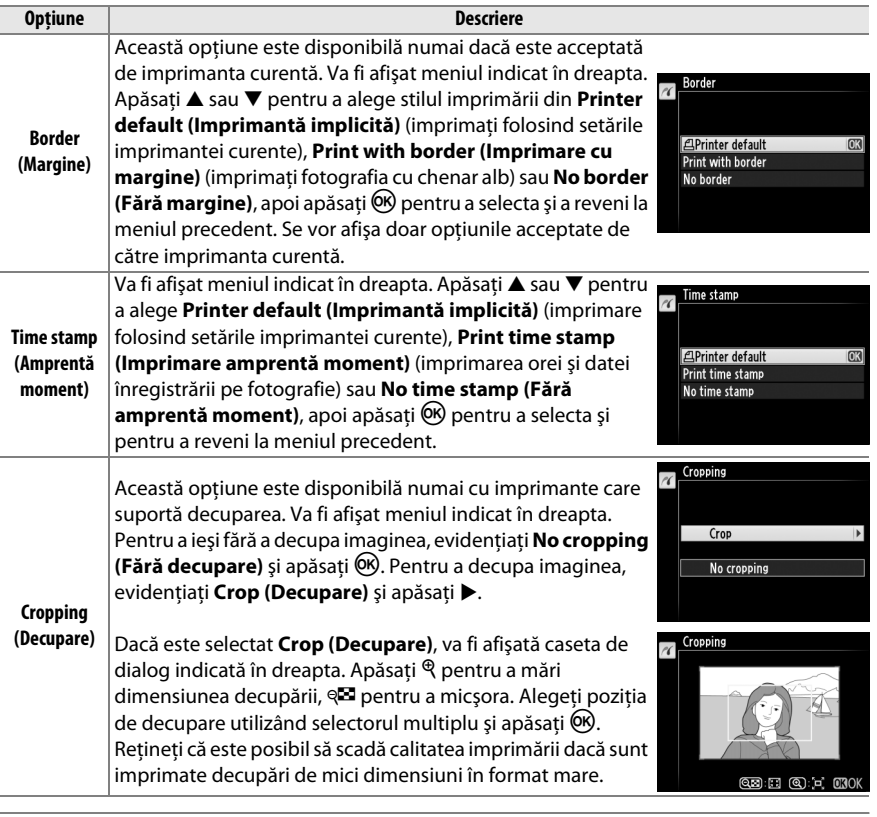

### **4 Porniţi imprimarea.**

Selectaţi **Start printing (Pornire imprimare)** şi apăsați ® pentru a porni imprimarea. Pentru a anula înainte de imprimarea tuturor exemplarelor, apăsaţi  $\circledast$ .

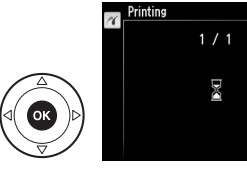

### D **Imprimare dată**

Dacă selectaţi **Print time stamp (Imprimare amprentă moment)** din meniul PictBridge când imprimați fotografii ce conțin informații despre dată înregistrate cu ajutorul setării personalizate d5 (**Print date (Imprimare dată)**;  $\Box$  163), data va apărea de două ori. Data imprimată poate fi totuși decupată dacă fotografiile sunt decupate sau imprimate fără margine.

**OR**Cancel

### **Imprimarea fotografiilor multiple**

### **1 Afişaţi meniul PictBridge.**

Apăsați butonul MENU în afișajul redării PictBridge (a se vedea pasul 3 de la pagina 140).

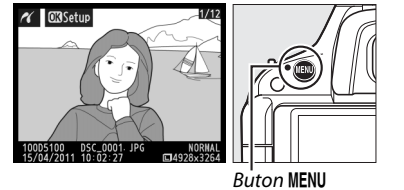

### **2 Alegeţi o opţiune.**

Evidențiați una dintre următoarele opțiuni și apăsati ▶.

**• Print select (Selectare imprimare)**: Selectaţi fotografiile pentru imprimare.

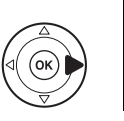

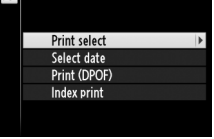

- **• Select date (Selectare dată)**: Imprimaţi o copie a tuturor fotografiilor efectuate la o dată selectată.
- **• Print (DPOF) (Imprimare (DPOF))**: Imprimaţi o comandă de imprimare existentă creată cu optiunea **DPOF print order (Ordine imprimare DPOF)** în meniul de redare ( $\Box$  144). Ordinea de imprimare curentă va fi afișată la pasul 3.
- **• Index print (Imprimare index)**: Pentru a crea o imprimare index a tuturor fotografiilor JPEG pe cardul de memorie, treceti la pasul 4. Retineti că, dacă pe cardul de memorie se află mai mult de 256 de fotografii, vor fi imprimate doar primele 256 imagini.
- **3 Selectaţi fotografiile sau alegeţi o dată. Dacă alegeţi Print select (Selectare imprimare) sau Print (DPOF) (Imprimare (DPOF)) în pasul 2**, apăsați ◀ sau ▶ pentru a naviga printre fotografiile de pe cardul de memorie. Pentru a afişa fotografia curentă în ecran întreg, apăsaţi şi mentineti apăsat butonul <sup>®</sup>. Pentru a selecta fotografia curentă pentru imprimare, apăsați  $\blacktriangle$ . Fotografia va fi marcată cu o pictogramă  $\Delta$ , iar numărul de imprimări se va seta 1; apăsati ▲ sau 3 pentru a specifica numărul de imprimări (până la 99; pentru a anula selecţia fotografiei, apăsaţi

 $\blacktriangledown$  când numărul de imprimări este 1). Continuati până când au fost selectate toate fotografiile dorite.

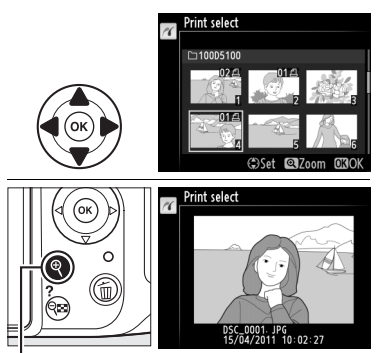

**Buton** X: Vizualizare fotografie pe ecran întreg

### D **Selectarea fotografiilor pentru imprimare**

Fotografiile NEF (RAW) ( $\Box$  47) nu pot fi selectate pentru imprimare. Copiile JPEG ale imaginilor NEF (RAW) pot fi create folosind opţiunea **NEF (RAW) processing (Procesare NEF (RAW))** din meniul retuşare  $( \Box 183)$ .

### **Dacă alegeţi Select date (Selectare dată) la pasul 2**,

apăsați ▲ sau ▼ pentru a evidenția o dată și apăsați > pentru a comuta între activarea sau dezactivarea datei evidentiate. Pentru a vizualiza fotografiile făcute la data selectată, apăsați @2. Utilizati selectorul multiplu pentru a naviga printre fotografii sau apăsați și mențineți apăsat butonul  $\mathcal{R}$  pentru a vizualiza fotografia curentă pe ecran întreg. Apăsați @ din nou pentru a reveni la dialogul de selectare a datei.

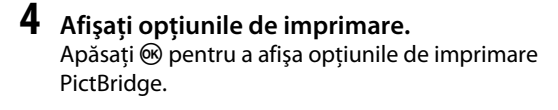

### **5 Reglaţi opţiunile de imprimare.**

Alegeţi opţiunile pentru dimensiunea paginii, chenarul şi amprenta momentului, aşa cum se descrie la pagina 140 (se va afişa o avertizare dacă dimensiunea paginii selectate este prea mică pentru o imprimare index).

### **6 Porniţi imprimarea.**

Selectati **Start printing (Pornire imprimare)** și apăsați ® pentru a porni imprimarea. Pentru a anula înainte de imprimarea tuturor exemplarelor, apăsați  $\circledast$ .

### A **Erori**

Consultati pagina 224 pentru informatii privind solutii în cazul în care apare o eroare în timpul imprimării.

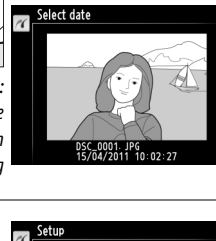

 $\overline{\text{OZ}}$ Rack  $\overline{\text{OZ}}$ oom

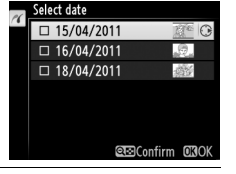

Select date  $\sim$ 15/04/2011

**Buton**  $\mathbb{R}$ **:** Vizualizare fotografii pentru data selectată

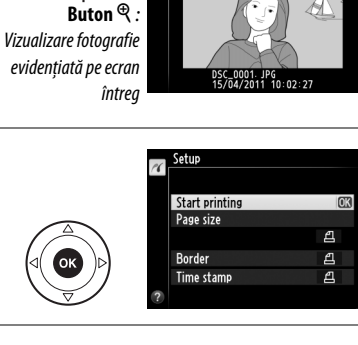

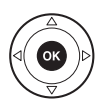

 $\sim$ 

### **Crearea unei comenzi de imprimare DPOF: Setare imprimare**

Optiunea **DPOF Print order (Ordine imprimare DPOF)** din meniul de redare este folosită pentru a crea "comenzi de imprimare" digitale pentru imprimantele compatibile PictBridge şi dispozitivele care acceptă DPOF.

**1 Alegeţi Select/set (Selectare/setare) pentru elementul DPOF print order (Ordine imprimare DPOF) în meniul redare.**

Apăsati butonul MENU și selectati **DPOF print order (Ordine imprimare DPOF)** în meniul redare. Evidenţiaţi **Select/set (Selectare/setare)** si apăsați  $\blacktriangleright$  (pentru a îndepărta toate fotografiile

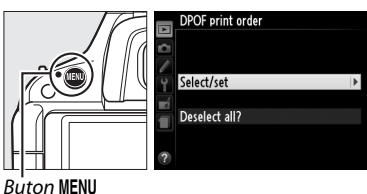

din comanda de imprimare, selectati **Deselect all? (Anulare selectie toate**)).

### **2 Selectaţi fotografiile.**

Apăsati ◀ sau ▶ pentru a naviga printre fotografiile de pe cardul de memorie. Pentru a afişa fotografia curentă în ecran întreg, apăsaţi şi mentineti apăsat butonul  $\mathcal{R}$ . Pentru a selecta fotografia curentă pentru imprimare, apăsați $\triangle$ . Fotografia va fi marcată cu o pictogramă  $\mathcal{L}$ , iar numărul de imprimări se va seta 1; apăsați ▲ sau  $\blacktriangledown$  pentru a specifica numărul de imprimări (până la 99; pentru a deselecta fotografia, apăsați ▼ când numărul de imprimări este 1). Continuaţi până când au fost selectate toate fotografiile dorite.

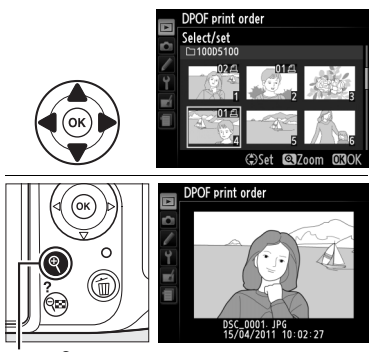

**Buton** X: Vizualizare fotografie pe ecran întreg

#### **3 Afişaţi opţiunile de imprimare.** Apăsați ® pentru a afișa opțiunile de imprimare a datelor.

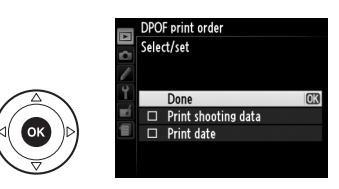

### **4 Selectaţi opţiunile de imprimare.**

Evidentiati optiunile următoare și apăsați ▶ pentru a comuta între pornirea și oprirea opțiunii evidentiate (pentru a completa comanda de imprimare fără a include aceste informatii, treceti la pasul 5).

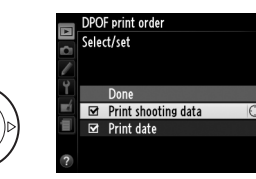

- **• Print shooting data (Imprimare date fotografiere)**: Imprimati viteza de declansare și diafragma pentru toate imaginile din comanda de imprimare.
- **• Print date (Imprimare dată)**: Imprimaţi data înregistrării pe toate imaginile din comanda de imprimare.

### **5 Încheiaţi comanda de imprimare.** Evidențiați **Done (Efectuat)** și apăsați <sup>®</sup> pentru a încheia comanda de imprimare.

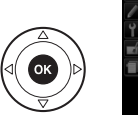

Done Print shooting data  $\boxtimes$  Print date

DPOF print order Select/set

#### D **DPOF print order (Ordine imprimare DPOF)**

Pentru a imprima comanda de imprimare curentă când aparatul foto este conectat la o imprimantă PictBridge, selectati Print (DPOF) (Imprimare (DPOF)) din meniul PictBridge și urmati pașii din "Imprimarea mai multor fotografii" pentru a modifica și a imprima comanda curentă ( $\Box$  142). Opțiunile imprimare dată și date fotografiere DPOF nu sunt acceptate când imprimarea se face direct prin conexiunea USB; pentru a imprima data înregistrării pe fotografii în comanda de imprimare curentă, folosiţi opţiunea **Time stamp (Amprentă moment)** PictBridge.

Optiunea DPOF print order (Ordine imprimare DPOF) nu poate fi folosită dacă nu există suficient spatiu pe cardul de memorie pentru stocarea comenzii de imprimare.

Fotografiile NEF (RAW) ( $\Box$  47) nu pot fi selectate utilizând această opțiune. Copiile JPEG ale imaginilor NEF (RAW) pot fi create folosind opţiunea **NEF (RAW) processing (Procesare NEF (RAW))** din meniul retuşare  $(11 183)$ .

Este posibil să nu fie imprimate corect comenzile de imprimare dacă imaginile sunt şterse utilizând un computer sau un alt dispozitiv după ce a fost creată comanda de imprimare.

# **Vizualizarea fotografiilor pe televizor**

Cablul audio-video (A/V) EG-CP14 furnizat poate fi folosit pentru a conecta aparatul foto la un televizor sau videocasetofon pentru redare sau înregistrare. Un cablu de tip C cu mini-pini **High-Definition Multimedia Interface (Interfată Multimedia de Înaltă Definitie (HDMI))** (disponibil separat de la furnizori terti) poate fi utilizat pentru a conecta aparatul foto la dispozitive video de înaltă definiţie.

### **Dispozitive cu definitie standard**

Înainte de a conecta aparatul foto la un televizor standard, asigurați-vă că standardul video al aparatului foto ( $\Box$  170) se potrivește cu cel folosit de TV.

### **1 Opriţi aparatul foto.**

Opriti întotdeauna aparatul foto înainte de conectarea sau deconectarea cablului A/V.

### **2 Conectaţi cablul A/V după cum este arătat.**

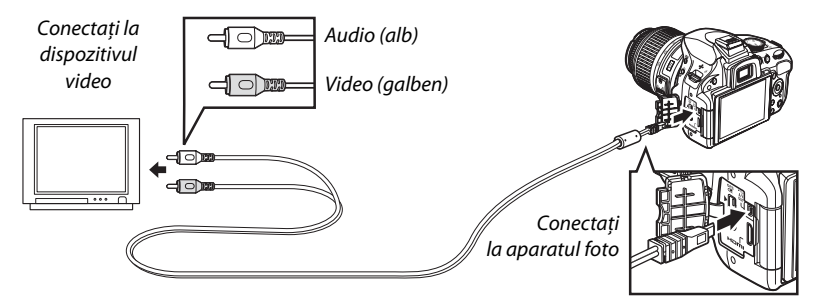

### **3 Reglaţi televizorul pe canalul video.**

### **4** Porniți aparatul foto și apăsați butonul **E**.

În timpul redării, imaginea va fi afişată şi pe monitorul aparatului foto, şi pe ecranul televizorului. Retineti că marginile imaginilor pot să nu fie afișate.

### A **Video Mode (Mod video)**

Dacă nu este afișată nicio imagine, verificati dacă aparatul foto este conectat corect și dacă opțiunea selectată pentru **Video mode (Mod video)** ( $\Box$  170) se potrivește cu standardul video folosit de TV.

### A **Redarea pe televizor**

Utilizarea unui adaptor CA EH-5b şi a unui conector de alimentare EP-5A (disponibil separat) este recomandată pentru redare îndelungată.

### **Dispozitive de înaltă definiţie**

Aparatul foto poate fi conectat la dispozitivele HDMI folosind un cablu HDMI cu mini pini de tip C (disponibil separat de la alti furnizori).

### **1 Opriţi aparatul foto.**

Opriţi întotdeauna aparatul foto înainte de conectarea sau deconectarea unui cablu HDMI.

### **2 Conectaţi cablul HDMI după cum este arătat.**

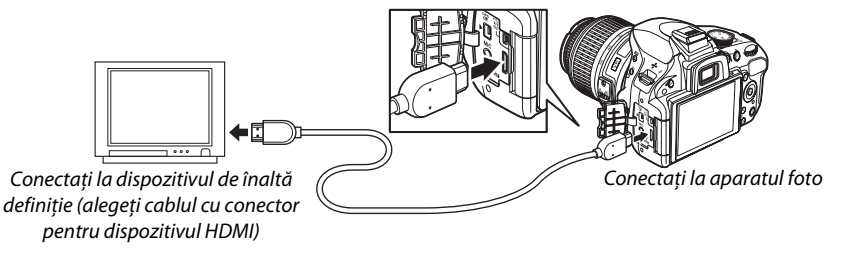

### **3 Treceţi dispozitivul pe canalul HDMI.**

### **4** Porniti aparatul foto și apăsați butonul **E**.

În timpul redării, imaginile vor fi afişate pe ecranul sau monitorul televizorului HD; monitorul aparatului foto va rămâne închis.

### D **Închideţi capacul conectorului**

Închideţi capacul conectorului aparatului foto când conectorii nu sunt în uz. Materiile străine în conectori pot cauza interferente cu transferul datelor.

### A **Audio**

Când este vizualizat un film, cu sunetul înregistrat stereo, utilizând un microfon stereo opțional ( $\Box$  109, 207) ME-1, pe un televizor conectat la aparatul foto printr-un cablu A/V, ieşirea audio este monaurală. Conexiunile HDMI suportă ieşirea stereo. Volumul poate fi reglat prin comenzile televizorului; comenzile aparatului foto nu pot fi folosite.

### 148

 $\sim$ 

### ❚❚*Opţiuni HDMI*

Optiunea **HDMI** din meniul setare controlează rezolutia de ieșire și poate fi folosită pentru a activa aparatul foto pentru comandă la distantă de pe dispozitive care acceptă HDMI-CEC (**H**igh-**D**efinition **M**ultimedia **I**nterface-**C**onsumer **E**lectronics **C**ontrol) (Interfaţă Multimedia de Înaltă Definitie–Controlul aparatelor Electronice), un standard care le permite dispozitivelor HDMI să fie folosite pentru a controla perifericele la care sunt conectate).

### *Output resolution (Rezoluţia de ieşire)*

Alegeţi formatul pentru ieşirea imaginilor către dispozitivul HDMI. Dacă este selectat **Auto (Automat),** aparatul foto va selecta automat formatul potrivit.

### *Device Control (Control dispozitiv)*

Dacă este selectat **On (Activat)** pentru **HDMI** >**Device control (Control dispozitiv)** în meniul de setare când aparatul foto este conectat la un televizor care acceptă HDMI-CEC şi atât aparatul foto, cât şi televizorul sunt pornite, afişajul arătat în dreapta va apărea pe televizor şi telecomanda televizorului va putea fi folosită în locul selectorului multiplu al camerei foto şi a butonului  $\circledR$  în timpul redării în cadru întreg și a prezentării de diapozitive. Dacă este selectat **Off (Dezactivat)**, telecomanda televizorului nu va putea fi folosită pentru a controla aparatul foto.

#### A **Dispozitive HDMI-CEC**

Când aparatul foto este conectat la un dispozitiv HDMI-CEC, [EE va apărea în vizor în locul numărului de expuneri rămase.

#### A **Device Control (Control dispozitiv)**

Pentru detalii, consultati manualul televizorului.

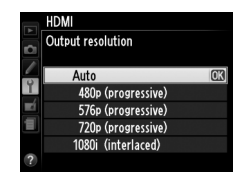

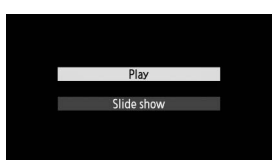

# **Ghidul meniurilor**

# D **Meniu redare:** *Gestionarea imaginilor*

Pentru a afișa meniul redare, apăsați MENU și selectați tab-ul ▶ (meniu redare).

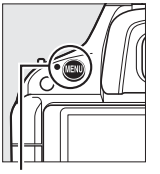

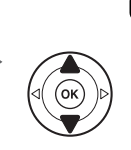

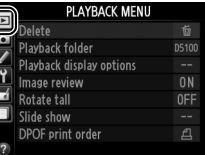

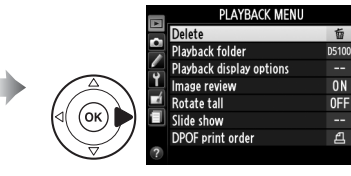

**Buton MENII** 

#### Meniul redare conţine următoarele opţiuni:

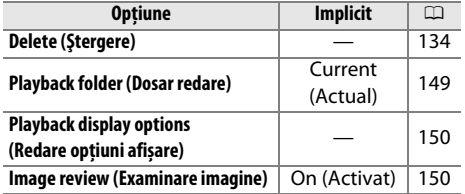

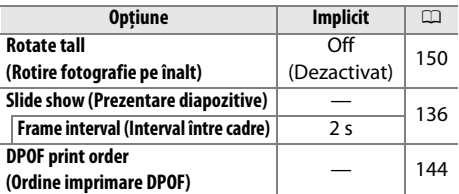

### **Playback Folder (Dosar redare)** Buton MENU → Meniul redare D

Alegeţi un dosar pentru redare:

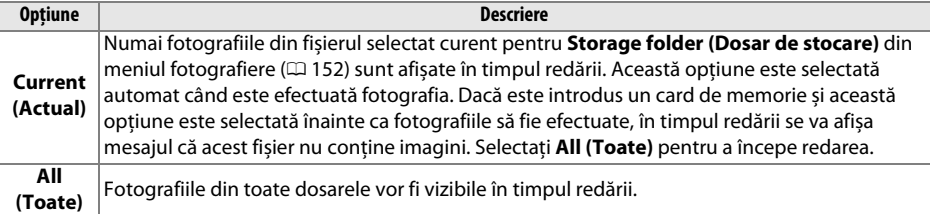

Selectati informatiile disponibile în afisajul informatii de redare a fotografiilor ( $\Box$  124). Apăsați  $\blacktriangle$  sau  $\nabla$  pentru a evidenția o opțiune, apoi apăsaţi 2 pentru a selecta opţiunea pentru afişarea informaţiilor despre fotografie. Lângă elementele selectate apare AM; pentru a anula selectia, evidentiati și apăsați >. Pentru a reveni la meniul redare, evidenţiaţi **Done (Realizat)** şi apăsaţi J.

#### Alegeţi dacă imaginile sunt afişate automat pe monitor imediat după Image review  $\blacksquare$ fotografiere. Dacă este selectat **Off (Oprit),** imaginile pot fi afişate numai prin apăsarea butonului **E**.  $\overline{0}$ Off **Rotate tall (Rotire fotografie pe înalt)**<br>**înalt**) → Meniul redare D Alegeti dacă rotiti "pe înalt" (orientare portret) imaginile pentru afișare Rotate tal în timpul redării. Reţineţi că, deoarece aparatul foto este deja în orientarea adecvată în timpul fotografierii, imaginile nu sunt rotite On automat în timpul examinării imaginii.  $\overline{Of}$

**Image review (Examinare imagine)** Buton MENU → Meniul redare

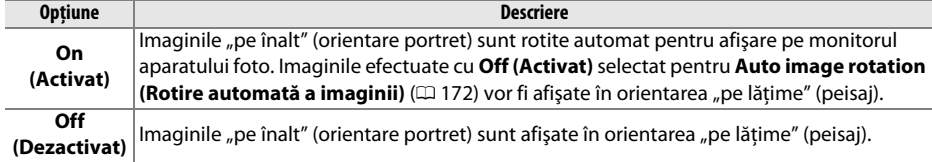

**o** 

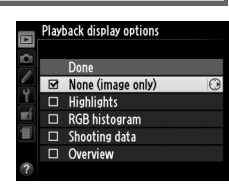

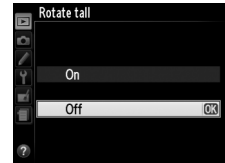

# C **Meniul fotografiere:** *Opţiuni fotografiere*

Pentru a afișa meniul fotografiere, apăsați MENU și selectați tab-ul  $\bullet$  (meniu fotografiere).

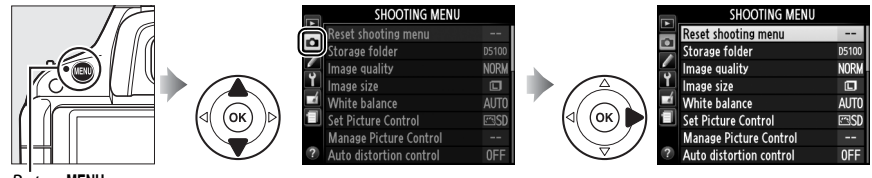

**Buton MENU** 

Meniul fotografiere contine următoarele opțiuni:

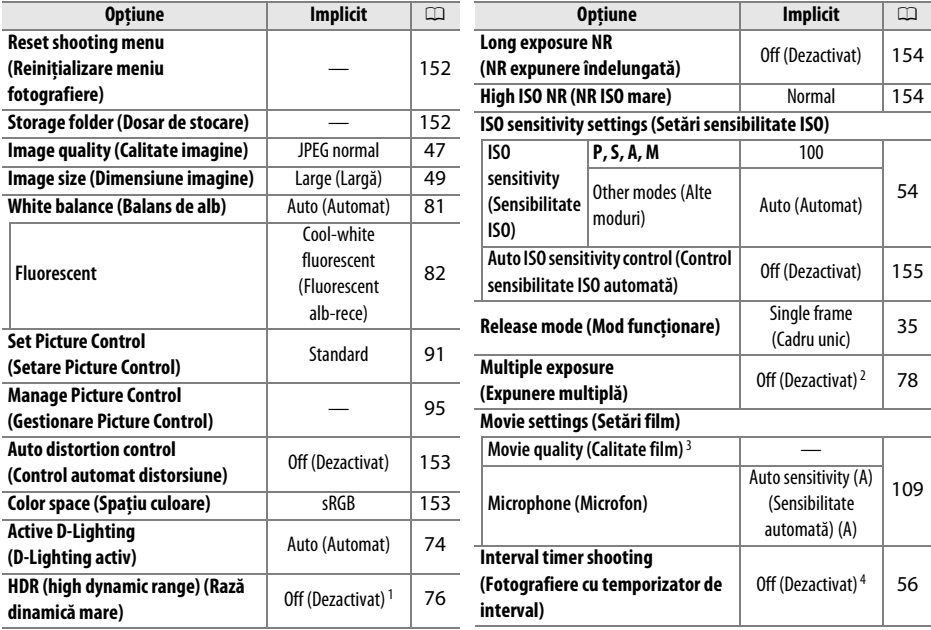

1 Resetarea optiunilor meniului fotografiere resetează expunerea partială la **Auto (Automat)**, ajungând la **Normal**.

- 2 Resetarea opţiunilor meniului fotografiere resetează numărul de cadre la 2 și modificarea la **On (Pornit)**. **Reset shooting menu (Reiniţializare meniu fotografiere)** nu poate fi selectat în timpul fotografierii.
- 3 Setările implicite variază în functie de tara de achizitie.
- 4 Resetarea optiunilor meniului fotografiere resetează timpul de pornire la **Now (Acum)**, intervalul la 1 min., numărul de declanșări la 1.

**Notă**: În funcţie de setările aparatului foto, unele elemente pot fi estompate şi indisponibile. Pentru informaţii despre opţiunile disponibile în fiecare mod de fotografiere, consultaţi pagina 216.

### **Reset shooting menu The Community of the Constraint Control Constraint Constraint Constraint Constraint (Reinitializare meniu fotografiere)**

Selectati **Yes (Da)** pentru a reseta setările meniului fotografiere.

### Storage Folder (Dosar de stocare) Buton MENU → Meniu fotografiere **O**

Creati, redenumiti sau stergeti dosare sau alegeti dosarul în care vor fi stocate fotografiile următoare.

**• Select folder (Selectare dosar)**: Selectaţi dosarul în care vor fi stocate imaginile ulterioare.

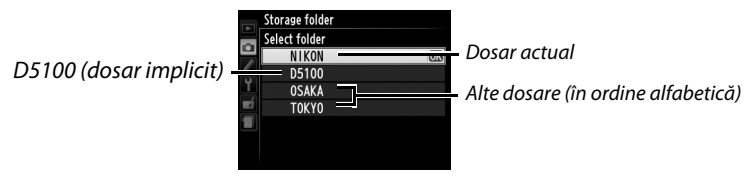

- **• New (Nou)** : Creaţi un dosar nou și denumiţi-l după cum este descris la pagina 96. Numele dosarelor pot avea până la cinci caractere lungime.
- **Rename (Redenumire):** Selectati un dosar din listă și redenumiti-l după cum este descris la pagina 96.
- **• Delete (Ștergere)**: Ștergeţi toate dosarele goale de pe cardul de memorie.

#### **Z** Nume dosare

Pe cardul de memorie, numele dosarelor sunt precedate de un număr de dosar din trei cifre atribuit automat de către aparatul foto (de ex. 100D5100). Fiecare dosar poate contine până la 999 de fotografii. În timpul fotografierii, fotografiile sunt stocate în dosarul ce are ca nume selectat numărul cel mai mare. Dacă se efectuează o fotografie când dosarul actual este plin sau contine o fotografie numerotată cu 9999, aparatul foto va crea un nou dosar prin adăugarea lui unu la numărul dosarului actual (de ex. 101D5100). Aparatul foto consideră dosarele cu același nume, dar cu numere de dosar diferite ca fiind același dosar. De exemplu, dacă dosarul NIKON este selectat pentru **Storage folder (Dosar de stocare)**, fotografiile din toate dosarele denumite NIKON (100NIKON, 101NIKON, 102NIKON etc.) vor fi vizibile când **Current (Actual)** este selectat pentru Playback folder (Dosar redare) ( $\Box$  149). Redenumirea schimbă toate dosarele cu același nume, dar lasă numerele de dosar intacte. Selectând **Delete (Ștergere)** sunt șterse dosarele goale numerotate, dar sunt lăsate celelalte dosare cu același nume intacte.

i

Selectati **On (Activat)** pentru a reduce distorsiunea butoi când se fotografiază cu obiective cu unghi larg şi pentru a reduce distorsiunea pernă când se fotografiază cu obiective lungi (reţineţi că marginile zonei vizibile în vizor pot fi decupate din fotografia finală şi că timpul necesar pentru procesarea fotografiilor înainte de începerea înregistrării poate creşte). Această opţiune este disponibilă numai cu obiective de tipurile G și D (PC, superangular și diverse alte obiective sunt excluse); rezultatele nu sunt garantate cu alte tipuri de obiective.

#### A **Retuşare: Distortion Control (Control distorsiune)**

Pentru informații despre crearea copiilor fotografiilor existente cu distorsiuni butoi și pernă reduse, consultati pagina 185.

### Color space (Spatiu culoare) Buton MENU → Meniu fotografiere **O**

Spatiul de culoare stabilește paleta de culori disponibile pentru reproducere. Alegeţi **sRGB** pentru fotografii ce vor fi imprimate sau utilizate <sub>"</sub>așa cum sunt", fără modificări ulterioare. **Adobe RGB** are o paletă mai largă de culori și este recomandat pentru imagini care vor fi foarte procesate sau retușate după ce vor fi scoase din aparatul foto.

### A **Spaţiu culoare**

Spatiile de culoare definesc corespondenta dintre culori și valorile numerice ce le reprezintă într-un fisier de imagine digitală. Spatiul de culoare sRGB este utilizat pe scară largă, în vreme ce spatiul de culoare Adobe RGB este utilizat de obicei la tipărire şi imprimare comercială. sRGB este recomandat atunci când se efectuează fotografii ce vor fi imprimate fără modificări sau vor fi vizualizate în aplicatii ce nu acceptă gestionarea culorii, sau atunci când sunt efectuate fotografii ce vor fi imprimate cu ExifPrint, opțiunea de imprimare directă a unor imprimante personale, în centre de imprimare sau folosind alte servicii comerciale de imprimare. Fotografiile Adobe RGB pot fi utilizate, de asemenea, cu aceste optiuni, dar culorile nu vor fi la fel de intense.

Fotografiile JPEG efectuate în spaţiul de culoare Adobe RGB sunt compatibile DCF; aplicaţiile și imprimantele care acceptă DCF vor selecta automat spatiul de culoare corect. Dacă aplicatia sau dispozitivul nu suportă DCF, selectati manual spatiul de culoare corespunzător. Pentru informații suplimentare, consultati documentatia oferită cu aplicatia sau cu dispozitivul.

### A **Software Nikon**

ViewNX 2 (furnizat) şi Capture NX 2 (disponibil separat) selectează automat spaţiul de culoare corect când se deschid fotografiile create cu aparatul foto.

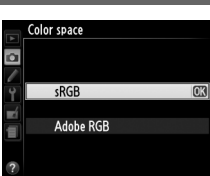

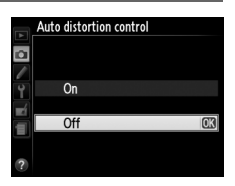

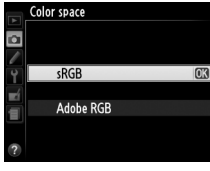

### **Long exposure NR (NR expunere îndelungată**) ani (norte de puncte de Buton MENU → Meniu fotografiere **ca**

uob nr

 $\Box$ 

1827

Dacă **On (Pornit)** este selectat, fotografiile efectuate la viteze de declanşare mai mici de 1 s vor fi procesate pentru a reduce zgomotul (pete strălucitoare, pixeli luminoşi dispuşi aleator sau ceaţă), sporind de

1,5 sau 2 ori timpul necesar pentru înregistrarea imaginilor. În timpul procesării, "d**a b n cura** va clipi în vizor şi nu pot fi efectuate fotografii (dacă aparatul foto este oprit înainte de încheierea procesării, fotografia va fi salvată, dar reducerea zgomotului nu va fi efectuată).

### **High ISO NR (NR ISO mare)** Buton MENU → Meniu fotografiere **C**

Fotografiile realizate la sensibilități ISO mari pot fi procesate pentru a reduce "zgomotul".

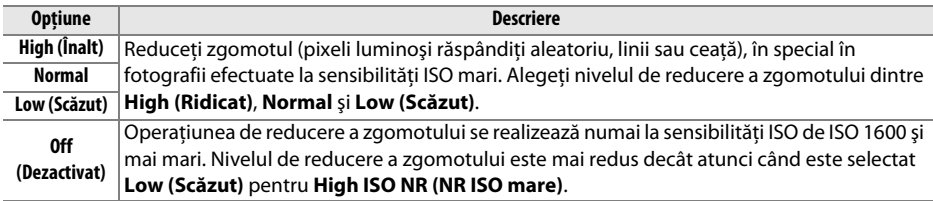

 $\overline{\mathbf{o}}$ 

Reglati sensibilitatea ISO (0 54).

**ISO sensitivity settings (Setări** 

### ❚❚ *Auto ISO sensitivity control (Control sensibilitate ISO automată)*

Dacă se alege **Off (Oprit)** pentru **Auto ISO sensitivity control (Control sensibilitate ISO automată)** în modurile **P**, **S**, **A** și **M**, sensibilitatea ISO va rămâne fixată la valoarea selectată de utilizator (0 54). Când este selectat **On (Pornit)**, sensibilitatea ISO va fi ajustată automat dacă expunerea optimă nu poate fi atinsă la valoarea selectată de utilizator (sensibilitatea ISO este ajustată în mod corespunzător

folosind opţiunea **Maximum sensitivity (Sensibilitate maximă)** din meniul **Auto ISO**  sensitivity control (Control sensibilitate ISO automată) (alegeti valori mai mici pentru a preîntâmpina zgomotul (pixeli luminoşi răspândiţi aleatoriu, linii sau ceaţă); valoarea minimă pentru sensibilitatea ISO automată este setată la ISO 100). În modurile **P** și **A**, sensibilitatea va fi reglată doar dacă există subexpunere ca rezultat al vitezei de declanșare selectate pentru **Minimum shutter speed (Viteză de declanșare minimă)** (1/2.000–1 s; în modurile **S** și **M**, sensibilitatea va fi reglată pentru expunerea optimă la viteza de declanșare selectată de către utilizator). Vitezele de declanşare mai mici se vor folosi doar dacă expunerea optimă nu se poate realiza la valoarea sensibilității ISO selectată pentru Maximum sensitivity **(Sensibilitate maximă)**. Dacă sensibilitatea ISO aleasă de către utilizator este mai mare decât valoarea selectată de opţiunea **Maximum sensitivity (Sensibilitate maximă)**, în locul ei va fi folosită valoarea selectată pentru **Maximum sensitivity (Sensibilitate maximă)**.

când este folosit blitul). Valoarea maximă pentru sensibilitatea ISO automată poate fi selectată

Când este selectat **On (Pornit)**, vizorul arată **ISO-AUTO** și afișajul informatii **ISO-A**. Acesti indicatori clipesc când sensibilitatea este modificată de la valoarea selectată de către utilizator.

#### A **Control sensibilitate ISO automat**

Zgomotul (pixeli luminosi repartizați aleatoriu, ceață sau linii) apare preponderent la sensibilități mai mari. Utilizati optiunea **High ISO NR (NR ISO mare)** din meniul fotografiere pentru a reduce zgomotul ( $\Box$  154). Retineti că sensibilitatea ISO poate fi crescută automat când controlul automat al sensibilității ISO este folosit în combinatie cu modurile lente de sincronizare a blitului (disponibile cu blitul încorporat și unitățile de blit optionale SB-900, SB-800, SB-700, SB-600 și SB-400), fiind posibilă împiedicarea aparatului foto de a selecta viteze mici de declanşare.

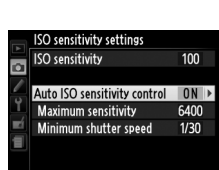

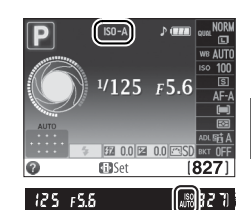

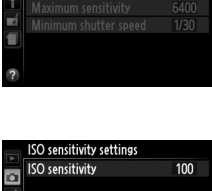

 $100$   $\rightarrow$ 

 $nFE$ 

uittaa vtivitionaa ∩?

Auto ISO sensitivity control

# A **Custom Settings (Setări personalizate):** *Setări reglaj fin aparat foto*

Pentru a afișa meniul setări personalizate, apăsați MENU și selectați tab-ul  $\blacktriangleright$  (meniu setări personalizate).

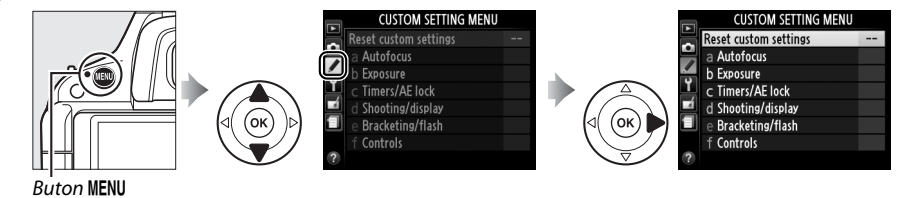

Setările personalizate sunt utilizate pentru a personaliza setările aparatului foto conform preferinţelor individuale. Grupuri setări personalizate

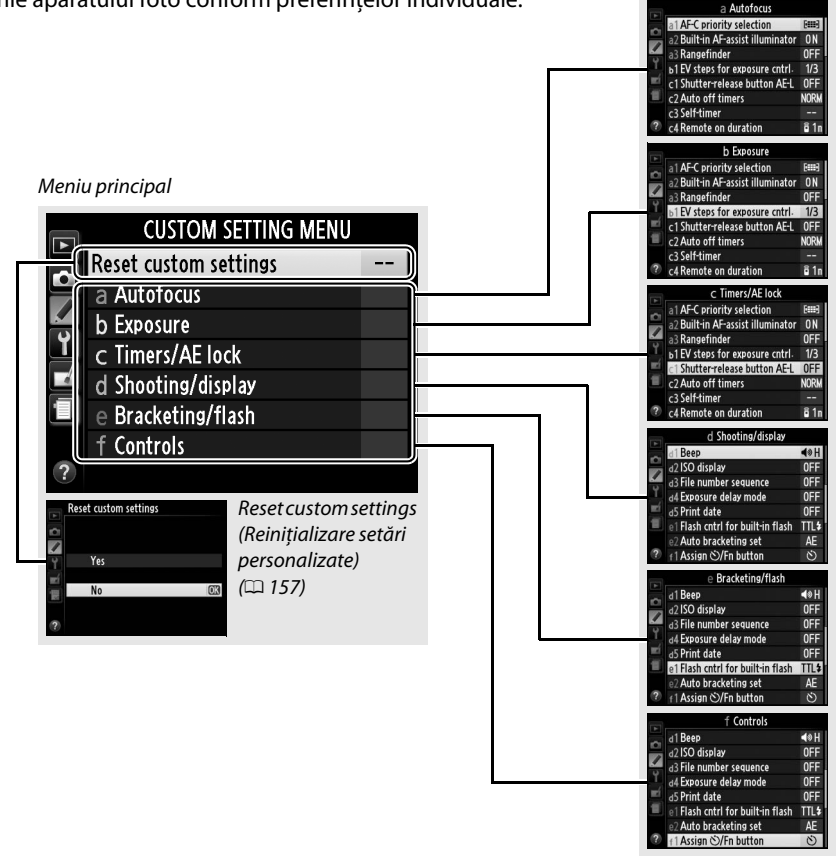

 $\frac{\varphi}{\sqrt{\pi}}$ 

Sunt disponibile următoarele setări personalizate:

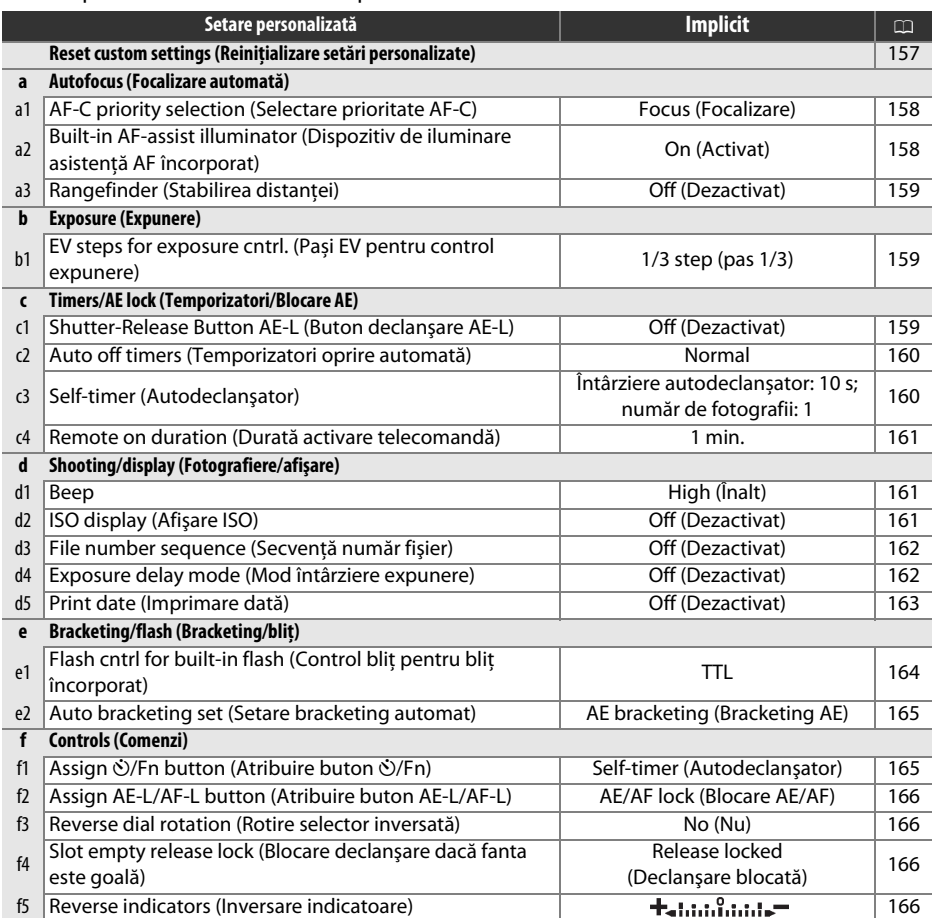

**Notă**: În funcţie de setările aparatului foto, unele elemente pot fi estompate şi indisponibile. Pentru informaţii despre opţiunile disponibile în fiecare mod de fotografiere, consultaţi pagina 216.

### **Reset custom settings (Reiniţializare setări personalizate)**

Buton MENU → Meniu setări personalizate A

Selectaţi **Yes (Da)** pentru a reiniţializa setările personalizate la valorile implicite.

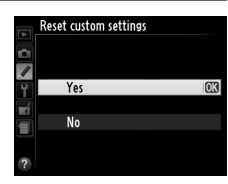

L

### **a1: AF-C Priority Selection (Selectare prioritate AF-C)**

Buton MENU  $\rightarrow$  Meniu setări personalizate A

Când este selectat AF-C pentru fotografiere prin vizor ( $\Box$  39), această optiune controlează dacă fotografiile pot fi efectuate ori de câte ori este apăsat butonul de declanşare (prioritate declansare) sau numai când aparatul foto este focalizat (prioritate focalizare).

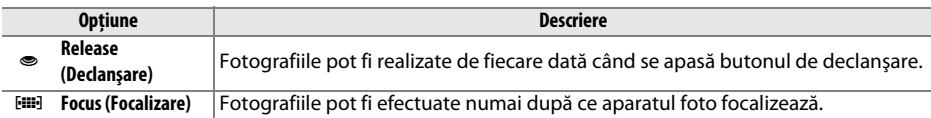

### **a2: Built-in AF-assist illuminator (Dispozitiv de iluminare asistenţă AF încorporat)**

Buton MENU  $\rightarrow$  Meniu setări personalizate A

Selectati dacă dispozitivul de iluminare pentru asistență AF încorporat se aprinde pentru a sprijini operatia de focalizare în conditii de iluminare slabă.

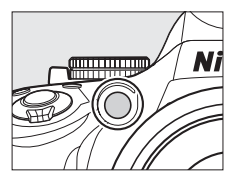

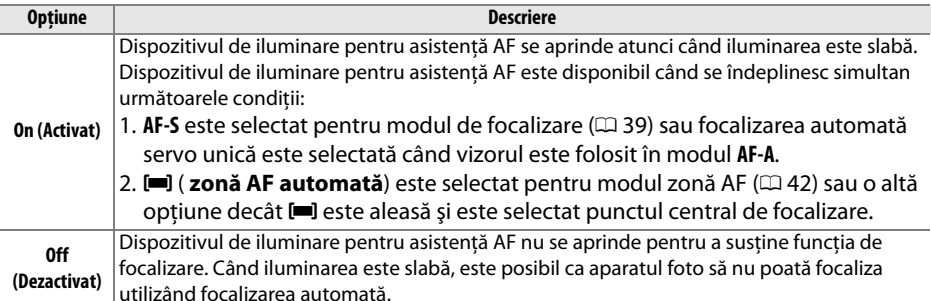

L

#### A **Consultaţi de asemenea**

Consultaţi pagina 41 pentru mai multe informaţii referitoare la dispozitivul de iluminare asistenţă AF. Pentru informații despre modurile de fotografiere în care este disponibilă asistența AF, consultați pagina 216. Consultați pagina 201 pentru restricții referitoare la obiectivele care pot fi utilizate cu asistentă AF.

### **a3: Rangefinder (Stabilirea distantei)** Buton MENU → Meniu setări

Alegeţi **On (Pornit)** pentru a folosi indicatorul expunere pentru a determina dacă aparatul foto este corect focalizat în modul focalizare manuală ( $\Box$  65; retineti că această functie nu este disponibilă în modul fotografiere **M**, când indicatorul expunere arată în schimb dacă subiectul este corect expus).

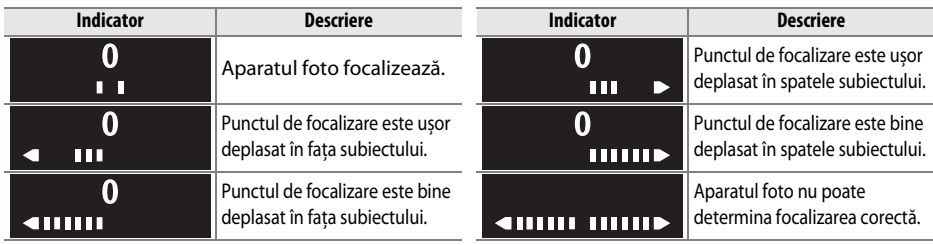

#### A **Utilizarea stabilirii distanţei**

Stabilirea distantei necesită obiective cu o diafragmă maximă de f/5.6 sau mai rapidă și nu este disponibilă în vizualizarea în timp real. Se poate ca rezultatele dorite să nu fie obtinute în situatiile în care aparatul foto nu focalizează cu ajutorul focalizării automate ( $\Box$  40).

### **b: Exposure (Expunere)**

### **b1: EV Steps for Exposure Cntrl. (Pași EV pentru control expunere)**

 $Button$  MENU  $\rightarrow$  Meniu setări personalizate A

> $1/3$  step 1/2 step

ь1 EV steps for exposure cntrl

Selectați pașii folosiți când faceți ajustări ale vitezei de declanșare, diafragmei, compensării expunerii și a blitului și ale bracketing-ului.

### **c: Timers/AE Lock (Temporizatori/Blocare AE)**

### **c1: Shutter-Release Button AE-L (Buton declanşare AE-L)**

Buton MENU → Meniu setări personalizate A

#### La setarea implicită **Off (Dezactivat)**, expunerea se blochează doar la apăsarea butonului **AE-L/AF-L**. Dacă este selectat **On (Activat)**, expunerea se va bloca la apăsarea la jumătate a butonului de declanşare.

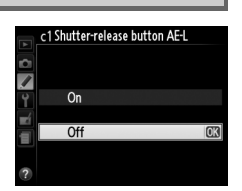

### **c2: Auto off Timers (Temporizatori oprire automată)**

Această opţiune determină cât timp monitorul rămâne pornit dacă nu se efectuează nicio operaţie în timpul afișării meniului și redării (**Playback/menus (Redare/meniuri)**), în timp ce fotografiile sunt afișate în monitor după fotografiere (**Image review (Examinare imagine)**) și în timpul vizualizării în timp real (**Live view (Vizualizare în timp real)**), și atâta timp cât exponometrele, vizorul și afișajul informaţii rămân pornite cât timp nu se efectuează nicio operaţie (**Auto meter-off (Oprire măsurare automată)**). Alegeţi întârzieri oprire automată mai scurte pentru a reduce consumul acumulatorului.

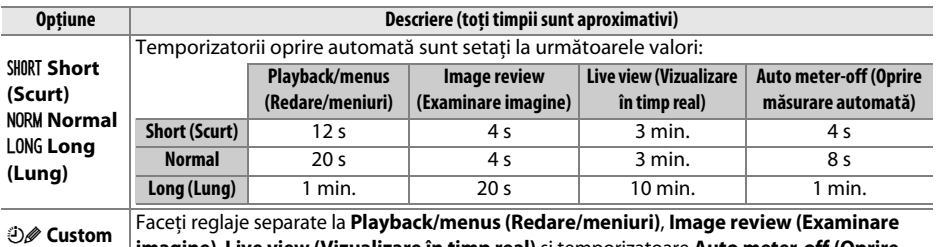

**(Personalizat) imagine)**, **Live view (Vizualizare în timp real)** și temporizatoare **Auto meter-off (Oprire măsurare automată)**. Când setările sunt încheiate, evidenţiaţi **Done (Efectuat)** și apăsaţi J.

#### A **Auto off Timers (Temporizatori oprire automată)**

Monitorul și vizorul nu se vor opri automat când aparatul foto este conectat cu un computer sau cu o imprimantă printr-un cablu USB.

### **c3: Self-Timer (Autodeclanșator)** Buton MENU → Meniu setări

personalizate A

c3 Self-timer Self-timer delay **D2s 2s**  $O5s$  5s  $\sqrt{10s}$  10 s

 $\sqrt{20s}$  20 s

c3 Self-timer Numher of shots

Ô

o  $\overline{\phantom{a}}$ 山川山

Alegeţi perioada de întârziere a declanşării și numărul de fotografii făcute.

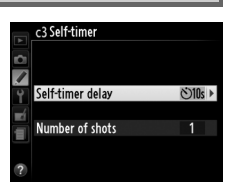

TOK

- **Self-timer delay (Întârziere autodeclanșator): Alegeti perioada de întârziere** a declanşării.
- **• Number of shots (Număr de fotografii)**: Apăsați  $\blacktriangle$  și  $\nabla$  pentru a alege numărul de fotografii făcute de fiecare dată când butonul declanșator este apăsat (dacă este selectată o valoare alta decât 1, fotografiile vor fi efectuate la intervale de 3 s).

### **c4: Remote on duration (Durată activare telecomandă)**

Alegeti cât timp va rămâne aparatul foto în asteptare înainte de a anula modul de declanșare telecomandă actual selectat și de a restabili modul de declanșare anterior ( $\Box$  37). Selectați perioade mai scurte pentru o viaţă mai lungă a acumulatorului.

### **d: Shooting/display (Fotografiere/afişare)**

### **d1: Beep** Buton MENU → Meniu setări

Alegeţi înălţimea sunetului (**High (Ridicat)** sau **Low (Scăzut)**) beep care se aude când aparatul foto focalizează folosind AF servo unică (**AF-S** sau când AF servo unică este selectată pentru **AF-A**;  $\Box$  39), când focalizarea blochează vizualizarea în timp real, în timp ce temporizatorul declanșare numără invers în modurile autodeclanșator și funcționare telecomandă cu întârziere ( $\Box$  37), și când este făcută o fotografie în modul telecomandă cu răspuns rapid (0 37). Selectaţi **Off (Dezactivat)** pentru a preveni apariţia sunetului. Reţineţi că beep-ul nu se va auzi în modul declanșare silențioasă (modul  $\mathbb{Q}$ ;  $\Box$  35).

Setarea actuală este arătată în afișajul informații:  $\sqrt{ }$  este afișat când beep-ul este activat,  $\circledast$  când este dezactivat.

### **d2: ISO display (Afisare ISO)** Buton MENU → Meniu setări

Selectati **On (Pornit)** pentru a afisa sensibilitatea ISO în vizor în locul numărului de expuneri rămase.

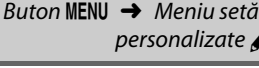

On  $\overline{Off}$ 

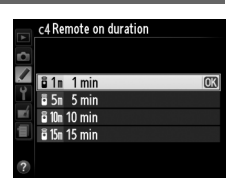

personalizate A

personalizate A

 $Button$  MFNII  $\rightarrow$  Meniu setări

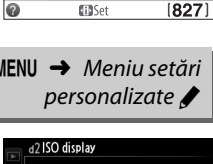

 $1/125$   $F5.6$ 

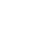

L

### **d3: File number sequence (Secvenţă număr fişier)**

Când este efectuată o fotografie, aparatul foto numeşte fişierul adăugând unu la numărul utilizat pentru ultimul fișier. Această optiune controlează dacă numerotarea fișierelor continuă de la ultimul număr utilizat atunci când creaţi un dosar nou, formataţi cardul de memorie sau introduceţi în aparatul foto un card de memorie nou.

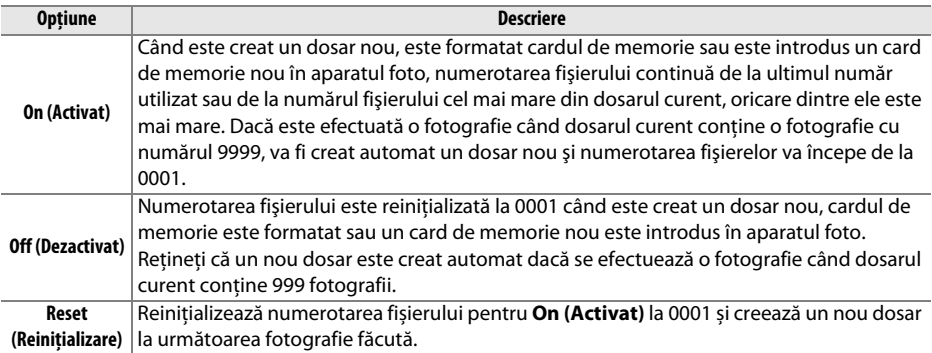

### D **Secvenţă număr fişier**

Dacă dosarul curent are numărul 999 și conține fie 999 fotografii, fie o fotografie cu numărul 9999, declanşatorul va fi dezactivat şi nu se vor mai putea realiza fotografii. Selectaţi **Reset (Reiniţializare)** pentru setarea personalizată d3 (**File number sequence (Secvenţă număr fişier)**) şi apoi ori formataţi cardul de memorie curent, ori introduceţi un card de memorie nou.

### **d4: Exposure delay mode (Mod întârziere expunere)**

Buton MENU → Meniu setări personalizate A

În situaţii în care cea mai mică mişcare a aparatului foto poate face ca imaginile să fie neclare, selectaţi **On (Activat)** pentru a întârzia declanşarea cu până la 1 s după ce butonul de declanşare este apăsat şi oglinda este ridicată.

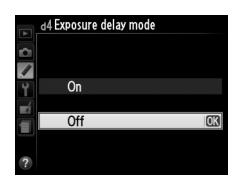
## **d5: Print Date (Imprimare dată)** Buton MENU → Meniu setări

L

Alegeţi informaţiile despre dată imprimate pe fotografii în timp ce acestea sunt făcute.

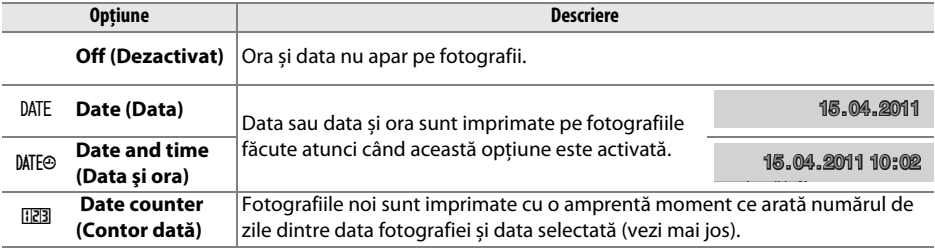

La setări altele decât **Off (Dezactivat)**, optiunea selectată este indicată de o pictogramă **DAE** în afișajul informații.

#### A **Imprimare dată**

Data este înregistrată în ordinea selectată pentru **Time zone and date (Fus orar și dată)** ( $\Box$  170). Data nu apare pe imaginile NEF (RAW) sau NEF (RAW)+JPEG și nu poate fi adăugată sau îndepărtată de pe fotografiile deja existente. Pentru a imprima data înregistrării pe fotografiile făcute cu imprimare dată dezactivată, selectati **Time stamp (Amprentă moment)** din meniul PictBridge ( $\Box$  141) sau selectati **Print date (Imprimare dată)** din meniul **DPOF print order (Ordine imprimare DPOF)** pentru a imprima data înregistrării pe toate fotografiile din comanda de imprimare DPOF actuală ( $\Box$  141).

#### ❚❚*Date Counter (Contor dată)*

Fotografiile făcute atâta timp cât această opţiune este activată sunt imprimate cu numărul de zile rămase până la o dată viitoare sau cu numărul de zile scurse la o dată trecută. Folosiţi-o pentru a urmări creșterea copilului sau zilele rămase până la o aniversare sau nuntă.

Dată viitoare (două zile rămase) Dată trecută (două zile scurse) **002 / 20 .04 .2011 02 / 24 .04 .2011** 

Până la trei date separate pot fi stocate în fantele 1, 2 și 3. Prima dată când folosiţi contorul dată, vi se va solicita să selectaţi o dată pentru fanta 1; introduceti o dată folosind selectorul multiplu și apăsați  $\circledast$ . Pentru a schimba data sau stoca date suplimentare, evidențiați o fantă, apăsați ▶ și introduceți data. Pentru a utiliza data stocată, evidențiați fanta și apăsați %.

Pentru a alege un format contor dată, evidenţiaţi **Display options (Afisati optiunile)** și apăsați ▶ pentru a afișa meniul arătat în dreapta. Evidenţiaţi o opţiune şi apăsaţi J. Evidenţiaţi **Done (Efectuat)** în meniul contor dată și apăsați ® când setările sunt complete.

personalizate A

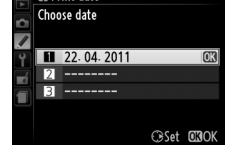

Number of days Years and days Years, months, and days

d5 Print date **Display options** 

7

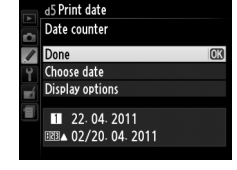

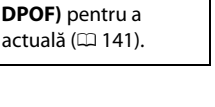

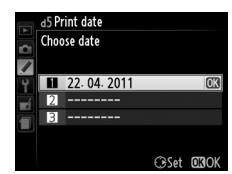

### **e: Bracketing/Flash (Bracketing/Bliţ)**

#### **e1: Flash Cntrl for Built-in Flash (Control bliţ pentru bliţ încorporat)**

Buton MENU  $\rightarrow$  Meniu setări personalizate A

Alegeţi modul bliţ pentru bliţul încorporat în modurile **P**, **S**, **A** și **M**.

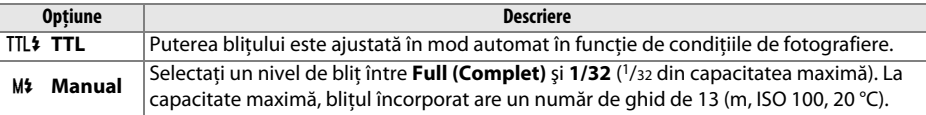

#### A **Manual**

O pictogramă  $\overline{u}$  clipește în vizor și afișajul informații când este selectat **Manual** și blitul este ridicat.

#### A **SB-400**

Când un blit optional SB-400 ( $\Box$  202) este atasat și pornit, Flash cntrl for **built-in flash (Control bliţ pentru bliţ încorporat)** se schimbă în **Optional**  flash (Blit optional), permitând să fie selectat modul de control al blitului pentru SB-400 dintre **TTL** şi **Manual**.

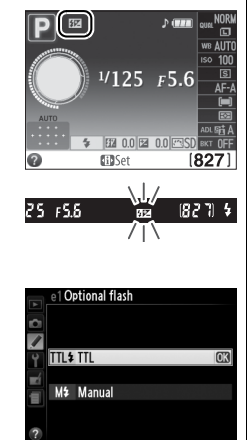

#### A **Control bliţ**

Următoarele tipuri de control bliţ sunt acceptate când obiectivele CPU sunt folosite în combinaţie cu bliţul încorporat sau cu bliţurile opţionale SB-900, SB-800, SB-700, SB-600 și SB-400.

- **• Bliţ de umplere compensat i-TTL pentru SLR digital**: Informaţia de la senzorul RGB 420 pixeli este folosită pentru a regla puterea bliţului pentru un echilibru natural între subiectul principal și fundal.
- **• Bliţ de umplere standard i-TTL pentru SLR digital**: Puterea bliţului este reglată pentru subiectul principal; luminozitatea fundalului nu este luată în considerare. Recomandat pentru fotografii în care subiectul principal este evidentiat cu pretul detaliilor de fundal sau când este folosită compensarea expunerii.

Controlul bliţ standard i-TTL este utilizat pentru măsurarea spot sau când este selectat cu unitatea de bliţ opţională. Bliţul de umplere compensat i-TTL pentru SLR digital este utilizat în toate celelalte cazuri.

L

Alegeţi setarea (expunere, balans de alb sau D-Lighting activ) variată când bracketing-ul este activat (numai modurile P, S, A și M;  $\Box$  88).

# **f: Controls (Comenzi)**

#### **f1: Assign** E**/Fn button (Atribuire buton**  $\dot{\circ}$ /Fn)

Alegeţi rolul îndeplinit de butonul **Fn** (E). Dacă un element marcat cu un asterisc ("\*") este selectat, o pictogramă alb pe negru corespunzând elementului va apărea în afișajul informaţii (**Fn** este afișat când este selectat **Release mode (Mod funcţionare)**).

**Opţiune Descriere**

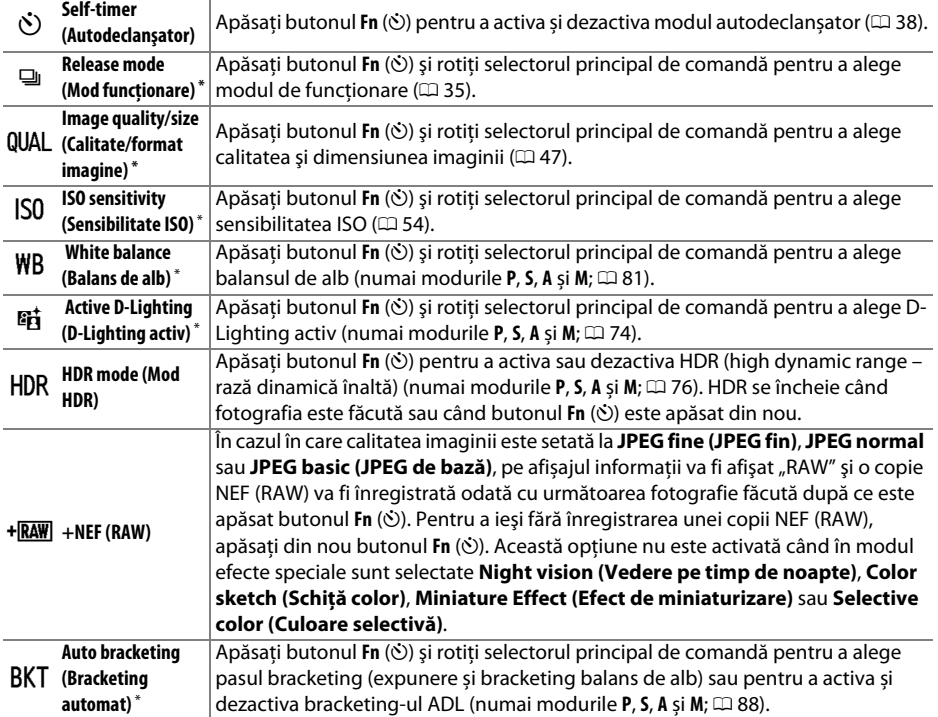

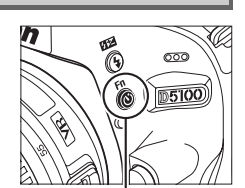

personalizate A

 $Button$  MENU  $\rightarrow$  Meniu setări

Buton **Fn**

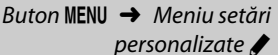

L

**Optiune Descriere** 

Alegeţi rolul îndeplinit de butonul **AE-L/AF-L**.

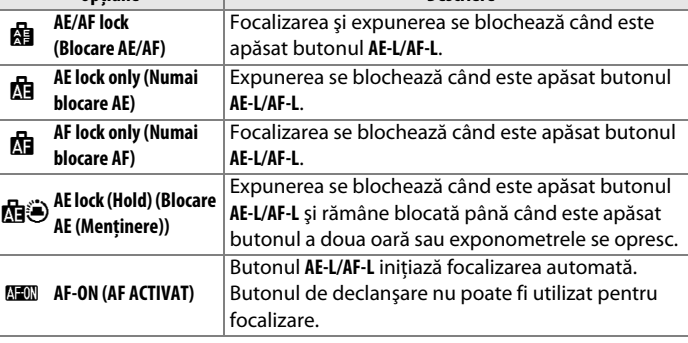

#### **f3: Reverse dial rotation (Rotire selector inversată)**

Selectaţi **Yes (Da)** pentru roti invers selectorul de comandă.

#### **f4: Slot empty Release Lock (Blocare declanşare dacă fanta este goală)**

Selectarea **Enable release (Activare declanşare)** permite acţionarea declanşatorului atunci când nu este introdus niciun card de memorie, cu toate că nu vor fi înregistrate deloc fotografii (ele vor fi oricum afişate pe monitor în modul demo). Dacă este selectat **Release locked (Declanşare blocată)** butonul de declanşare este activat doar când este introdus un card de memorie în aparatul foto.

#### **f5: Reverse indicators (Inversare indicatoare)**

Pentru setarea implicită **+ iniminimi etate (+0-)**, indicatoarele expunerii din vizor și din afişajele de informaţii sunt afişate cu valorile pozitive în stânga şi valorile negative în dreapta. Selectați  $\equiv$ -luin în interior (-0+) pentru a afișa valorile negative în stânga, iar cele pozitive în dreapta.

# Reverse dial rotation Yes

personalizate A

Buton MENU → Meniu setări personalizate A

Buton MENU  $\rightarrow$  Meniu setări

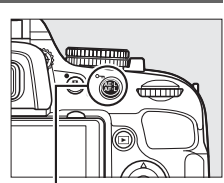

personalizate A

Buton MENU → Meniu setări

Buton **AE-L/AF-L**

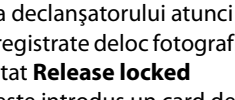

Buton MENU  $\rightarrow$  Meniu setări

personalizate A

# B **Meniu setare:** *Setare aparat foto*

Pentru a afişa meniul setare, apăsați MENU și selectați tab-ul Y (meniu setare).

≂

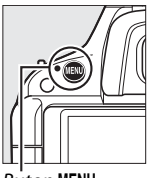

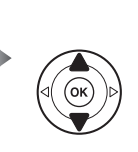

```
SETUP MENU
     Format memory card
     Monitor brightness
          display format
                                     Finde
ſ٣
                                      0N
       uto info display
     Clean image sensor
       ock mirror up for cleaning
```
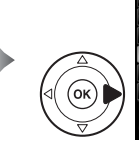

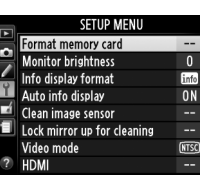

**Buton MENU** 

Meniul setare cuprinde următoarele opţiuni:

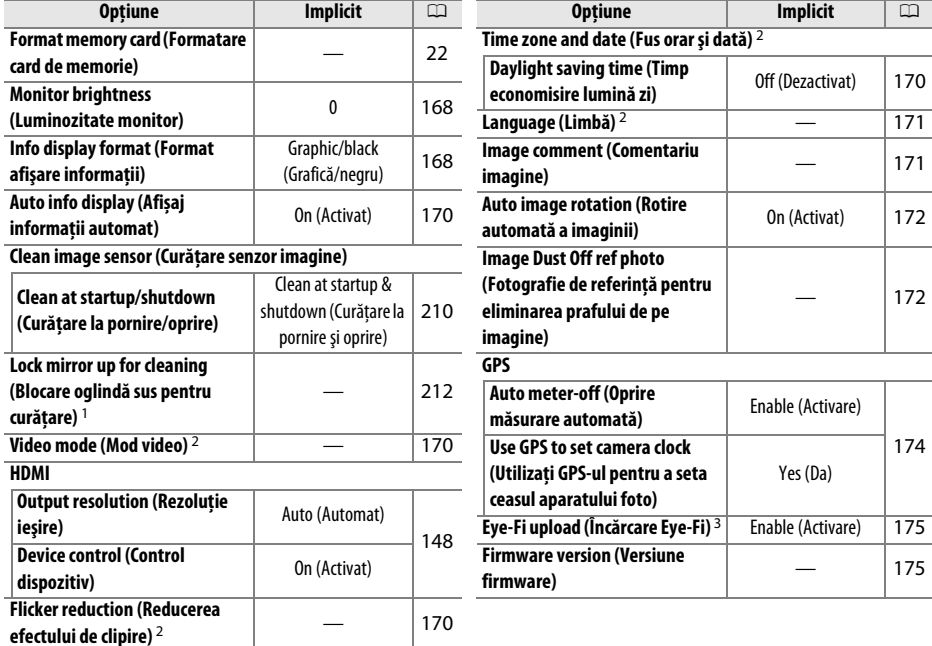

1 Nu este disponibil când capacitatea acumulatorului este redusă.

2 Setările implicite variază în funcţie de ţara de achiziţie.

3 Disponibil numai când este introdus un card de memorie compatibil Eye-Fi ( $\Box$  175).

**Notă**: În funcţie de setările aparatului foto, unele elemente pot fi estompate şi indisponibile.

 $\frac{1}{2}$ 

 $\frac{1}{2}$ 

#### **Monitor Brightness (Luminozitate monitor)** Buton MENU → Y Meniu setare<br> **monitor**

Apăsați ▲ sau ▼ pentru a alege luminozitatea monitorului. Alegeți valorile mai ridicate pentru o luminozitate mai mare şi valorile mai scăzute pentru o luminozitate mai mică.

#### **Info Display Format (Format afişare informatii)** and **a state** Buton MENU → **i** Meniu setare afisare informatii)

 $F5.6$ 

Programmed auto 125

Alegeti dintre următoarele două formate pentru afișajul informații ( $\Box$  5).

# **1 Selectaţi un format.**

Evidențiați o opțiune și apăsați ▶.

**72 00 2 00 8 SD** EERSet

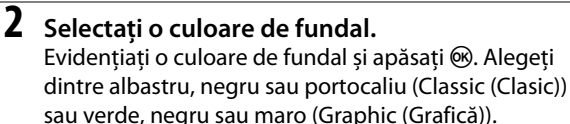

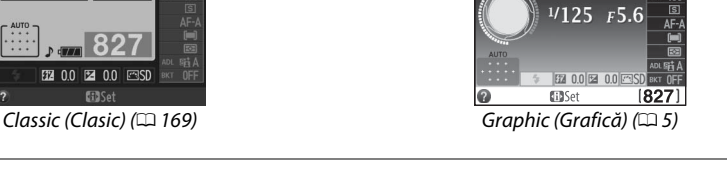

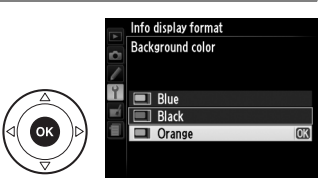

Info display format

m I

Classic

Graphic

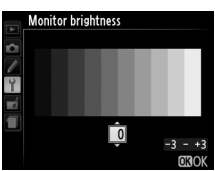

Afisajul "Classic (Clasic)" este indicat mai jos.

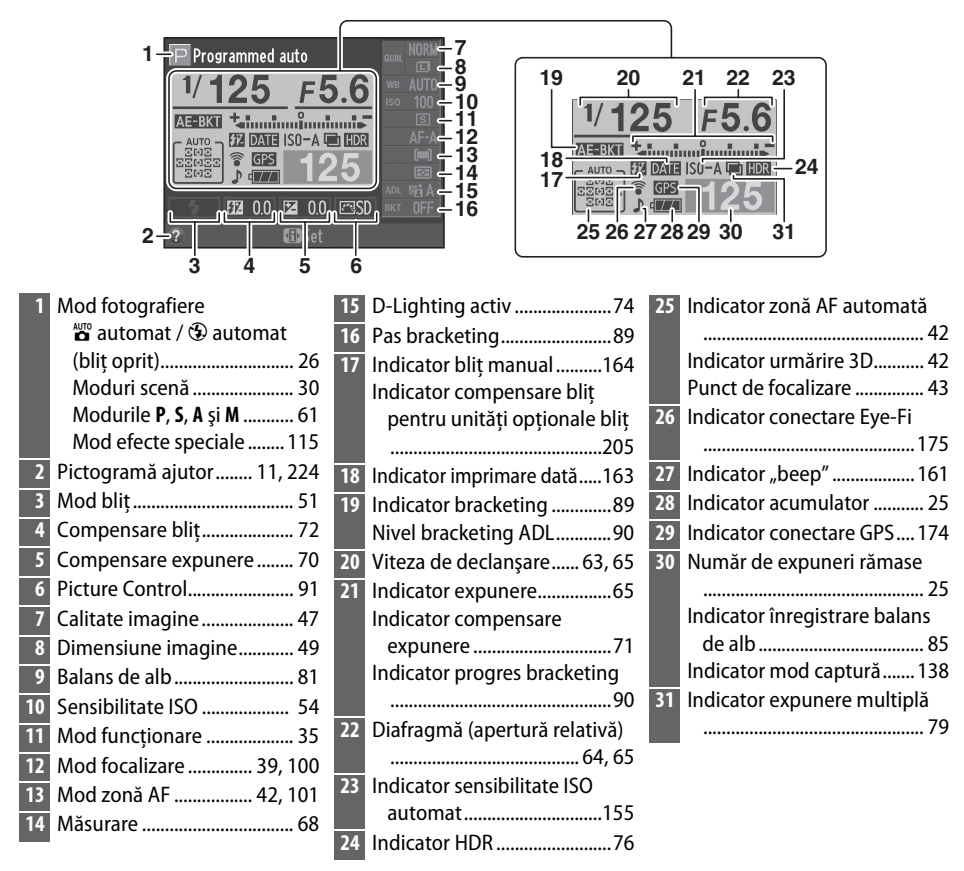

#### A **Rotirea aparatului foto**

Când aparatul foto este rotit la 90°, informaţiile de fotografiere se rotesc pentru a corespunde cu orientarea aparatului foto.

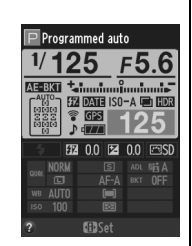

 $\frac{1}{2}$ 

Dacă este selectat **On (Pornit)**, afișajul informaţii va apărea după ce butonul declanșare este apăsat la jumătate; dacă examinare imagine ( $\Box$  150) este oprit, va fi afișat, de asemenea, imediat după fotografiere. Alegeţi **On (Pornit)** dacă faceţi apel frecvent la afișajul informaţii în timpul fotografierii. Dacă este selectat **Off (Oprit)**, afișajul informaţii poate fi vizualizat prin apăsarea butonului **骨**.

#### **Video Mode (Mod video)** Buton MENU → Y Meniu setare

Când conectați aparatul foto la un televizor sau la un aparat video, asigurați-vă că modul video al aparatului foto se potriveşte cu standardul video al dispozitivului (NTSC sau PAL).

#### **Flicker Reduction (Reducerea efectului de clipire)** Buton MENU → Y Meniu setare

Reduceţi efectul de clipire şi intercalări de benzi când fotografiaţi la lumină fluorescentă sau cu vapori de mercur, în timpul vizualizării în timp real sau al înregistrării unui film. Alegeţi o frecventă care se potrivește cu sursa de alimentare CA locală.

#### A **Reducerea efectului de clipire**

Dacă nu știți sigur care este frecvența sursei de alimentare locale, testați ambele opțiuni și alegeți-o pe cea care produce cele mai bune rezultate. Este posibil ca reducerea efectului de clipire să nu producă rezultatele dorite dacă subiectul este foarte luminos, caz în care trebuie să selectaţi modul **A** sau **M** şi să alegeţi o diafragmă mai mică (apertură relativă mai mare) înainte de a porni vizualizarea în timp real.

#### **Time Zone and Date (Fus orar și dată)** Buton MENU → Y Meniu setare

Modificati fusurile orare, setati ceasul aparatului foto, alegeti ordinea de afisare a datei și activati sau dezactivati timpul de economisire a luminii zilei.

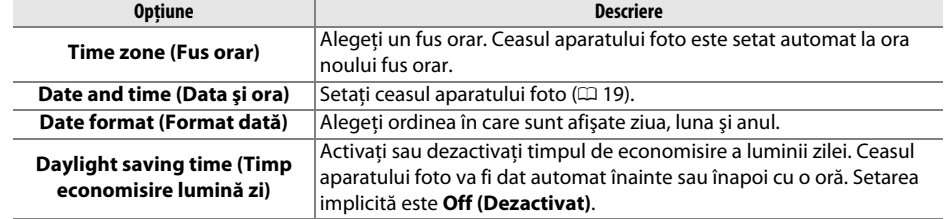

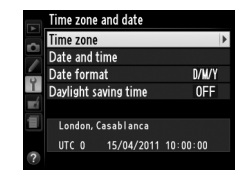

#### Language (Limbă) Buton MENU → Y Meniu setare

Alegeti o limbă pentru meniurile și mesajele aparatului foto. Sunt disponibile următoarele optiuni:

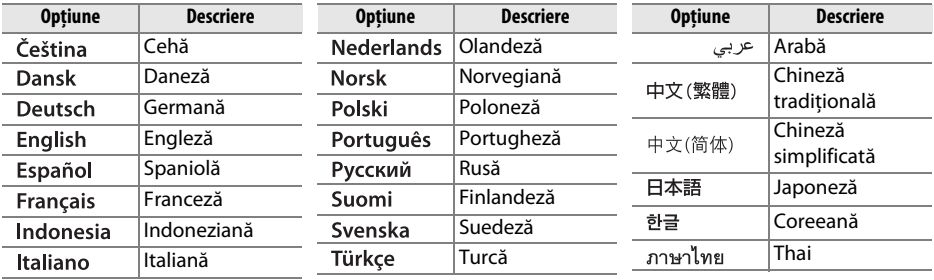

#### **Image Comment (Comentariu imagine)** Buton MENU → Y Meniu setare

Adăugati un comentariu la fotografiile noi pe măsură ce sunt efectuate. Comentariile pot fi vizualizate ca metadate în ViewNX 2 (furnizat) sau Capture NX 2 (disponibil separat;  $\Box$  206). Comentariul este vizibil, de asemenea, şi pe pagina cu date despre fotografiere din afişajul de informatii despre fotografie ( $\Box$  127).

- **• Done (Realizat)**: Salvaţi modificările şi reveniţi la meniul setare.
- **• Input comment (Introducere comentariu)**: Introduceţi un comentariu după cum este descris la pagina 96. Comentariile pot avea până la 36 de caractere lungime.
- **• Attach comment (Ataşare comentariu)**: Selectaţi această opţiune pentru a ataşa comentariul la toate fotografiile următoare. **Attach comment (Ataşare comentariu)** poate fi pornit şi oprit prin evidenţierea sa şi apăsarea  $\blacktriangleright$ .

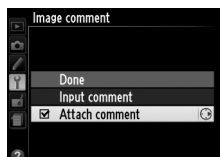

 $\frac{1}{2}$ 

#### **Auto Image Rotation (Rotire automată a imaginii)** Buton MENU → Y Meniu setare **automată a imaginii**)

Fotografiile efectuate în timp ce **On (Activat)** este selectat conţin informaţii despre orientarea aparatului foto, permiţându-le astfel să se rotească automat în timpul redării sau când sunt vizualizate în ViewNX 2 sau Capture NX 2 (disponibil separat;  $\Box$  206). Sunt înregistrate următoarele orientări:

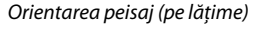

Orientarea peisaj (pe lătime) Aparat foto rotit la 90° în sensul acelor de ceasornic

Orientarea aparatului foto nu este înregistrată când este selectat **Off (Dezactivat)**. Alegeţi această opțiune când rotiți panoramic sau efectuați fotografii cu obiectivul orientat în sus sau în jos.

#### D **Auto Image Rotation (Rotire automată a imaginii)**

În modul declanșare continuă ( $\Box$  35), orientarea înregistrată pentru prima fotografie se aplică tuturor fotografiilor din aceeași rafală, chiar dacă orientarea aparatului foto este schimbată în timpul fotografierii.

#### A **Rotate tall (Rotire fotografie pe înalt)**

Pentru a roti automat fotografiile "pe înalt" (orientare portret) pentru afișarea în timpul redării, selectati **On (Activat)** pentru optiunea **Rotate tall (Rotire fotografie pe înalt)** din meniul de redare ( $\Box$  150).

#### **Image Dust Off Ref photo (Fotografie de referinţă pentru eliminarea prafului de pe imagine)**

**1 Alegeţi o opţiune de pornire.**

prafului de pe imagine, apăsați MENU.

Evidenţiaţi una dintre următoarele opţiuni şi apăsaţi J. Pentru a ieşi fără a prelua date pentru eliminarea

Preluarea de date de referintă pentru optiunea eliminarea prafului de pe imagine în Capture NX 2 (disponibil separat; pentru mai multe informatii, a se vedea manualul Capture NX 2).

**Image dust off ref photo (Fotografie de referinţă pentru eliminarea prafului de pe imagine)** este disponibilă doar când pe aparatul foto sunt montate obiective CPU. Se recomandă utilizarea unei distanțe focale de cel puțin 50 mm. Când se utilizează un obiectiv cu zoom, măriţi la maximum.

Aparat foto rotit la 90° contrar acelor de ceasornic

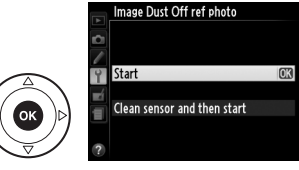

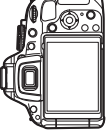

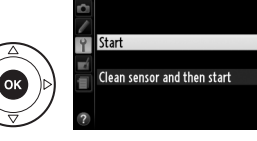

Buton MENU  $\rightarrow$  Y Meniu setare

 $\frac{1}{2}$ 

- **• Start (Pornire)**: Mesajul arătat în dreapta va fi afişat şi "rEF" va apărea în vizor.
- **• Clean sensor and then start (Curăţare senzor şi apoi pornire)**: Selectati această optiune pentru a curăta senzorul de imagine înainte de pornire. Mesajul arătat în dreapta va fi afisat și "rEF" va apărea în vizor când curătarea a fost finalizată.

#### D **Curăţarea senzorului de imagine**

Datele de referintă pentru eliminarea prafului înregistrate anterior curătării senzorului de imagine nu pot fi folosite pentru fotografiile făcute după curătarea senzorului de imagine. Selectati **Clean sensor and then start (Curătare senzor și apoi pornire)** numai dacă datele de referintă pentru eliminarea prafului nu vor fi folosite cu fotografiile existente.

#### **2 Încadraţi în vizor un obiect alb, fără trăsături caracteristice.**

În condiţiile în care obiectivul se află la aproximativ zece centimetri de un obiect alb, fără trăsături caracteristice şi bine iluminat, încadraţi obiectul până când umple vizorul şi apoi apăsaţi butonul de declanşare la jumătate.

În modul focalizare automată, focalizarea este automat setată la infinit; în modul focalizare manuală, setati manual focalizarea la infinit.

#### **3 Preluaţi datele de referinţă pentru eliminarea prafului.**

Apăsați butonul de declansare până la capăt pentru a achiziționa datele de referință pentru eliminarea prafului de pe imagine. Monitorul se opreşte când este apăsat butonul de declanşare. Reţineţi că se va efectua reducerea zgomotului dacă subiectul este slab iluminat, mărind timpul de înregistrare.

Dacă obiectul de referinţă este prea strălucitor sau prea întunecat, este posibil ca aparatul foto să nu poată prelua date de referință pentru eliminarea prafului de pe imagine şi va fi afişat mesajul arătat în partea dreaptă. Alegeti un alt obiect de referintă și repetati procesul de la pasul 1.

#### D **Image Dust Off Reference Data (Date de referinţă pentru eliminarea prafului de pe imagine)**

Aceleaşi date de referinţă pot fi utilizate pentru fotografii făcute cu obiective diferite sau la diafragme diferite. Imaginile de referinţă nu pot fi vizualizate folosind software-ul de prelucrare a imaginilor pe computer. Un model matricial este afişat când imaginile de referinţă sunt vizualizate pe aparatul foto.

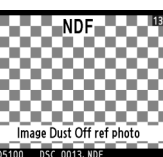

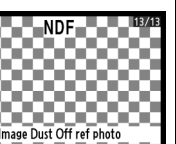

Exposure settings are not appropriate. Change exposure settings and try again

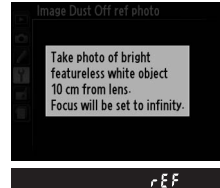

Acest element este folosit pentru a regla setările pentru unitățile GPS GP-1 optionale. Unitatea GP-1 poate fi conectată la terminalul accesoriu al aparatului foto  $( \Box 207)$  folosind cablul furnizat cu GP-1, permițând informațiilor de la poziția actuală a aparatului foto să fie înregistrate când se fac fotografii (opriţi aparatul foto înainte de a conecta GP-1; pentru mai multe informatii, a se vedea manualul GP-1).

Meniul **GPS** contine optiunile enumerate mai jos.

**• Auto meter-off (Oprire măsurare automată)**: Alegeţi dacă exponometrele se opresc automat când este ataşat GP-1.

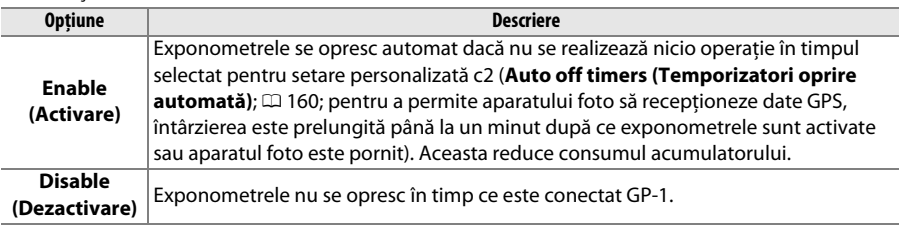

- **• Position (Poziţie)**: Acest element este disponibil doar dacă GP-1 este conectat, când afişează latitudinea, longitudinea, altitudinea şi ora universală coordonată (UTC) curente, aşa cum au fost raportate de GP-1.
- **• Use GPS to set camera clock (Utilizaţi unitatea GPS pentru a seta ceasul aparatului foto)**: Selectaţi **Yes (Da)** pentru a sincroniza ceasul aparatului foto cu ora raportată de dispozitivul GPS.

#### A **Ora universală coordonată (UTC)**

Datele UTC sunt furnizate de dispozitivul GPS şi sunt independente de ceasul aparatului foto.

#### A **Pictograma** h

Starea conexiunii este afișată de pictograma **G2**:

- **623** (static): Aparatul foto a stabilit comunicarea cu GP-1. Informatiile fotografiei pentru imagini efectuate în timp ce pictograma aceasta este afișată includ o pagină suplimentară cu date GPS (CD 128).
- **G29** (intermitent): Unitatea GP-1 caută semnalul. Fotografiile făcute în timp ce pictograma clipeşte nu vor include datele GPS.
- **• Nicio pictogramă**: Nu au fost recepţionate date GPS noi de la unitatea GP-1 timp de cel puțin două secunde. Fotografiile făcute în timp ce pictograma **G23** nu este afișată nu vor include datele GPS.

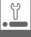

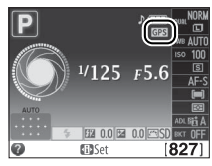

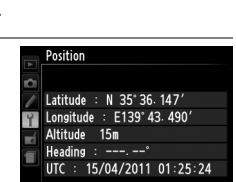

 $\frac{1}{2}$ 

#### Eye-Fi Upload (Încărcare Eye-Fi) Buton MENU → Meniu setare Y

Această optiune este afisată numai când un card de memorie Eye-Fi (disponibil separat de la furnizori terti) este introdus în aparatul foto. Alegeti **Enable (Activare)** pentru a încărca fotografii la o destinaţie preselectată. Reţineţi că imaginile nu vor fi încărcate dacă puterea semnalului este insuficientă.

Respectaţi legislaţia locală cu privire la dispozitivele fără fir şi alegeţi **Disable (Dezactivare)** acolo unde sunt interzise dispozitivele fără fir.

Când se introduce un card Eye-Fi, starea acestuia este indicată de o pictogramă în afișajul informatii:

- $\hat{\mathbb{R}}$ : Încărcarea Eye-Fi este dezactivată.
- $\hat{\sigma}$ : Încărcarea Eye-Fi este activată, dar nu sunt disponibile fotografii pentru încărcare.
- $\hat{\mathcal{F}}$  (static): încărcarea Eye-Fi este activată; în asteptare pentru a începe încărcarea.
- **T** (animat): încărcarea Eve-Fi este activată: încărcare date.
- 《 Stroare.

#### $\Sigma$  Carduri Eye-Fi

Cardurile Eye-Fi pot emite semnale fără fir când este selectat **Disable (Dezactivare)**. Dacă pe monitor se afișează o avertizare ( $\Box$  224), opriți aparatul foto și îndepărtați cardul.

Consultaţi manualul furnizat cu cardul Eye-Fi şi adresaţi orice întrebări producătorului. Aparatul foto poate fi folosit pentru a porni și opri cardurile Eye-Fi, însă există posibilitatea să nu accepte alte funcții Eye-Fi.

#### A **Carduri Eye-Fi acceptate**

Începând cu ianuarie 2011, următoarele carduri pot fi folosite: carduri Eye-Fi SD de 2GB din categoria de produse, carduri Eye-Fi SDHC de 4 GB din categoria de produse video și cardul SDHC de 8 GB din categoria de produse Pro X2. Este posibil ca unele dintre carduri să nu fie disponibile în anumite ţări sau regiuni; pentru mai multe informaţii, consultaţi producătorul. Cardurile Eye-Fi sunt destinate utilizării doar în ţările în care au fost achiziţionate. Asiguraţi-vă că firmware-ul pentru carduri Eye-Fi a fost actualizat la ultima versiune.

#### **Firmware Version (Versiune firmware)** Buton MENU → Y Meniu setare

Vizualizaţi versiunea firmware curentă pentru aparatul foto.

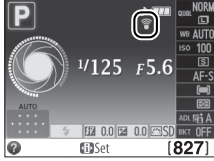

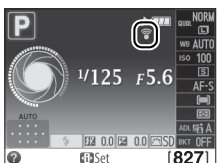

# N **Meniul retuşare:** *Crearea copiilor retuşate*

Pentru a afișa meniul retușare, apăsați MENU și selectați tab-ul  $\overrightarrow{A}$  (meniu retușare).

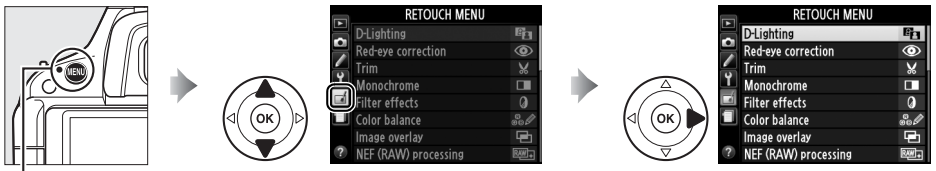

#### **Buton MENU**

Optiunile din meniul retusare sunt utilizate pentru a crea copii decupate sau retusate ale fotografiilor existente și sunt disponibile numai când în aparatul foto este introdus un card de memorie ce conţine fotografii.

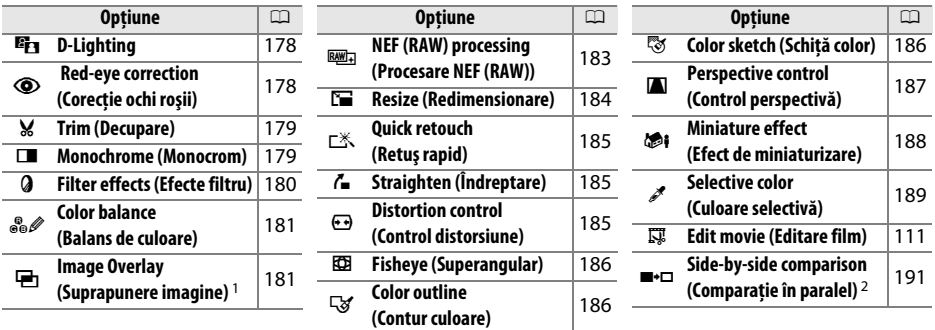

- 1 Poate fi selectat numai apăsând pe butonul MENU și selectând tab-ul  $\mathcal{A}$ .
- 2 Disponibilă numai dacă butonul & este apăsat în redarea în cadru întreg, când este afișată o imagine retuşată sau originală.

#### A **Retuşarea copiilor**

Cu excepţia **Image overlay (Suprapunere imagine)** şi **Edit movie (Editare film)** > **Choose start point (Alegere punct de început)** /**Choose end point (Alegere punct de sfârşit)**, fiecare efect poate fi aplicat numai o dată (reţineţi că mai multe editări pot duce la pierderea detaliilor). Opţiunile care nu pot fi aplicate imaginii actuale sunt estompate şi sunt indisponibile.

#### A **Calitate imagine**

Cu excepţia copiilor create cu **Trim (Decupare)**, **Image overlay (Suprapunere imagine)**, **NEF (RAW) processing (Prelucrare NEF (RAW))** şi **Resize (Redimensionare)**, copiile create după imagini JPEG sunt de aceeaşi dimensiune şi calitate ca cele originale, pe când fotografiile NEF (RAW) sunt salvate ca imagini JPEG mari de calitate ridicată. Amprentele moment adăugate cu setarea personalizată d5 (**Print date (Imprimare dată)**; □ 163) pot fi totuși decupate sau indescifrabile în funcție de opțiunile retușare folosite.

## **Crearea copiilor retuşate**

Pentru a crea o copie retuşată:

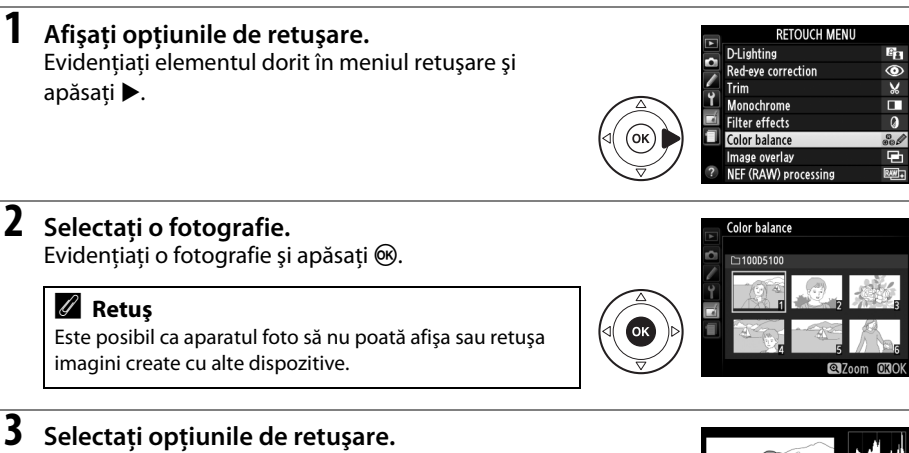

Pentru informații suplimentare, consultați secțiunea pentru elementul selectat. Pentru a ieşi fără crearea unei copii retusate, apăsati MENU.

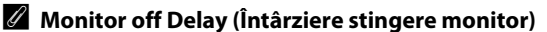

Monitorul se va opri și meniul se va închide fără să fie creată o copie retușată dacă nu se efectuează nicio operaţie pentru o scurtă perioadă; dacă se dorește, întârzierea poate fi extinsă prin alegerea **Long (Lung)** pentru setarea personalizată c2 (**Auto off Timers (Temporizatori oprire automată)**;  $\Box$  160).

## **4 Creaţi o copie retuşată.**

Apăsați ® pentru a crea o copie retușată. Copiile retușate sunt indicate printr-o pictogramă  $\rightarrow$ .

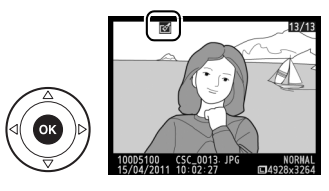

#### A **Crearea copiilor retuşate în timpul redării** Copiile retuşate pot fi create şi în timpul redării. **RETOUCH MENU Eg D-Lighting**  $M$  Trim Monochrome п **O** Filter effects **Selected** Color balance **IDCancel UA**<br>XASPALTI Afişaţi imaginea în cadru întreg Evidenţiaţi o opţiune şi Creaţi o copie retuşată.si apăsați (%). apăsati <sub>(c</sub>,

 $\mathbb{Z}$ 

D-Lighting-ul luminează umbrele, fiind ideal pentru fotografii întunecate sau cu fundal iluminat.

Apăsați ▲ sau ▼ pentru a alege nivelul corecției efectuate. Efectul poate fi previzualizat pe afişajul de editare. Apăsați ® pentru a copia fotografia.

### **Red-Eye Correction (Corecţie ochi red-Lye Correction (Corecție ocin** Buton MENU → *A* Meniu retușare<br> **roșii**)

Această optiune este utilizată pentru a corecta efectul de "ochi roșii" cauzat de bliţ şi acest lucru este disponibil doar pentru fotografiile efectuate utilizând bliţul. Fotografia selectată pentru corecţia ochilor roşii este previzualizată aşa cum se arată în partea dreaptă. Confirmaţi efectele corecţiei ochilor roşii şi creaţi o copie aşa cum este descris în tabelul următor. Reţineţi că nu întotdeauna sunt obţinute rezultatele

dorite cu ajutorul corecției ochilor roșii și foarte rar se poate întâmpla să fie aplicată pe porțiuni din imagine neafectate de ochi roșii; verificați cu atenție previzualizarea înainte de a acționa.

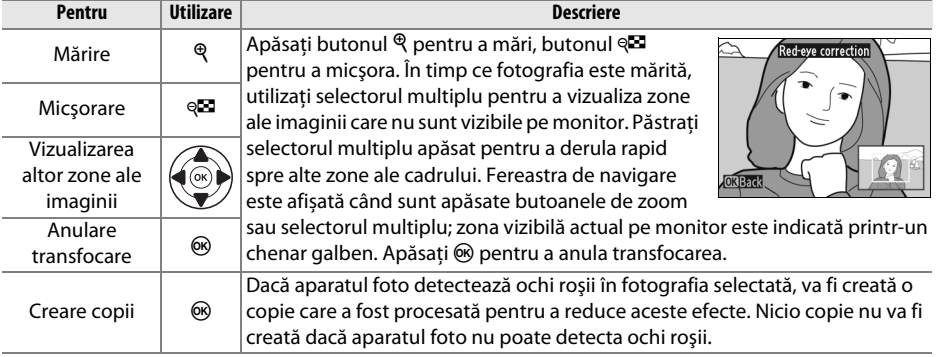

**Excancel @Zoom** 

**D-Lightin** 

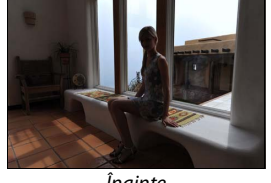

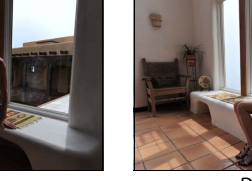

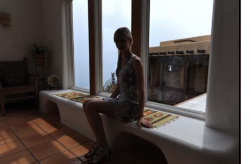

Înainte După

 $\mathbb{Z}$ 

Mărirea dimensiunii

Reducerea dimensiunii

Schimbarea formatului imaginii decupate

Creati o copie tăiată a fotografiei selectate. Fotografia selectată este afisată cu tăietura selectată în galben; creați o copie tăiată așa cum este descris în tabelul următor.

**Pentru Utilizare Descriere**

erea difficitului  $\ket{\mathcal{A}}$  Apăsați butonul ® pentru a reduce dimensiunea decupării.

imaginii de 3 : 2, 4 : 3, 5 : 4, 1 : 1 şi 16 : 9.

Deplasarea decupării  $\left(\bigodot_{\infty}\right)$  Utilizați selectorul multiplu pentru a muta decuparea într-o altă zonă

Rotiți selectorul de comandă pentru a comuta între formatele

# A **Trim (Decupare): Calitate şi dimensiune imagine**

Copiile create din fotografii NEF (RAW) sau NEF (RAW) + JPEG au o calitate a imaginii de JPEG fin  $(1/247)$ ; copiile decupate create din fotografii JPEG au aceeași calitate ca și originalul. Dimensiunea copiei variază în funcţie de dimensiunea decupării şi de formatul imaginii şi apare în partea superioară stângă în afişajul decupării.

a imaginii. Creare copii  $\otimes$  Salvați decuparea curentă ca un fișier separat.

#### A **Vizualizarea copiilor decupate**

Zoom-ul redare poate să nu fie disponibil când sunt afişate copii decupate.

#### **Monochrome (Monocrom)** Buton MENU → *A* Meniu retuşare

#### Copiaţi fotografii **Black-and-white (Alb-negru)**, **Sepia** sau **Cyanotype (Filtru cian)** (albastru şi alb monocrom).

Prin selectarea **Sepia** sau **Cyanotype (Filtru cian)** se afișează o previzualizare a imaginii selectate; apăsaţi 1 pentru a mări saturația culorii, ▼ pentru a o micșora. Apăsați  $\circledR$  pentru a crea o copie monocromă.

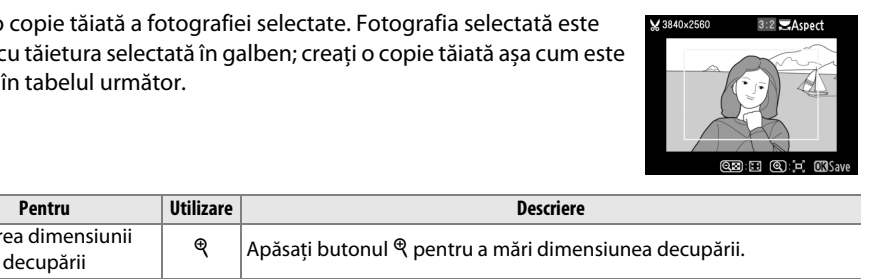

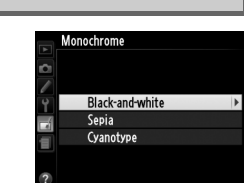

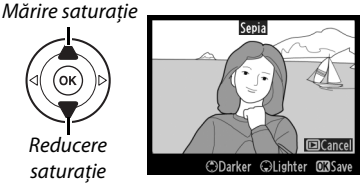

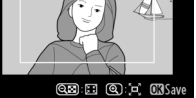

 $\blacksquare$  Acnoc

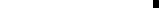

Reducere saturaţie

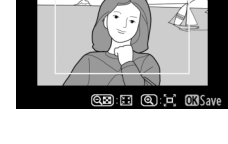

 $Q$ 3840×2

#### **Trim (Decupare)** Buton MENU → *A Meniu retuşare*

**Filter Effects (Efecte filtru)** Buton MENU → *Meniu retuşare* 

Alegeţi dintre următoarele efecte de filtru. După reglarea efectelor de filtru conform descrierii de mai jos, apăsați ® pentru a copia fotografia.

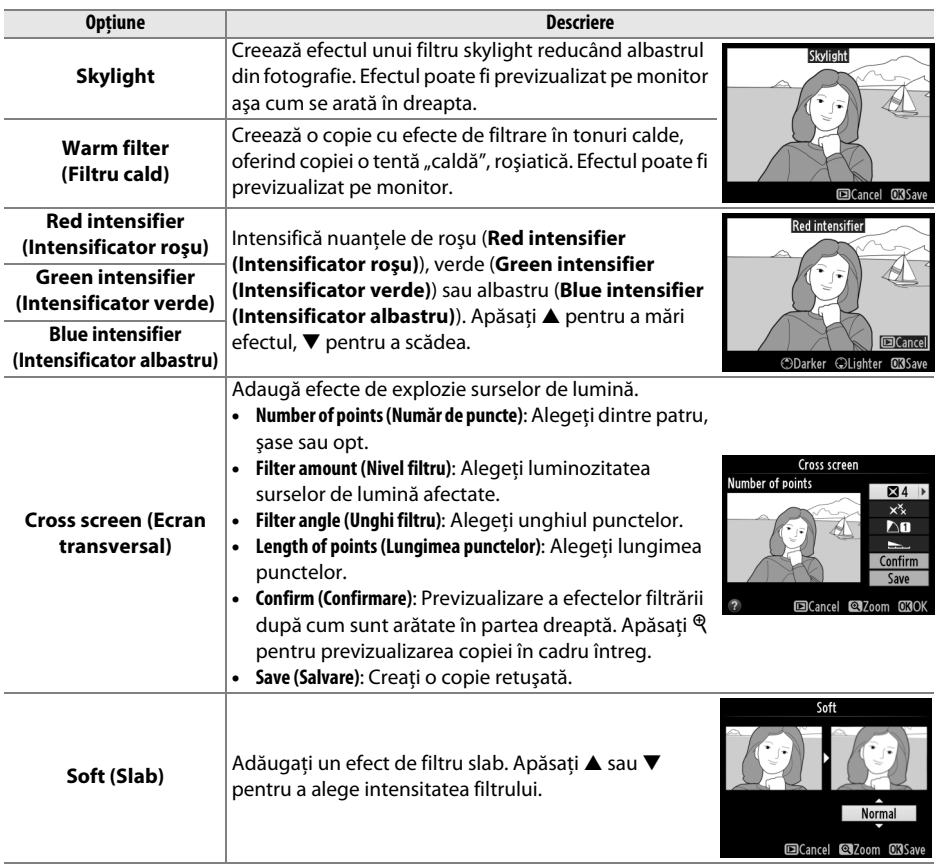

 $\mathbb{Z}$ 

#### **Color Balance (Balans de culoare)** Buton MENU → *A Meniu retusare*

Utilizati selectorul multiplu pentru a crea o copie cu balans de culoare modificat, aşa cum se arată mai jos. Efectul este afişat pe monitor împreună cu histograme de roșu, verde și albastru ( $\Box$  125), dând distributia tonurilor în copie.

> Creşterea cantităţii de verde Crearea copiei retuşate

Creșterea cantității de albastru

Creșterea cantității de magenta

#### A **Zoom**

Pentru a mări imaginea afișată pe monitor, apăsați butonul  $\mathcal{R}$ . Histograma va fi actualizată pentru a afişa numai datele pentru partea de imagine afişată pe monitor. În timp ce imaginea este mărită, apăsați butonul **O-n** ( $\frac{\text{[k]}}{\text{[k]}}$ ) pentru a comuta înainte şi înapoi între balans de culoare şi zoom. Când este selectat zoom-ul, puteți mări și micșora cu butoanele  $\mathcal Q$  și  $\mathcal Q$  și puteți naviga în imagine cu selectorul multiplu.

#### **Image Overlay (Suprapunere imagine)** Buton MENU → A Meniu retuşare

chihlimbar

Creșterea cantității de galben

Suprapunere imagine combină două fotografii existente NEF (RAW) pentru a crea una singură ce este salvată separat de originale; rezultatele, care folosesc datele RAW de pe senzorul de imagine al aparatului foto, sunt mult mai bune decât suprapunerile create cu o aplicaţie de imagine. Fotografia nouă este salvată la setările actuale de calitate şi dimensiune imagine; înainte de a crea o suprapunere, setati calitatea și dimensiunea imaginii ( $\Box$  47, 49; toate opțiunile sunt disponibile). Pentru a crea o copie NEF (RAW), alegeți o calitate a imaginii de **NEF (RAW)**.

**1 Selectaţi Image overlay (Suprapunere imagine).** 

Evidenţiaţi **Image overlay (Suprapunere imagine)** în meniul retuşare şi apăsaţi 2. Dialogul arătat în dreapta va fi afișat, cu **Image 1 (Imagine 1)** evidenţiată; apăsați ® pentru a afișa o listă cu fotografiile NEF (RAW) create cu acest aparat foto.

**+**

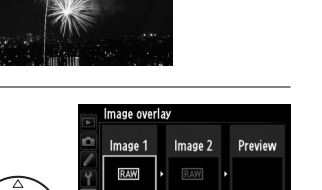

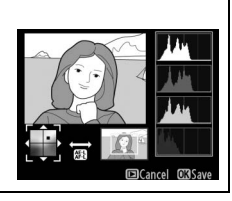

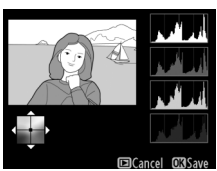

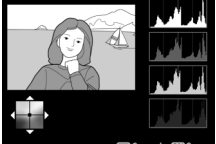

ø

#### **2 Selectaţi prima imagine.**

Utilizati selectorul multiplu pentru a evidentia prima fotografie din suprapunere. Pentru a vizualiza fotografia evidentiată în cadru complet, apăsați și mentineti apăsat butonul  $\mathcal{R}$ . Apăsati  $\mathcal{R}$  pentru a selecta fotografia evidentiată și reveniți la afișajul de previzualizare.

### **3 Selectaţi cea de-a doua imagine.**

Imaginea selectată va apărea ca **Image 1 (Imagine 1)**. Evidenţiaţi **Image 2 (Imagine 2)** si apăsați  $\circledast$ , apoi selectați a doua fotografie după cum este descris la pasul 2.

#### **4 Ajustaţi modificarea.**

Evidentiati **Image 1 (Imagine 1)** sau Image 2 **(Imagine 2)** și optimizați expunerea pentru suprapunere apăsând  $\triangle$  sau  $\nabla$  pentru a selecta modificarea la valori între 0,1 și 2,0. Repetați pentru cea de-a doua imagine. Valoarea implicită este 1,0; selectaţi 0,5 pentru a înjumătăţi modificarea sau 2,0 pentru a o dubla. Efectele modificării sunt vizibile în coloana **Preview (Previzualizare)**.

## **5 Previzualizaţi suprapunerea.**

Apăsați < sau > pentru a plasa cursorul în coloana **Preview (Previzualizare)** și apăsați ▲ sau ▼ pentru a evidenția **Overlay (Suprapunere)**. Apăsați <sup>®</sup> pentru a previzualiza suprapunerea după cum este arătat în dreapta (pentru a salva suprapunerea fără a afişa o

previzualizare, selectaţi **Save (Salvare)**). Pentru a reveni la pasul 4 şi a selecta fotografiile noi sau a ajusta modificarea, apăsați @.

## **6 Salvaţi suprapunerea.**

Apăsați  $\circledR$  în timp ce previzualizarea este afișată pentru a salva suprapunerea. După ce este creată o suprapunere, imaginea rezultată va fi afişată în cadru întreg pe monitor.

#### D **Image Overlay (Suprapunere imagine)**

Suprapunerea are aceleaşi informaţii despre fotografie (inclusiv data înregistrării, măsurarea, viteza de declanşare, diafragma, modul fotografiere, compensarea expunerii, lungimea focală şi orientarea imaginii) și valori ale balansului de alb şi Picture Control ca şi fotografia selectată pentru **Image 1 (Imagine 1)**.

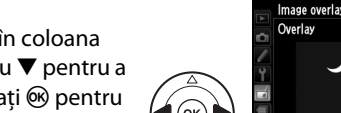

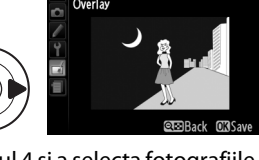

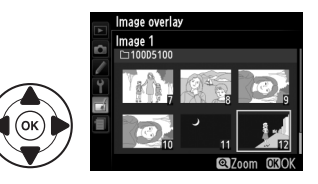

Image overlay

Previev

OKS

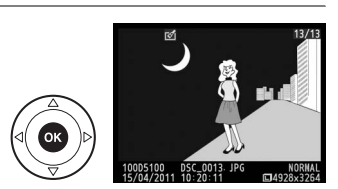

 $\mathbb{Z}$ 

Crearea de copii JPEG după fotografii NEF (RAW).

**1 Selectaţi NEF (RAW) processing (Procesare NEF (RAW)).** 

Evidentiati **NEF (RAW) processing (Prelucrare NEF (RAW))** în meniul retusare și apăsați ▶ pentru a afișa un dialog de selectare a imaginii care să enumere doar imaginile NEF (RAW) create cu acest aparat foto.

#### **2 Selectaţi o fotografie.**

Evidențiați o fotografie (pentru a vizualiza fotografia evidentiată în cadru întreg, apăsați și mențineți apăsaț butonul  $\mathcal{R}$ ). Apăsați  $\otimes$  pentru a selecta fotografia evidenţiată şi treceţi la pasul următor.

#### **3 Reglaţi setările Procesare NEF (RAW).**

Image quality

NEF (RAW) processing

 $NORM \rightarrow$ 回 **ELAITO** ■ 0.0  $\Box$ sp **ISONE OF FXF** 

Reglati setările enumerate mai jos. Spatiul culoare ( $\Box$  153) este setat la valoarea selectată actual în modul fotografiere. Retineti că balansul de alb nu este disponibil cu fotografiile create cu expunerile multiple sau imaginile create cu suprapunerea imaginii, iar compensarea expunerii poate fi setată numai la valori cuprinse între –2 şi +2 EV.

> Calitate imagine  $(1/47)$ Dimensiune imagine  $(1, 49)$ Balans de alb  $(\square 81)$ Compensare expunere ( $\Box$  70) Picture Control  $(191)$ NR ISO mare  $(D \cap 154)$  $D$ -Lighting ( $\Box$  178)

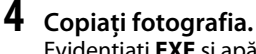

Evidențiați **EXE** și apăsați <sup>®</sup> pentru a crea o copie JPEG a fotografiei selectate. Imaginea rezultată va fi afişată în cadru întreg pe monitor. Pentru a ieşi fără să copiați fotografia, apăsați butonul MENU.

Cancel @Zoom ORC

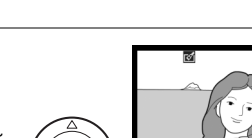

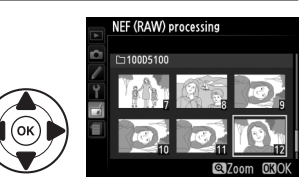

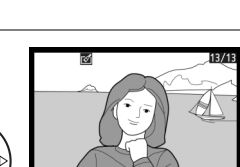

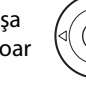

**D-I jahting** 

**Filter effects** 

Color balance Image overlay NEF (RAW) processing

Red-eye correction Trim Monochrome

Б

**RETOUCH MENIL** 

 $\mathbb{F}_2$ 

 $\frac{1}{8}$ 

П

a

Creati copii mici ale fotografiilor selectate.

**1 Selectaţi Resize (Redimensionare). RETOUCH MENU** Resize  $\overline{r}$ Pentru a redimensiona imaginile selectate, apăsați MENU ö **Ouick retouch** г× pentru a afişa meniurile şi selectaţi **Resize**  Straighten  $\overline{r}$ Ÿ **Distortion control**  $\bar{\bm{\Theta}}$ **(Redimensionare)** în meniul retuşare. **Fisheve Color outline** Color sketch Perspective control **2 Alegeţi o dimensiune.** Resize Evidenţiaţi **Choose size (Alegere dimensiune)** şi apăsati ▶. Select image  $25M$ Choose size Optiunile arătate în dreapta vor fi afișate; evidențiați o Resize Choose size optiune și apăsați  $\circledR$ . 2.5M 1920x1280; 2.5 M 丽 1.1<sub>M</sub> 1280x 856; 1.1 M 0.6M 960x 640; 0.6 M 0.3M 640x 424; 0.3 M 0.1<sub>M</sub> 320x 216: 0.1 M **3 Selectaţi fotografiile.** Resize Evidentiati Select image (Selectare imagine) și apăsați ▶. Select image Choose size  $25M$ Evidentiati fotografiile folosind selectorul multiplu și Resize Select image apăsați �� pentru a selecta sau a anula selecția (pentru a vizualiza fotografia evidenţiată în cadru întreg, apăsați și mențineți apăsat butonul  $\mathcal{R}$ ). Fotografiile selectate sunt marcate cu o pictogramă **I.** Apăsați ® când selecţia este completă. **4 Salvaţi copiile redimensionate.** Va fi afişat un dialog de confirmare. Evidenţiaţi **Yes**  Create resized copy? **(Da)** și apăsați <sup>(o</sup> pentru a salva copiile image  $\overline{\mathbb{C}}$ redimensionate. Yes **No** 

#### A **Vizualizarea copiilor redimensionate**

Zoom-ul redare poate să nu fie disponibil când copiile redimensionate sunt afişate.

#### A **Calitate imagine**

Copiile create din fotografii NEF (RAW) sau NEF (RAW) + JPEG au o calitate a imaginii de JPEG fin ( $\Box$  47); copiile create din fotografii JPEG au aceeași calitate ca și originalul.

#### **Quick Retouch (Retus rapid)** Buton MENU → *Meniu retuşare*

Creaţi copii cu saturaţie şi contrast îmbunătăţite. D-Lighting este aplicat în functie de necesități pentru a lumina subiecții întunecați sau luminati din spate.

Apăsați ▲ sau ▼ pentru a alege nivelul de îmbunătățire. Efectul poate fi previzualizat pe afișajul de editare. Apăsați  $\circledR$  pentru a copia fotografia.

#### **Straighten (Îndreptare)** Buton MENU → *A Meniu retușare*

Creaţi o copie îndreptată a fotografiei selectate. Apăsaţi 2 pentru a roti imaginea în sensul acelor de ceasornic până la cinci grade în trepte de aproximativ 0,25 grade, 4 pentru a o roti în sens invers acelor de ceasornic (efectul poate fi vizualizat în afișajul de editare; observaţi că marginile imaginii vor fi aranjate pentru a crea o imagine pătrată). Apăsați ® pentru a copia fotografia sau apăsați ▶ pentru a ieși în redare fără crearea unei copii.

#### **Distortion Control (Control distorsiune)** Buton MENU → *A* Meniu retușare<br>distorsiune)

Creaţi copii cu o distorsiune periferică redusă. Selectaţi **Auto (Automat)** pentru a permite aparatului foto să corecteze automat distorsiunea și apoi faceți ajustări fine folosind selectorul multiplu sau selectaţi **Manual** pentru a reduce manual distorsiunea (reţineţi că **Auto (Automat)** nu este disponibil cu fotografiile făcute folosind controlul distorsiune automat; a se vedea pagina 153). Apăsați ▶ pentru a reduce

distorsiunea butoi, 4 pentru a reduce distorsiunea pernă (efectul poate fi previzualizat pe afişajul de editare; reţineţi că un grad mai mare de control al distorsionării are ca rezutat decuparea suplimentară a marginilor). Apăsați  $\circledR$  pentru a copia fotografia sau apăsați  $\blacksquare$ pentru a ieşi în redare fără crearea unei copii.

#### **Z** Auto (Automat)

**Auto (Automat)** este destinat utilizării cu fotografiile efectuate cu obiective de tip G şi D (PC, superangular şi alte obiective sunt excluse). Rezultatele nu sunt garantate cu alte obiective.

# Straighter

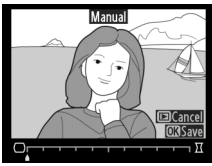

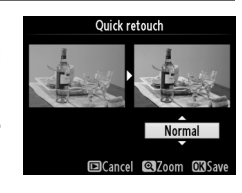

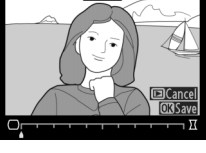

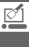

 $\mathbb{Z}$ 

Creare copii care par să fie făcute cu obiective superangulare. Apăsați 2 pentru a mări efectul (de asemenea, acest lucru creşte şi cantitatea ce urmează a fi decupată la marginile imaginii), 4 pentru a-l reduce. Efectul poate fi previzualizat pe afișajul de editare. Apăsați ® pentru a copia fotografia sau apăsați ▶ pentru a ieși în redare fără crearea unei copii.

#### **Color Outline (Contur culoare)** Buton MENU → *A Meniu retușare*

Creaţi o copie conturată a unei fotografii pentru a o folosi ca bază pentru tablou. Efectul poate fi previzualizat pe afişajul de editare. Apăsați ® pentru a copia fotografia.

## **Color sketch (Schiță color)** Buton MENU → *Meniu retușare*

Creati o copie a fotografiei care se aseamănă cu o schită efectuată cu creioane colorate. Apăsaţi 1 sau 3 pentru a evidenţia **Vividness (Intensitate)** sau **Outlines (Contururi)** şi apăsaţi 4 sau 2 pentru a modifica. Intensitatea poate fi mărită pentru a face culorile mai saturate sau micşorată pentru un efect de decolorare, monocromatic, în timp ce contururile pot fi făcute mai groase sau mai subţiri. Contururile mai groase fac culorile mai saturate. Efectul poate fi previzualizat pe afişajul de editare. Apăsați <sup>®</sup> pentru a copia fotografia sau apăsați **E** pentru a ieşi în redare fără crearea unei copii.

**Vividness** Outlines

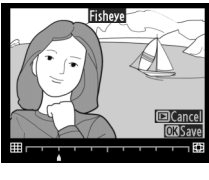

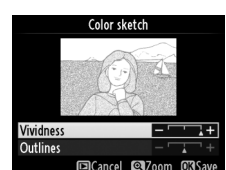

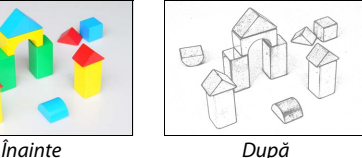

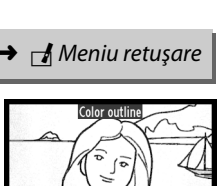

**ElCancel** 

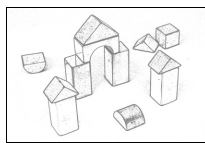

#### **Perspective Control (Control Perspectivă)** Buton MENU → *Meniu retușare*<br> **perspectivă**)

#### Creaţi copii ce reduc efectele perspectivei luate de la baza unui obiect înalt. Folosiţi selectorul multiplu pentru a ajusta perspectiva (reţineţi că un control mărit al perspectivei înseamnă decuparea suplimentară a marginilor). Efectul poate fi previzualizat pe afişajul de editare. Apăsaţi <sup>®</sup> pentru a copia fotografia sau apăsați ▶ pentru a ieși în redare fără crearea unei copii.

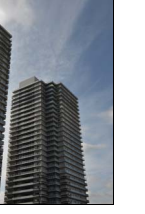

Înainte După

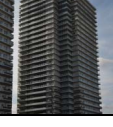

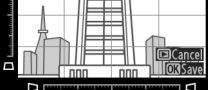

 $\mathbb{Z}$ 

# **Miniature Effect (Efect de**

Creaţi o copie care pare să fie o fotografie a unei diorame. Funcţionează cel mai bine cu fotografiile efectuate dintr-un punct de observaţie înalt.

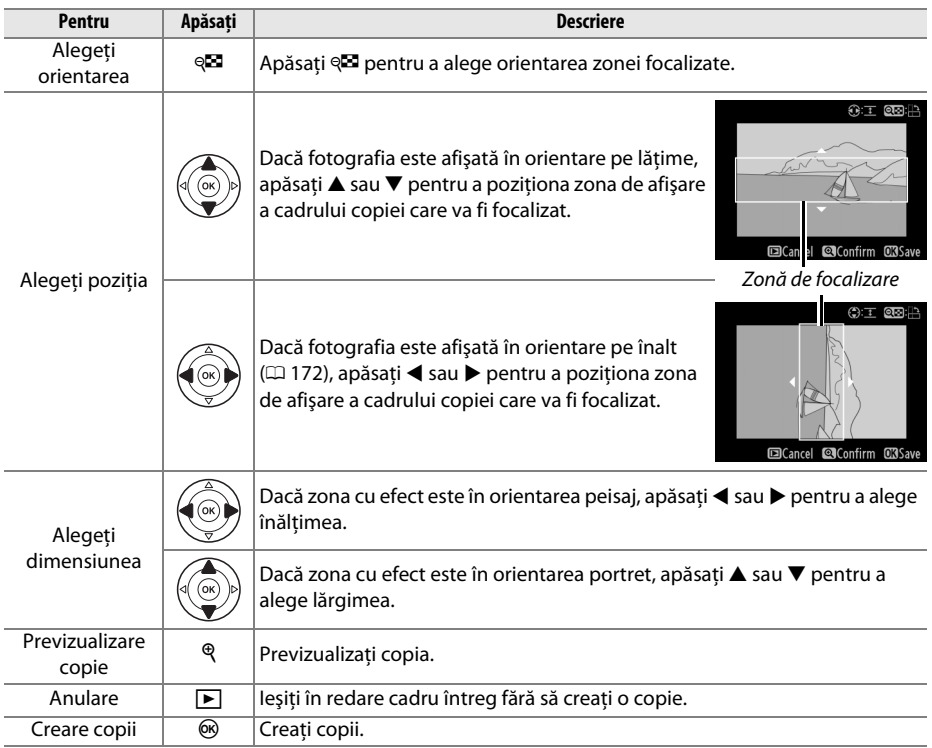

 $\mathbb{Z}$ 

#### **Selective color (Culoare selectivă)** Buton MENU → *A Meniu retusare*

Creati o copie în care numai nuantele selectate apar în culori.

**1 Selectaţi Selective color (Culoare selectivă).** Evidentiați **Selective color (Culoare selectivă)** în meniul retuşare şi apăsaţi 2 pentru a afișa un dialog de selectare a imaginii.

#### **2 Selectaţi o fotografie.**

Evidentiati o fotografie (pentru a vizualiza fotografia evidenţiată în cadru întreg, apăsaţi și menţineţi apăsat butonul  $\mathcal{R}$ ). Apăsati  $\mathcal{R}$  pentru a selecta fotografia evidentiată și treceti la pasul următor.

## **3 Selectaţi o culoare.**

Folositi selectorul multiplu pentru a pozitiona cursorul pe un obiect și apăsați **O<sub>TI</sub>** (El) pentru a selecta culoarea obiectului ce va rămâne în copia finală (aparatul poate avea probleme în detectarea culorilor nesaturate; alegeţi o culoare saturată). Pentru a mări fotografia pentru o selectie exactă de culoare, apăsați <sup>Q</sup>. Apăsați Q<sup>2</sup> pentru a micşora.

## **4 Evidenţiaţi raza culoare.**

Rotiti selectorul de comandă pentru a evidenția raza culoare pentru culoarea selectată.

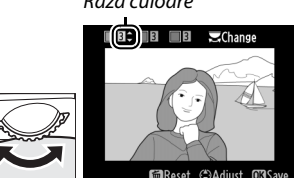

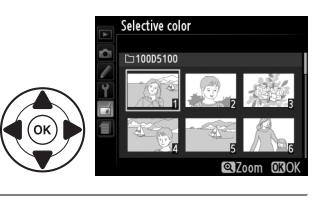

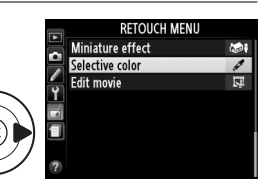

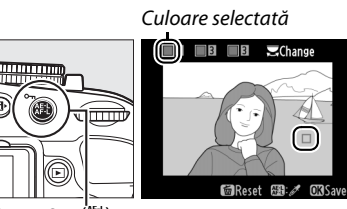

 $Button \circ m$  ( $_{\text{def}}^{\text{def}}$ )

Rază culoare

 $\mathbb{Z}$ 

## **5 Alegeţi raza culoare.**

Apăsați ▲ sau ▼ pentru a mări sau micșora raza unor nuanţe similare ce vor apărea în fotografia sau filmul final. Alegeti dintre valori între 1 și 7; retineti însă că valori mai mari pot include nuanțe de la alte culori. Efectul poate fi previzualizat pe afişajul de editare.

## **6 Selectaţi culori suplimentare.**

Pentru a selecta culori suplimentare, rotiți selectorul de comandă pentru a evidenția o alta dintre cele trei casete de culori din partea de sus a afișajului și repetaţi pașii 3-5 pentru a selecta o altă culoare. Repetaţi pentru o a treia culoare dacă doriti. Pentru a anula

selecția culorii evidențiate, apăsați <sup>\*</sup> sau apăsați și mențineți apăsat <sup>\*</sup> pentru a înlătura toate culorile.

#### **7 Salvaţi copia editată.**

Apăsați ® pentru a copia fotografia.

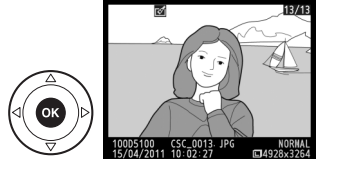

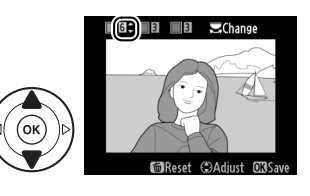

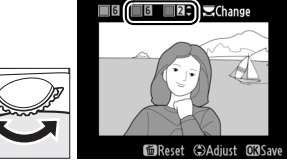

#### **Side-by-side comparison (Comparaţie în paralel)**

Comparați copiile retusate cu fotografiile originale. Această opțiune este disponibilă numai dacă butonul ® este apăsat pentru a afișa meniul retușare când o copie sau un original este redat în cadru întreg.

- **1 Selectaţi o fotografie.** Selectati o copie retușată (indicată printr-o pictogramă  $\rightarrow$ ) sau o fotografie care a fost retușată în redare cadru întreg și apăsați  $\circledast$ .
- **2 Selectaţi Side-by-side comparison (Comparaţie în paralel).** Evidenţiaţi **Side-by-side comparison (Comparaţie în**

**paralel)** în meniul retusare și apăsați  $\circledR$ .

#### **3 Comparaţi copia cu originalul.**

Imaginea sursă este afişată în stânga, copia retuşată în dreapta, cu opţiunile utilizate pentru a crea copia enumerate în partea de sus a afişajului. Apăsaţi 4 sau 2 pentru a comuta între imaginea sursă şi copia retuşată. Pentru a vizualiza fotografia evidenţiată în cadru complet, apăsați și mențineți apăsat butonul  $\mathcal{R}$ . În cazul în care copia a fost creată din două imagini utilizând **Image overlay (Suprapunere imagine)**, apăsați ▲ sau ▼ pentru a vizualiza cealaltă imagine

sursă. În cazul în care există mai multe copii pentru

imaginea sursă actuală, apăsați ▲ sau ▼ pentru a vizualiza celelalte copii. Pentru a ieși din modul redare, apăsați butonul  $\blacktriangleright$  sau apăsați  $\otimes$  pentru a reveni la redare cu imaginea evidenţiată afișată.

#### **M** Comparatii în paralel

Imaginea sursă nu va fi afișată atunci când copia a fost creată de la o fotografie care a fost între timp ștearsă sau care era protejată când copia a fost realizată ( $\Box$  132).

 $\mathbb{Z}$ 

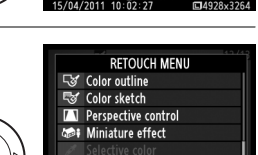

Opţiuni utilizate pentru a

ide-by-side comparison

 $\Box$ Cance

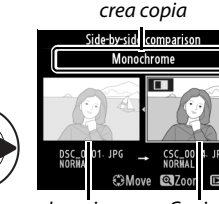

Imagine sursă Copie retuşată

# m **Recent settings (Setări recente)/**  O **My Menu (Meniul meu)**

Pentru a afisa meniul setări recente, apăsați MENU și selectați tab-ul f (setări recente).

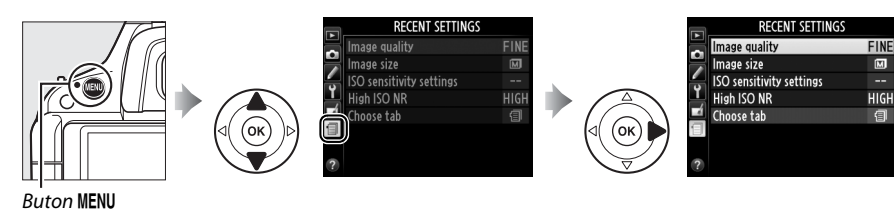

Meniul setări recente enumeră cele mai recente douăzeci de setări folosite, cu elementele cele mai recente dintre cele folosite afișate primele. Apăsați ▲ sau ▼ pentru a evidenția o opțiune și apăsați ▶ pentru a selecta.

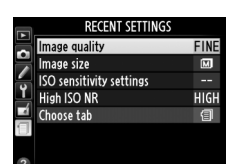

#### A **Ştergerea elementelor din meniul setări recente** Pentru a șterge un element din meniul de setări recente, evidențiați și apăsați butonul  $\tilde{u}$ . Va fi afișat un dialog de confirmare; apăsați din nou  $\tilde{u}$  pentru a șterge elementul selectat.

# **My Menu (Meniul meu)**

Pentru a accesa un meniu personalizat cu până la douăzeci optiuni selectate din meniurile redare, fotografiere, setări personalizate și setare, selectați **同 My Menu (Meniul meu)** pentru m **Recent settings (Setări recente)** > **Choose tab (Alegere tab)**.

#### **1 Selectaţi Choose tab (Alegere tab).** În meniul setări recente (m), evidenţiaţi **Choose**  tab (Alegere tab) și apăsați **>**.

**2** Selectaṭi  $\mathbb{E}$  My Menu (Meniul meu). Evidentiati 凤 **My Menu (Meniul meu)** și apăsați  $\circledR$ . Numele meniului se va schimba din "RECENT SETTINGS" (SETĂRI RECENTE) în "MY MENU" (MENIUL MEU).

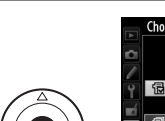

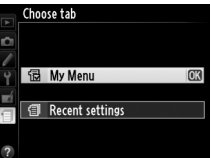

**RECENT SETTINGS** 

**FINE** 

 $\overline{M}$ 

**HIGH** 

旬

Image quality

Choose tal

ISO sensitivity settings High ISO NR

ō Image size

Pentru a vizualiza din nou setările recente, selectați **a Recent settings (Setări recente)** pentru **同** My Menu (Meniul meu) > Choose tab (Alegere tab).

#### ❚❚ *Adăugarea opţiunilor la Meniul meu*

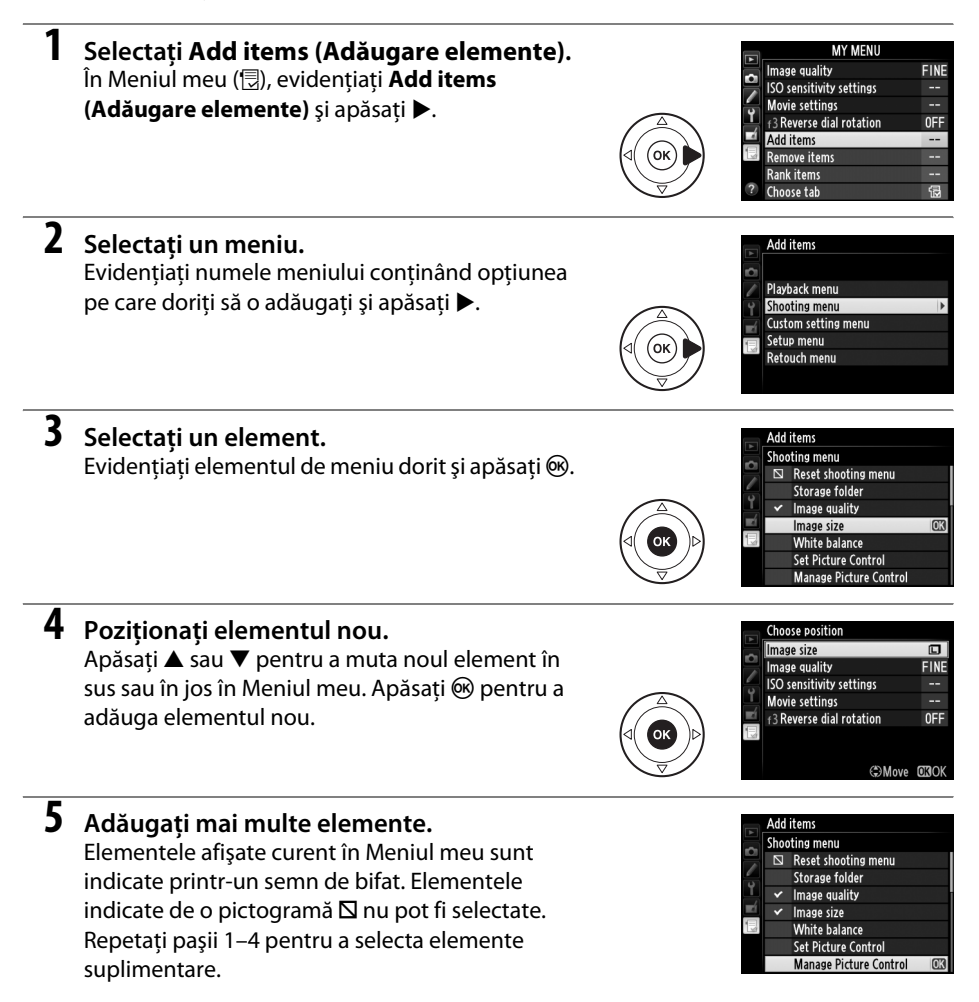

#### ❚❚ *Ştergerea opţiunilor din Meniul meu*

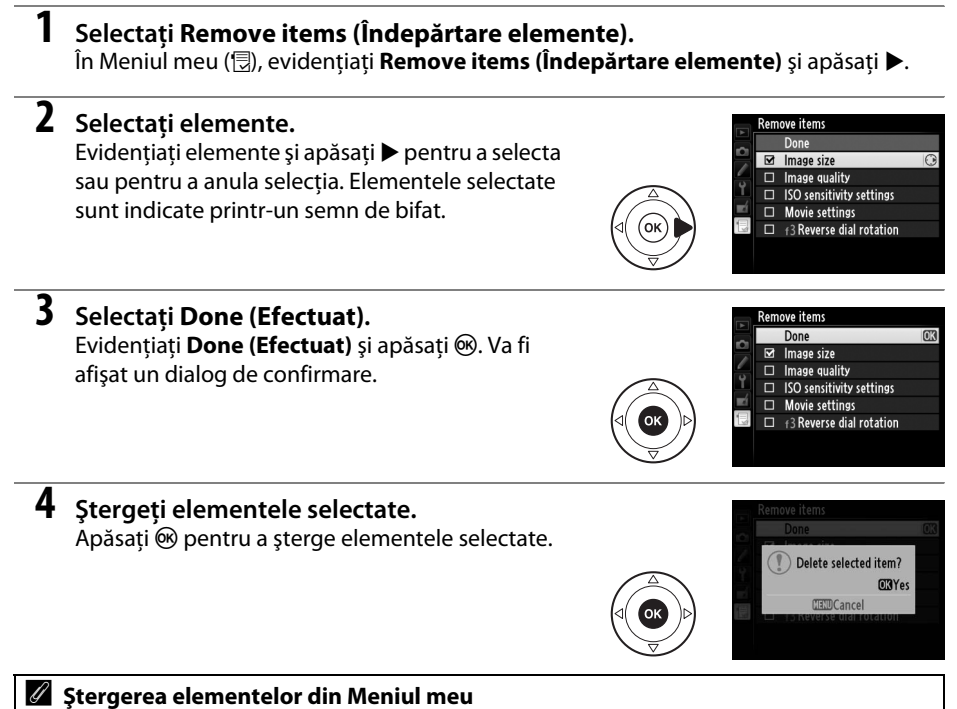

Pentru a şterge elementul evidențiat curent în Meniul meu, apăsați butonul  $\tilde{u}$ . Va fi afișat un dialog de confirmare; apăsați din nou  $\tilde{p}$  pentru a sterge elementul selectat din Meniul meu.

#### ❚❚ *Reordonare opţiuni în Meniul meu*

#### **1 Selectaţi Rank items (Clasificare elemente).** În Meniul meu ( **J**), evidențiați **Rank items (Clasificare elemente**) și apăsați ▶. **2 Selectaţi un element.** Rank items FINE Image quality Evidenţiaţi elementul pe care doriţi să îl mutaţi şi ISO sensitivity settings ä, apăsați <sup>66</sup>. Movie settings **FRANCE FRANCE OFF CBSelect items 3 Poziţionaţi elementul.** Rank items **FINE Image quality** Apăsați ▲ sau ▼ pentru a muta elementul în sus **ISO** sensitivity settings sau în jos în Meniul meu și apăsați ®. Repetați Movie settings ÷ **F3** Reverse dial rotation **OFF** paşii 2–3 pentru a repoziţiona elemente suplimentare. OMove **CROK 4 Ieşire către My Menu (Meniul meu). MY MENU** Beverse dial rotation 0FF

Apăsati butonul MENU pentru a reveni la Meniul meu.

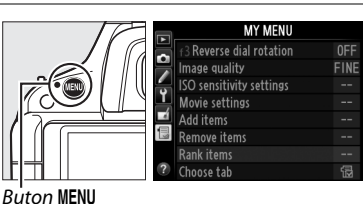

a

#### 196

a<br>B

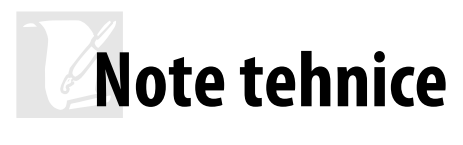

Citiți acest capitol pentru informații despre accesoriile compatibile, curățarea și păstrarea aparatului foto și ce trebuie făcut dacă este afișat un mesaj de eroare sau dacă întâmpinați probleme în utilizarea aparatului foto.

# **Obiective compatibile**

# **Obiective CPU compatibile**

Acest aparat foto acceptă focalizarea automată numai cu obiective CPU AF-S și AF-I. Obiectivele AF-S au nume care încep cu **AF-S**, obiectivele AF-I au nume care încep cu **AF-I**. Focalizarea automată nu este acceptată cu alte obiective cu focalizare automată (AF). Următorul tabel enumeră carecteristicele disponibile cu obiectivele compatibile în fotografierea prin vizor:

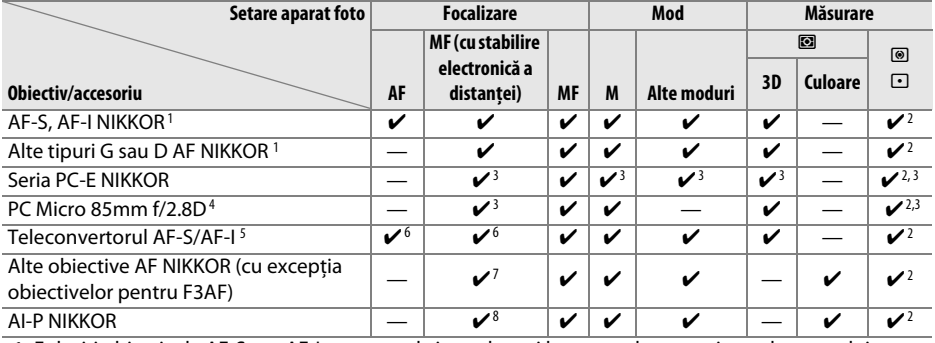

1 Folosiţi obiectivele AF-S sau AF-I pentru a obţine cele mai bune rezultate cu ajutorul aparatului dumneavoastră foto. Reducerea vibraţiilor (VR) acceptată cu obiective VR.

- 2 Măsurarea spot măsoară punctul de focalizare selectat ( $\Box$  68).
- 3 Nu poate fi folosit cu deplasarea sau înclinatia.
- 4 Sistemele aparatului foto de măsurare a expunerii și de control al blitului este posibil să nu functioneze corespunzător când se deplasează şi/sau se înclină obiectivul sau când diafragma este setată la o altă valoare decât cea maximă.
- 5 Sunt necesare obiective AF-S sau AF-I.
- 6 Cu o diafragmă efectivă maximă de f/5.6 sau mai rapidă.
- 7 Când obiectivele AF 80-200mm f/2.8, AF 35-70mm f/2.8, AF 28-85mm f/3.5-4.5 (Nou) sau AF 28-85mm f/3.5-4.5 sunt în zoom complet la distanţa focală minimă, indicatorul de imagine focalizată poate fi afişat când imaginea de pe ecranul mat din vizor nu este focalizată. Focalizaţi manual până când imaginea din vizor este focalizată.
- 8 Cu o diafragmă maximă de f/5.6 sau mai rapidă.

#### **Z** Obiective IX NIKKOR

Obiectivele IX NIKKOR nu pot fi folosite.

#### A **Obiectiv apertură relativă**

Apertura relativă dată în numele obiectivului este diafragma maximă a obiectivului.

#### A **Identificarea obiectivelor CPU și a tipurilor G și D**

Obiectivele CPU pot fi identificate pe baza prezenţei contactelor CPU, obiectivele tip G şi D printr-o literă de pe cilindrul obiectivului. Obiectivele de tip G nu sunt echipate cu inel de diafragmă al obiectivului.

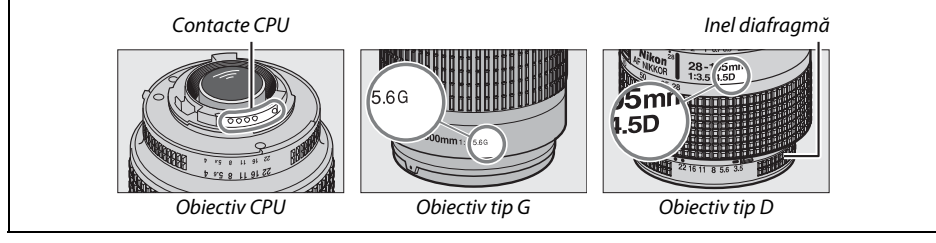
# **Obiective compatibile non-CPU**

Obiectivele non-CPU poti fi folosite numai când aparatul foto este în modul **M**. Selectarea oricărui alt mod dezactivează declanşarea. Diafragma poate fi reglată manual cu ajutorul inelului diafragmă obiectiv și al sistemului de măsurare al aparatului foto, controlul blit i-TTL și alte caracteristici ce necesită obiectiv CPU nu pot fi folosite. Anumite obiective non-CPU nu poti fi folosite; a se vedea "Accesorii şi obiective non-CPU incompatibile," mai jos.

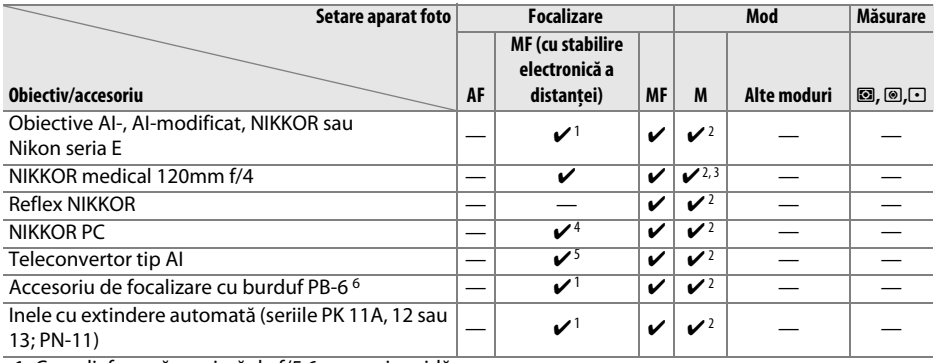

1 Cu o diafragmă maximă de f/5.6 sau mai rapidă.

- 2 Indicatorul expunere nu poate fi utilizat.
- 3 Se poate folosi la viteze de declanşare mai reduse decât viteza de sincronizare a bliţului cu un pas sau mai mult.
- 4 Nu poate fi folosit cu deplasarea sau înclinatia.
- 5 Cu o diafragmă efectivă maximă de f/5.6 sau mai rapidă.
- 6 Atașaţi în orientare verticală (odată atașat poate fi folosit în orientare orizontală).

#### D **Accesorii şi obiective non-CPU incompatibile**

Următoarele accesorii şi obiective non-CPU NU pot fi folosite cu D5100:

- **•** Teleconvertor TC-16AS AF
- **•** Obiective non-AI
- **•** Obiective care necesită unitate de focalizare AU-1 (400 mm f/4.5, 600 mm f/5.6, 800 mm f/8, 1.200 mm f/11)
- **•** Superangular (6 mm f/5.6, 7,5 mm f/5.6, 8 mm f/8, OP 10 mm f/5.6)
- **•** 2,1 cm f/4
- **•** Inel de extensie K2
- **•** 180-600 mm f/8 ED (seriile 174041–174180)
- **•** 360-1.200 mm f/11 ED (seriile 174031–174127)
- **•** 200-600 mm f/9.5 (seriile 280001–300490)
- **•** Obiective AF pentru F3AF (AF 80 mm f/2.8, AF 200mm f/3.5 ED, Teleconvertor AF TC-16)
- **•** PC 28 mm f/4 (seriile 180900 sau anterioare)
- **•** PC 35 mm f/2.8 (seriile 851001–906200)
- **•** PC 35 mm f/3.5 (tip vechi)
- **•** Reflex 1.000 mm f/6.3 (tip vechi)
- **•** Reflex 1.000 mm f/11 (seriile 142361–143000)
- **•** Reflex 2.000 mm f/11 (seriile 200111–200310)

### D **Bliţul încorporat**

Blitul încorporat poate fi utilizat cu obiective cu distante focale de 18-300 mm, desi în unele cazuri blitul poate să nu fie capabil să lumineze complet subiectul la anumite raze sau distanţe focale datorită umbrelor aruncate de către obiectiv, în timp ce obiectivele care blochează vizibilitatea subiectului pentru indicatorul luminos de reducere a ochilor roșii pot interfera cu reducerea ochilor roșii. Scoateti parasolarul obiectivului pentru a preveni formarea umbrelor. Bliţul are o rază de acţiune minimă de 0,6 m şi nu poate fi utilizat în raza macro a obiectivelor cu zoom macro. Este posibil ca bliţul să nu poată lumina obiectul în întregime cu următoarele obiectivele la distanţe mai mici decât cele menţionate mai jos:

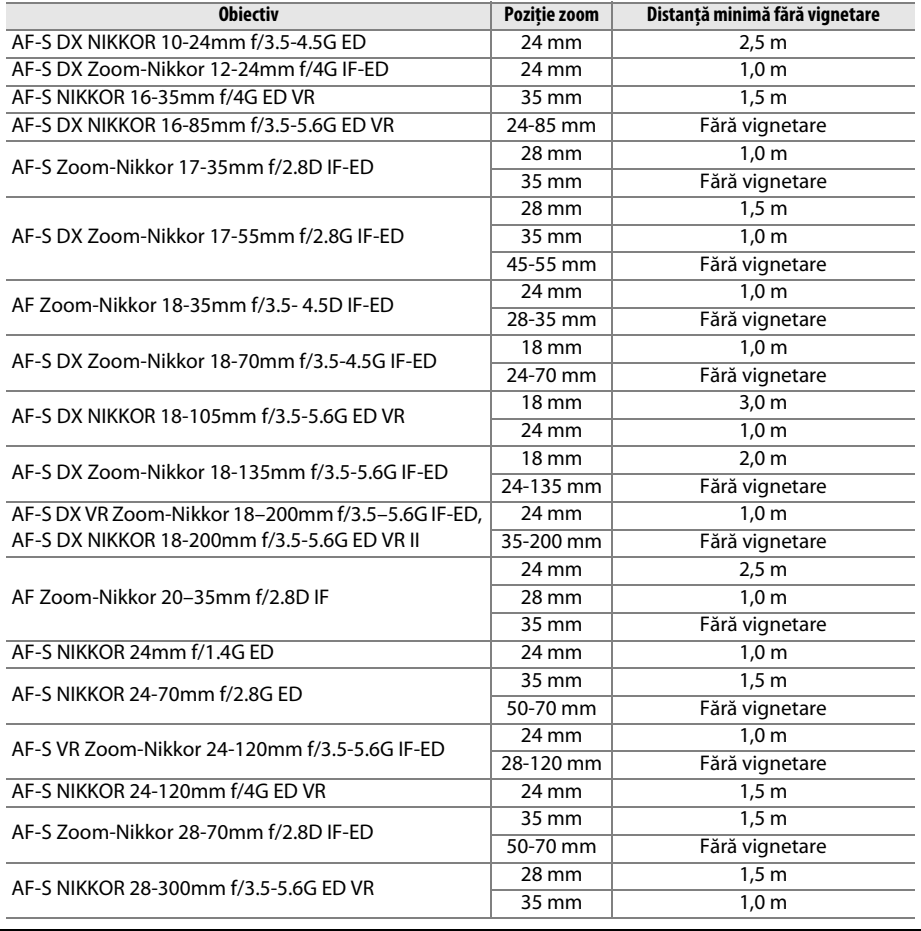

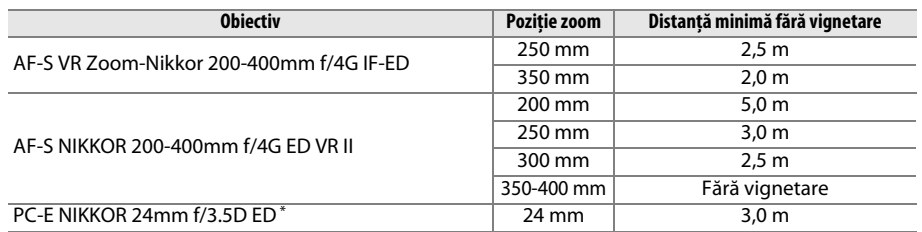

\* Când nu este deplasat sau înclinat.

Când este utilizat cu obiectivul AF-S NIKKOR 14-24mm f/2.8G ED, blitul nu va putea să lumineze întregul subiect pentru toate distantele.

#### D **Iluminare asistenţă AF**

Iluminarea asistentă AF nu este disponibilă cu următoarele obiective:

- **•** AF-S NIKKOR 14-24mm f/2.8G ED
- **•** AF-S NIKKOR 28-300mm f/3.5-5.6G ED VR
- **•** AF-S DX NIKKOR 55-300mm f/4.5-5.6G ED VR
- **•** AF-S VR Zoom-Nikkor 70-200mm f/2.8G IF-ED
- **•** AF-S NIKKOR 70-200mm f/2.8G ED VR II
- **•** AF-S Zoom-Nikkor 80-200mm f/2.8D IF-ED
- **•** AF-S VR Nikkor 200mm f/2G IF-ED
- **•** AF-S NIKKOR 200mm f/2G ED VR II
- **•** AF-S VR Zoom-Nikkor 200-400mm f/4G IF-ED
- **•** AF-S NIKKOR 200-400mm f/4G ED VR II

La distante sub 1 m, următoarele obiective pot bloca dispozitivul de iluminare pentru asistentă AF și pot interfera cu focalizarea automată când iluminarea este slabă:

- **•** AF-S NIKKOR 16-35mm f/4G ED VR
- **•** AF-S Zoom-Nikkor 17-35mm f/2.8D IF-ED
- **•** AF-S DX Zoom-Nikkor 17-55mm f/2.8G IF-ED
- **•** AF-S DX NIKKOR 18-105mm f/3.5-5.6G ED VR
- **•** AF-S DX VR Zoom-Nikkor 18-200mm f/3.5-5.6G IF-ED **•** AF-S NIKKOR 35mm f/1.4G
- **•** AF-S DX NIKKOR 18-200mm f/3.5-5.6G ED VR II
- **•** AF-S NIKKOR 24-70mm f/2.8G ED

#### A **Calcularea unghiului de câmp**

- **•** AF-S VR Zoom-Nikkor 24-120mm f/3.5-5.6G IF-ED
- **•** AF-S NIKKOR 24-120mm f/4G ED VR
- **•** AF-S Zoom-Nikkor 28-70mm f/2.8D IF-ED
- 
- **•** AF-S NIKKOR 85mm f/1.4G
- **•** AF-S VR Micro-Nikkor 105mm f/2.8G IF-ED

Dimensiunea zonei acoperite de un aparat foto de 35 mm este de 36 × 24 mm. Dimensiunea zonei acoperite de D5100, în schimb, este de aproximativ 23,6 × 15,6 mm, ceea ce înseamnă că unghiul de câmp al unui aparat foto de 35 mm este de aproximativ 1,5 ori mai mare decât al D5100. Distanta focală aproximativă a obiectivelor pentru D5100 în formatul de 35 mm poate fi calculată prin multiplicarea distantei focale a obiectivului cu aproximativ 1,5.

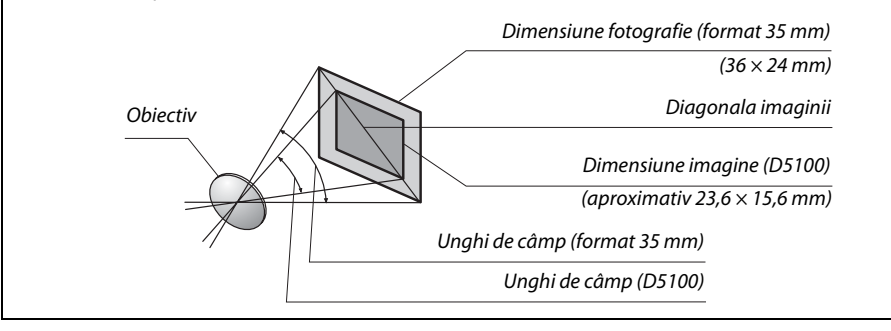

# **Unităţi opţionale bliţ (Speedlights)**

Aparatul foto acceptă sistemul Nikon de iluminare creativă (CLS) şi poate fi folosit cu unităţile de bliţ compatibile CLS. Unităţile de bliţ opţionale pot fi ataşate direct la cupla pentru accesorii a aparatului foto, conform descrierii de mai jos. Cupla pentru accesorii este echipată cu un dispozitiv de blocare de sigurantă pentru unități de blit cu un știft de blocare, precum SB-900, SB-800, SB-700, SB-600 şi SB-400.

### **1 Scoateţi capacul cuplei pentru accesorii.**

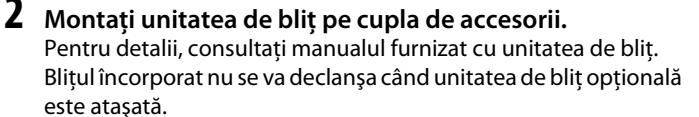

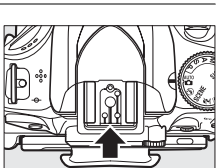

#### A **Adaptor terminal de sincronizare AS-15**

Când adaptorul terminalului de sincronizare AS-15 (disponibil separat) este montat pe cupla de accesorii a aparatului foto, accesoriile bliţului pot fi conectate printr-un cablu de sincronizare.

#### D **Utilizaţi doar accesorii pentru bliţ marca Nikon**

Utilizati doar unități de blit marca Nikon. Tensiunile negative sau tensiunile de peste 250 V aplicate cuplei pentru accesorii nu pot împiedica numai funcționarea normală, dar pot deteriora și circuitele de sincronizare ale aparatului foto sau bliţului. Înainte de a utiliza o unitate de bliţ Nikon care nu a fost prezentată în această secţiune, contactaţi un reprezentant de service autorizat Nikon pentru mai multe informaţii.

# **Sistemul de iluminare creativă Nikon (CLS)**

Sistemul avansat Nikon de iluminare creativă (CLS) oferă o comunicare îmbunătățită între aparatul foto și unitățile de blit compatibile pentru fotografierea cu blit îmbunătățită.

### ❚❚*Unităţi de bliţ compatibile CLS*

Aparatul foto poate fi utilizat cu următoarele unități de blit compatibile CLS:

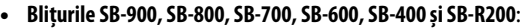

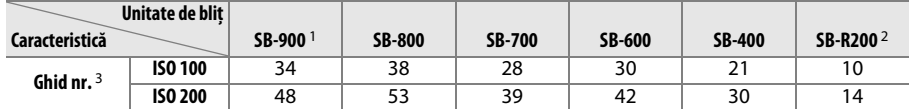

1 Dacă este ataşat un filtru de culoare la SB-900 când este selectat **AUTO** sau N (bliţ) pentru balansul de alb, aparatul foto va detecta automat filtrul şi va regla balansul de alb în mod adecvat.

2 Actionat prin telecomandă folosind unitățile de bliț opționale SB-900, SB-800, SB-700 sau dispozitivul de comandă Speedlight fără fir SU-800.

- 3 m, 20 °C, SB-900, SB-800, SB-700 și SB-600 la 35 mm pozitie cap zoom; SB-900 și SB-700 cu iluminare standard.
- **• Dispozitivul de comandă fără fir speedlight SU-800**: Când este montat pe un aparat foto compatibil CLS, SU-800 poate fi utilizat ca dispozitiv de comandă pentru unităţile de bliţ controlate de la distanţă SB-900, SB-800, SB-700, SB-600 sau SB-R200 în până la trei grupuri. SU-800 în sine nu este echipat cu bliţ.

#### A **Număr de ghid**

Pentru a calcula raza de acțiune a blițului la putere maximă, împărțiți numărul de ghid la diafragmă. De exemplu, la ISO 100 SB-800 are un nr. de ghid de 38 m (35 mm poziţie cap zoom); raza acestuia de acțiune la o diafragmă de f/5.6 este 38÷5,6 sau aproximativ 6,8 metri. De fiecare dată când sensibilitatea ISO se dublează, înmulţiţi numărul de ghid cu rădăcina pătrată a lui doi (aproximativ 1,4).

Următoarele functii sunt disponibile cu unitățile de blit compatibile CLS: **Unitate de bliţ Iluminare fără fir avansată Principal/dispozitiv de** 

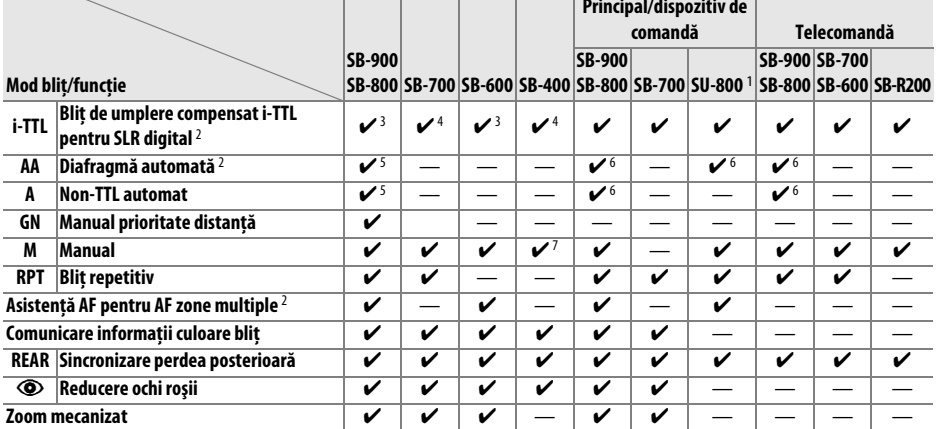

1 Disponibil doar când SU-800 este utilizat pentru a controla alte unități de blit. SU-800 în sine nu este echipat cu blit.

- 2 Obiectiv CPU necesar.
- 3 Blitul standard i-TTL pentru SLR digital este utilizat pentru măsurarea spot sau când este selectat cu unitatea de bliţ.
- 4 Blitul i-TTL standard pentru SLR digital este utilizat cu functia de măsurare spot.
- 5 Selectat cu unitate de bliţ.
- 6 Diafragma automată (**AA**) este utilizată indiferent de modul selectat cu unitatea de bliţ.
- 7 Poate fi selectat cu aparatul foto.

### ❚❚ *Alte unităţi de bliţ*

Următoarele unităţi de bliţ pot fi utilizate în modurile non-TTL automat şi manual.

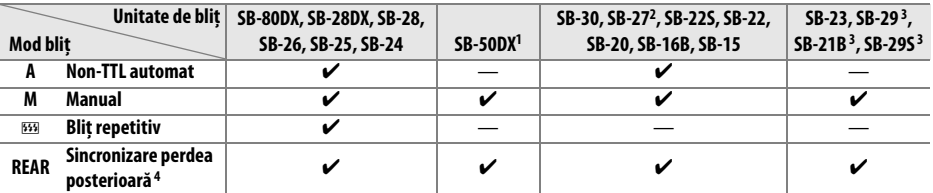

1 Selectati modul **P**, **S**, **A** sau **M**, coborâti blitul încorporat și folositi numai unitatea de blit optională.

2 Modul bliţ este setat automat la TTL, iar declanşatorul este dezactivat. Setaţi unitatea de bliţ la **A** (bliţ non-TTL automat).

3 Focalizarea automată este disponibilă numai cu obiective AF-S VR Micro-Nikkor 105mm f/2.8G IF-ED şi AF-S Micro NIKKOR 60mm f/2.8G ED.

4 Disponibil când aparatul foto este utilizat pentru a selecta modul blit.

#### D **Note privind unităţile de bliţ opţionale**

Consultati manualul Speedlight pentru instructiuni detaliate. Dacă unitatea de blit suportă CLS, consultaţi secţiunea referitoare la aparate foto digitale SLR compatibile CLS. D5100 nu este inclus în categoria "SLR digital" în manualele SB-80DX, SB-28DX şi SB-50DX.

Dacă este atașată o unitate de bliț opțională în alte moduri de fotografiere decât  $\mathcal{P}, \boxtimes$  și  $\mathcal{I}$ , blițul se va declanşa la fiecare fotografie, chiar şi în modurile la care bliţul încorporat nu poate fi folosit. Reţineţi că unităţile de bliţ opţionale nu pot fi utilizate în timp ce HDR este activat.

Controlul blitului i-TTL poate fi folosit la sensibilități ISO între 100 și 6400. La valori peste 6400, este posibil ca rezultatele dorite să nu fie atinse la unele distante și setări ale diafragmei. Dacă indicatorul de blit pregătit clipeste timp de aproximativ trei secunde după efectuarea unei fotografii, blitul s-a declanşat cu putere maximă şi este posibil ca fotografia să fie subexpusă.

Când se utilizează un cablu de sincronizare seria SC 17, 28 sau 29 pentru fotografierea cu bliţ extern, este posibil să nu se obtină expunerea corectă în modul i-TTL. Vă recomandăm să alegeti măsurarea spot pentru a selecta controlul blitului i-TTL standard. Efectuati o fotografie test și vizualizați rezultatele pe monitor.

În cazul i-TTL, utilizaţi panoul bliţ sau adaptorul dispozitiv de difuzie oferit cu unitatea de bliţ. Nu utilizaţi alte panouri, precum cele de difuzie, deoarece ar putea determina expuneri incorecte.

Atunci când comenzile unității de blit optionale SB-900, SB-800, SB-700 sau SB-600 ori ale dispozitivului comandă Speedlight fără fir SU-800 sunt folosite pentru a seta compensarea blitului, pe afișajul informatii va apărea **ZZ.** 

SB-900, SB-800, SB-700, SB-600 și SB-400 sunt prevăzute cu reducere ochi roșii, în timp ce SB-900, SB-800, SB-700, SB-600 și SU-800 sunt prevăzute cu dispozitiv iluminare asistenţă AF cu următoarele restrictii:

- **• SB-900**: dispozitivul iluminare asistenţă AF este disponibil pentru toate punctele de focalizare; cu obiective AF de 17- 135 mm, totuși, focalizarea automată este disponibilă numai cu punctele de focalizare indicate în dreapta.
- **• SB-800, SB-600 şi SU-800**: cu obiectivele AF de 24-105 mm, iluminarea asistenţă AF este disponibilă numai cu punctele de focalizare indicate în dreapta.
- **• SB-700**: dispozitivul iluminare asistenţă AF este disponibil pentru toate punctele de focalizare; cu obiective AF de 24- 135 mm, totuși, focalizarea automată este disponibilă numai cu punctele de focalizare indicate în dreapta.

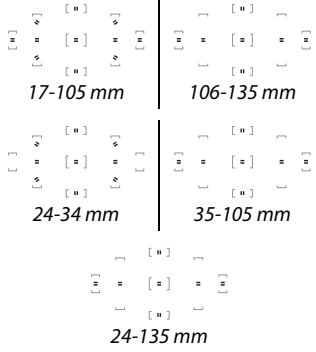

# **Alte accesorii**

La momentul redactării acestui manual pentru D5100 erau disponibile următoarele accesorii.

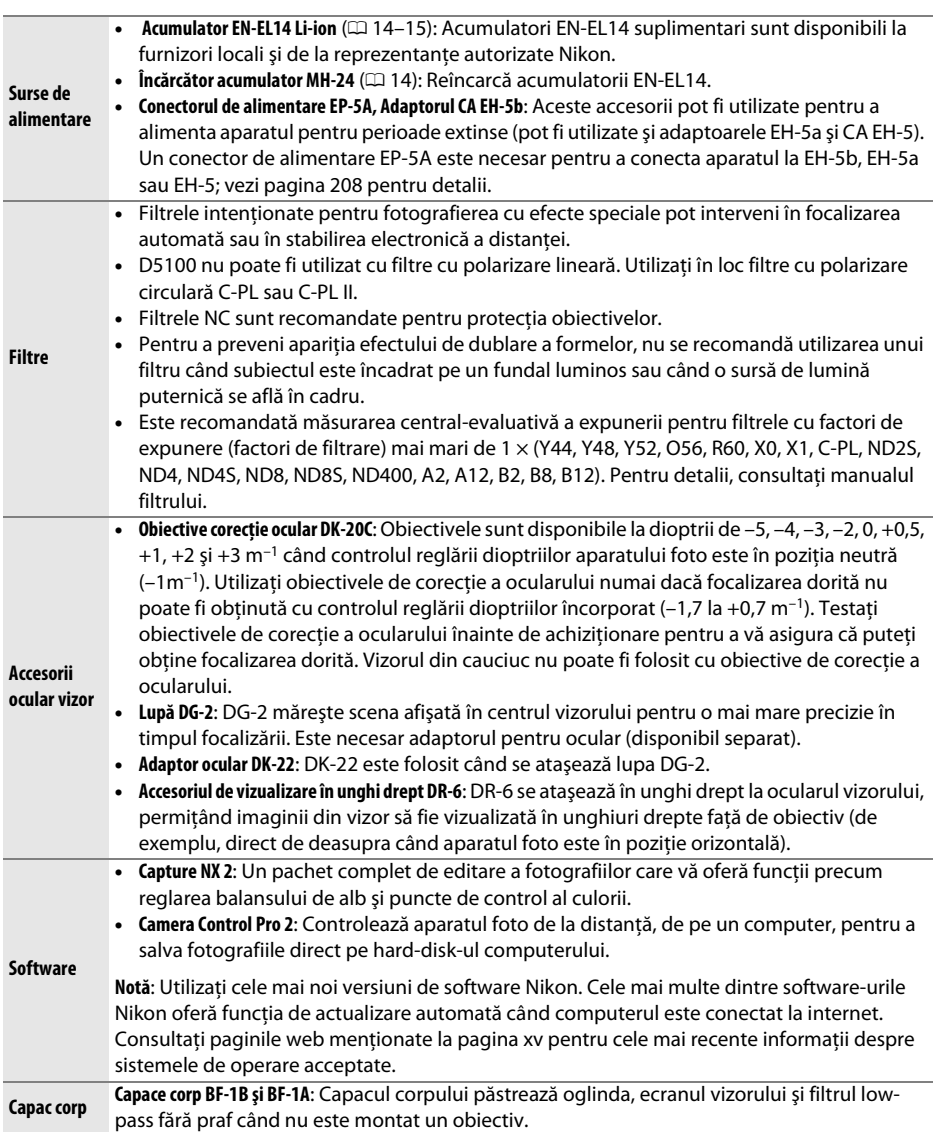

M

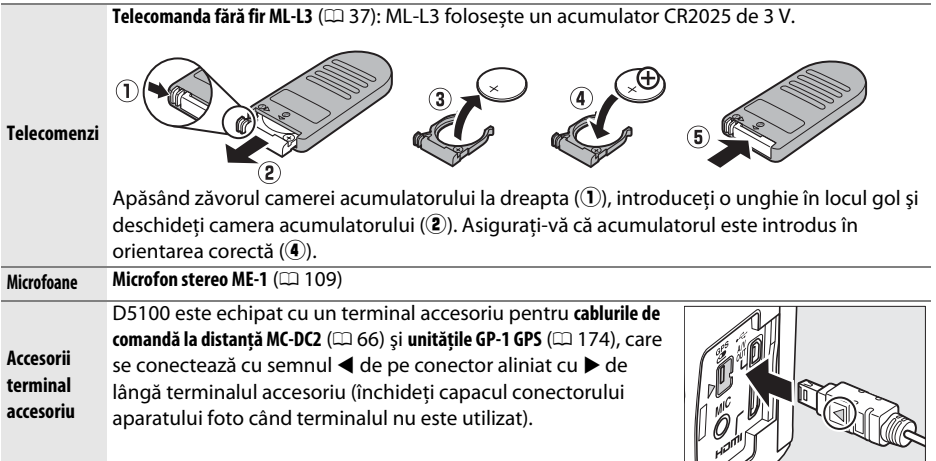

## **Carduri de memorie aprobate**

Următoarele carduri de memorie SD au fost testate şi aprobate pentru utilizarea cu D5100. Cardurile din clasa 6 sau cu viteze de scriere mai mari sunt recomandate pentru înregistrarea filmelor. Înregistrarea se poate opri pe neaşteptate când sunt utilizate carduri cu viteze mici de scriere.

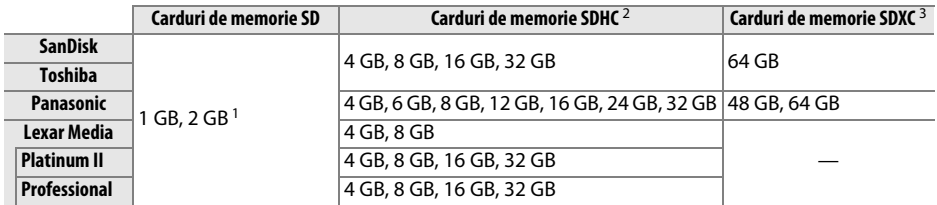

1 Verificaţi dacă orice dispozitive de citire a cardurilor sau alte dispozitive cu care va fi utilizat cardul acceptă cardurile de 2 GB.

2 Verificaţi dacă orice dispozitive de citire a cardurilor sau alte dispozitive cu care va fi utilizat cardul sunt compatibile SDHC. Aparatul foto acceptă UHS-1.

3 Verificaţi dacă orice dispozitive de citire a cardurilor sau alte dispozitive cu care va fi utilizat cardul sunt compatibile SDXC. Aparatul foto acceptă UHS-1.

Nu au fost testate alte carduri. Pentru mai multe detalii privind cardurile de mai sus, contactaţi producătorul.

SZ SZ I

# **Ataşarea unui conector de alimentare şi a unui adaptor CA**

Opriti aparatul foto înainte de a atasa un conector de alimentare optional sau un adaptor CA.

### **1 Pregătiţi aparatul foto.**

Deschideti camera acumulatorului (1) și capacele conectorilor de alimentare  $(\widehat{2})$ .

**2 Inseraţi conectorul de alimentare EP-5A.** Asiguraţi-vă că aţi introdus conectorul în orientarea arătată, utilizând conectorul pentru a păstra zăvorul portocaliu al acumulatorului apăsat într-o parte. Zăvorul blochează conectorul pe poziţie când conectorul este introdus complet.

**3 Închideţi capacul camerei acumulatorului.** Poziționați cablul conectorului de alimentare care trece prin fanta conectorului de alimentare şi închideţi capacul camerei acumulatorului.

## **4 Conectaţi adaptorul CA.**

Conectati cablul adaptorului CA de alimentare la priza CA de pe adaptorul CA  $(3)$  și cablul de alimentare EP-5A la priza DC  $(\triangle)$ . O pictogramă  $\triangle$  este afișată pe monitor când aparatul foto este alimentat de un adaptor CA şi de un conector de alimentare.

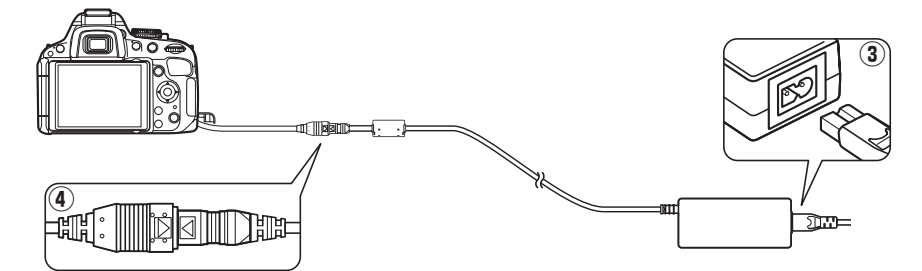

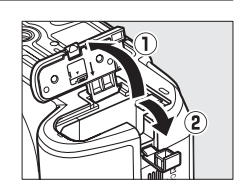

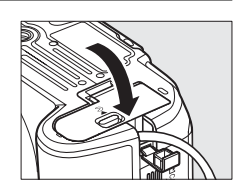

# **Îngrijirea aparatului foto**

## **Stocare**

Când aparatul foto nu este utilizat o perioadă lungă de timp, scoateți acumulatorul și stocați-l într-o locaţie rece şi uscată cu capacul terminalului montat. Pentru a împiedica formarea de mucegai sau rugină, păstrați aparatul foto într-un loc uscat, bine ventilat. Nu depozitați aparatul foto cu naftalină sau granule de camfor împotriva moliilor sau în locaţii care:

- **•** au ventilaţie deficitară sau o umiditate de peste 60%
- **•** se află lângă echipamente care generează câmpuri electromagnetice puternice, precum televizoare sau aparate radio
- **•** sunt expuse la temperaturi de peste 50 °C sau mai scăzute de –10 °C

# **Curăţare**

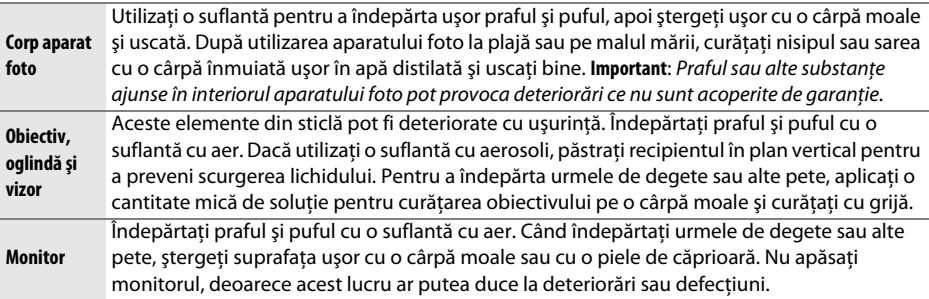

Nu utilizaţi alcool, solvenţi sau alte substanţe chimice volatile.

#### D **Întreţinerea aparatului foto şi a accesoriilor**

Aparatul foto este un dispozitiv de precizie și necesită lucrări de întreținere periodice. Nikon recomandă ca aparatul foto să fie inspectat de către distribuitorul iniţial sau de un reprezentant de service autorizat Nikon la fiecare doi ani, iar o revizie este recomandată la fiecare trei până la cinci ani (retineti că aceste servicii sunt contra cost). Inspectarea frecventă şi lucrările de întreţinere sunt recomandate în special atunci când aparatul foto este utilizat în mod profesionist. Orice accesorii utilizate regulat cu aparatul foto, cum sunt obiectivele sau unităţile de bliţ opţionale, ar trebui să fie incluse când aparatul foto este verificat sau depanat.

 $\mathcal{U}$ 

# **Filtrul low-pass**

Senzorul de imagine care acționează ca element de creare a imaginii aparatului foto este dotat cu un filtru low-pass pentru a preveni efectul de moiré. Dacă suspectați că murdăria sau praful de pe filtru apar în fotografii, puteti curăta filtrul utilizând optiunea **Clean image sensor (Curăţare senzor imagine)** din meniul setare. Filtrul poate fi curăţat oricând utilizând opţiunea **Clean now (Curăţare acum)** sau curăţarea poate fi efectuată automat când aparatul foto este pornit sau oprit.

## ❚❚ *"Clean now (Curăţare acum)"*

- **1 Plasaţi aparatul foto cu baza în jos.** Curătarea senzorului de imagine este foarte eficientă când aparatul foto este plasat cu baza în jos, aşa cum se arată în dreapta.
- **2 Afişaţi meniul Clean image sensor (Curăţare senzor imagine).** Apăsați butonul MENU pentru a afișa meniurile. Evidenţiaţi **Clean image sensor (Curăţare**  senzor imagine) în meniul de setare ( $\Box$  167) și apăsati ▶.
- **3 Selectaţi Clean now (Curăţare acum).**  Evidențiați **Clean now (Curățare acum)** și apăsați  $\circledR$ .

În timp ce procesul de curăţare este în derulare, va fi afişat mesajul indicat în dreapta.

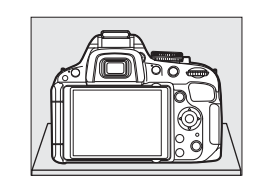

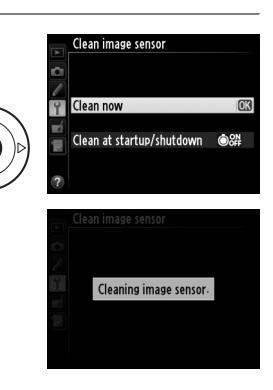

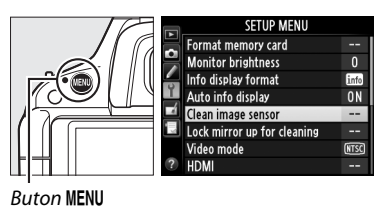

## ❚❚ *"Clean at startup/shutdown (Curăţare la pornire/oprire)"*

Alegeti dintre următoarele optiuni:

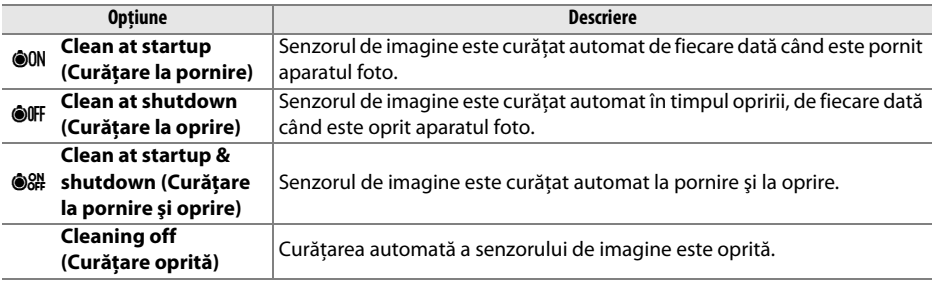

#### **1 Selectaţi Clean at startup/shutdown (Curăţare la pornire/oprire).**  Afişaţi meniul **Clean image sensor (Curăţare senzor imagine)** conform descrierii de la pasul 2 de la pagina

precedentă. Evidentiati **Clean at startup/shutdown (Curătare la pornire/oprire)** și apăsați ▶.

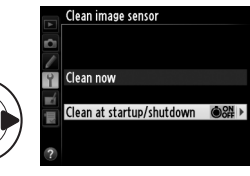

## **2 Selectaţi o opţiune.**

Evidentiati o optiune și apăsați  $\circledast$ .

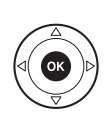

#### Clean image sensor Clean at startup/shutdown

- OON Clean at startup
- OOFF Clean at shutdown
- 2# Clean at startup & shutdown **Cleaning off**

#### D **Curăţarea senzorului de imagine**

Utilizarea opţiunilor de control ale aparatului foto întrerupe curăţarea senzorului de imagine. Este posibil să nu se poată efectua curăţarea senzorului de imagine la pornire dacă bliţul se încarcă.

Curătarea este efectuată prin vibratiile filtrului low-pass. Dacă praful nu poate fi îndepărtat în întregime folosind opţiunile din meniul **Clean image sensor (Curăţare senzor imagine)**, curăţaţi senzorul de imagine manual ( $\Box$  212) sau consultați un reprezentant de service autorizat Nikon.

În cazul în care curăţarea senzorului de imagine este efectuată de câteva ori la rând, aceasta se poate dezactiva temporar pentru a proteja circuitele interne ale aparatului foto. Curăţarea poate fi efectuată din nou după o scurtă pauză.

### ❚❚ *Curăţarea manuală*

Dacă materialele străine nu pot fi îndepărtate de pe filtrul low-pass utilizând optiunea Clean **image sensor (Curătare senzor imagine)** ( $\Box$  210) din meniul setare, filtrul poate fi curătat manual aşa cum se descrie mai jos. Reţineţi totuşi că filtrul este extrem de delicat şi uşor de deteriorat. Nikon recomandă ca filtrul să fie curătat doar de personalul service autorizat Nikon.

## **1 Încărcaţi acumulatorul sau conectaţi un adaptor CA.**

Când verificati sau curătați filtrul low-pass, este necesară o sursă de alimentare sigură. Opriti aparatul foto și introduceți un acumulator EN-EL14 complet încărcat sau conectați un conector de alimentare EP-5A opţional şi un adaptor CA EH-5b.

## **2 Scoateţi obiectivul.**

Opriti aparatul foto și scoateti obiectivul.

**3 Selectaţi Lock mirror up for cleaning (Blocare oglindă sus pentru curăţare).** Porniti aparatul foto și apăsați butonul MENU pentru a afişa meniurile. Evidenţiaţi **Lock mirror up for cleaning (Blocare oglindă sus pentru curătare)** din meniul setare și apăsați ▶ (retineți că această opţiune nu este disponibilă la niveluri ale acumulatorului de  $\Box$  sau mai mici).

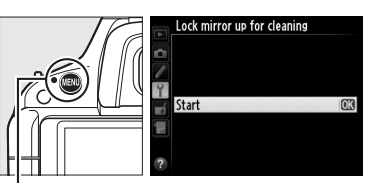

**Buton MENU** 

## **4** Apăsați  $\otimes$ .

Pe monitor va fi afişat mesajul indicat în dreapta. Opriţi aparatul foto pentru a restabili funcţionarea normală fără a verifica filtrul low-pass.

When shutter-release button is pressed, the mirror lifts and shutter opens. To lower mirror, turn camera off

## **5 Ridicaţi oglinda.**

Apăsați butonul de declanșare până la capăt. Oglinda va fi ridicată şi se va deschide perdeaua declanşatorului, expunând filtrul low-pass.

## **6 Examinaţi filtrul low-pass.**

Fixând aparatul foto astfel încât lumina să cadă pe filtrul lowpass, verificaţi dacă acesta prezintă praf sau scame. Dacă nu sunt corpuri străine, treceţi la pasul 8.

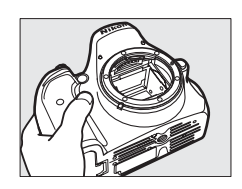

 $\mathcal{U}$ 

## **7 Curăţaţi filtrul.**

Îndepărtaţi praful şi puful din filtru cu o suflantă de aer. Nu utilizați o perie, deoarece firele pot deteriora filtrul. Murdăria care nu poate fi îndepărtată cu o suflantă poate fi curătată doar de personalul de service autorizat Nikon. Nu atingeți și nu ștergeți filtrul sub nicio formă.

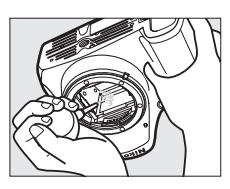

## **8 Opriţi aparatul foto.**

Oglinda va reveni în pozitia jos și perdeaua declanșatorului se va închide. Puneți la loc obiectivul sau capacul corpului.

#### A **Utilizaţi o sursă de alimentare sigură**

Perdeaua declansatorului este delicată și usor de deteriorat. În cazul în care aparatul foto se oprește în timp ce oglinda este ridicată, perdeaua se va închide automat. Respectați următoarele precauții pentru a preveni deteriorarea perdelei:

- Nu opriti aparatul foto și nu scoateti sau deconectati sursa de alimentare în timp ce oglinda este ridicată.
- **•** În cazul în care acumulatorul ajunge la un nivel scăzut în timp ce oglinda este ridicată, se va auzi un beep şi indicatorul luminos al autodeclanşatorului va clipi pentru a avertiza că perdeaua se va închide şi că oglinda va fi coborâtă după circa două minute. Încheiaţi imediat curăţarea sau verificarea.

#### D **Materiile străine de pe filtrul low-pass**

Nikon acordă atentie maximă prevenirii intrării în contact a materiilor străine cu filtrul low-pass în timpul productiei și al transportului. Cu toate acestea, D5100 este conceput să fie utilizat cu obiective ce se pot schimba între ele şi este posibil ca materii străine să intre în aparatul foto când obiectivele sunt scoase sau schimbate. Odată aflate în interiorul aparatului foto, aceste materii se pot fixa pe filtrul low-pass şi pot apărea pe fotografiile efectuate în anumite condiţii. Pentru a proteja aparatul foto atunci când obiectivul este demontat, asiguraţi-vă că repuneţi capacul corpului furnizat împreună cu aparatul foto, eliminând mai întâi praful şi alte materii străine care se pot fixa pe capacul corpului. Evitaţi schimbarea obiectivelor în medii cu praf.

În cazul în care materiile străine ajung pe filtrul low-pass, curătati filtrul asa cum este descris mai sus sau asigurati curătarea filtrului de către personalul de service autorizat Nikon. Fotografiile afectate de prezenta materiilor străine pe filtru pot fi retusate folosind Capture NX 2 (disponibil separat;  $\Box$  206) sau opţiunile curăţare imagine disponibile la terţi în aplicaţii de prelucrare a imaginii.

# **Îngrijirea aparatului foto şi a acumulatorului: atenţionări**

A nu se scăpa: Produsul se poate defecta dacă este supus la socuri puternice sau vibratii.

**A se menţine uscat**: Acest produs nu este rezistent la apă şi se poate defecta dacă este scufundat în apă sau dacă este expus la niveluri ridicate de umezeală. Ruginirea mecanismului intern poate provoca deteriorări ireparabile.

**A se evita schimbările bruşte de temperatură**: Schimbările bruşte de temperatură, precum cele care au loc când se intră sau se iese într-o/dintr-o clădire încălzită pe vreme rece, pot provoca formarea condensului în interiorul dispozitivului. Pentru a preveni formarea condensului, plasati dispozitivul într-un etui pentru deplasări sau o pungă de plastic înainte de a-l expune la schimbări bruşte de temperatură.

**A se păstra la distanţă de câmpurile magnetice puternice**: Nu utilizaţi şi nu păstraţi acest dispozitiv în apropierea unui echipament care generează radiații electromagnetice sau câmpuri magnetice puternice. Descărcările statice sau câmpurile magnetice puternice produse de echipamente precum emitătoarele radio pot interfera cu monitorul, pot deteriora datele stocate pe cardul de memorie sau pot afecta circuitele interne ale produsului.

**A nu se lăsa obiectivul îndreptat spre soare**: Nu lăsaţi obiectivul orientat spre soare sau alte surse puternice de lumină pentru o perioadă de timp îndelungată. Lumina puternică poate cauza deteriorarea senzorului de imagine sau poate produce un efect de estompare în fotografii.

**Opriţi produsul înainte de a scoate sau deconecta sursa de alimentare**: Nu decuplaţi produsul sau nu scoateţi acumulatorul în timp ce acesta este pornit sau când imaginile sunt înregistrate sau şterse. Întreruperea fortată a alimentării în aceste circumstante poate duce la pierderea de date sau la deteriorarea memoriei produsului sau a circuitelor interne. Pentru a preveni întreruperea accidentală a alimentării, evitaţi să deplasaţi produsul de la o locaţie la alta în timp ce adaptorul CA este conectat.

**Curăţare**: Când curăţaţi corpul aparatului foto, utilizaţi o suflantă pentru a îndepărta uşor praful şi puful, apoi ştergeţi uşor cu o cârpă moale şi uscată. După utilizarea aparatului foto la plajă sau pe malul mării, curăţaţi nisipul sau sarea cu o cârpă înmuiată uşor în apă şi uscaţi bine.

Obiectivul şi oglinda pot fi deteriorate cu uşurinţă. Îndepărtaţi cu grijă praful şi scamele cu o suflantă. Când utilizaţi o suflantă cu aerosoli, păstraţi recipientul în plan vertical pentru a preveni scurgerea lichidului. Pentru a îndepărta urmele de degete sau alte pete de pe obiectiv, aplicati o cantitate mică de soluție pentru curătarea obiectivului pe o cârpă moale și curătati cu grijă.

Consultati "Filtrul low-pass" ( $\Box$  210, 212) pentru informatii cu privire la curătarea filtrului low-pass.

**A nu se atinge perdeaua declansatorului**: Perdeaua declansatorului este extrem de subtire și se poate deteriora usor. Nu exercitati presiune asupra perdelei sub nicio formă, nu utilizati instrumente de curătare sau curenti puternici de aer de la o suflantă. Aceste actiuni pot zgâria, deforma sau rupe perdeaua.

Depozitare: Pentru a împiedica formarea de mucegai sau rugină, păstrați aparatul foto într-o locație uscată, bine ventilată. Dacă utilizați un adaptor CA, deconectați adaptorul pentru a preveni un incendiu. Dacă produsul nu este utilizat o perioadă lungă de timp, scoateţi acumulatorul pentru a împiedica scurgerile şi depozitaţi-l într-o pungă de plastic conţinând un desicativ. Nu depozitaţi însă etuiul aparatului foto într-o pungă de plastic, deoarece aceasta poate provoca deteriorarea materialului. Reţineţi că desicativul îşi pierde treptat capacitatea de a absorbi umezeala şi trebuie înlocuit la intervale regulate.

Pentru a împiedica formarea de mucegai sau rugină, scoateti aparatul foto din spatiul de depozitare cel putin o dată pe lună. Porniti aparatul foto și eliberați declanșatorul de câteva ori înainte de a-l depozita din nou.

Depozitati acumulatorul într-un loc rece, uscat. Repuneti capacul terminal înainte de a depozita acumulatorul.

**Observatii despre monitor**: Este posibil ca monitorul să contină câtiva pixeli care sunt aprinși întotdeauna sau care nu se aprind. Acest lucru este obisnuit pentru toate monitoarele TFT LCD și nu indică o defectiune. Imaginile înregistrate cu respectivul produs nu sunt afectate.

Este posibil ca imaginile de pe monitor să fie dificil de văzut în lumină puternică.

Nu apăsați monitorul, deoarece acest lucru ar putea provoca deteriorări sau defecțiuni. Praful și scamele de pe monitor pot fi îndepărtate cu o suflantă. Petele pot fi îndepărtate prin ştergere uşoară cu o cârpă moale sau piele de căprioară. În caz că monitorul se va sparge, riscul accidentării datorate cioburilor de sticlă trebuie evitat cu grijă, iar cristalele lichide din monitor nu trebuie să intre în contact cu pielea, ochii şi gura.

 **Moiré**: Moiré este un model de interferenţă creat prin interacţiunea unei imagini ce conţine un model regulat, o retea care se repetă, precum un model cu valuri pe haine sau ferestre într-o clădire, cu reteaua senzorului imagine al aparatului foto. Dacă observaţi efectul moiré în fotografiile dumneavoastră, încercaţi să schimbaţi distanţa faţă de subiect, să apropiaţi și să depărtaţi sau să schimbaţi unghiul dintre subiect și aparatul foto.

**Acumulatori**: Acumulatorii ar putea prezenta scurgeri sau ar putea exploda dacă sunt manevraţi necorespunzător. Tineti cont de precautiile următoare atunci când manevrati acumulatorii:

- Utilizati doar acumulatorii aprobati pentru utilizarea în acest echipament.
- **•** Nu expuneţi acumulatorul la flacără deschisă sau la căldură excesivă.
- **•** Păstraţi curate bornele acumulatorului.
- **•** Opriţi produsul înainte de înlocuirea acumulatorilor.
- Îndepărtați acumulatorul din aparatul foto sau din încărcător când nu este în uz și puneți la loc capacul terminal. Aceste dispozitive folosesc cantități mici de energie chiar și când sunt oprite și pot duce acumulatorul până la punctul în care nu mai functionează. Dacă acumulatorul nu este folosit un timp, introduceti-l în aparatul foto și consumati-l înainte de a-l scoate și depozita într-o locatie cu temperatură ambientală de la 15 la 25 °C (evitaţi locaţiile foarte calde sau foarte reci). Repetaţi acest proces cel putin o dată la fiecare șase luni.
- **•** Deschiderea și închiderea aparatului foto în mod repetat când acumulatorul este descărcat va scurta durata de functionare a acumulatorului. Acumulatorii care s-au descărcat complet trebuie încărcati înainte de utilizare.
- **•** Temperatura internă a acumulatorului se poate ridica în timp ce acumulatorul este utilizat. Încercarea de a încărca acumulatorul în timp ce temperatura internă este ridicată va afecta performanța acumulatorului și este posibil ca acumulatorul să nu se încarce sau să se încarce doar partial. Asteptati ca acumulatorul să se răcească înainte de încărcare.
- **•** Continuarea încărcării acumulatorului după ce este complet încărcat poate afecta performanţele acestuia.
- **•** O scădere marcantă a timpului în care un acumulator complet încărcat îşi menţine încărcătura când este utilizat la temperatura camerei indică faptul că este necesară înlocuirea sa. Achizitionati un nou acumulator EN-EL14.
- **•** Încărcaţi acumulatorul înainte de utilizare. Când se fac fotografii la ocazii importante, pregătiţi un acumulator EN-EL14 de rezervă și păstrați-l încărcat. În funcție de locul unde vă aflați, este posibil să aveţi dificultăţi în a achiziţiona acumulatori de schimb imediat. Reţineţi că în zilele reci, capacitatea acumulatorului tinde să scadă. Asigurati-vă că acumulatorul este complet încărcat înainte de a face fotografii în exterior pe timp de vreme rece. Păstrati un acumulator de rezervă într-un loc cald și schimbaţi acumulatorii dacă este necesar. Odată încălzit, este posibil ca un acumulator rece să poată recupera o parte din sarcină.
- **•** Acumulatorii uzaţi reprezintă o resursă preţioasă; reciclaţi în acord cu legislaţia locală.

# **Setări disponibile**

Tabelul următor enumeră setările care pot fi reglate în fiecare mod.

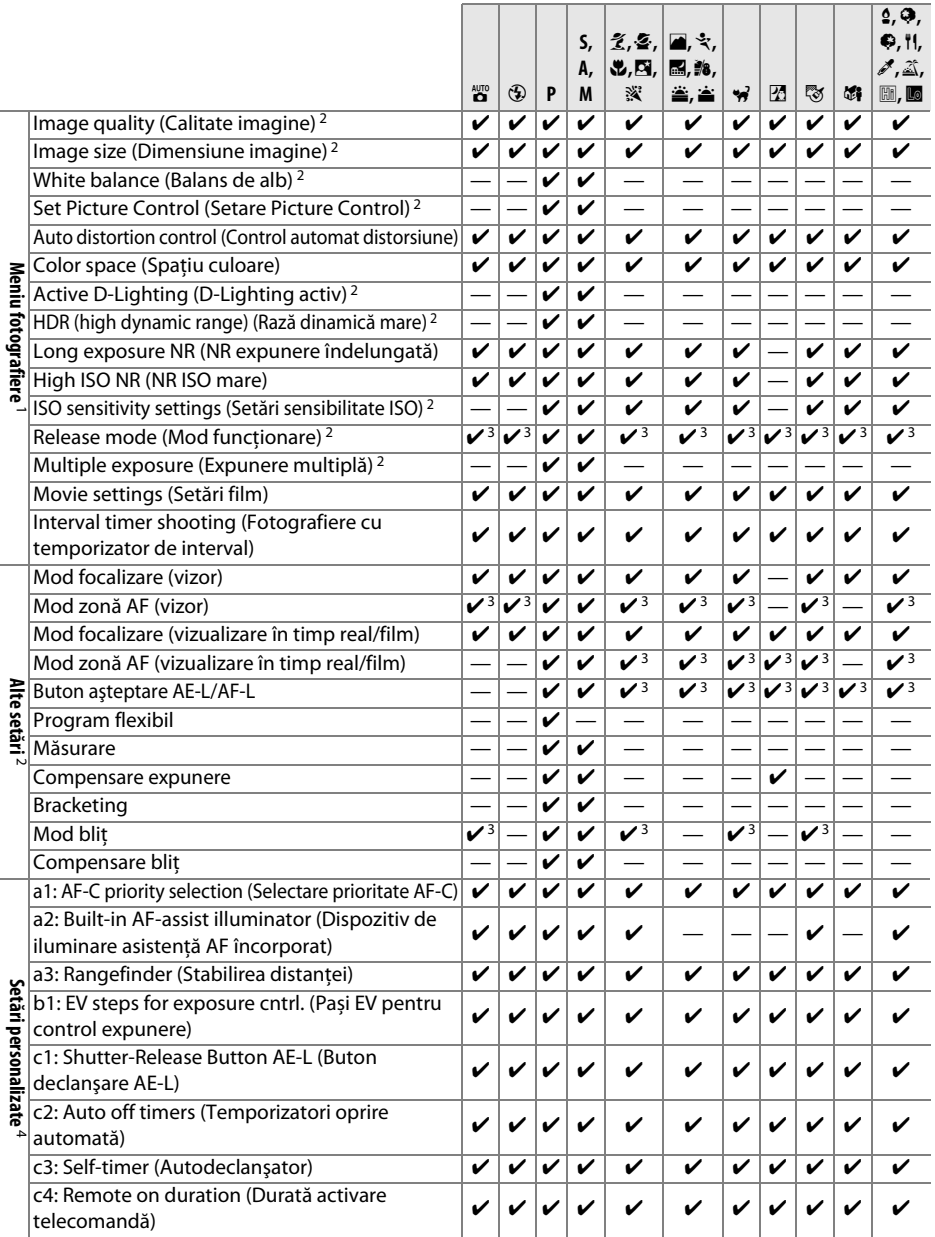

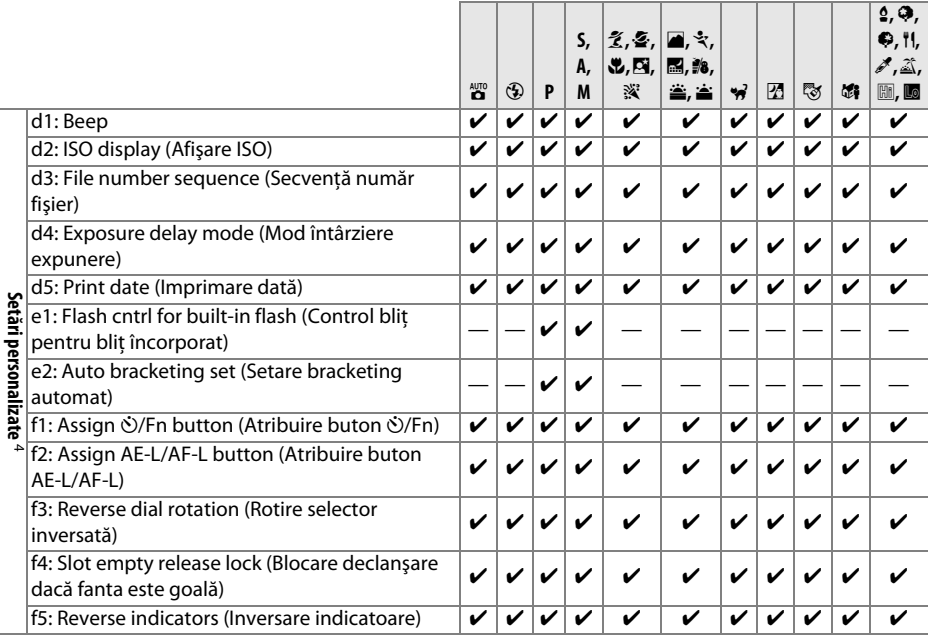

1 Reinițializați cu Reset shooting menu (Reinițializare meniu fotografiere) ( $\Box$  152).

2 Reinițializați cu reinițializare prin două butoane ( $\Box$  58). Setări individuale pentru HDR (high dynamic range – rază dinamică înaltă) și expunere multiplă nu sunt afectate.

3 Reinitializati când selectorul de moduri este rotit la o setare nouă.

4 Reinițializați cu Reset custom settings (Reinițializare setări personalizate) ( $\Box$  157).

 $\overline{\mathbb{Z}}$ 

# **Capacitatea cardurilor de memorie**

Tabelul următor prezintă numărul aproximativ de imagini care pot fi stocate pe un card Toshiba R95 W80MB/s UHS-I SDHC de 8 GB la setări diferite ale calităţii şi dimensiunii imaginii.

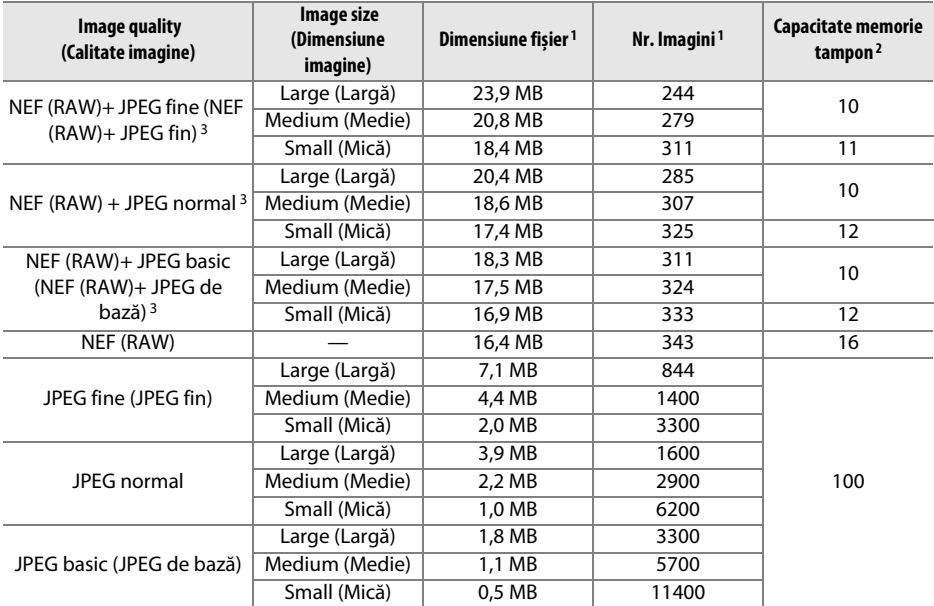

1 Toate cifrele sunt aproximative. Dimensiunea fisierului variază în functie de scena înregistrată.

2 Numărul maxim de expuneri ce pot fi stocate în memoria tampon la ISO 100. Scade dacă este activată reducerea zgomot expunere îndelungată ( $\Box$  154) sau controlul automat al distorsiunilor ( $\Box$  153).

3 Dimensiune imagine se aplică doar imaginilor JPEG. Dimensiunea imaginilor NEF (RAW) nu poate fi schimbată. Dimensiunea fișierului este totalul pentru imaginile NEF (RAW) și JPEG.

#### A **Nume fișiere**

Fotografiile sunt stocate ca fișiere imagine cu denumiri de tipul "DSC\_nnnn. xxx", unde nnnn este un număr format din patru cifre între 0001 și 9999 atribuit automat în ordine ascendentă de către aparatul foto și xxx este una dintre următoarele extensii sub formă de litere: "NEF" pentru imagini NEF, "JPG" pentru imagini JPEG sau "MOV" pentru filme. Fișierele NEF și JPEG înregistrate la setări de NEF (RAW)+JPEG au aceleaşi nume de fişier, dar extensii diferite. Copiile create cu suprapunere imagine  $($  $\Box$  181) și optiunile editare film  $($  $\Box$  111) au denumirile de fișier ce încep cu "DSC $'$ ; copiile create cu alte opțiuni în meniul retușare au denumiri de fișier ce încep cu "CSC" (de ex. "CSC\_0001. JPG"). Imaginile înregistrate cu opţiunea **Color space (Spaţiu culoare)** în meniul fotografiere setată la **Adobe RGB** ( $\Box$  153) au denumiri ce încep cu liniuță jos (de ex. "\_DSC0001.JPG").

# **Program expunere (Mod P)**

Programul de expunere pentru modul **P** este prezentat în graficul de mai jos:

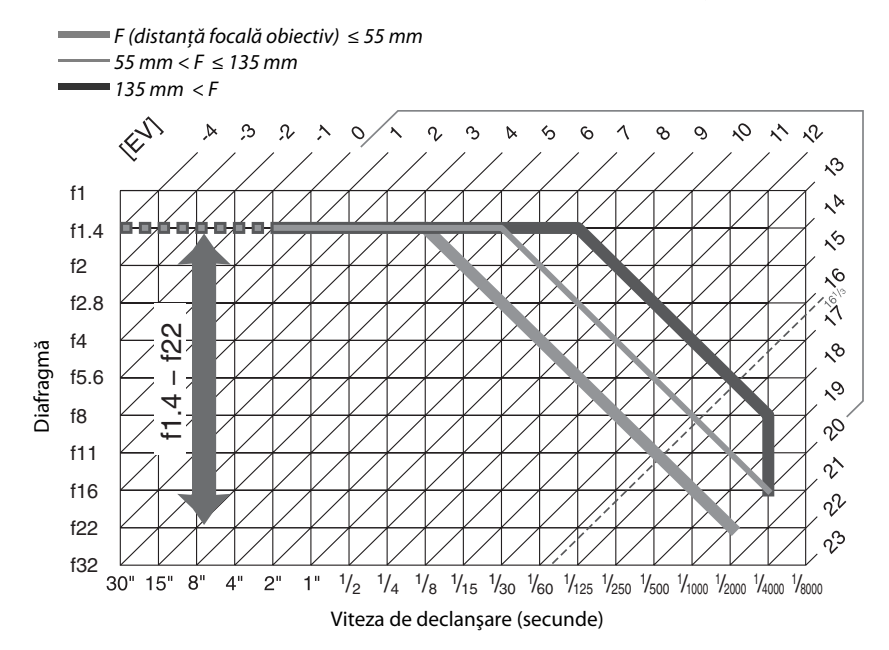

Valorile maximă și minimă pentru EV variază odată cu sensibilitatea ISO; graficul de mai sus ia în considerare o sensibilitate ISO echivalentă cu ISO 100. Când este utilizată măsurarea expunerii prin matrice, valorile de peste 16<sup>1</sup>/3 EV sunt reduse la 16<sup>1</sup>/3 EV.

# **Localizarea defectelor**

În cazul în care aparatul foto nu mai funcţionează conform aşteptărilor, verificaţi lista de probleme obişnuite de mai jos înainte de a consulta vânzătorul sau reprezentanţa Nikon.

# **Afişaj**

**Vizorul este defocalizat**: Reglaţi focalizarea vizorului sau folosiţi obiectivele opţionale de corecţie a ocularului  $(D23, 206)$ .

**Afişajele se sting fără avertisment**: Alegeţi întârzieri mai lungi pentru setarea personalizată c2 (**Auto off timers (Temporizatori oprire automată)**;  $\Box$  160).

**Afişajul informaţii nu apare pe monitor**: butonul declanşare este apăsat până la jumătate. Afişajul informaţii nu apare când se îndepărtează degetul de pe butonul declansare, confirmati că **On (Activat)** este selectat pentru **Auto info display (Afisaj informatii automat)** ( $\Box$  170) și dacă acumulatorul este încărcat.

**Aparatul foto nu răspunde la comenzi**: Consultaţi "O notă privind aparatele foto controlate electronic", mai jos.

**Afişajul vizorului nu răspunde la comenzi şi este întunecat**: Timpii de răspuns şi luminozitatea acestui afişaj variază în funcţie de temperatură.

#### A **O notă privind aparatele foto controlate electronic**

În situaţii extrem de rare, este posibil să apară caractere neobişnuite pe monitor, iar aparatul foto poate înceta să funcţioneze. În cele mai multe cazuri, acest fenomen este cauzat de o sarcină statică externă puternică. Opriti aparatul foto, scoateti și înlocuiti acumulatorul, având grijă să evitati arsurile, și porniti aparatul foto din nou sau, dacă utilizati un adaptor CA (disponibil separat), deconectati și reconectati adaptorul și porniti aparatul foto din nou. Dacă problema persistă după ce ati scos acumulatorul din aparat, contactati vânzătorul sau reprezentantul de service autorizat Nikon.

## **Fotografiere (Toate modurile)**

**Aparatul foto are nevoie de mult timp pentru a porni**: Ştergeţi fişiere sau dosare.

#### **Declanşarea este dezactivată**:

- Cardul de memorie este blocat sau este plin ( $\Box$  21, 25).
- **• Release locked (Declanşare blocată)** este selectată pentru setarea personalizată f4 (**Slot empty release lock (Blocare declanșare dacă fanta este goală);**  $\Box$  **166) și nu este introdus niciun card**  $(D21)$ .
- Blitul încorporat se încarcă ( $\Box$  28).
- Aparatul foto nu este focalizat ( $\Box$  27).
- **•** Obiectiv CPU cu un inel pentru diafragmă ataşat, dar diafragma nu este blocată la cea mai mare apertură relativă (CD 198).
- **Obiectivul non-CPU este ataşat, dar aparatul foto nu este în modul <b>M** ( $\Box$  199).

**Este efectuată doar câte o fotografie de fiecare dată când butonul de declanşare este apăsat în modul de declanşare continuă**: Coborâți blițul încorporat ( $\Box$  50).

**Fotografia finală este mai mare decât zona arătată în vizor**: acoperirea cadrului orizontal și vertical vizor este de aproximativ 95%.

#### **Fotografiile nu sunt focalizate**:

- Obiectivul AF-S sau AF-I nu este atașat: folositi obiectivul AF-S sau AF-I sau focalizați manual.
- Aparatul foto nu poate focaliza folosind focalizarea automată ( $\Box$  40): folositi focalizarea manuală sau blocarea focalizării (CD 44, 45).
- Aparatul foto este în modul focalizare manuală: focalizati manual ( $\Box$  45).

**Focalizarea nu se blochează când butonul de declanşare este apăsat la jumătate**: Folosiţi butonul **AE-L/AF-L** pentru a bloca focalizarea când vizualizarea în timp real este oprită şi **AF-C** este selectat pentru modul de focalizare sau când se fotografiază subiecți în mișcare în modul **AF-A** ( $\Box$  44).

#### **Nu se poate selecta punctul de focalizare**:

- **[■] (Auto-area AF (Zonă AF automată)**; □ 42) este selectat: alegeti un alt mod zonă AF.
- **•** Apăsaţi la jumătate butonul de declanşare pentru a opri monitorul sau pentru a activa exponometrele (0 28).

**AF urmărire subiect nu este disponibil**: Selectati un Picture Control non-monocrom ( $\Box$  91).

**Nu se poate selecta mod zonă AF**: Este selectată focalizarea manuală ( $\Box$  39, 100).

**Dimensiunea imaginii nu poate fi modificată**: Calitatea imaginii selectată la opțiunea NEF (RAW) (□ 48).

**Aparatul foto este prea lent pentru a înregistra fotografii**: Opriţi reducerea zgomotului în expunerea îndelungată  $(D = 154)$ .

#### **În fotografii apare zgomot (pixeli luminoşi dispuşi aleator, ceaţă sau linii)**:

- Alegeti o sensibilitate ISO mai mică sau utilizati reducerea zgomotului ISO mare ( $\Box$  154).
- **•** Viteza de declanșare este mai mică de 1 s: utilizați reducerea de zgomot pentru expunere îndelungată (CD 154).

#### **Nu se efectuează fotografii când butonul de declanşare al telecomenzii este apăsat**:

- Înlocuiti bateria în telecomandă ( $\Box$  207).
- Alegeți modul declanșare telecomandă ( $\Box$  35).
- Blițul se încarcă (CD 28).
- **•** Timpul selectat pentru setarea personalizată c4 (**Remote on duration (Durată activare**  telecomandă), **□ 161) a trecut: apăsați butonul de declan**șare al aparatului foto la jumătate.
- **•** Lumina puternică interferează cu telecomanda.

#### **Semnalul sonor nu sună**:

- **Off (Dezactivat)** este selectat pentru setarea personalizată d1 (Beep;  $\Box$  161).
- Aparatul foto este în modul de declansare silentioasă ( $\Box$  35) sau se înregistrează un film ( $\Box$  107).
- **MF** sau AF-C este selectat pentru modul focalizare sau subiectul se miscă când este selectat AF-A ( $\Box$  39).

**Apar pete în fotografii**: Curăţaţi elementele anterioare şi posterioare ale obiectivului. Dacă problema persistă, realizati curătarea senzorului de imagine ( $\Box$  210).

**Data nu este imprimată pe fotografii**: Calitatea imaginii selectată la opțiunea NEF (RAW) (□ 48).

**Sunetul nu este înregistrat cu filmele**: **Microphone off (Microfon dezactivat)** este selectat pentru **Movie settings (Setări film) > Microphone (Microfon)** ( $\Box$  109).

**Efectul de clipire sau intercalări de benzi apar în timpul vizualizării în timp real sau al înregistrării unui film**: Alegeţi o opţiune pentru **Flicker reduction (Reducerea efectului de clipire)** care să se potrivească cu frecvenţa sursei de alimentare CA locală ( $\Box$  170).

**Elementul de meniu nu poate fi selectat**: Unele opţiuni nu sunt disponibile în toate modurile.

## **Fotografiere (P, S, A, M)**

#### **Declanşarea este dezactivată**:

- Este ataşat un obiectiv non-CPU: rotiți selectorul de moduri al aparatului foto la M ( $\Box$  65, 199).
- **•** Selectorul de moduri rotit la **S** după ce viteza de declanşare de "Bulb" sau "Ora" este selectată în modul **M**: alegeți o nouă viteză de declanșare ( $\Box$  63).

Gama completă a vitezelor de declanșare nu este disponibilă: Blițul este în uz (CD 53).

#### **Culorile nu sunt naturale**:

- Ajustați balansul de alb pentru a se potrivi cu sursa de lumină ( $\Box$  81).
- **Reglati setările Set Picture Control (Setare Picture Control)** ( $\Box$  91).

**Nu se poate măsura balansul de alb**: Subiectul este prea întunecat sau prea luminos ( $\Box$  85).

**Imaginea nu poate fi selectată ca sursă pentru presetarea balansului de alb**: Imaginea nu a fost creată cu D5100 ( $\Box$  87).

**Efectele Picture Control diferă de la imagine la imagine**: Este selectat **A** (automat) pentru clarificare, contrast sau saturație. Pentru rezultate consecvente la o serie de fotografii, alegeți o altă setare ( $\Box$  93).

**Măsurarea nu poate fi schimbată**: Blocarea expunerii automate este activă ( $\Box$  69).

**Compensarea expunerii nu poate fi utilizată:** Alegeti modul **P**, S sau A ( $\Box$  61, 70).

Zgomot (zone rosiatice sau alte artefacte) apar la expunerile îndelungate: Porniti reducerea zgomotului pentru expuneri îndelungate  $(1154)$ .

# **Redare**

**Imaginea NEF (RAW) nu este redată**: Fotografia a fost efectuată la o calitate a imaginii de NEF (RAW) + JPEG  $(D = 48)$ .

**Anumite fotografii nu sunt afișate în timpul redării**: Selectaţi **All (Toate)** pentru **Playback folder (Dosar redare)**. Rețineți că **Current (Actual)** este selectat automat după ce fotografia este făcută ( $\Box$  149).

Fotografiile cu orientarea "pe înalt" (portret) sunt afișate în orientarea "pe lătime" (peisaj):

- **•** Selectati **On (Activat)** pentru **Rotate tall (Rotire fotografie pe înalt)** ( $\Box$  150).
- **•** Fotografia a fost făcută cu **Off (Dezactivat)** selectat pentru **Auto image rotation (Rotire automată a imaginii**) ( $\Box$  172).
- **•** Orientarea aparatului foto a fost schimbată în timp ce butonul declanșare era apăsat în modul declansare continuă sau aparatul foto era îndreptat în sus sau în jos când fotografia a fost făcută ( $\Box$  36).
- Fotografia este afisată în examinare imagine ( $\Box$  150).

#### **Nu se poate şterge imaginea**:

- Imaginea este protejată: îndepărtați protecția ( $\Box$  132).
- **Cardul de memorie este blocat (** $\Box$  **21).**

**Nu se poate retușa fotografia**: Fotografia nu poate fi editată mai mult cu acest aparat foto ( $\Box$  176).

**Nu poate fi modificată comanda de imprimare**:

- Cardul de memorie este plin: stergeti imaginile ( $\Box$  25, 133).
- **Cardul de memorie este blocat (** $\Box$  **21).**

Nu se poate selecta fotografia pentru imprimare: Fotografia este în format NEF (RAW). Creati o copie JPEG utilizând **NEF (RAW) processing (Procesare NEF (RAW))** sau transferati pe computer și imprimati folosind software-ul furnizat sau Capture NX 2  $( \Box 137, 183)$ .

#### **Imaginea nu este afişată pe televizor**:

- **Alegeți modul video (** $\Box$  **170) sau rezoluția de ieșire corectă (** $\Box$  **148).**
- Cablul A/V ( $\Box$  146) sau HDMI ( $\Box$  147) nu este conectat corect.

**Nu se pot transfera fotografii pe computer**: SO nu este compatibil cu aparatul foto sau cu software-ul de transfer. Utilizati un cititor de carduri pentru a copia fotografiile pe computer ( $\Box$  137).

**Fotografiile NEF (RAW) nu sunt afișate în Capture NX 2**: Actualizați la cea mai recentă versiune ( $\Box$  206).

**Optiunea de eliminare a prafului de pe imagine din Capture NX 2 nu are efectul dorit**: Curătarea senzorului de imagine schimbă pozitia prafului de pe filtrul low-pass. Datele de referintă pentru eliminarea prafului înregistrate anterior curătării senzorului de imagine nu pot fi folosite pentru fotografiile făcute după curătarea senzorului de imagine. Datele de referinţă pentru eliminarea prafului înregistrate după curăţarea senzorului de imagine nu pot fi folosite pentru fotografiile făcute înainte de curăţarea senzorului de imagine  $(21173)$ .

## **Diverse**

**Datele de înregistrare nu sunt corecte**: Setați ceasul aparatului foto ( $\Box$  19, 170).

 **Elementul de meniu nu poate fi selectat**: Unele opţiuni nu sunt disponibile la anumite combinaţii de setări sau când nu este introdus niciun card de memorie ( $\Box$  21, 176, 216).

# **Mesaje de eroare**

Această secţiune cuprinde indicatoarele şi mesajele de eroare care apar în vizor şi monitor.

#### A **Pictograme de avertizare**

Un  $\bullet$  intermitent pe monitor sau  $\textcircled{?}$  în vizor indică faptul că o atenționare sau un mesaj de eroare poate fi afișat pe monitor prin apăsarea butonului ? ( $Q\Box$ ).

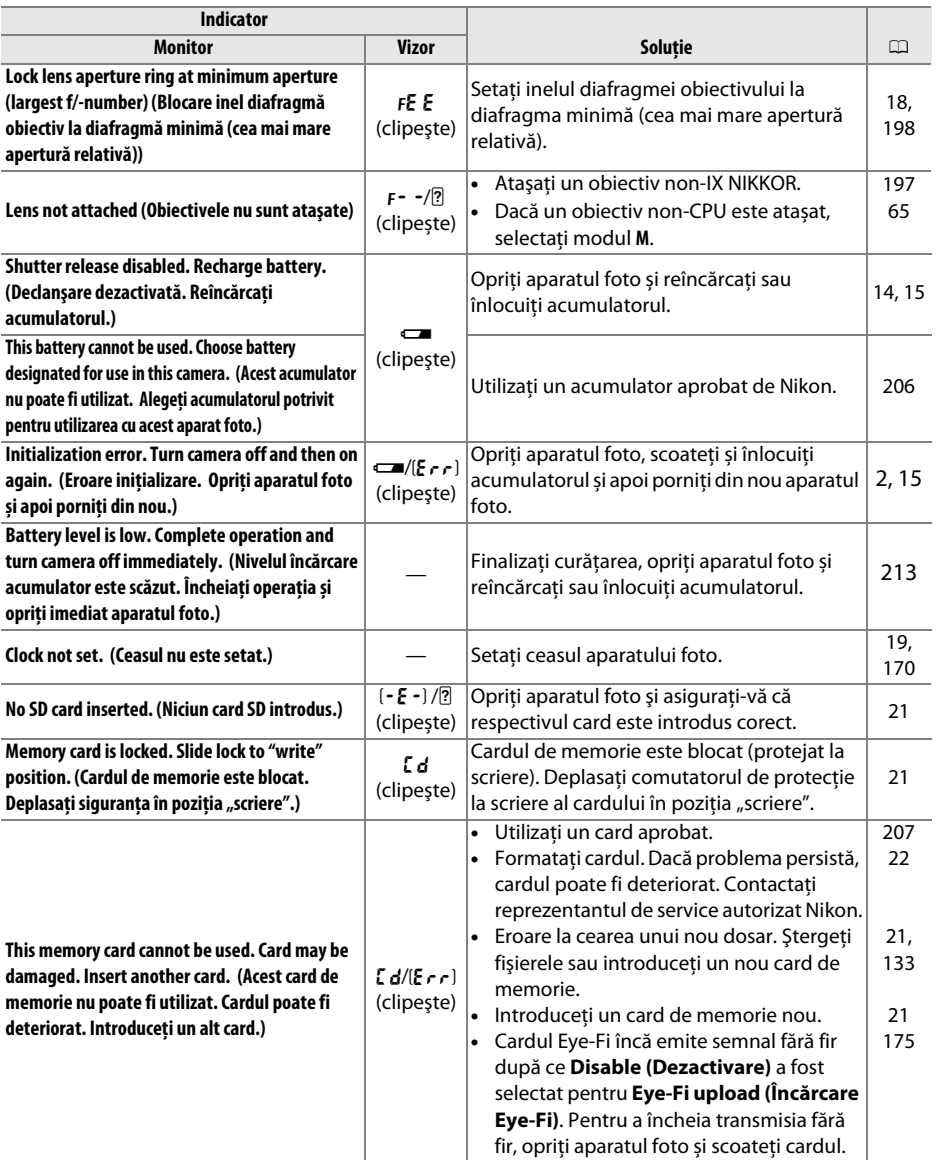

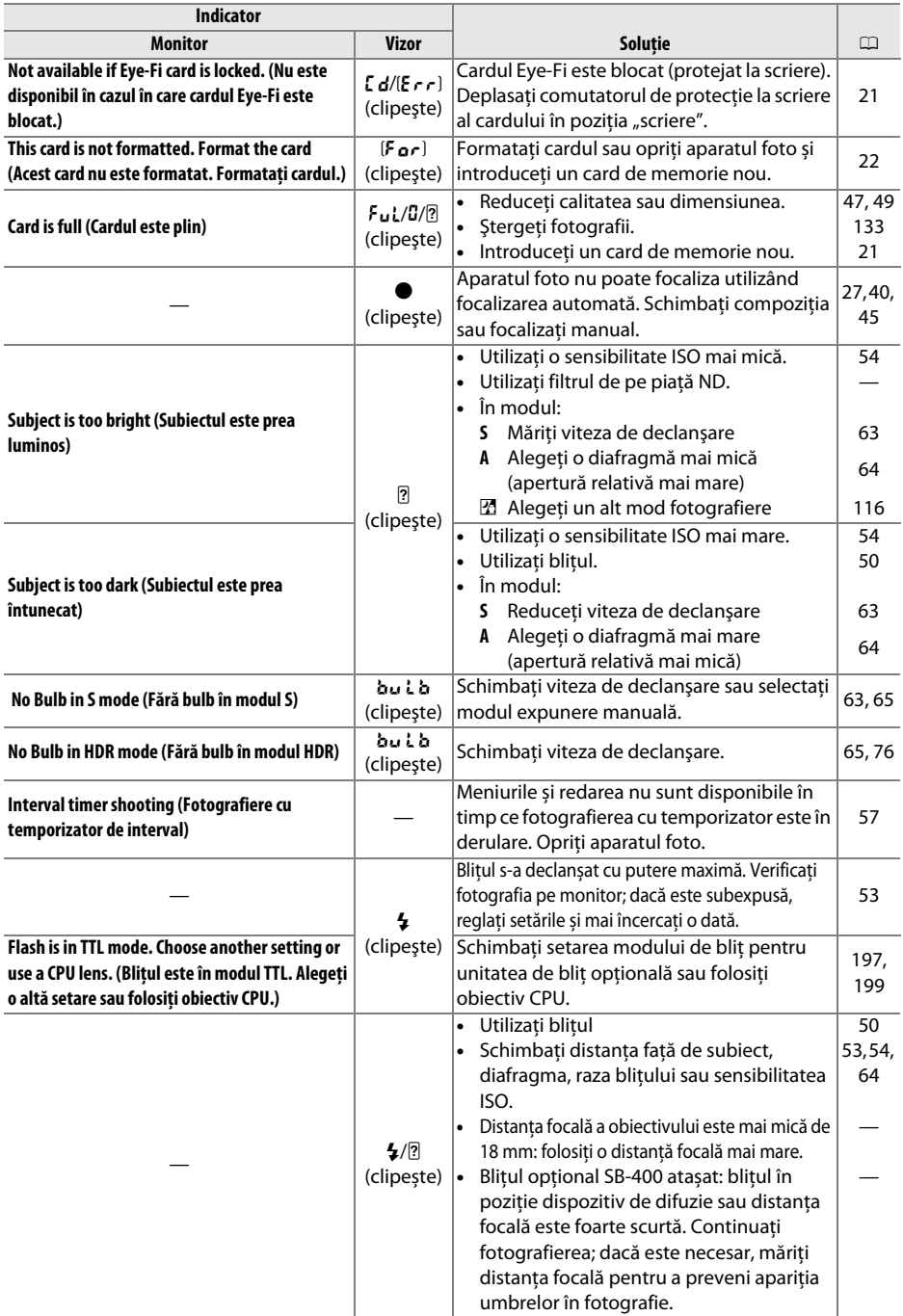

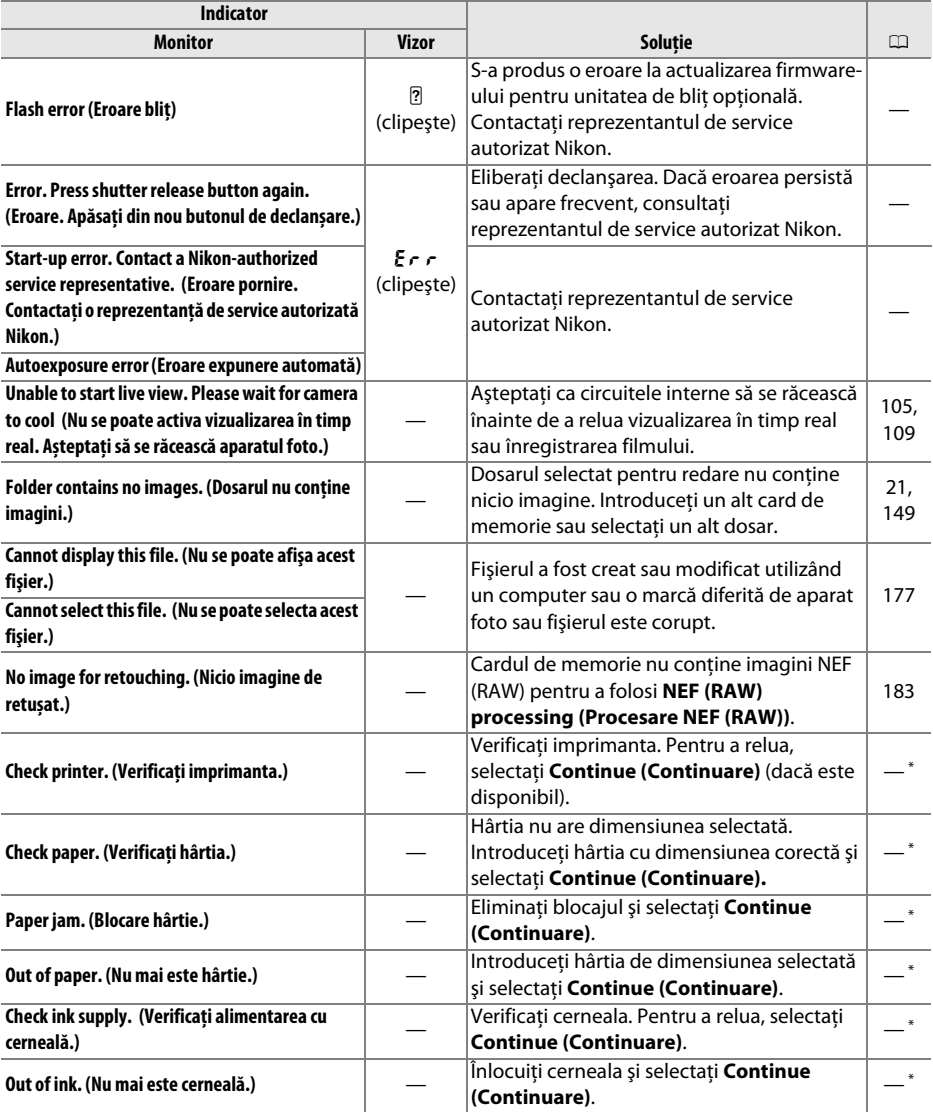

\* Pentru informaţii suplimentare, consultaţi manualul imprimantei.

# **Specificaţii**

## ❚❚ *Aparat foto digital Nikon D5100*

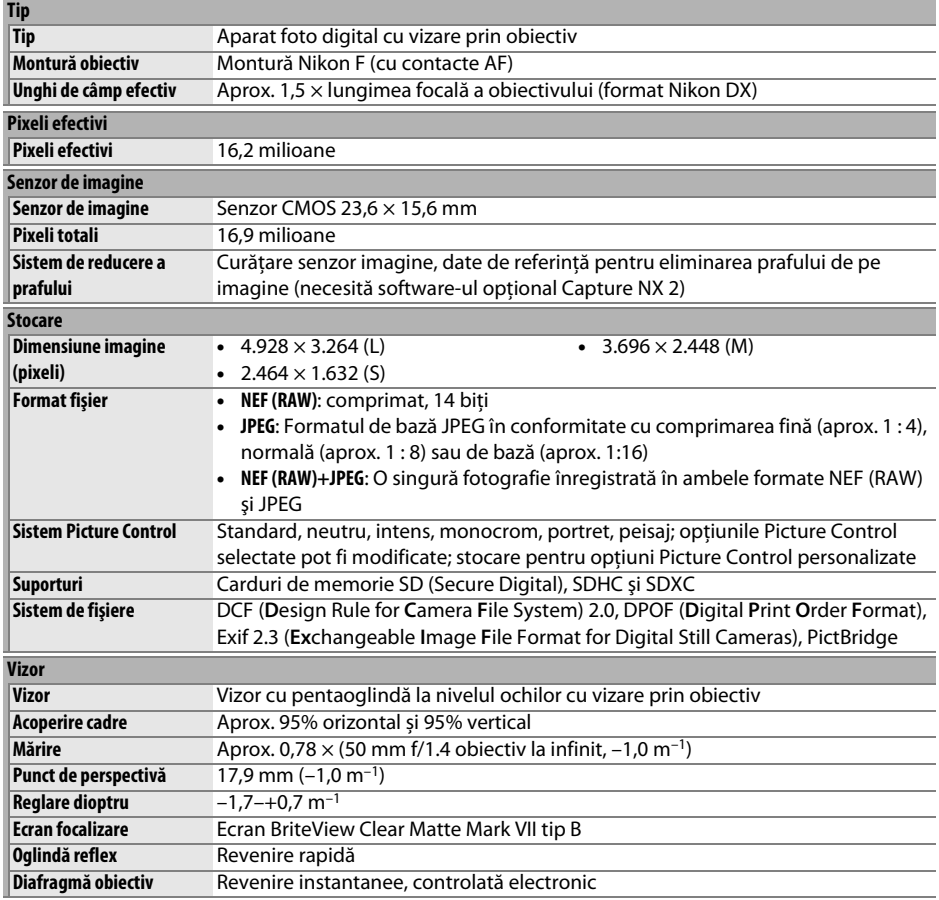

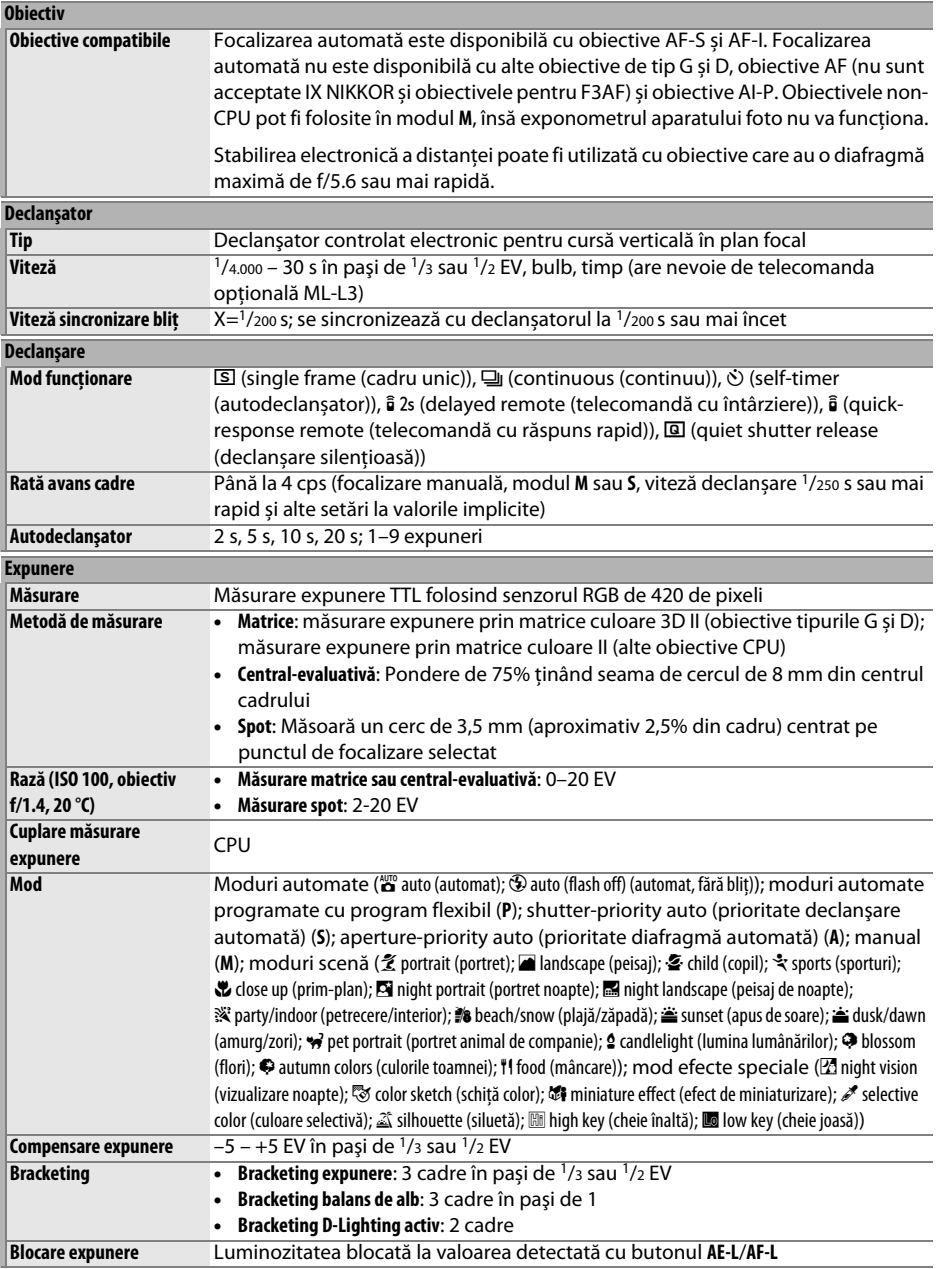

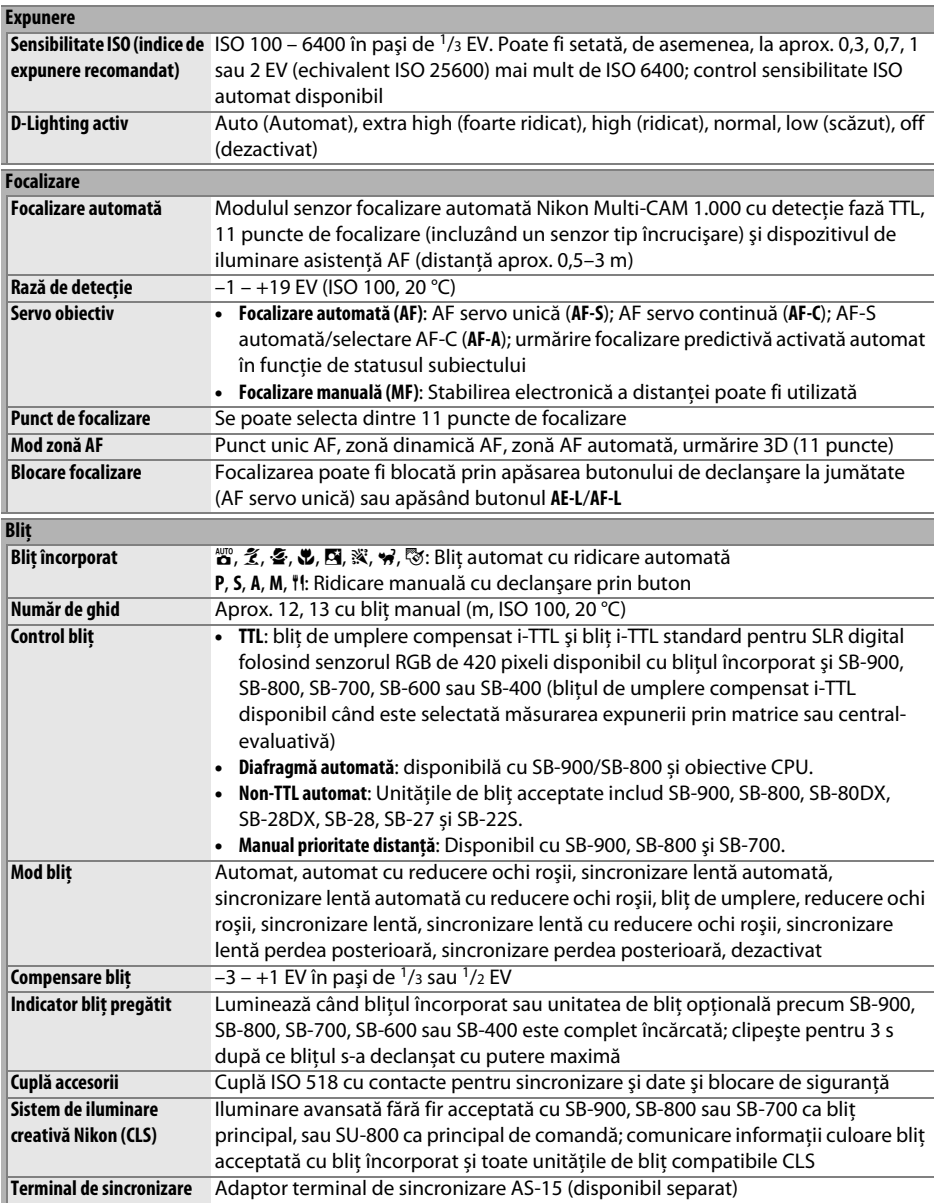

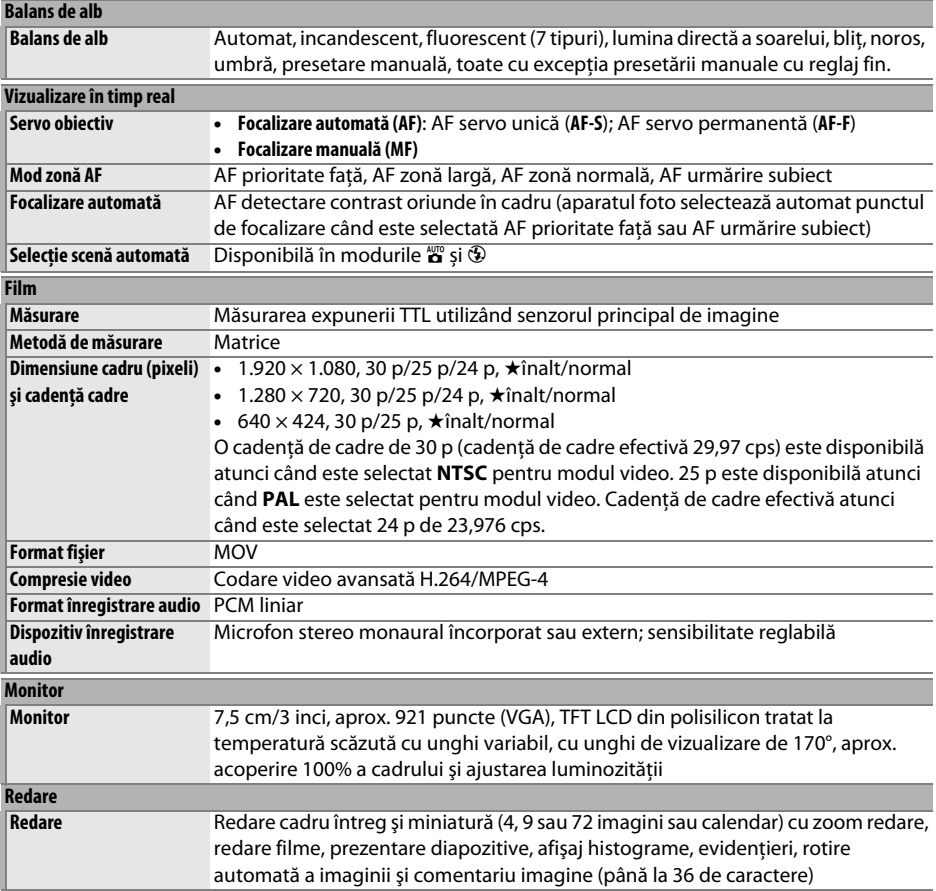

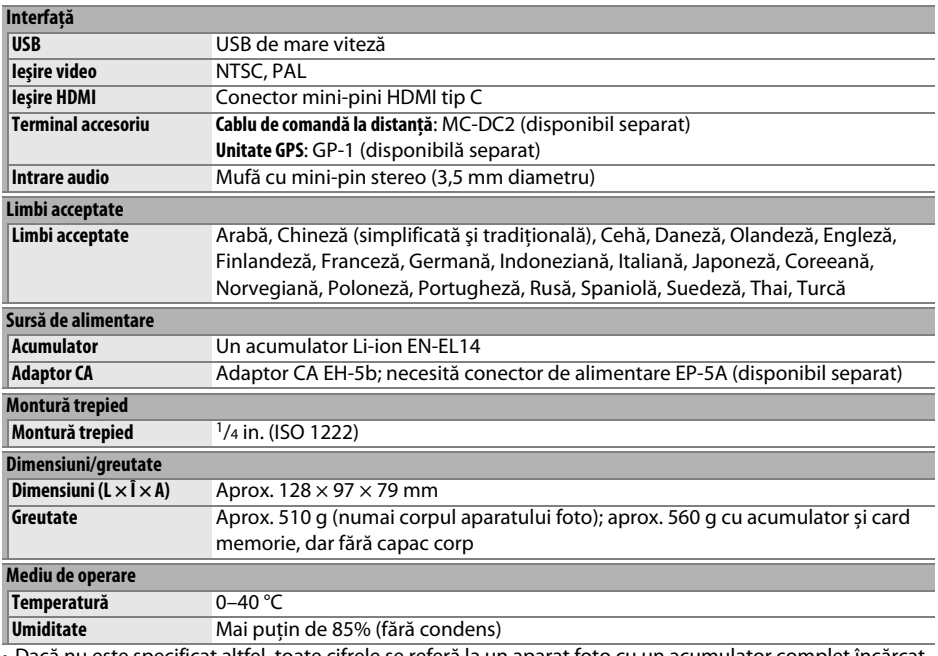

• Dacă nu este specificat altfel, toate cifrele se referă la un aparat foto cu un acumulator complet încărcat care funcţionează la o temperatură ambientală de 20 °C.

• Nikon îşi rezervă dreptul de a modifica oricând specificaţiile hardware şi software descrise în acest manual fără vreun avertisment prealabil. Nikon nu va fi răspunzător pentru nicio daună rezultată din erorile apărute în acest manual.

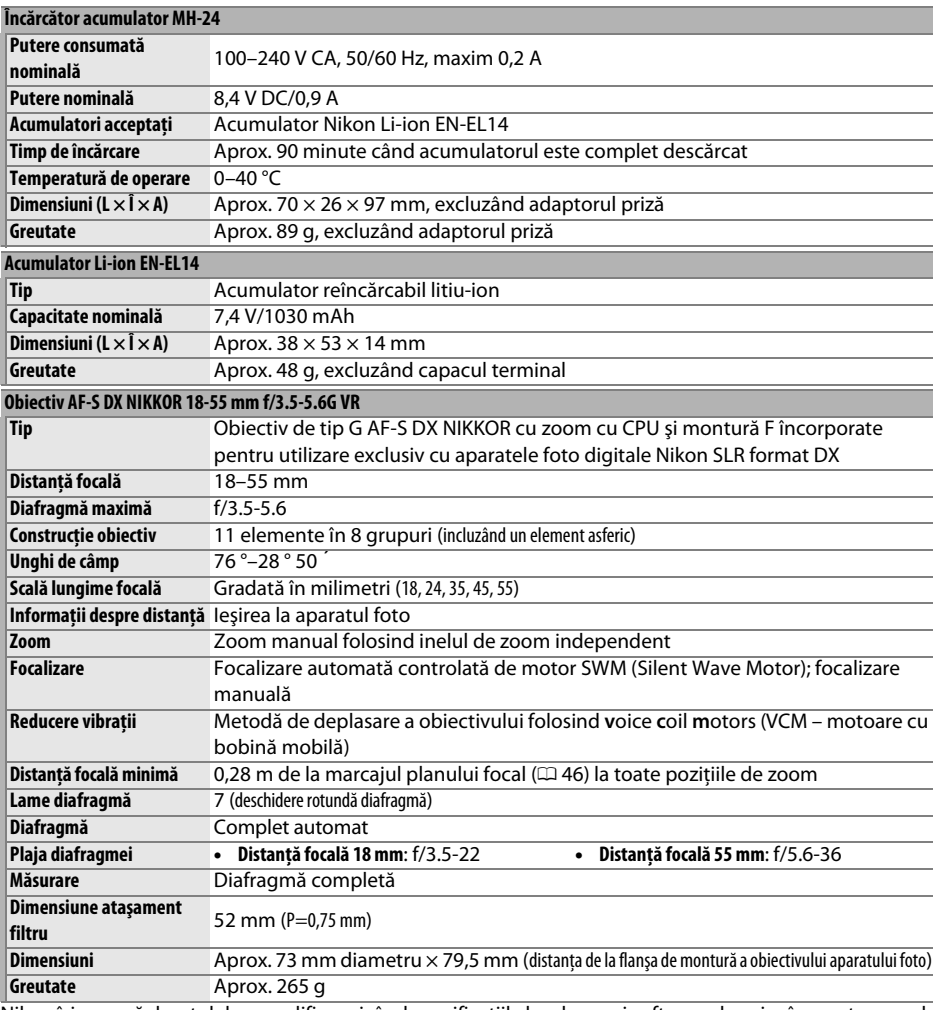

Nikon îşi rezervă dreptul de a modifica oricând specificaţiile hardware şi software descrise în acest manual fără vreun avertisment prealabil. Nikon nu va fi răspunzător pentru nicio daună rezultată din erorile apărute în acest manual.

### ❚❚ *AF-S DX NIKKOR 18-55mm f/3.5-5.6G VR*

AF-S DX NIKKOR 18-55 mm f/3.5-5.6 G VR este destinat exclusiv utilizării cu aparatele foto digitale Nikon format DX. Dacă aparatul foto este echipat cu un buton AF-ON, reducerea vibraţiilor nu va fi activată când butonul AF-ON este apăsat.

#### A **Utilizarea bliţului încorporat**

Când se utilizează bliţul încorporat, asiguraţi-vă că subiectul este la o distanţă de cel puţin 0,6 m şi îndepărtaţi parasolarele obiectivului pentru a împiedica vignetarea (umbrele create la capătul obiectivului întunecă bliţul încorporat).

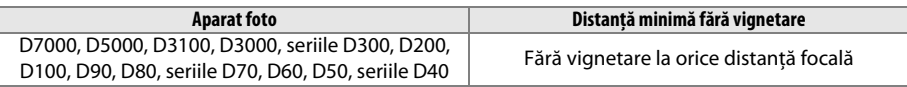

Deoarece unităţile bliţ încorporate pentru D100 și D70 pot acoperi numai unghiul de câmp al unui obiectiv cu o distanţă focală de 20 mm sau mai mult, vignetarea se va produce la o distanţă focală de 18 mm.

### D **Îngrijirea obiectivului**

- **•** Păstraţi contactele CPU curate.
- **•** Utilizaţi o suflantă pentru a îndepărta praful şi scamele de pe suprafeţele obiectivului. Pentru a îndepărta petele și urmele de degete, aplicati o cantitate mică de etanol sau solutie de curătat lentilele pe o cârpă moale și curată din bumbac sau folositi un șervetel pentru curătarea lentilelor și curătați din centru spre exterior cu ajutorul unei mișcări circulare, având grijă să nu lăsați pete sau să atingeti sticla cu degetele.
- Nu folositi niciodată solventi organici, precum diluantul pentru vopsea sau benzenul pentru a curăta obiectivul.
- **•** Parasolarul obiectivului sau filtrele NC pot fi folosite pentru a proteja elementul frontal al obiectivului.
- **•** Ataşaţi capacele frontal şi posterior înainte de a aşeza obiectivul în husa flexibilă.
- **•** Când este ataşat un parasolar la obiectiv, nu ridicaţi şi nu ţineţi obiectivul sau aparatul foto folosind numai parasolarul.
- **•** Dacă obiectivul nu va fi folosit pe o perioadă extinsă, depozitaţi-l într-o zonă răcoroasă şi uscată pentru a împiedica formarea mucegaiului şi a ruginei. Nu depozitaţi la lumina directă a soarelui sau cu bile de naftalină sau camfor împotriva moliilor.
- **•** Păstraţi obiectivul uscat. Ruginirea mecanismului intern poate provoca deteriorări ireparabile.
- **•** Lăsarea obiectivului în locuri extrem de calde ar putea deteriora sau deforma părțile făcute din plastic armat.

#### A **Accesorii furnizate**

**•** Capac frontal obiectiv cu clic LC-52 de 52 mm

#### A **Accesorii opţionale**

- **•** Filtre cu înşurubare de 52 mm
- **•** Capac posterior obiectiv LF-1 și LF-4
- **•** Husă obiectiv flexibilă CL-0815
- **•** Parasolar obiectiv HB-45 (se ataşează după cum este arătat în dreapta)

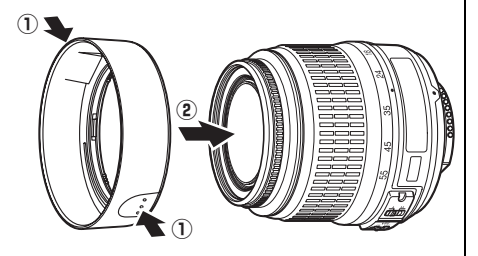

### A **O notă privind obiectivele cu unghi larg**

**2 Subiectul conţine multe detalii fine.**

Este posibil ca focalizarea automată să nu ofere rezultatele dorite cu obiectivele cu unghi larg şi superlarg în următoarele situaţii:

**1 Subiectul nu umple punctul de focalizare.** Dacă subiectul nu umple punctul de focalizare, aparatul foto poate focaliza pe fundal şi subiectul poate fi în afara focalizării.

Aparatul foto poate avea dificultăţi în focalizarea pe subiecţi care contin multe detalii fine sau cărora le lipsește contrastul.

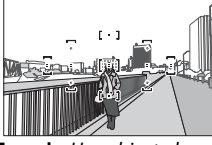

**Exemplu**: Un subiect al unui portret îndepărtat la o anumită distanţă de fundal

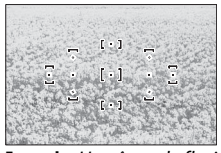

**Exemplu**: Un câmp de flori

În aceste cazuri, folositi focalizarea manuală sau folositi blocarea focalizării pentru a focaliza pe un alt subiect aflat la aceeaşi distanţă şi apoi recompuneţi fotografia. Pentru informaţii suplimentare, consultați "Obținerea unor rezultate bune cu focalizarea automată" ( $\Box$  40).
# ❚❚ *Standarde aplicabile*

- **• DCF versiunea 2.0**: Design Rule for Camera File System (Regulă de proiectare a sistemului de fişiere al aparatelor foto) (DCF) este un standard frecvent utilizat în industria aparatelor foto digitale pentru a asigura compatibilitatea între diferite mărci de aparate foto.
- **• DPOF**: Digital Print Order Format (Format comandă de imprimare digitală) (DPOF) este un standard la nivel industrial care permite imprimarea fotografiilor urmând o comandă de imprimare stocată pe un card de memorie.
- **• Exif versiunea 2.3**: Aparatul foto D5100 este compatibil cu Exif (Exchangeable Image File Format for Digital Still Cameras - Format fişier imagine interschimbabil pentru aparatele foto digitale) versiunea 2.3, un standard care permite utilizarea informaţiilor stocate împreună cu fotografiile pentru reproducerea optimă a culorii când imaginile sunt transferate pe imprimante compatibile cu Exif.
- **• PictBridge**: Un standard dezvoltat de industria aparatelor foto digitale şi a imprimantelor, care permite transferarea fotografiilor direct pe o imprimantă, fără a mai fi necesară transferarea lor pe un computer.
- **• HDMI**: **H**igh-**D**efinition **M**ultimedia **I**nterface (Interfaţă Multimedia de Înaltă Definiţie) este un standard pentru interfete multimedia folosit în aparatele electronice pentru publicul larg și dispozitivele AV care pot transmite date audiovizuale şi semnale de control către dispozitive conforme HDMI printr-o conexiune simplă prin cablu.

#### **Informaţii privind mărcile comerciale**

Macintosh, Mac OS şi QuickTime sunt mărci comerciale înregistrate ale Apple Inc. din Statele Unite şi/sau alte tări. Microsoft, Windows și Windows Vista sunt fie mărci comerciale înregistrate, fie mărci comerciale ale Microsoft Corporation din Statele Unite și/sau alte țări. Sigla PictBridge este o marcă comercială. Siglele SD, SDHC şi SDXC sunt mărci comerciale ale SD-3C, LLC. HDMI, sigla HDMI şi High-Definition Multimedia Interface sunt mărci comerciale sau mărci comerciale înregistrate ale HDMI Licensing LLC. Toate celelalte denumiri comerciale mentionate în acest manual sau în documentația furnizață cu produsul dumneavoastră Nikon sunt mărci comerciale sau mărci comerciale înregistrate ale respectivilor lor deţinători.

# **Durata de viaţă a acumulatorului**

Numărul de fotografii care pot fi realizate cu acumulatorii complet încărcaţi diferă în funcţie de starea acumulatorului, temperatură şi modalitatea de utilizare a aparatului foto. Mai jos sunt oferite cifrele exemplificative pentru acumulatorii EN-EL14 (1030 mAh).

- **•** Mod functionare cadru unic (standard CIPA<sup>1</sup>): aproximativ 660 fotografii
- **• Mod funcţionare declanșare continuă (standard Nikon**<sup>2</sup>**)**: aproximativ 2200 fotografii
	- 1 Măsurat la 23 °C (±2 °C) cu un obiectiv AF-S DX NIKKOR 18–55 mm f/3.5–5.6G VR în următoarele condiţii de testare: obiectiv în succesiune cu rază de la infinit la minim și o fotografie făcută la setările implicite o dată la 30 s; după ce este efectuată fotografia, monitorul este oprit pentru 4 s; cel care realizează testul așteaptă ca exponometrele să se oprească după ce este oprit monitorul; bliţul se declanșează cu putere maximă la fiecare fotografie. Vizualizarea în timp real nu este utilizată.
	- 2 Măsurat la 20 °C cu un obiectiv AF-S DX NIKKOR 18–55mm f/3.5–5.6G VR în următoarele condiţii de testare: reducere vibraţie oprită, modul funcţionare continuă, modul focalizare setat la **AF-C**, calitatea imaginii setată la JPEG de bază, dimensiunea imaginii setată la *M* (mediu), balansul de alb setat la AUTO, sensibilitatea ISO setată la ISO 100, viteza de declanşare 1/250 s, focalizare în succesiune de la infinit la raza minimă de trei ori după ce butonul declanşare a fost apăsat la jumătate pentru 3 s; șase fotografii sunt apoi făcute succesiv și monitorul este pornit pentru 4 s și apoi oprit; ciclul se repetă odată ce exponometrele au fost oprite.

Următoarele actiuni pot reduce durata de viată a acumulatorului:

- **•** Utilizarea monitorului
- **•** Menţinerea butonului de declanşare apăsat la jumătate
- **•** Operaţiunile repetate de focalizare automată
- **•** Efectuarea fotografiilor NEF (RAW)
- **•** Vitezele scăzute de declanşare
- Utilizarea unei unități GPS GP-1
- **•** Utilizarea modului VR (de reducere a vibraţiilor) cu obiective VR

Pentru a vă asigura că utilizați la maximum capacitatea acumulatorilor Nikon EN-EL14:

- **•** Păstraţi curate contactele acumulatorului. Contactele murdare pot reduce performanţa acumulatorului.
- **•** Utilizaţi acumulatorii imediat după încărcare. Acumulatorii se descarcă dacă nu sunt utilizati.

 $\mathcal{U}$ 

# **Index**

#### **Simboluri**

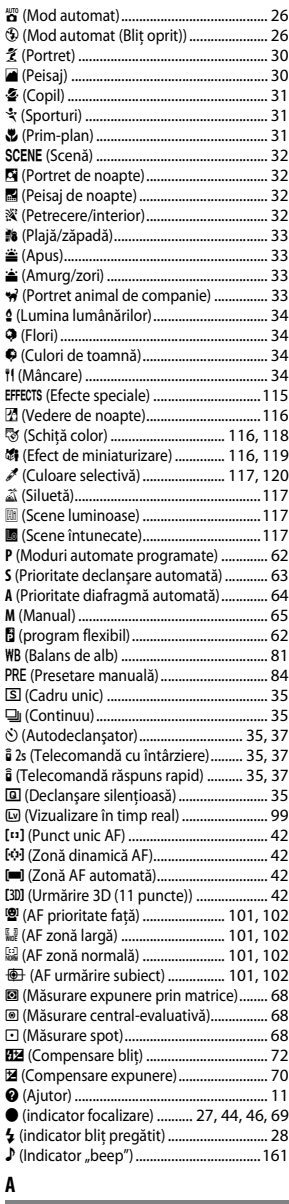

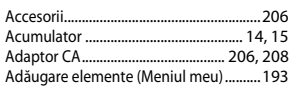

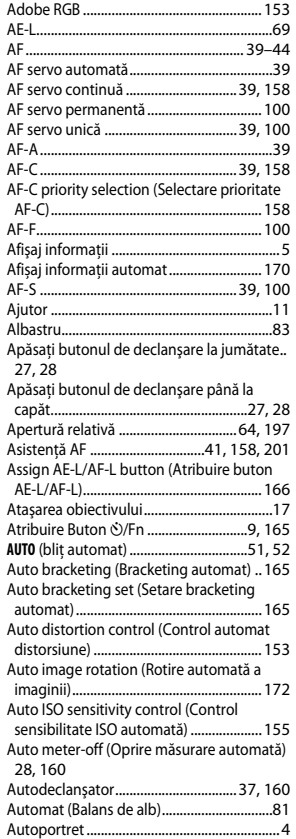

#### **B**

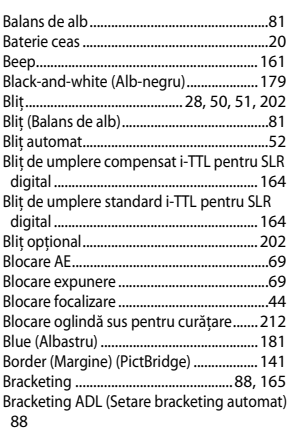

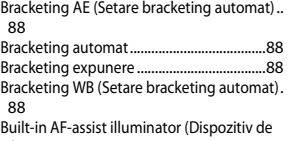

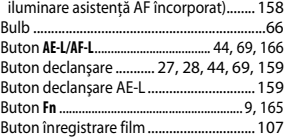

## **C**

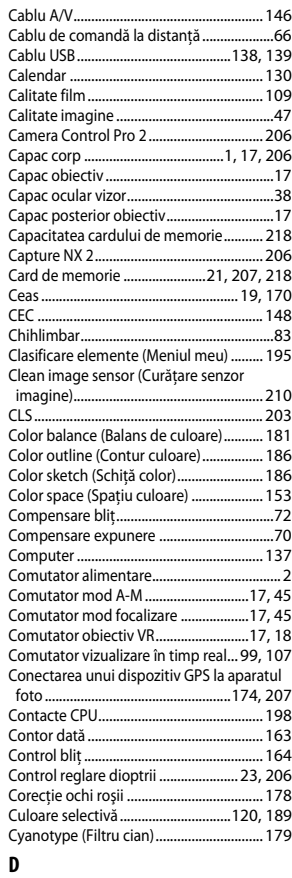

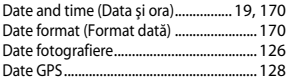

n

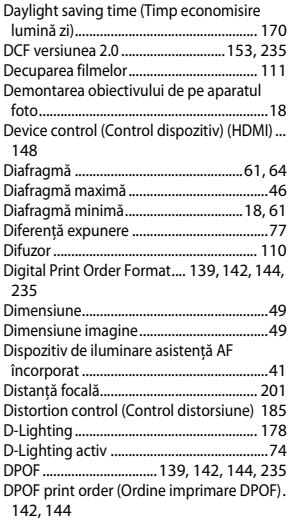

#### **E**

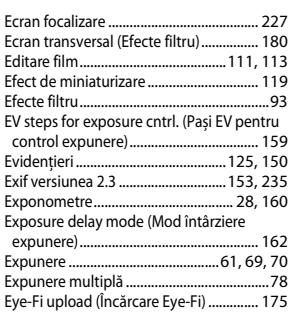

#### **F**

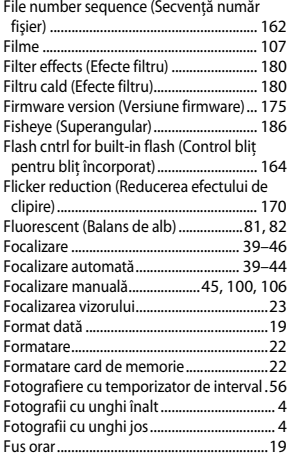

Fus orar şi dată ..............................................19

#### **G**

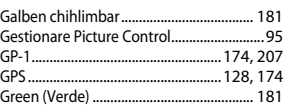

#### **H**

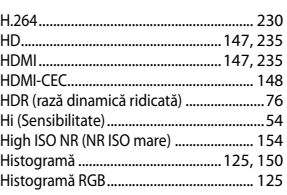

#### **I**

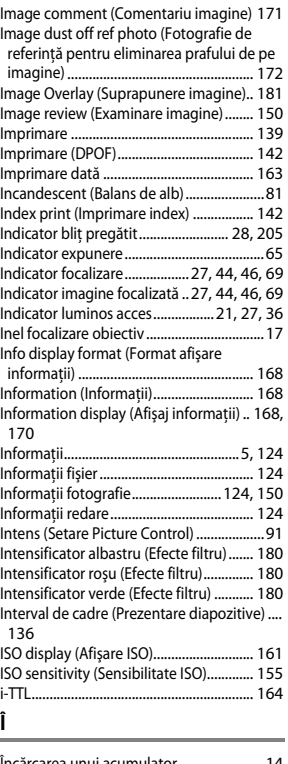

Încărcarea unui acumulator........................14 Îndepărtare elemente (Meniul meu)...... 194

#### **J**

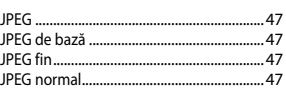

#### **L**

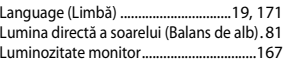

#### **M**

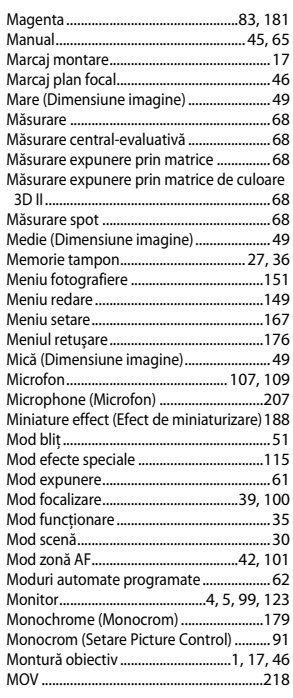

### **N**

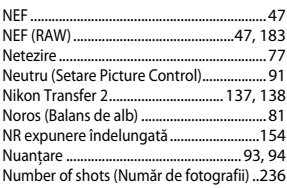

#### **O**

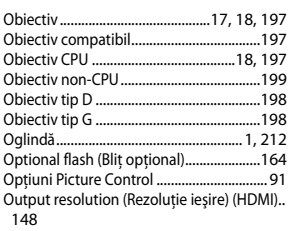

 $\overline{V}$ 

**P**

Page size (Dimensiune pagină) (PictBridge). 140

Peisaj (Setare Picture Control).................... 91 Perspective control (Control perspectivă).... 187

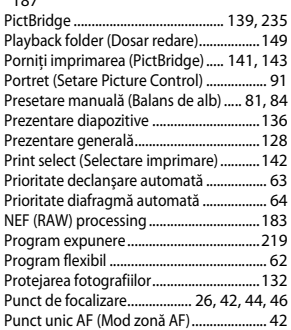

# **Q**

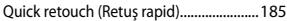

## **R**

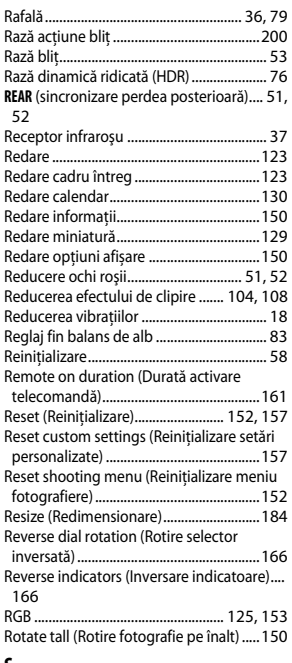

#### **S**

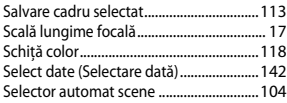

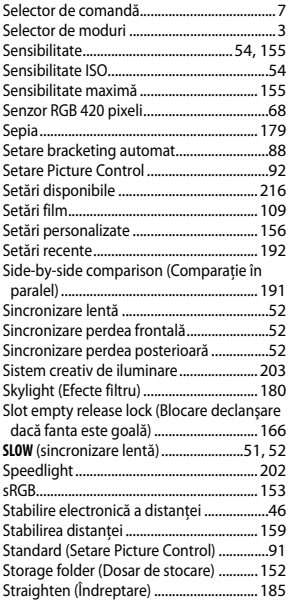

#### **Ş**

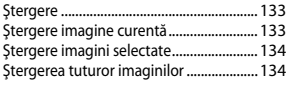

#### **T**

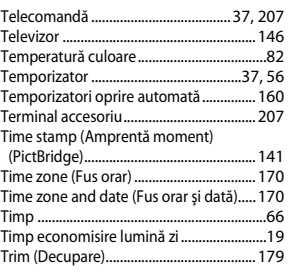

#### **U**

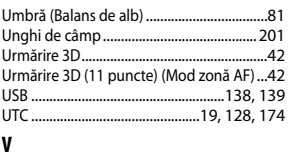

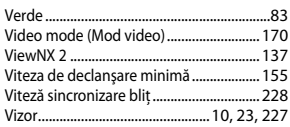

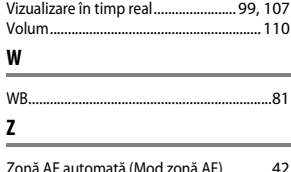

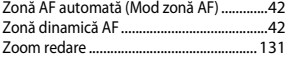

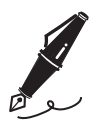

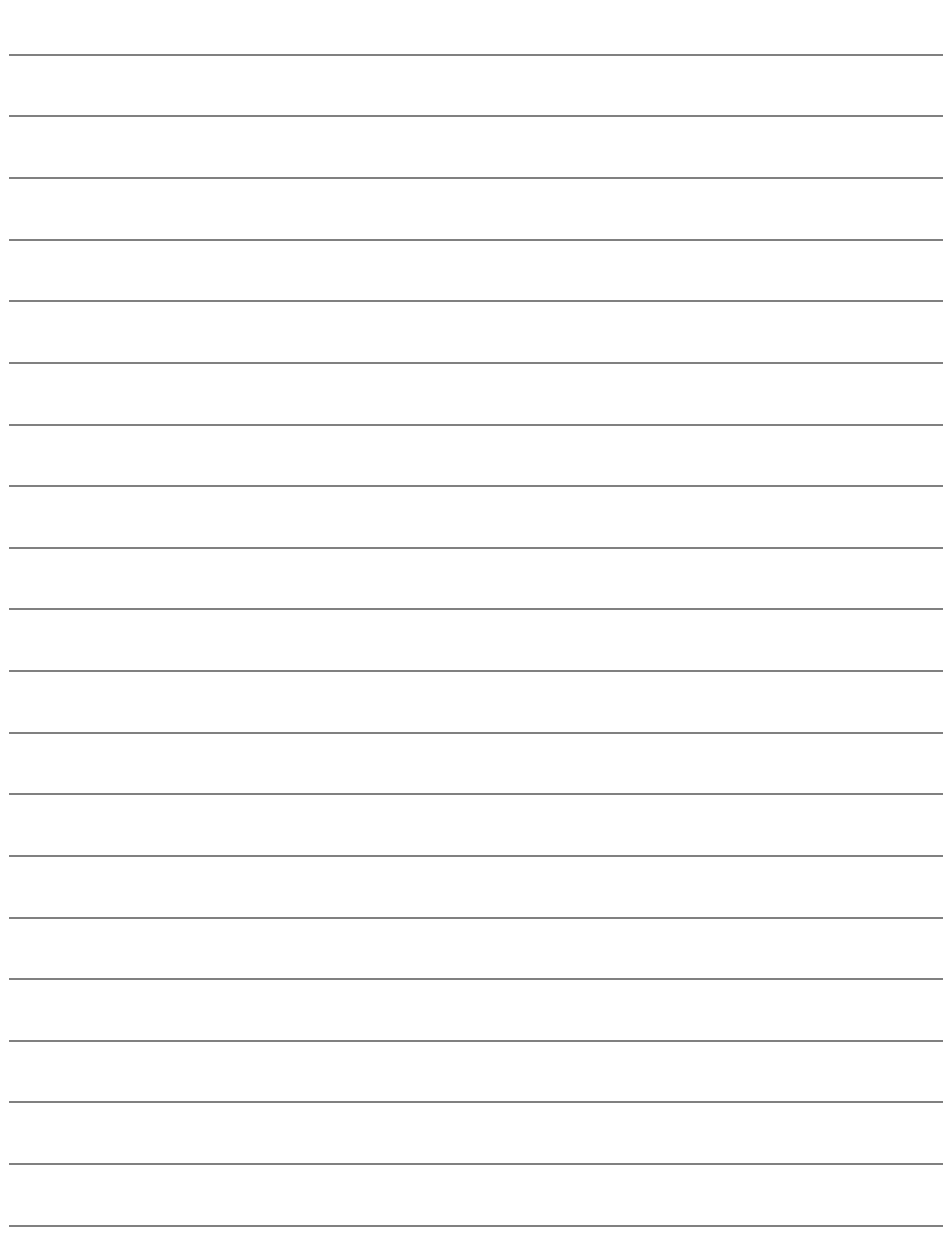

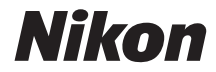

Acest manual nu poate fi reprodus sub nicio formă, în întregime sau pe părţi fără autorizaţie scrisă din partea NIKON CORPORATION (excepţie făcând citarea critică în articole sau recenzii).

# $C \in$

#### **NIKON CORPORATION**